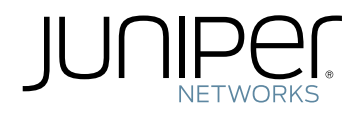

# Junos® OS

Monitoring and Troubleshooting Guide for Security Devices

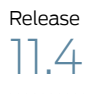

Published: 2011-10-31

Juniper Networks, Inc. 1194 North Mathilda Avenue Sunnyvale, California 94089 USA 408-745-2000 www.juniper.net

This product includes the Envoy SNMP Engine, developed by Epilogue Technology, an Integrated Systems Company. Copyright © 1986-1997, Epilogue Technology Corporation. All rights reserved. This program and its documentation were developed at private expense, and no part of them is in the public domain.

This product includes memory allocation software developed by Mark Moraes, copyright © 1988, 1989, 1993, University of Toronto.

This product includes FreeBSD software developed by the University of California, Berkeley, and its contributors. All of the documentation and software included in the 4.4BSD and 4.4BSD-Lite Releases is copyrighted by the Regents of the University of California. Copyright © 1979, 1980, 1983, 1986, 1988, 1989, 1991, 1992, 1993, 1994. The Regents of the University of California. All rights reserved.

GateD software copyright © 1995, the Regents of the University. All rights reserved. Gate Daemon was originated and developed through release 3.0 by Cornell University and its collaborators. Gated is based on Kirton's EGP, UC Berkeley's routing daemon (routed), and DCN's HELLO routing protocol. Development of Gated has been supported in part by the National Science Foundation. Portions of the GateD software copyright © 1988, Regents of the University of California. All rights reserved. Portions of the GateD software copyright © 1991, D. L. S. Associates.

This product includes software developed by Maker Communications, Inc., copyright © 1996, 1997, Maker Communications, Inc.

Juniper Networks, Junos, Steel-Belted Radius, NetScreen, and ScreenOS are registered trademarks of Juniper Networks, Inc. in the United States and other countries. The Juniper Networks Logo, the Junos logo, and JunosE are trademarks of Juniper Networks, Inc. All other trademarks, service marks, registered trademarks, or registered service marks are the property of their respective owners.

Juniper Networks assumes no responsibility for any inaccuracies in this document. Juniper Networks reserves the right to change, modify, transfer, or otherwise revise this publication without notice.

Products made or sold by Juniper Networks or components thereof might be covered by one or more of the following patents that are owned by or licensed to Juniper Networks: U.S. Patent Nos. 5,473,599, 5,905,725, 5,909,440, 6,192,051, 6,333,650, 6,359,479, 6,406,312, 6,429,706, 6,459,579, 6,493,347, 6,538,518, 6,538,899, 6,552,918, 6,567,902, 6,578,186, and 6,590,785.

*Junos OS Monitoring and Troubleshooting Guide for Security Devices* Release 11.4 Copyright © 2011, Juniper Networks, Inc. All rights reserved.

Revision History November 2011—R1 Junos OS 11.4

The information in this document is current as of the date listed in the revision history.

#### YEAR 2000 NOTICE

Juniper Networks hardware and software products are Year 2000 compliant. Junos OS has no known time-related limitations through the year 2038. However, the NTP application is known to have some difficulty in the year 2036.

#### SOFTWARE LICENSE

The terms and conditions for using this software are described in the software license contained in the acknowledgment to your purchase order or, to the extent applicable, to any reseller agreement or end-user purchase agreement executed between you and Juniper Networks. By using this software, you indicate that you understand and agree to be bound by those terms and conditions. Generally speaking, the software license restricts the manner in which you are permitted to use the software and may contain prohibitions against certain uses. The software license may state conditions under which the license is automatically terminated. You should consult the license for further details. For complete product documentation, please see the Juniper Networks website at www.juniper.net/techpubs.

#### END USER LICENSE AGREEMENT

The Juniper Networks product that is the subject of this technical documentation consists of (or is intended for use with) Juniper Networks software. Use of such software is subject to the terms and conditions of the End User License Agreement ("EULA") posted at <http://www.juniper.net/support/eula.html>. By downloading, installing or using such software, you agree to the terms and conditions of that EULA.

## Abbreviated Table of Contents

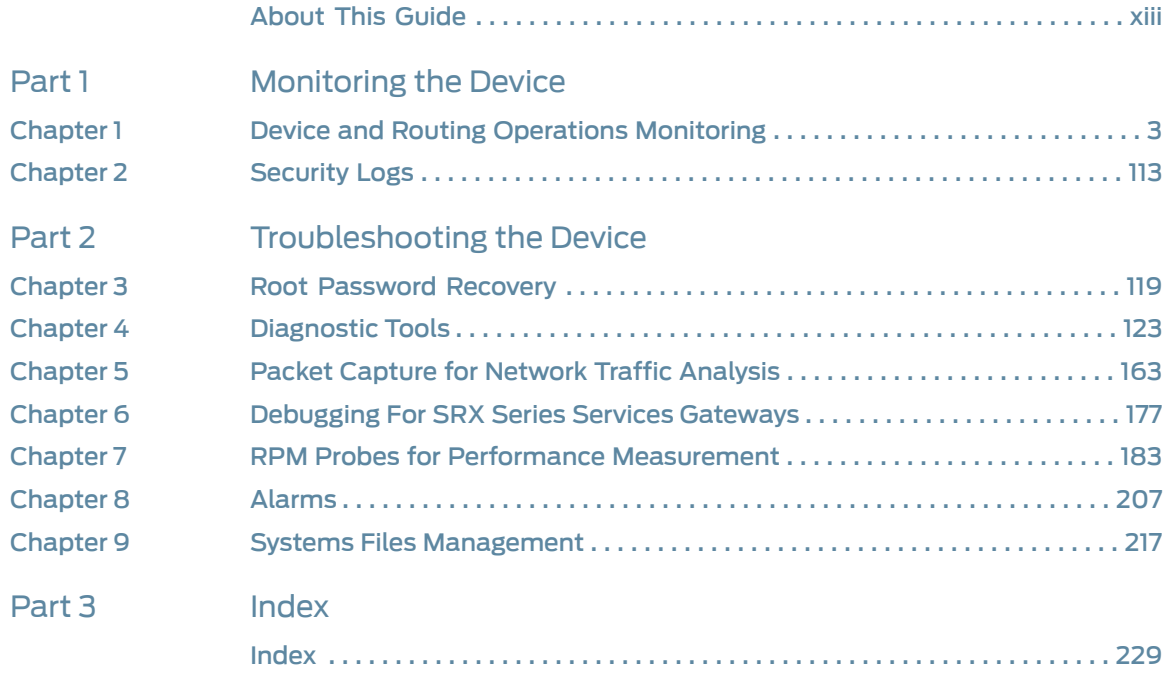

## Table of Contents

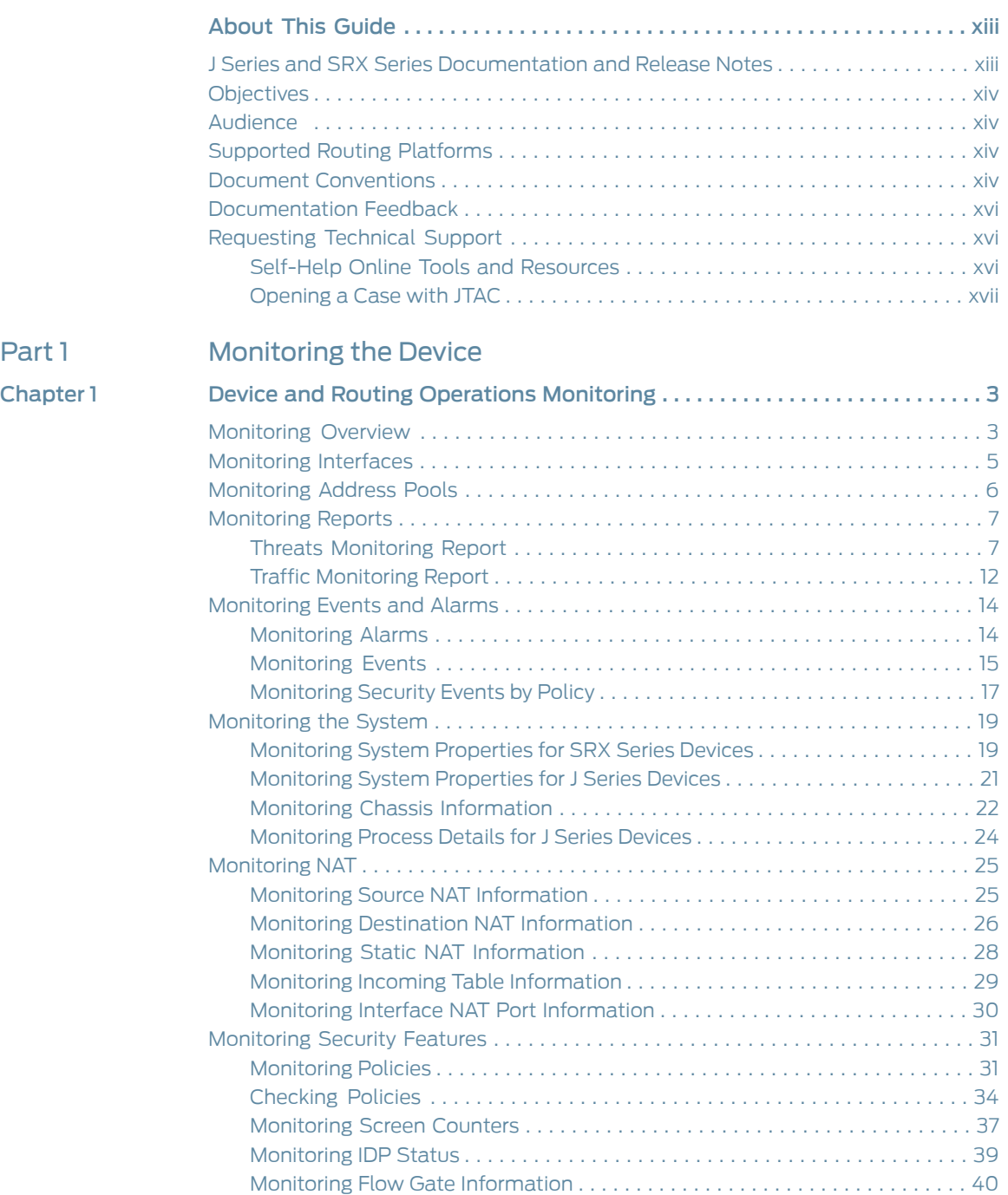

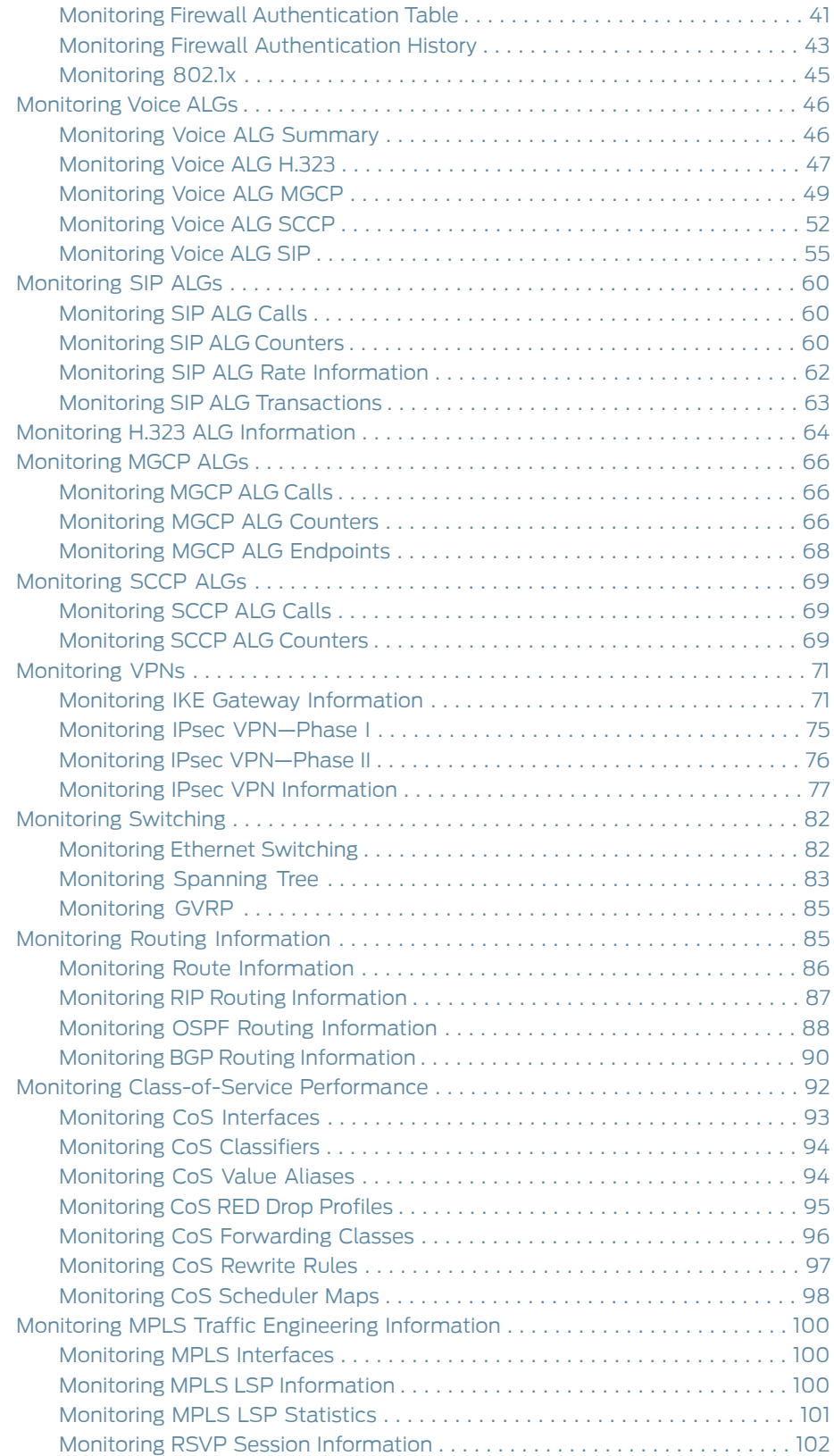

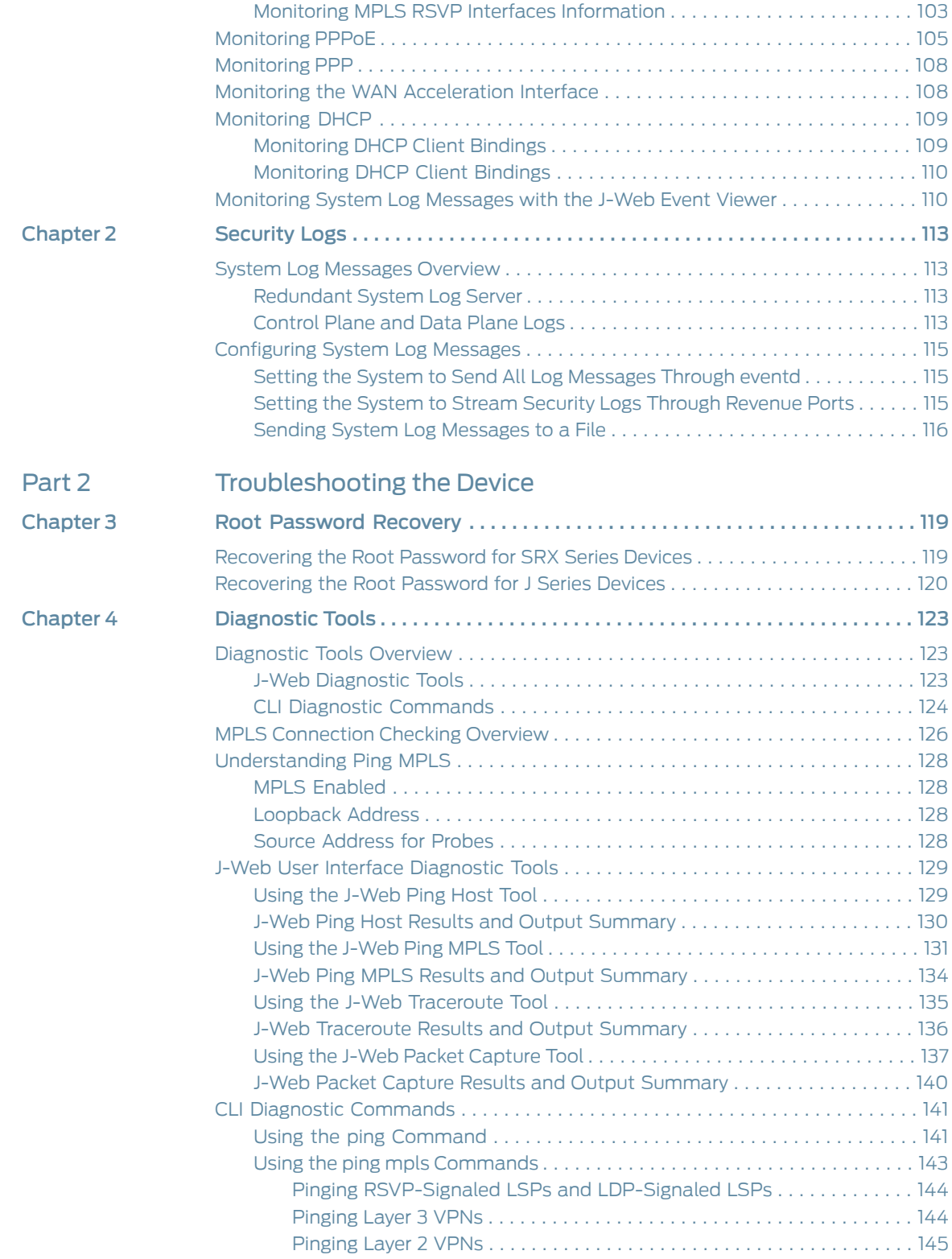

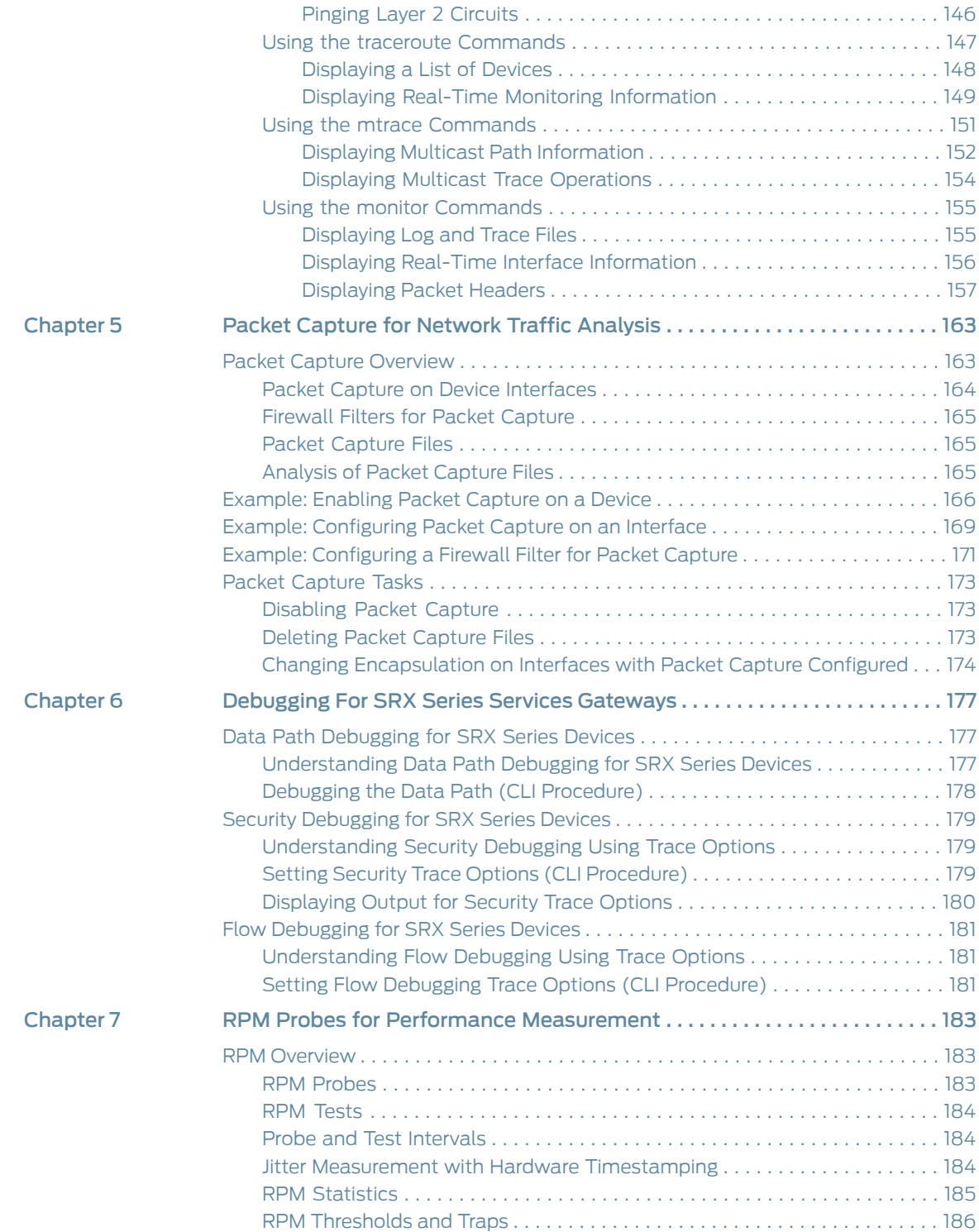

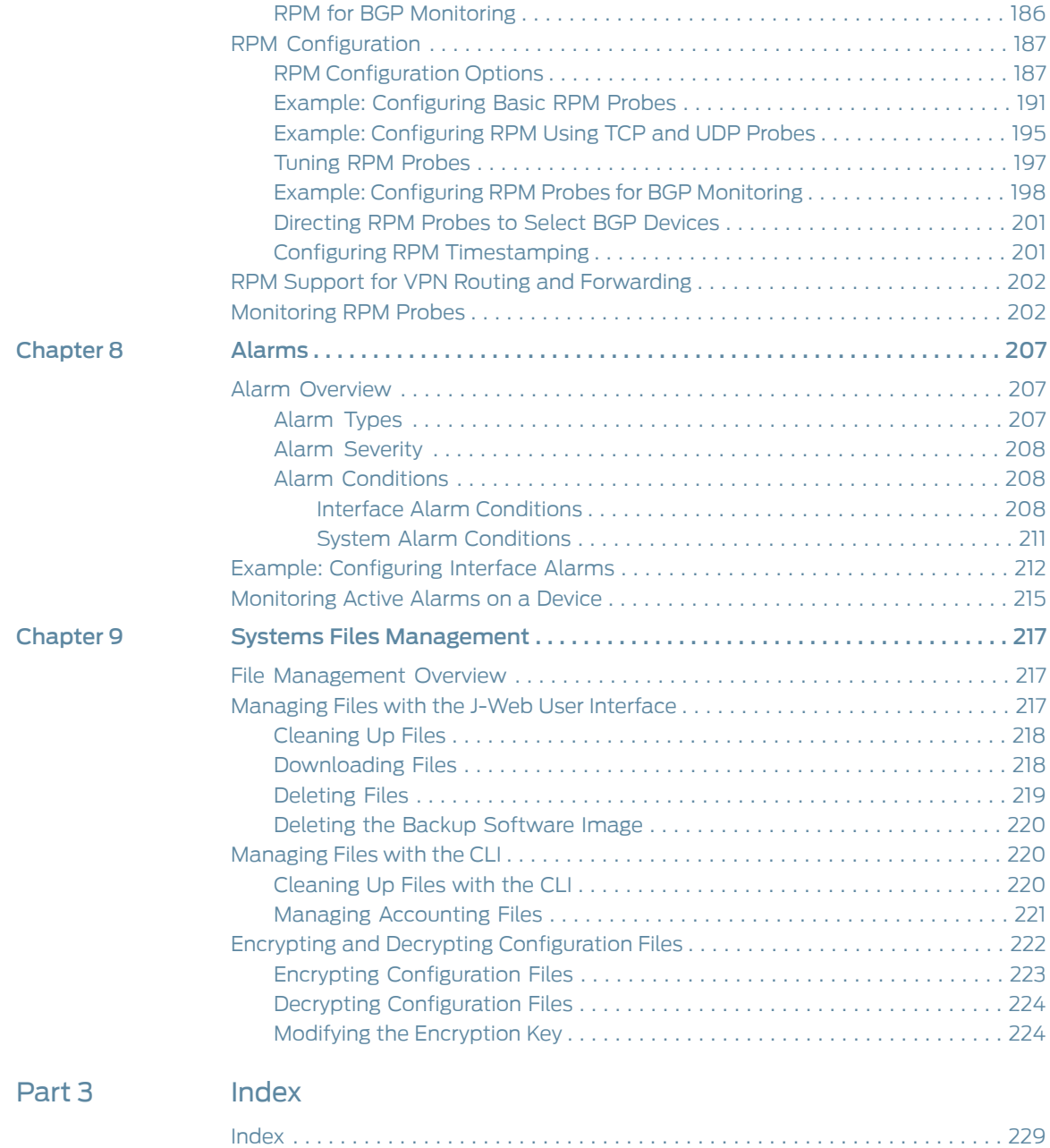

## <span id="page-12-0"></span>About This Guide

This preface provides the following guidelines for using the *Junos OS Monitoring and Troubleshooting Guide for Security Devices:*

- [J Series and SRX Series Documentation and Release Notes on page xiii](#page-12-1)
- [Objectives on page xiv](#page-13-0)
- [Audience on page xiv](#page-13-1)
- [Supported Routing Platforms on page xiv](#page-13-2)
- [Document Conventions on page xiv](#page-13-3)
- [Documentation Feedback on page xvi](#page-15-0)
- [Requesting Technical Support on page xvi](#page-15-1)

#### <span id="page-12-1"></span>J Series and SRX Series Documentation and Release Notes

For a list of related J Series documentation, see <http://www.juniper.net/techpubs/software/junos-jseries/index-main.html> .

For a list of related SRX Series documentation, see <http://www.juniper.net/techpubs/hardware/srx-series-main.html> .

If the information in the latest release notes differs from the information in the documentation, follow the *[Junos OS Release Notes](http://www.juniper.net/techpubs/en_US/junos11.4/information-products/topic-collections/release-notes/11.4/junos-release-notes-11.4.pdf)*.

To obtain the most current version of all Juniper Networks® technical documentation, see the product documentation page on the Juniper Networks website at <http://www.juniper.net/techpubs/>.

Juniper Networks supports a technical book program to publish books by Juniper Networks engineers and subject matter experts with book publishers around the world. These books go beyond the technical documentation to explore the nuances of network architecture, deployment, and administration using the Junos operating system (Junos OS) and Juniper Networks devices. In addition, the Juniper Networks Technical Library, published in conjunction with O'Reilly Media, explores improving network security, reliability, and availability using Junos OS configuration techniques. All the books are for sale at technical bookstores and book outlets around the world. The current list can be viewed at <http://www.juniper.net/books> .

## <span id="page-13-0"></span>**Objectives**

This guide describes how to use and configure key security features on J Series Services Routers and SRX Series Services Gateways running Junos OS. It provides conceptual information, suggested workflows, and examples where applicable.

## <span id="page-13-1"></span>Audience

This manual is designed for anyone who installs, sets up, configures, monitors, or administers a J Series Services Router or an SRX Series Services Gateway running Junos OS. The manual is intended for the following audiences:

- Customers with technical knowledge of and experience with networks and network security, the Internet, and Internet routing protocols
- Network administrators who install, configure, and manage Internet routers

## <span id="page-13-3"></span><span id="page-13-2"></span>Supported Routing Platforms

This manual describes features supported on J Series Services Routers and SRX Series Services Gateways running Junos OS.

### Document Conventions

#### <span id="page-13-4"></span>[Table 1 on page xiv](#page-13-4) defines the notice icons used in this guide.

### Table 1: Notice Icons

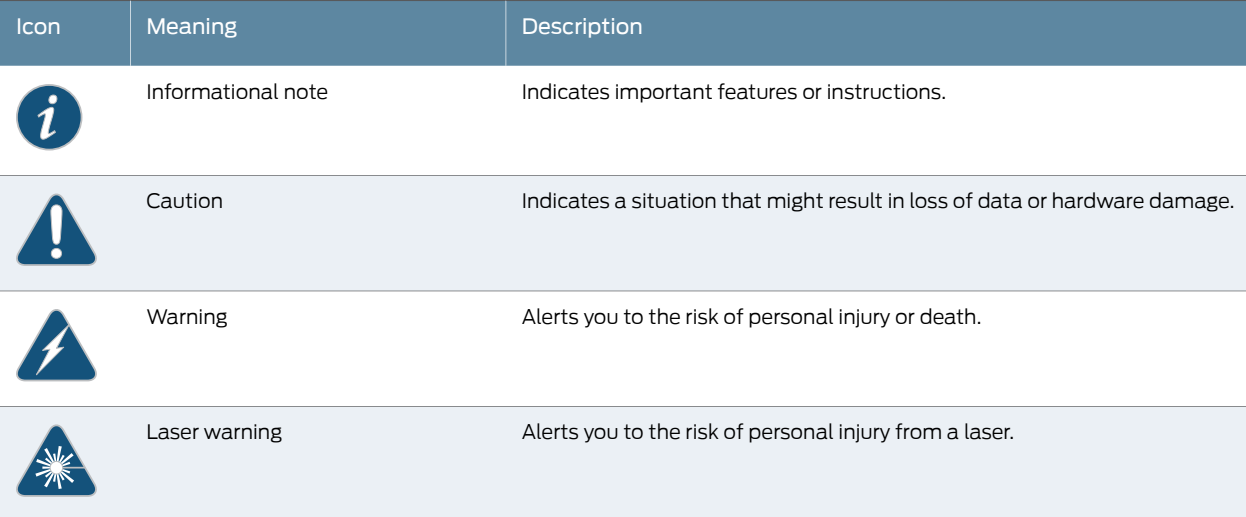

[Table 2 on page xv](#page-14-0) defines the text and syntax conventions used in this guide.

## <span id="page-14-0"></span>Table 2: Text and Syntax Conventions

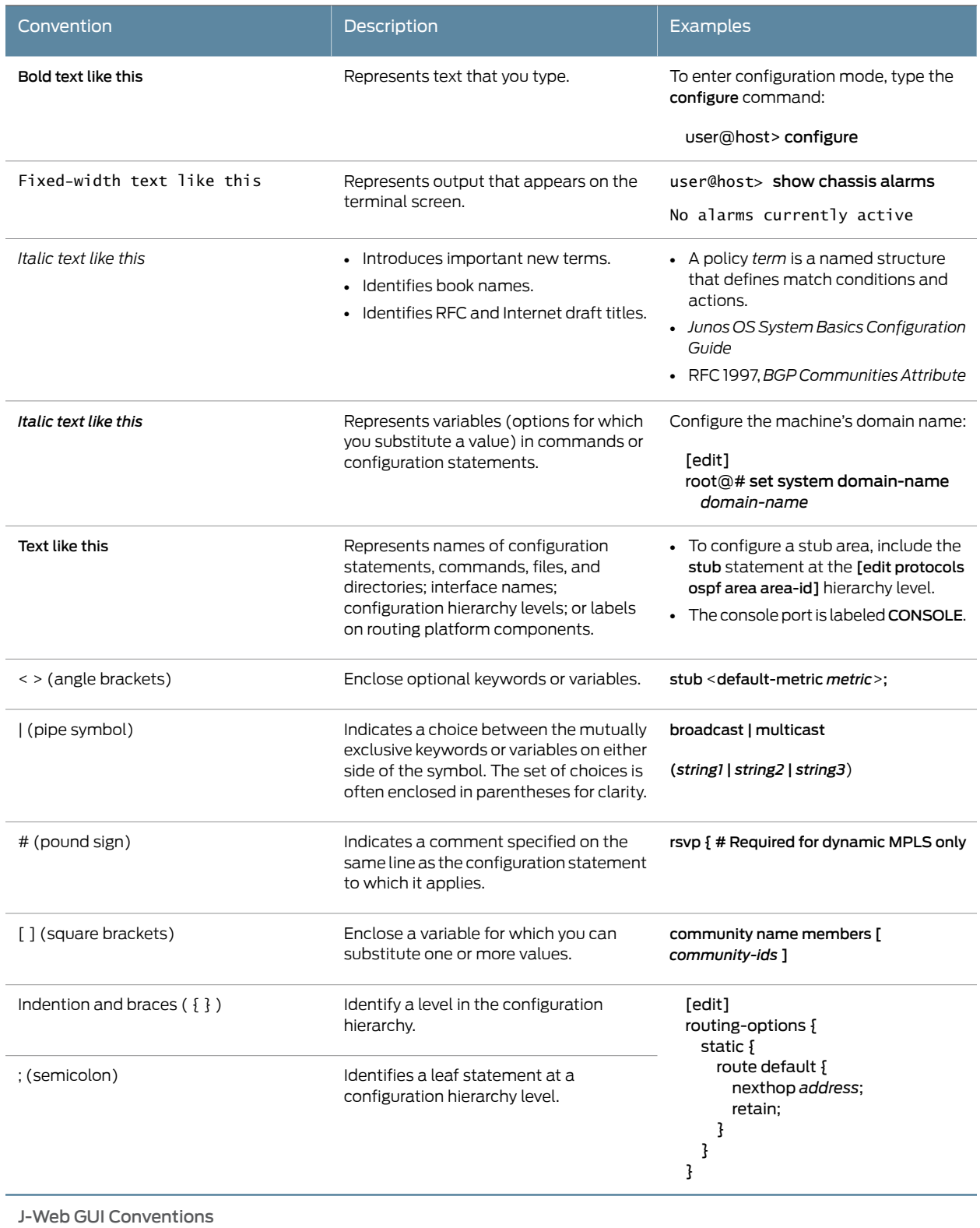

#### Table 2: Text and Syntax Conventions *(continued)*

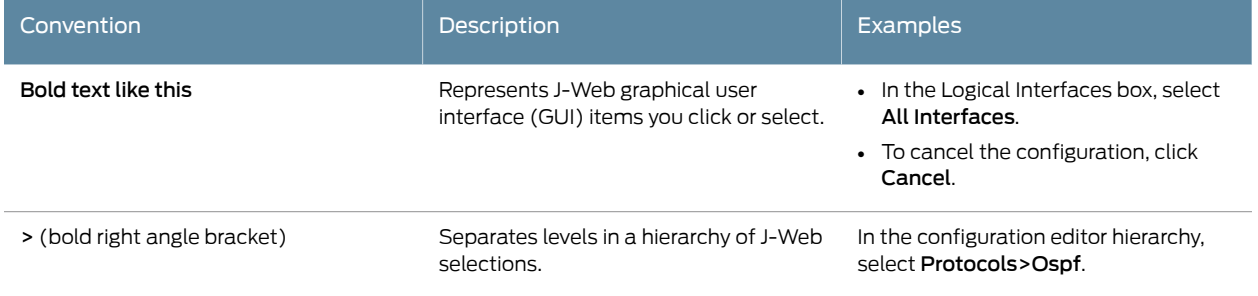

### <span id="page-15-0"></span>Documentation Feedback

We encourage you to provide feedback, comments, and suggestions so that we can improve the documentation. You can send your comments to [techpubs-comments@juniper.net](mailto:techpubs-comments@juniper.net), or fill out the documentation feedback form at <https://www.juniper.net/cgi-bin/docbugreport/> . If you are using e-mail, be sure to include the following information with your comments:

- Document or topic name
- URL or page number
- Software release version (if applicable)

## <span id="page-15-1"></span>Requesting Technical Support

Technical product support is available through the Juniper Networks Technical Assistance Center (JTAC). If you are a customer with an active J-Care or JNASC support contract, or are covered under warranty, and need postsales technical support, you can access our tools and resources online or open a case with JTAC.

- JTAC policies—For a complete understanding of our JTAC procedures and policies, review the JTAC User Guide located at <http://www.juniper.net/us/en/local/pdf/resource-guides/7100059-en.pdf> .
- Product warranties—For product warranty information, visit <http://www.juniper.net/support/warranty/> .
- JTAC Hours of Operation —The JTAC centers have resources available 24 hours a day, 7 days a week, 365 days a year.

#### <span id="page-15-2"></span>Self-Help Online Tools and Resources

For quick and easy problem resolution, Juniper Networks has designed an online self-service portal called the Customer Support Center (CSC) that provides you with the following features:

- Find CSC offerings: <http://www.juniper.net/customers/support/>
- Find product documentation: <http://www.juniper.net/techpubs/>
- Find solutions and answer questions using our Knowledge Base: <http://kb.juniper.net/>
- Download the latest versions of software and review release notes: <http://www.juniper.net/customers/csc/software/>
- Search technical bulletins for relevant hardware and software notifications: <https://www.juniper.net/alerts/>
- Join and participate in the Juniper Networks Community Forum: <http://www.juniper.net/company/communities/>
- Open a case online in the CSC Case Management tool: <http://www.juniper.net/cm/>

To verify service entitlement by product serial number, use our Serial Number Entitlement (SNE) Tool: <https://tools.juniper.net/SerialNumberEntitlementSearch/>

#### <span id="page-16-0"></span>Opening a Case with JTAC

You can open a case with JTAC on the Web or by telephone.

- Use the Case Management tool in the CSC at <http://www.juniper.net/cm/> .
- Call 1-888-314-JTAC (1-888-314-5822 toll-free in the USA, Canada, and Mexico).

For international or direct-dial options in countries without toll-free numbers, visit us at <http://www.juniper.net/support/requesting-support.html>

<span id="page-18-0"></span>PART 1 Monitoring the Device

- [Device and Routing Operations Monitoring on page 3](#page-20-0)
- [Security Logs on page 113](#page-130-0)

### <span id="page-20-0"></span>CHAPTER 1

## Device and Routing Operations Monitoring

#### • [Monitoring Overview on page 3](#page-20-1)

- [Monitoring Interfaces on page 5](#page-22-0)
- [Monitoring Address Pools on page 6](#page-23-0)
- [Monitoring Reports on page 7](#page-24-0)
- [Monitoring Events and Alarms on page 14](#page-31-0)
- [Monitoring the System on page 19](#page-36-0)
- [Monitoring NAT on page 25](#page-42-0)
- [Monitoring Security Features on page 31](#page-48-0)
- [Monitoring Voice ALGs on page 46](#page-63-0)
- [Monitoring SIP ALGs on page 60](#page-77-0)
- [Monitoring H.323 ALG Information on page 64](#page-81-0)
- [Monitoring MGCP ALGs on page 66](#page-83-0)
- [Monitoring SCCP ALGs on page 69](#page-86-0)
- [Monitoring VPNs on page 71](#page-88-0)
- [Monitoring Switching on page 82](#page-99-0)
- [Monitoring Routing Information on page 85](#page-102-1)
- [Monitoring Class-of-Service Performance on page 92](#page-109-0)
- [Monitoring MPLS Traffic Engineering Information on page 100](#page-117-0)
- [Monitoring PPPoE on page 105](#page-122-0)
- [Monitoring PPP on page 108](#page-125-0)
- [Monitoring the WAN Acceleration Interface on page 108](#page-125-1)
- [Monitoring DHCP on page 109](#page-126-0)
- [Monitoring System Log Messages with the J-Web Event Viewer on page 110](#page-127-1)

#### <span id="page-20-1"></span>Monitoring Overview

Junos OS supports a suite of J-Web tools and CLI operational mode commands for monitoring the system health and performance of your device. Monitoring tools and commands display the current state of the device. To use the J-Web user interface and CLI operational tools, you must have the appropriate access privileges.

You can use the J-Web Monitor option to monitor a device. J-Web results appear in the browser.

You can also monitor the device with CLI operational mode commands. CLI command output appears on the screen of your console or management device, or you can filter the output to a file. For operational commands that display output, such as the show commands, you can redirect the output into a filter or a file. When you display help about these commands, one of the options listed is |, called a *pipe*, which allows you to filter the command output.

For example, if you enter the show configuration command, the complete device configuration appears on the screen. To limit the display to only those lines of the configuration that contain address, enter the show configuration command using a pipe into the match filter:

user@host> show configuration | match address address-range low 192.168.3.2 high 192.168.3.254; address-range low 192.168.71.71 high 192.168.71.254; address 192.168.71.70/21; address 192.168.2.1/24; address 127.0.0.1/32;

For a complete list of the filters, type a command, followed by the pipe, followed by a question mark (?):

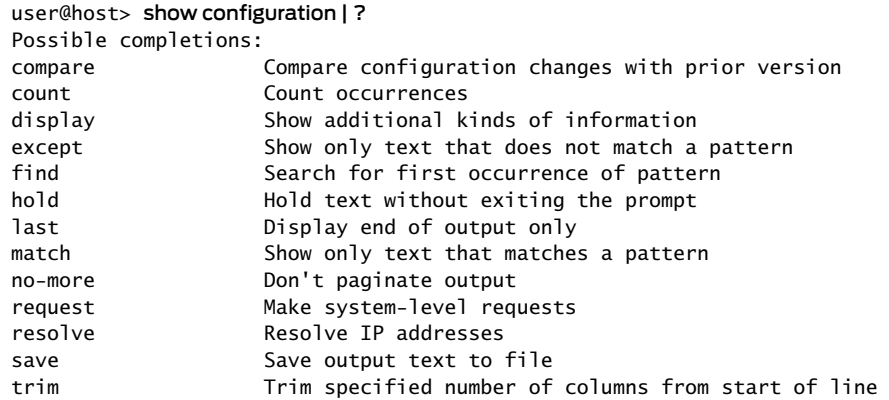

You can specify complex expressions as an option for the match and except filters.

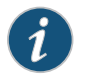

NOTE: To filter the output of configuration mode commands, use the filter commands provided for the operational mode commands. In configuration mode, an additional filter is supported.

Related Documentation • [Monitoring Interfaces on page 5](#page-22-0)

#### • *[Junos OS CLI Reference](http://www.juniper.net/techpubs/en_US/junos11.4/information-products/topic-collections/security/software-all/cli-reference/junos-security-cli-reference.pdf)*

- *[Junos OS Security Configuration Guide](http://www.juniper.net/techpubs/en_US/junos11.4/information-products/topic-collections/security/software-all/security/junos-security-swconfig-security.pdf)*
- *[Junos OS System Basics Configuration Guide](http://www.juniper.net/techpubs/en_US/junos11.4/information-products/topic-collections/config-guide-system-basics/config-guide-system-basics.pdf)*
- *[Junos OS Interfaces Command Reference](http://www.juniper.net/techpubs/en_US/junos11.4/information-products/topic-collections/swcmdref-interfaces/swcmdref-interfaces.pdf)*
- *[Junos OS System Basics and Services Command Reference](http://www.juniper.net/techpubs/en_US/junos11.4/information-products/topic-collections/swcmdref-basics-services/swcmdref-basics-services.pdf)*
- *[Junos OS Feature Support Reference for SRX Series and J Series Devices](http://www.juniper.net/techpubs/en_US/junos11.4/information-products/topic-collections/security/software-all/feature-support-reference/junos-security-feature-support-guide.pdf)*

#### <span id="page-22-0"></span>Monitoring Interfaces

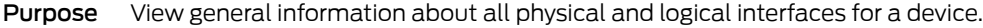

- Action Select Monitor>Interfaces in the J-Web user interface. The J-Web Interfaces page displays the following details about each device interface:
	- Port—Indicates the interface name.
	- Admin Status—Indicates whether the interface is enabled (Up) or disabled (Down).
	- Link Status—Indicates whether the interface is linked (Up) or not linked (Down).
	- Address—Indicates the IP address of the interface.
	- Zone—Indicates whether the zone is an untrust zone or a trust zone.
	- Services—Indicates services that are enabled on the device, such as HTTP and SSH.
	- Protocols—Indicates protocols that are enabled on the device, such as BGP and IGMP.
	- Input Rate graph—Displays interface bandwidth utilization. Input rates are shown in bytes per second.
	- Output Rate graph—Displays interface bandwidth utilization. Output rates are shown in bytes per second.
	- Error Counters chart—Displays input and output error counters in the form of a bar chart.
	- Packet Counters chart—Displays the number of broadcast, unicast, and multicast packet counters in the form of a pie chart. (Packet counter charts are supported only for interfaces that support MAC statistics.)

To change the interface display, use the following options:

- Port for FPC—Controls the member for which information is displayed.
- Start/Stop button—Starts or stops monitoring the selected interfaces.
- Show Graph—Displays input and output packet counters and error counters in the form of charts.
- Pop-up button—Displays the interface graphs in a separate pop-up window.
- Details—Displays extensive statistics about the selected interface, including its general status, traffic information, IP address, I/O errors, class-of-service data, and statistics.
- Refresh Interval—Indicates the duration of time after which you want the data on the page to be refreshed.
- Clear Statistics—Clears the statistics for the selected interface.

Alternatively, you can enter the following show commands in the CLI to view interface status and traffic statistics:

• show interfaces terse

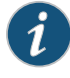

NOTE: On SRX Series devices, on configuring identical IPs on a single interface, you will not see a warning message; instead, you will see a syslog message.

- show interfaces detail
- show interfaces extensive
- show interfaces *interface-name*

#### Related Documentation

- [Monitoring Overview on page 3](#page-20-1)
- [Monitoring Address Pools on page 6](#page-23-0)
- *[Junos OS CLI User Guide](http://www.juniper.net/techpubs/en_US/junos11.4/information-products/topic-collections/swconfig-cli/swconfig-cli.pdf)*
- *[Junos OS CLI Reference](http://www.juniper.net/techpubs/en_US/junos11.4/information-products/topic-collections/security/software-all/cli-reference/junos-security-cli-reference.pdf)*
- *[Junos OS Interfaces Command Reference](http://www.juniper.net/techpubs/en_US/junos11.4/information-products/topic-collections/swcmdref-interfaces/swcmdref-interfaces.pdf)*
- *[Junos OS Interfaces Configuration Guide for Security Devices](http://www.juniper.net/techpubs/en_US/junos11.4/information-products/topic-collections/security/software-all/interfaces/junos-security-swconfig-interfaces.pdf)*
- *[Junos OS System Basics and Services Command Reference](http://www.juniper.net/techpubs/en_US/junos11.4/information-products/topic-collections/swcmdref-basics-services/swcmdref-basics-services.pdf)*
- *[Junos OS Feature Support Reference for SRX Series and J Series Devices](http://www.juniper.net/techpubs/en_US/junos11.4/information-products/topic-collections/security/software-all/feature-support-reference/junos-security-feature-support-guide.pdf)*

#### <span id="page-23-0"></span>Monitoring Address Pools

Purpose Use the monitoring functionality to view the Address Pools page.

<span id="page-23-1"></span>Action To monitor Address Pools, select Monitor>Access>Address Pools.

Meaning [Table 3 on page 6](#page-23-1) summarizes key output fields in the Address Pools page.

#### Table 3: Address Pools Monitoring Page

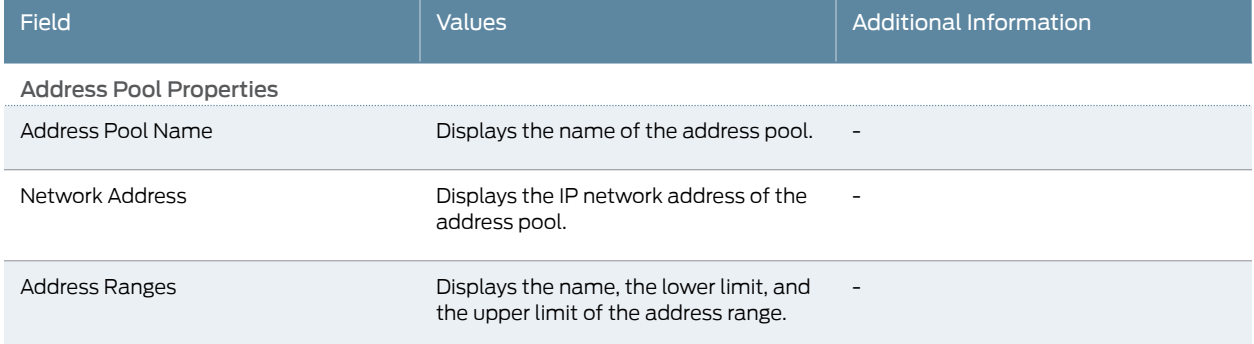

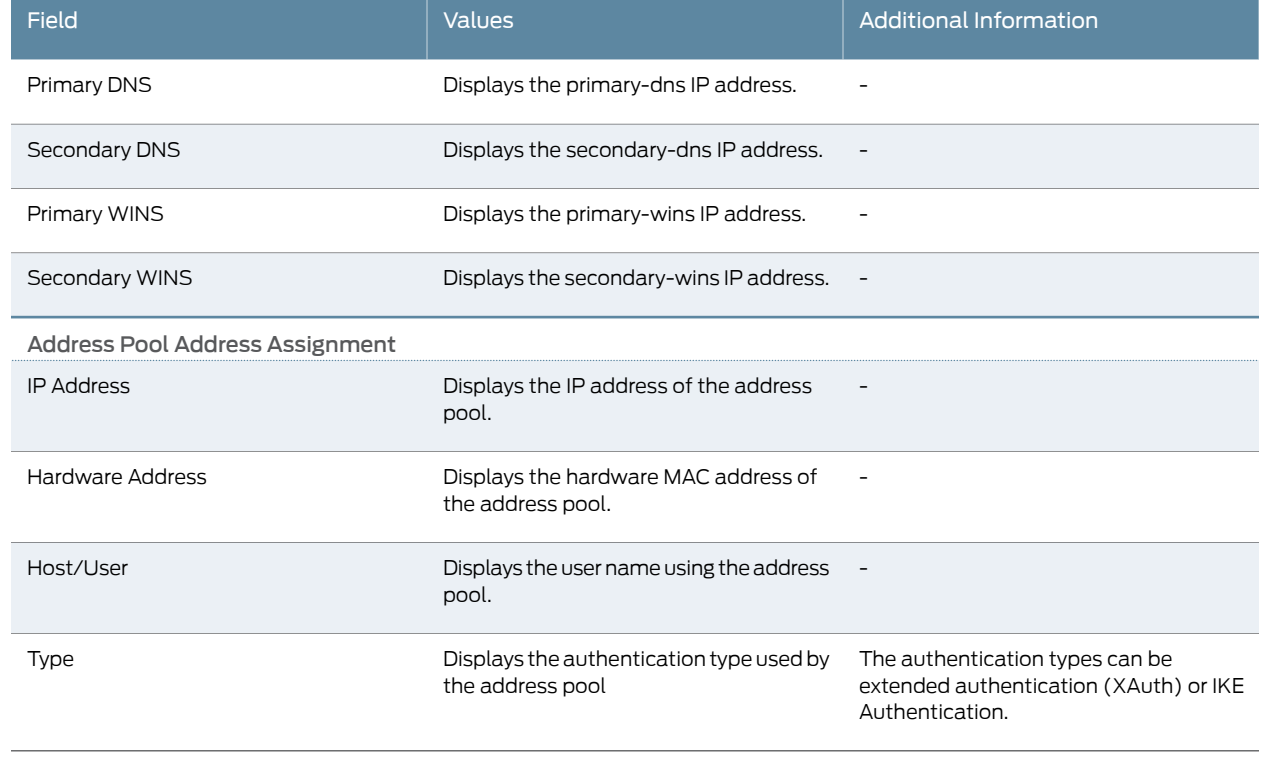

#### Table 3: Address Pools Monitoring Page *(continued)*

<span id="page-24-0"></span>Related Documentation • [Monitoring Interfaces on page 5](#page-22-0) • [Threats Monitoring Report on page 7](#page-24-1)

### Monitoring Reports

On-box reporting offers a comprehensive reporting facility where your security management team can spot a security event when it occurs, immediately access and review pertinent details about the event, and quickly decide appropriate remedial action. The J-Web reporting feature provides one- or two-page reports that are equivalent to a compilation of numerous log entries.

This section contains the following topics:

- [Threats Monitoring Report on page 7](#page-24-1)
- [Traffic Monitoring Report on page 12](#page-29-0)

#### <span id="page-24-1"></span>Threats Monitoring Report

Purpose Use the Threats Report to monitor general statistics and activity reports of current threats to the network. You can analyze logging data for threat type, source and destination details, and threat frequency information. The report calculates, displays, and refreshes the statistics, providing graphic presentations of the current state of the network.

Action To view the Threats Report:

- 1. Click Threats Report in the bottom right of the Dashboard, or select Monitor>Reports>Threats. The Threats Report appears.
- <span id="page-25-0"></span>2. Select one of the following tabs:
	- Statistics tab. See [Table 4 on page 8](#page-25-0) for a description of the page content.
	- Activities tab. See [Table 5 on page 10](#page-27-0) for a description of the page content.

#### Table 4: Statistics Tab Output in the Threats Report

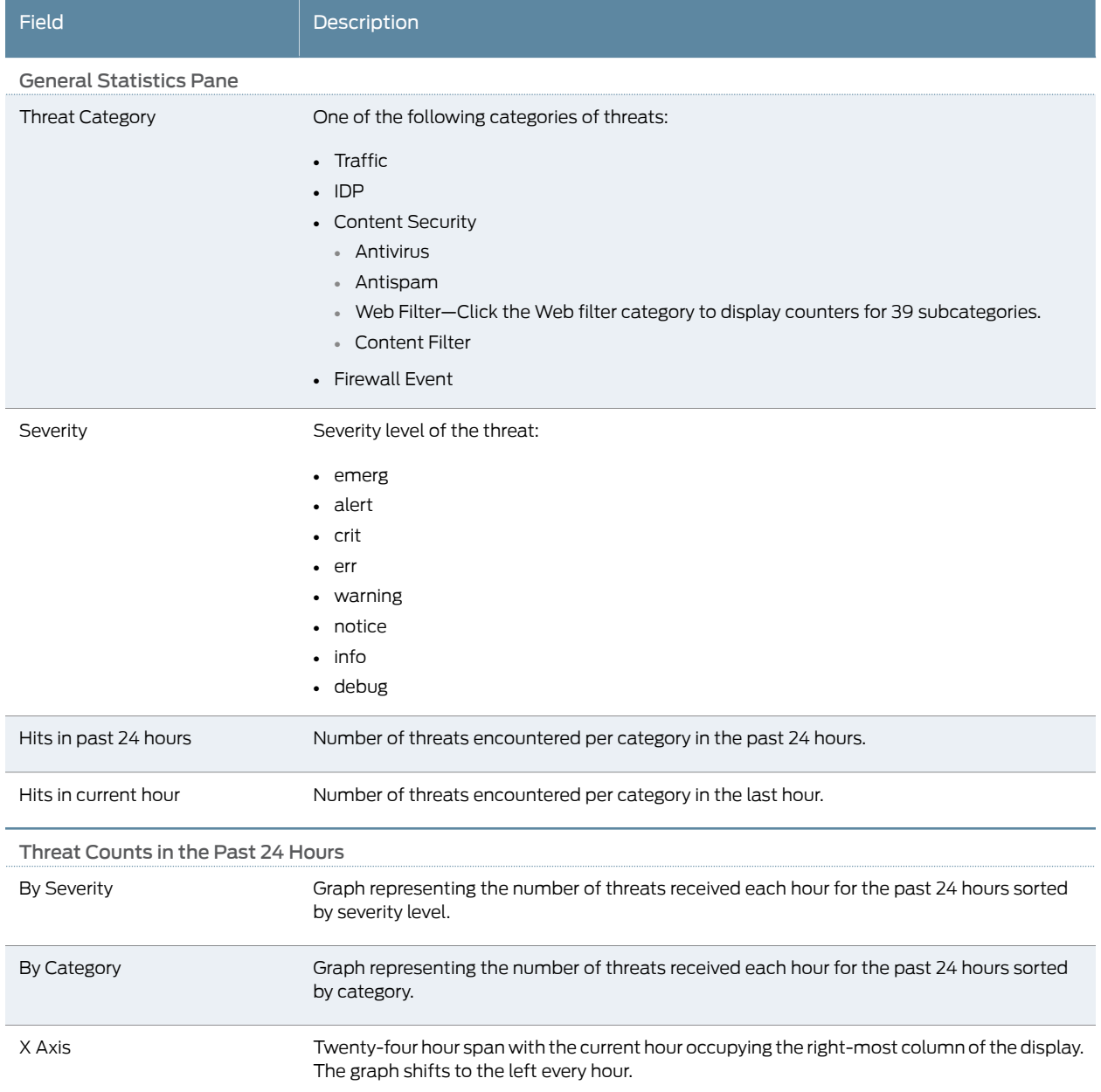

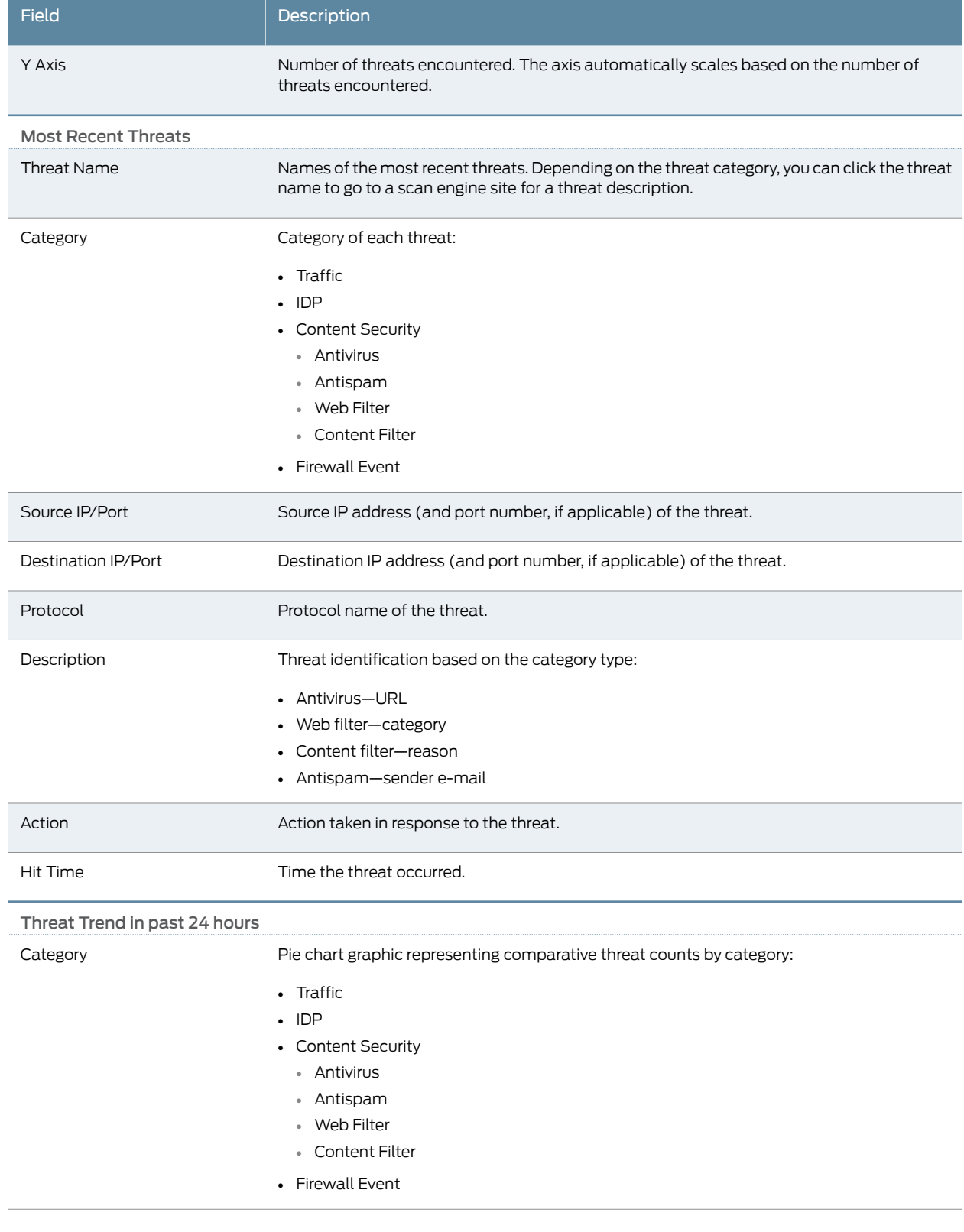

## Table 4: Statistics Tab Output in the Threats Report *(continued)*

## Table 4: Statistics Tab Output in the Threats Report *(continued)*

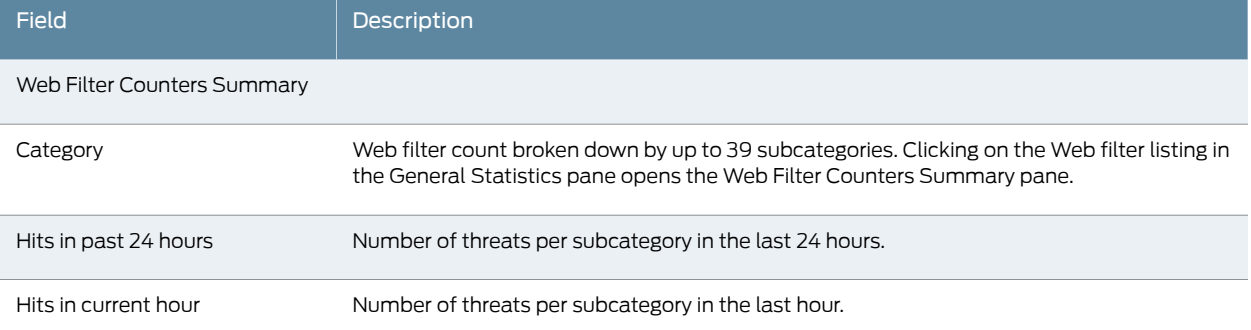

## <span id="page-27-0"></span>Table 5: Activities Tab Output in the Threats Report

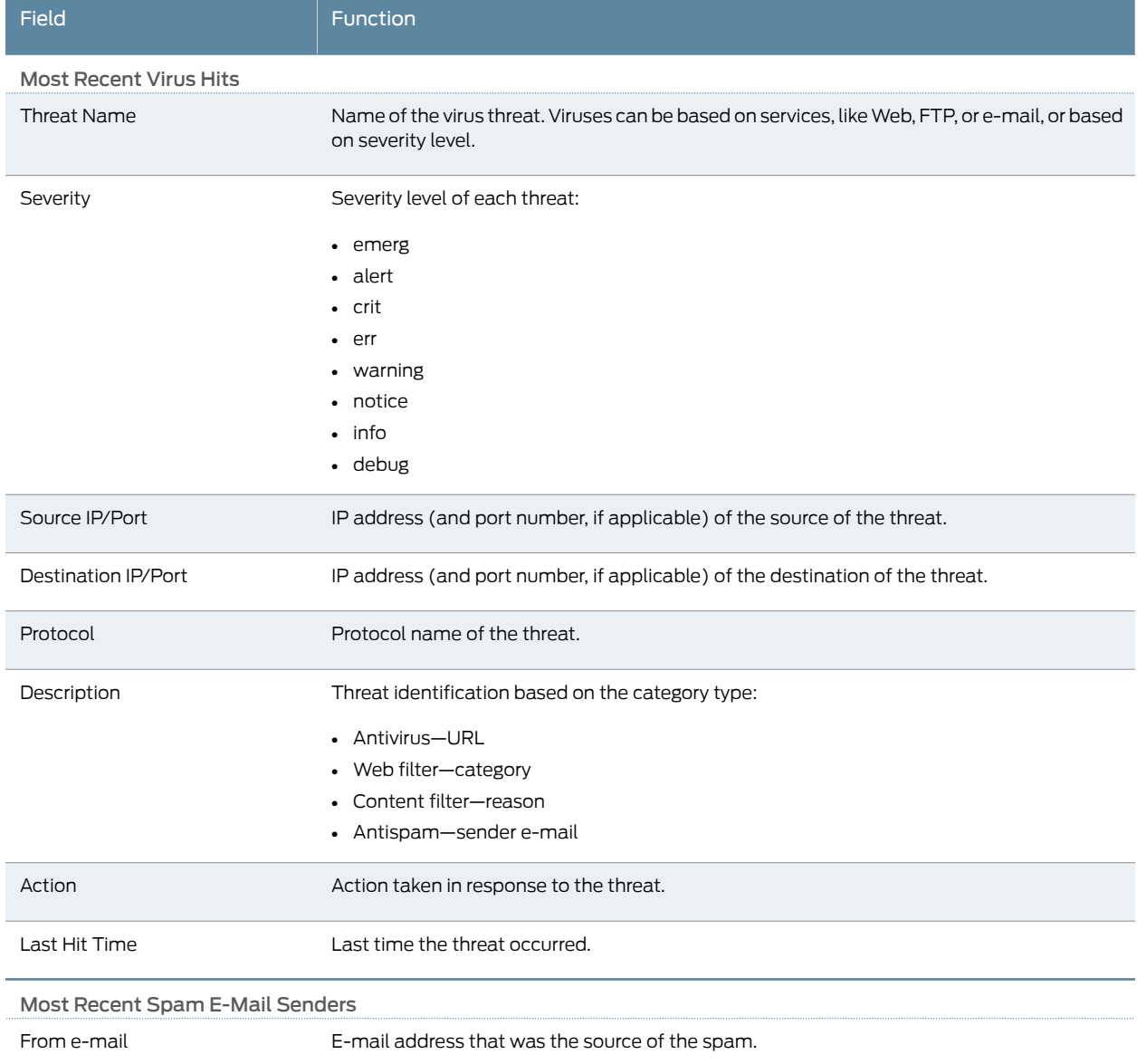

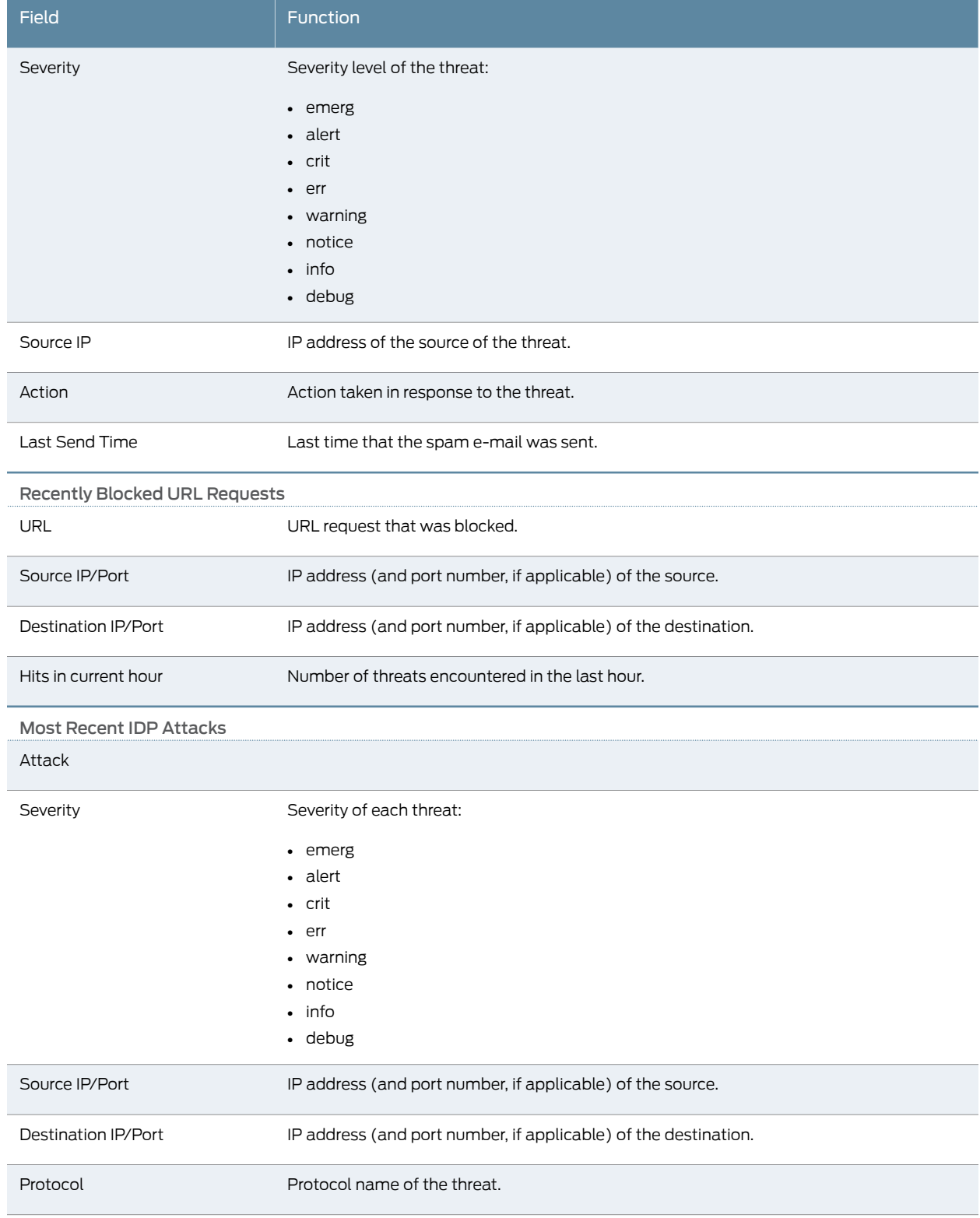

## Table 5: Activities Tab Output in the Threats Report *(continued)*

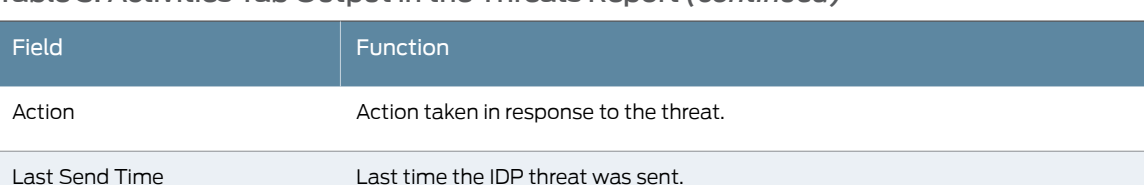

#### Table 5: Activities Tab Output in the Threats Report *(continued)*

### <span id="page-29-0"></span>Traffic Monitoring Report

- <span id="page-29-1"></span>Purpose Monitor network traffic by reviewing reports of flow sessions over the past 24 hours. You can analyze logging data for connection statistics and session usage by a transport protocol.
	- Action To view network traffic in the past 24 hours, select Monitor>Reports>Traffic in the J-Web user interface. See [Table 6 on page 12](#page-29-1) for a description of the report.

#### Table 6: Traffic Report Output

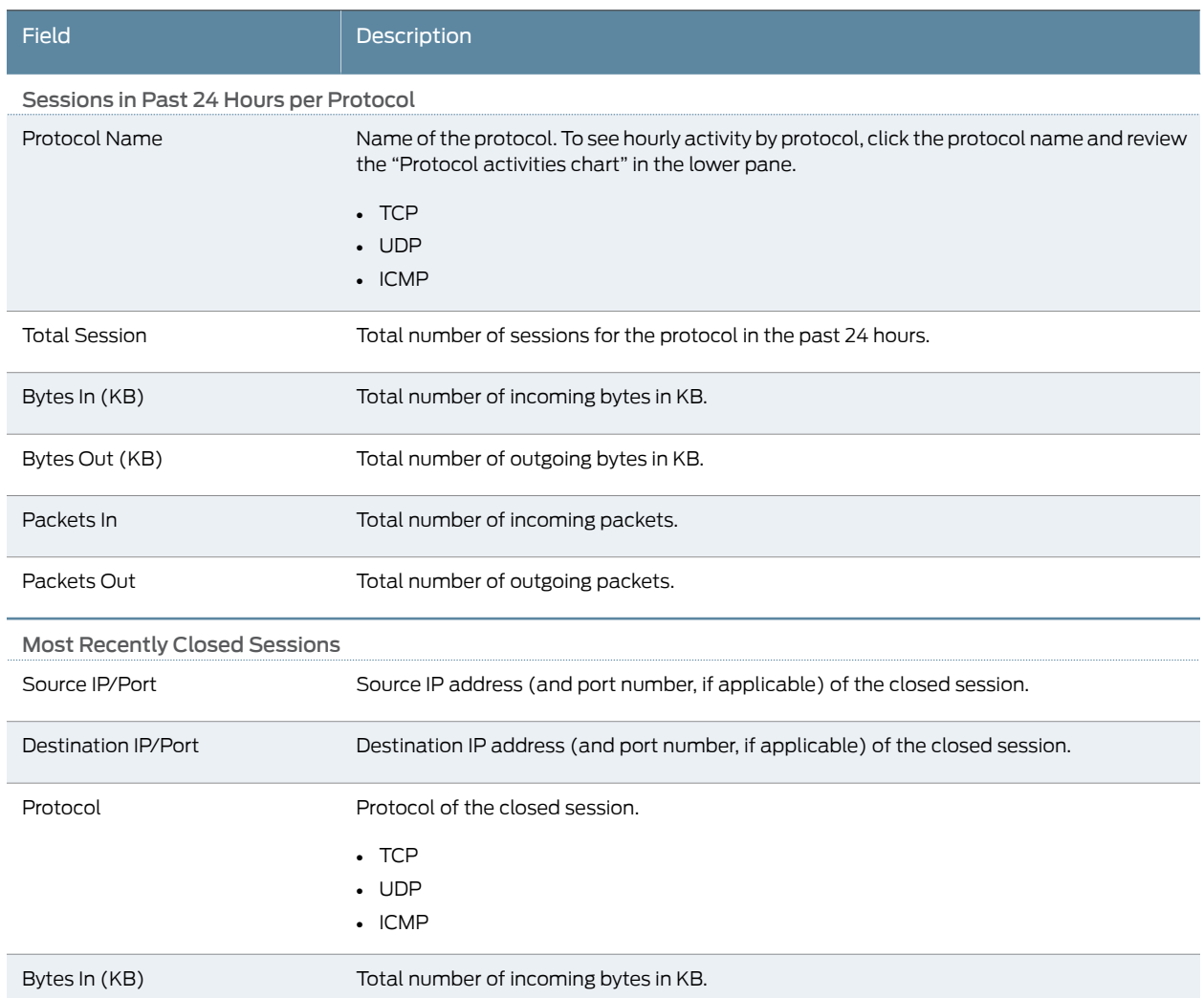

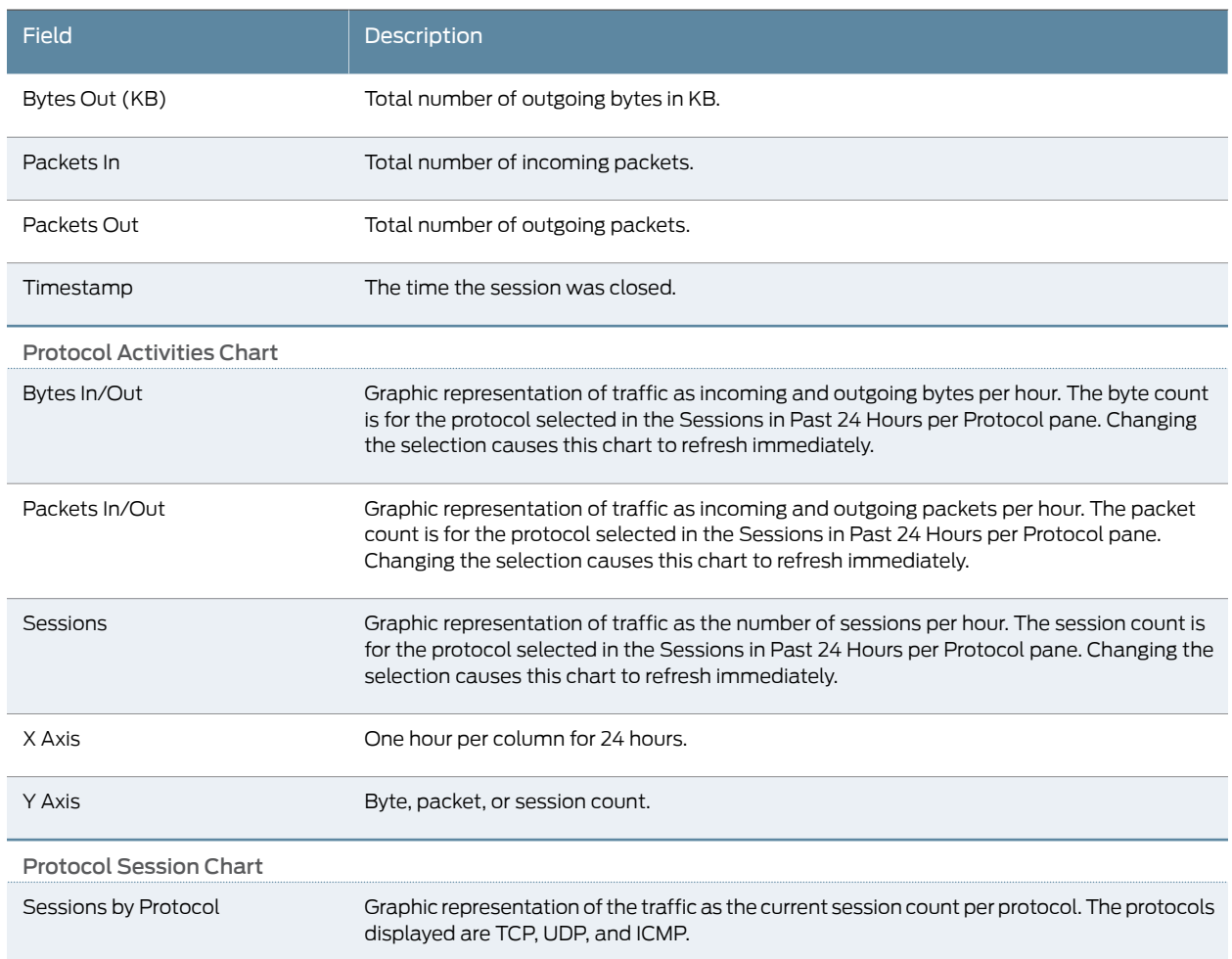

## Table 6: Traffic Report Output *(continued)*

**Related** • [Monitoring Overview on page 3](#page-20-1) Documentation • [Monitoring Interfaces on page 5](#page-22-0)

- *[Junos OS CLI Reference](http://www.juniper.net/techpubs/en_US/junos11.4/information-products/topic-collections/security/software-all/cli-reference/junos-security-cli-reference.pdf)*
- *[Junos OS Interfaces Command Reference](http://www.juniper.net/techpubs/en_US/junos11.4/information-products/topic-collections/swcmdref-interfaces/swcmdref-interfaces.pdf)*
- *[Junos OS Interfaces Configuration Guide for Security Devices](http://www.juniper.net/techpubs/en_US/junos11.4/information-products/topic-collections/security/software-all/interfaces/junos-security-swconfig-interfaces.pdf)*
- *[Junos OS System Basics and Services Command Reference](http://www.juniper.net/techpubs/en_US/junos11.4/information-products/topic-collections/swcmdref-basics-services/swcmdref-basics-services.pdf)*
- *[Junos OS Feature Support Reference for SRX Series and J Series Devices](http://www.juniper.net/techpubs/en_US/junos11.4/information-products/topic-collections/security/software-all/feature-support-reference/junos-security-feature-support-guide.pdf)*

## <span id="page-31-0"></span>Monitoring Events and Alarms

- [Monitoring Alarms on page 14](#page-31-1)
- [Monitoring Events on page 15](#page-32-0)
- [Monitoring Security Events by Policy on page 17](#page-34-0)

#### <span id="page-31-1"></span>Monitoring Alarms

Purpose Use the monitoring functionality to view the alarms page.

<span id="page-31-2"></span>Action To monitor alarms select Monitor>Events and Alarms>View Alarms.

Meaning [Table 7 on page 14](#page-31-2) summarizes key output fields in the alarms page.

#### Table 7: Alarms Monitoring Page

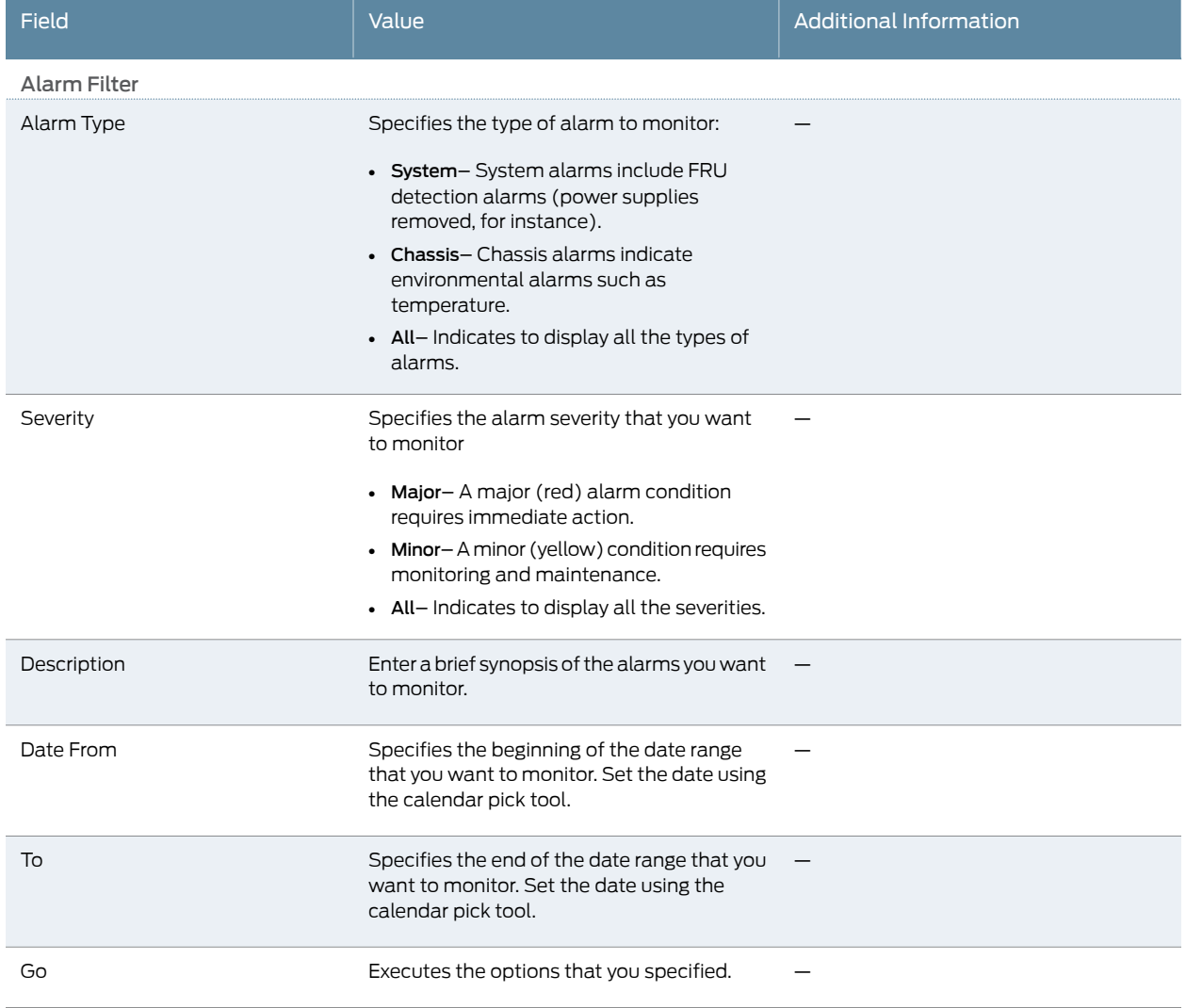

## Table 7: Alarms Monitoring Page *(continued)*

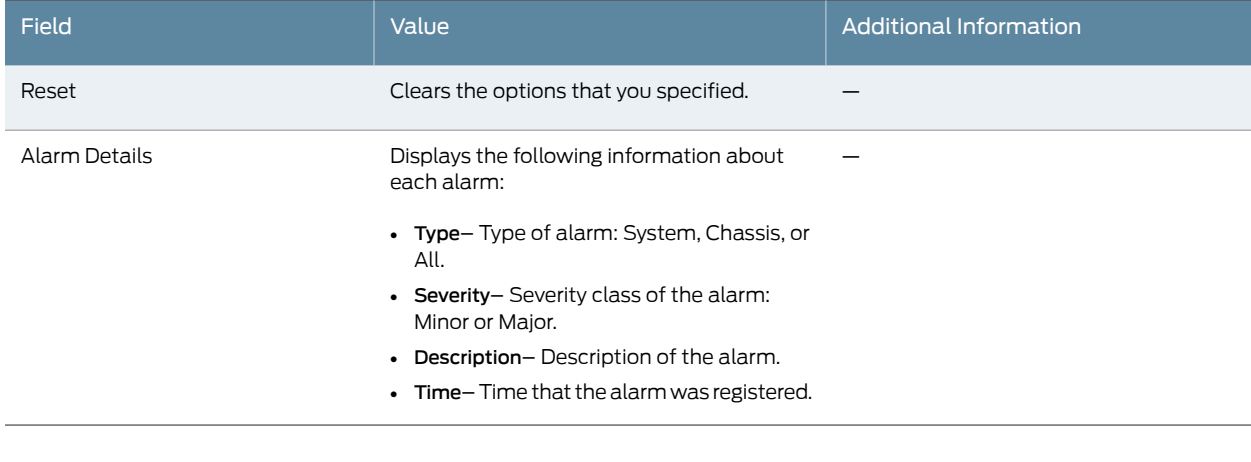

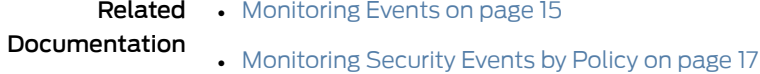

## <span id="page-32-0"></span>Monitoring Events

<span id="page-32-1"></span>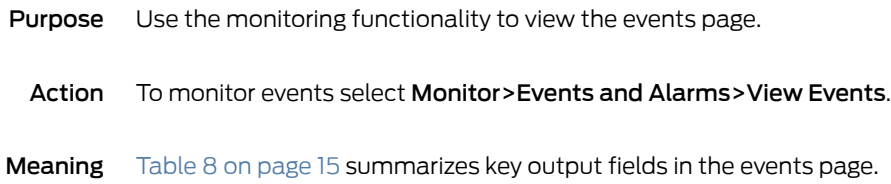

## Table 8: Events Monitoring Page

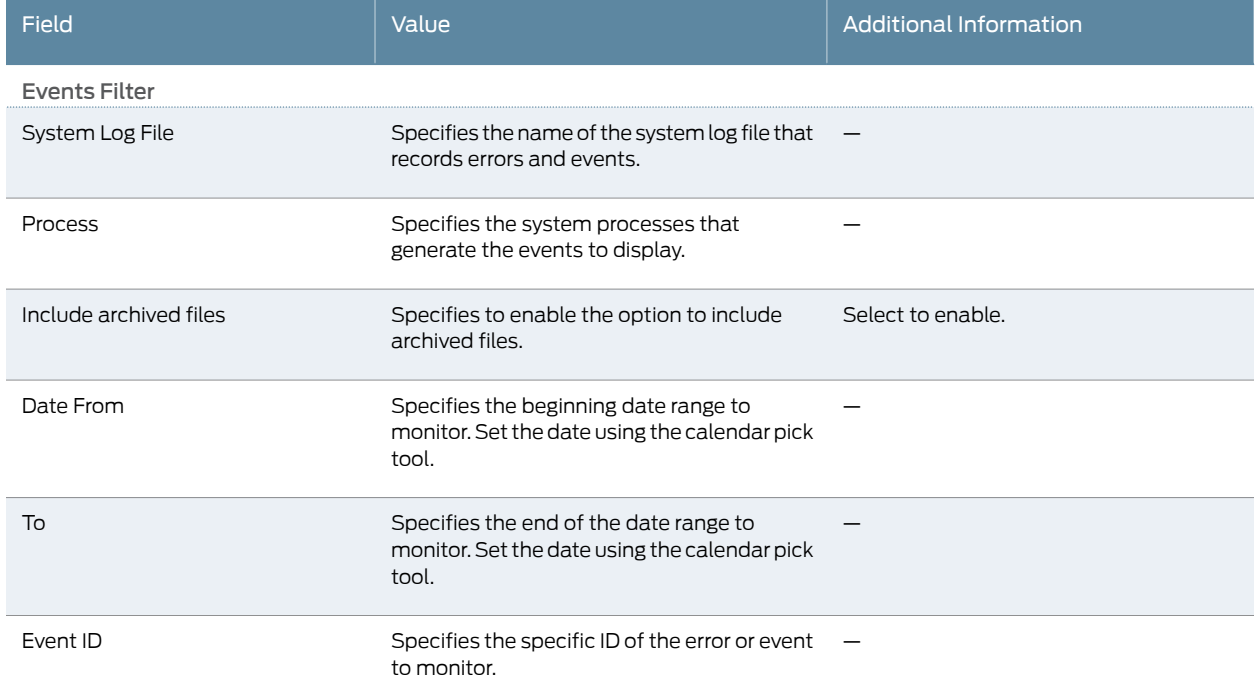

## Table 8: Events Monitoring Page *(continued)*

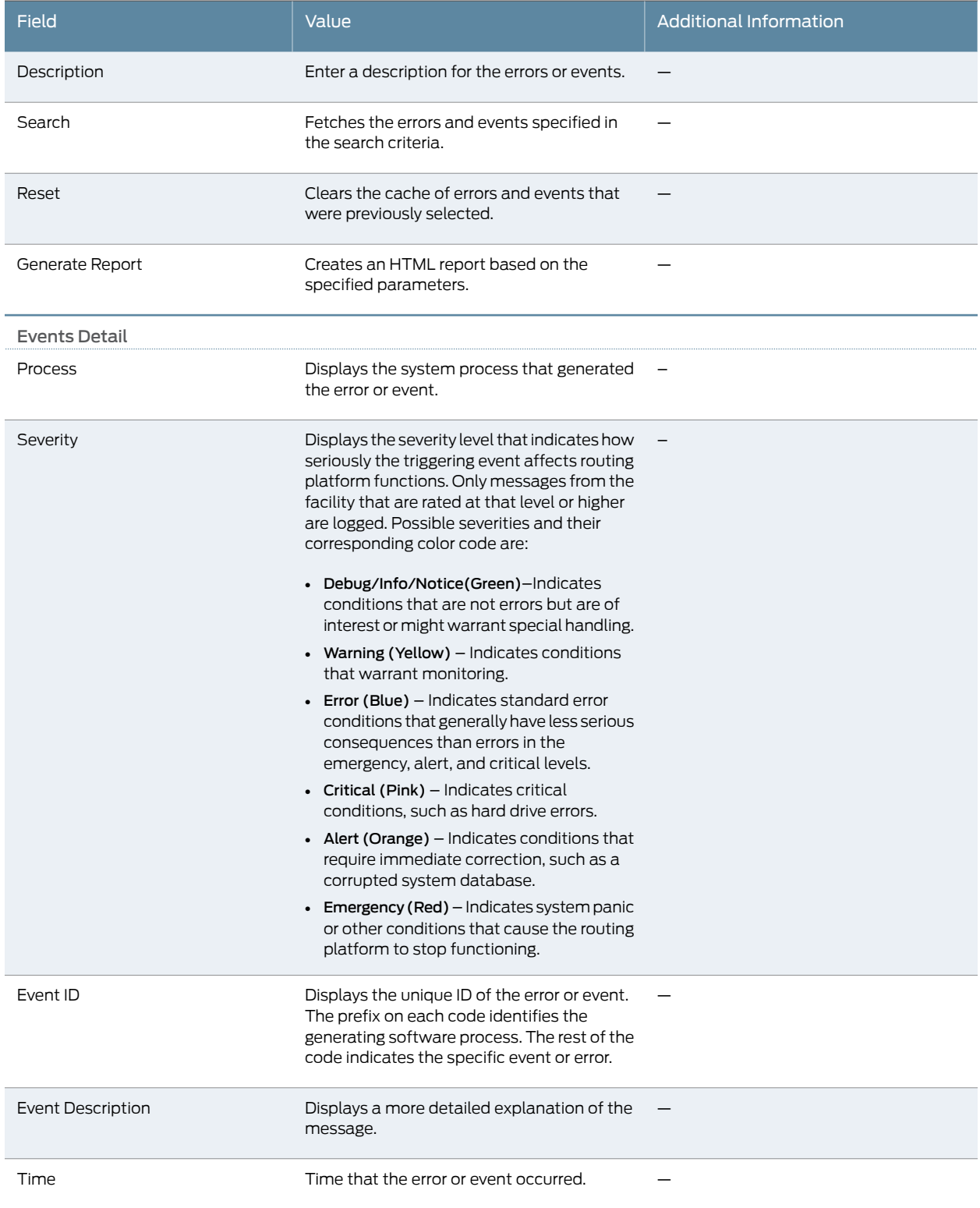

Related Documentation • [Monitoring Alarms on page 14](#page-31-1) • [Monitoring Security Events by Policy on page 17](#page-34-0)

#### <span id="page-34-0"></span>Monitoring Security Events by Policy

- <span id="page-34-1"></span>Purpose Monitor security events by policy and display logged event details with the J-Web user interface.
	- Action 1. Select Monitor>Events and Alarms>Security Events. The View Policy Log pane appears. [Table 9 on page 17](#page-34-1) describes the content of this pane.

#### Table 9: View Policy Log Fields

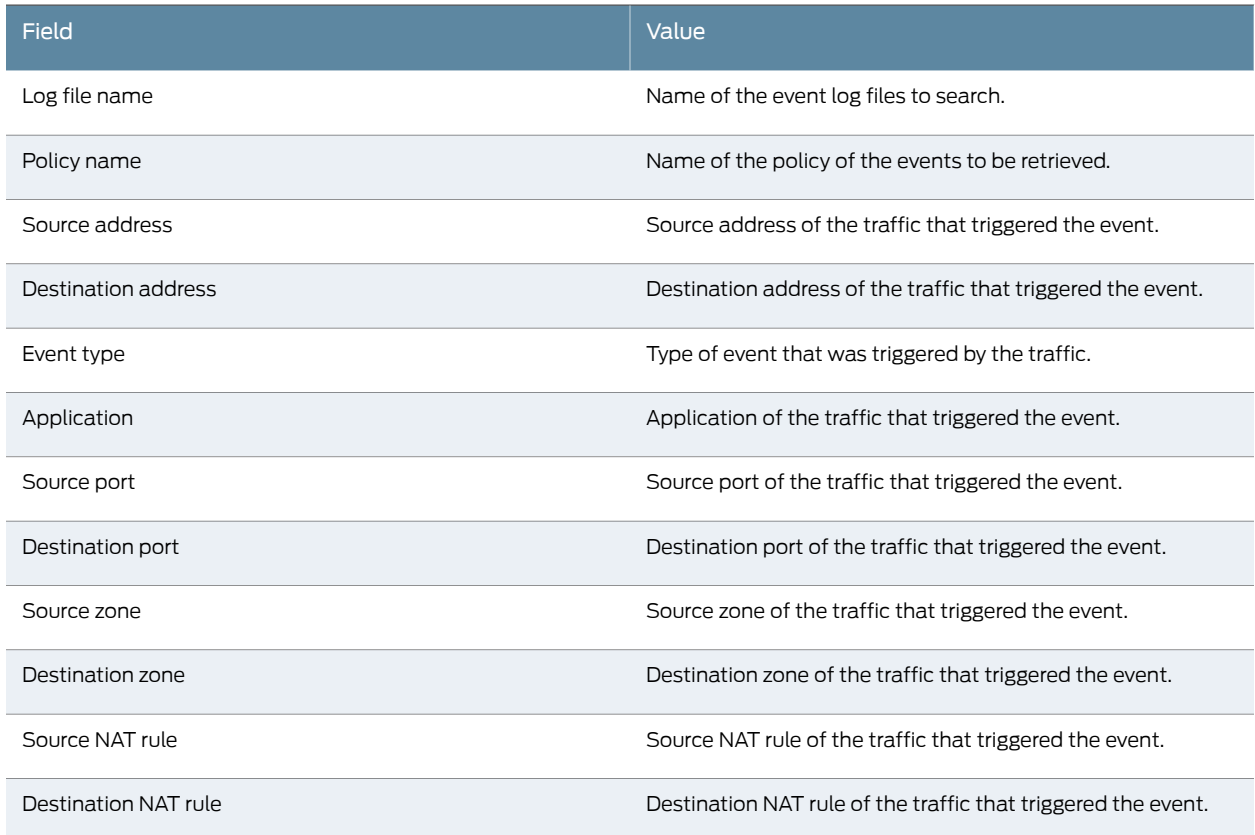

If your device is not configured to store session log files locally, the Create log configuration button is displayed in the lower-right portion of the View Policy Log pane.

• To store session log files locally, click Create log configuration.

If session logs are being sent to an external log collector (stream mode has been configured for log files), a message appears indicating that event mode must be configured to view policy logs.

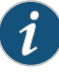

NOTE: Reverting to event mode will discontinue event logging to the external log collector.

- To reset the mode option to event, enter the set security log command.
- 2. Enter one or more search fields in the View Policy Log pane and click Search to display events matching your criteria.

For example, enter the event type Session Close and the policy pol1 to display event details from all Session Close logs that contain the specified policy. To reduce search results further, add more criteria about the particular event or group of events that you want displayed.

<span id="page-35-0"></span>The Policy Events Detail pane displays information from each matching session log. [Table 10 on page 18](#page-35-0) describes the contents of this pane.

#### Table 10: Policy Events Detail Fields

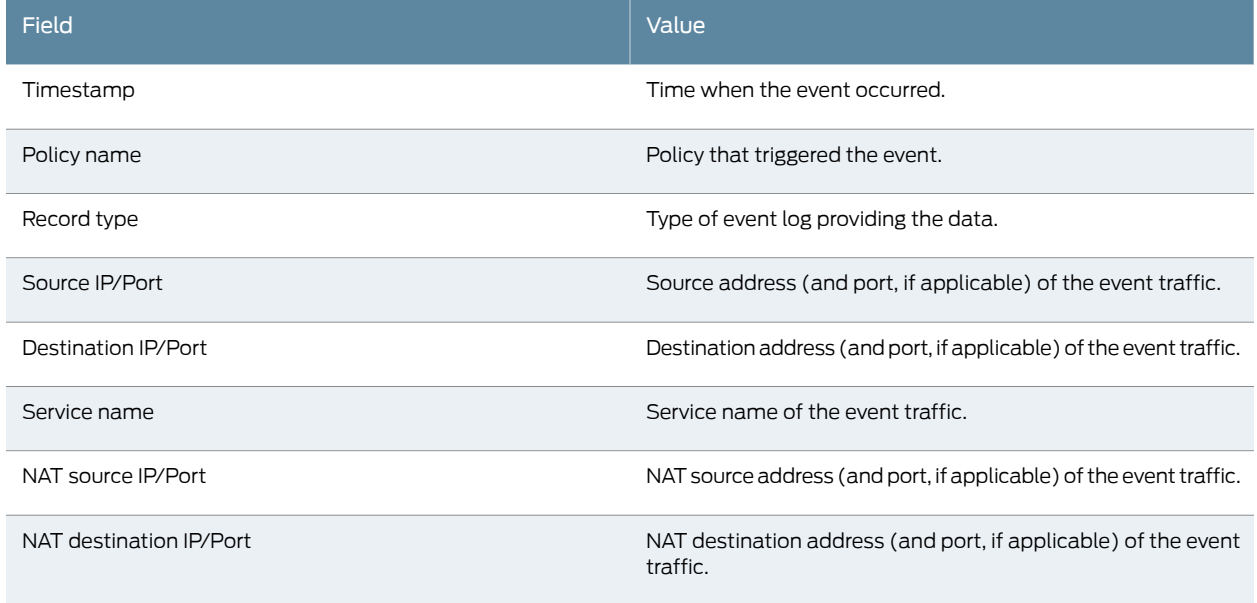

## Documentation

- Related [Monitoring Overview on page 3](#page-20-1)
- 
- 
- [Monitoring Interfaces on page 5](#page-22-0)
- [Monitoring Alarms on page 14](#page-31-1)
- [Monitoring Events on page 15](#page-32-0)
- *[Junos OS CLI Reference](http://www.juniper.net/techpubs/en_US/junos11.4/information-products/topic-collections/security/software-all/cli-reference/junos-security-cli-reference.pdf)*
- *[Junos OS Interfaces Command Reference](http://www.juniper.net/techpubs/en_US/junos11.4/information-products/topic-collections/swcmdref-interfaces/swcmdref-interfaces.pdf)*
- *[Junos OS Interfaces Configuration Guide for Security Devices](http://www.juniper.net/techpubs/en_US/junos11.4/information-products/topic-collections/security/software-all/interfaces/junos-security-swconfig-interfaces.pdf)*
- *[Junos OS System Basics and Services Command Reference](http://www.juniper.net/techpubs/en_US/junos11.4/information-products/topic-collections/swcmdref-basics-services/swcmdref-basics-services.pdf)*
• *[Junos OS Feature Support Reference for SRX Series and J Series Devices](http://www.juniper.net/techpubs/en_US/junos11.4/information-products/topic-collections/security/software-all/feature-support-reference/junos-security-feature-support-guide.pdf)*

## Monitoring the System

The J-Web user interface lets you monitor a device's physical characteristics, current processing status and alarms, and ongoing resource utilization to quickly assess the condition of a device at any time.

On SRX Series devices, the **Dashboard** lets you customize your view by selecting which informational panes to include on the Dashboard. On a J Series device, the Monitor>System View path provides detailed views of system, chassis, and process information.

This section contains the following topics:

- [Monitoring System Properties for SRX Series Devices on page 19](#page-36-0)
- [Monitoring System Properties for J Series Devices on page 21](#page-38-0)
- [Monitoring Chassis Information on page 22](#page-39-0)
- [Monitoring Process Details for J Series Devices on page 24](#page-41-0)

#### <span id="page-36-0"></span>Monitoring System Properties for SRX Series Devices

#### Purpose View system properties and customize the Dashboard.

When you start the J-Web user interface on an SRX Series device, the interface opens to the Dashboard. At the top and bottom of the page, the Dashboard displays an interactive representation of your device and a current log messages pane. By default, the center panes of the Dashboard display System Information, Resource Utilization, Security Resources, and System Alarms. However, you can customize the Dashboard panes to provide the best overview of your system.

- Action To control the content and appearance of the Dashboard:
	- 1. Click the **Preferences** icon at the top-right corner of the page. The Dashboard Preference dialog box appears.
	- 2. Select the types of information you want to display.
	- 3. (Optional) Specify the Automatically Refresh Data option to specify how often you want the data on the Dashboard to be refreshed.
	- 4. Click OK to save the configuration or Cancel to clear it.
	- 5. On the Dashboard, minimize, maximize, or drag the individual information panes to customize the display as needed.

Chassis View—Displays an image of the device chassis, including line cards, link states, errors, individual PICs, FPCs, fans, and power supplies.

You can use the Chassis View to link to corresponding configuration and monitoring pages for the device. To link to interface configuration pages for a selected port from the Chassis View, right-click the port in the device image and choose one of the following options:

- Chassis Information—Links to the Chassis page.
- Configure Port: *Port-name*—Links to the interfaces configuration page for the selected port.
- Monitor Port: *Port-name*—Links to the monitor interfaces page for the selected port.

System Identification—Displays the device's serial number, hostname, current software version, the BIOS version, the amount of time since the device was last booted, and the system's time.

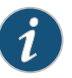

#### NOTE:

- To view the BIOS version under system identification, delete your browser cookies.
- The hostname that appears in this pane is defined using the set system hostname command.

On SRX Series devices, security logs were always timestamped using the UTC time zone by running set system time-zone utc and set security log utc-timestamp CLI commands. Now, time zone can be defined using the local time zone by running the set system time-zone *time-zone* command to specify the local time zone that the system should use when timestamping the security logs.

- Resource Utilization—Provides a graphic representation of resource use. Each bar represents the percentage of CPU, memory, or storage utilization for the data plane or the control plane.
- Security Resources—Provides the maximum, configured, and active sessions; firewall and VPN policies; and IPsec VPNs. Click Sessions,FW/VPN Policies, or IPsec VPNs for detailed statistics about each category.
- System Alarms—Indicates a missing rescue configuration or software license, where valid. System alarms are preset and cannot be modified.
- File Usage—Displays the usage statistics for log files, temporary files, crash (core) files, and database files.
- Login Sessions—Provides a list of all currently logged in sessions. The display includes user credentials, login time, and idle time for each session.
- Chassis Status—Provides a snapshot of the current physical condition of the device, including temperature and fan status.
- Storage Usage—Displays the storage usage report in detail.
- Threat Activity—Provides information about the most current threats received on the device.
- Message Logs—Displays log messages and errors. You can clear old logs from the Message Logs pane by clicking the Clear button.

To control the information that is displayed in the Chassis View, use the following options:

- To view an image of the front of the device, right-click the image and choose View Front.
- To view an image of the back of the device, right-click the image and choose View Rear.
- To enlarge or shrink the device view, use the Zoom bar.
- To return the device image to its original position and size, click Reset.

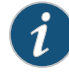

NOTE: To use the Chassis View, a recent version of Adobe Flash that supports ActionScript and AJAX (Version 9) must be installed. Also note that the Chassis View appears by default on the Dashboard page. You can enable or disable it using options in the Dashboard Preference dialog box. Clearing cookies in Internet Explorer also causes the Chassis View appear on the Dashboard page.

To return to the Dashboard at any time, select Dashboard in the J-Web user interface.

Alternatively, you can view system properties by entering the following show commands in the CLI:

- show system uptime
- show system users
- show system storage
- show version
- show chassis hardware

#### <span id="page-38-0"></span>Monitoring System Properties for J Series Devices

- Purpose View the system properties on a J Series device.
	- Action Select Monitor>System View>System Information in the J-Web user interface. The System Information page displays the following types of information:

• General—General tab of the System Information page displays the device's serial number, current Junos OS version, hostname, IP address, loopback address, domain name server, and time zone.

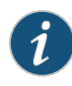

NOTE: The hostname that appears on this page is defined using the set system hostname command.

On J Series devices, security logs were always timestamped using the UTC time zone by running set system time-zone utc and set security log utc-timestamp CLI commands. Now, time zone can be defined using the local time zone by running the set system time-zone *time-zone* command to specify the local time zone that the system should use when timestamping the security logs.

- Time—Time tab of the System Information page displays the current time for the device, the last time the device was booted, the last time protocol settings were configured on the device, and the last time the device configuration was updated. Additionally, this tab displays the CPU load averages for the last 1, 5, and 15 minutes.
- Storage Media—Storage Media tab of the System Information page displays information about the memory components installed on the device (such as flash memory or USB) and the amount of memory used compared to total memory available.
- Logged-In User Details—Logged-In User Details section of the System Information page displays information about the users who are currently logged into the device, including their usernames, the terminals and systems from which they logged in, the length of their user sessions, and how long their sessions have remained idle.
- Active User Count—Active User Count field displays the number of users currently signed into the device.

Alternatively, you can view system properties by entering the following show commands in the CLI configuration editor:

- show system uptime
- show system users
- show system storage
- show version
- show chassis hardware
- show interface terse

### <span id="page-39-0"></span>Monitoring Chassis Information

Purpose View chassis properties, which include the status of hardware components on the device.

Action To view these chassis properties, select Monitor>System View>Chassis Information in the J-Web user interface.

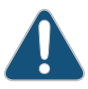

CAUTION: Do not install a combination of Physical Interface Modules (PIMs) in a single chassis that exceeds the maximum power and heat capacity of the chassis. If J Series power management is enabled, PIMs that exceed the maximum power and heat limits remain offline when the chassis is powered on. To check PIM power and heat status, use the show chassis fpc and show chassis power-ratings commands.

The Chassis Information page displays the following types of information:

- Routing Engine Details—This section of the page includes the following tabs:
	- Master—Master tab displays information about the routing engine, including the routing engine module, model number, version, part number, serial number, memory utilization, temperature, and start time. Additionally, this tab displays the CPU load averages for the last 1, 5, and 15 minutes.
	- Backup—If a backup routing engine is available, the Backup tab displays the routing engine module, model number, version, part number, serial number, memory utilization, temperature, and start time. Additionally, this tab displays the CPU load averages for the last 1, 5, and 15 minutes.

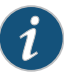

NOTE: If you need to contact customer support about the device chassis, supply them with the version and serial number displayed in the Routing Engine Details section of the page.

- Power and Fan Tray Details—This Details section of the page includes the following tabs:
	- Power—Power tab displays the names of the device's power supply units and their statuses.
	- Fan—Fan tab displays the names of the device's fans and their speeds (normal or high). (The fan speeds are adjusted automatically according to the current temperature.)
- Chassis Component Details—This section of the page includes the following tabs:
	- General—General tab displays the version number, part number, serial number, and description of the selected device component.
	- Temperature—Temperature tab displays the temperature of the selected device component (if applicable).
	- Resource—Resource tab displays the state, total CPU DRAM, and start time of the selected device component (if applicable).

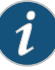

NOTE: On some devices, you can have an FPC state as "offline." You may want to put an FPC offline because of an error or if the FPC is not responding. You can put the FPC offline by using the CLI command request chassis fpc slot number offline.

• Sub-Component—Sub-Component tab displays information about the device's sub-components (if applicable). Details include the sub-component's version, part number, serial number, and description.

To control which component details appear, select a hardware component from the Select component list.

Alternatively, you can view chassis details by entering the following show commands in the CLI configuration editor:

- show chassis hardware
- show chassis routing-engine
- show chassis environment
- show chassis redundant-power-supply
- show redundant-power-supply status

#### <span id="page-41-0"></span>Monitoring Process Details for J Series Devices

- Purpose View the process details that indicate the status of each of the processes running on the J Series device.
	- Action Select Monitor>System View>Process Details in the J-Web user interface.

The Process Details page displays the following types of information for the entire device:

- CPU Load—Displays the average CPU usage of the device over the last minute in the form of a graph.
- Total Memory Utilization—Displays the current total memory usage of the device in the form of a graph.

The Process Details page also displays the following types of information for each process running on the device:

- PID—Displays the unique number identifying the process.
- Value—Displays the name of the process.
- State—Displays the current state of the process (runnable, sleeping, or unknown).
- CPU Load—Displays the current CPU usage of the process.
- Memory Utilization—Displays the current memory usage of the process.
- Start Time—Displays the time that the process started running.

Alternatively, you can view chassis details from the Dashboard on an SRX Series device or by entering the following show commands in the CLI configuration editor:

- show chassis routing-engine
- show system process

#### Related Documentation

- [Monitoring Overview on page 3](#page-20-0)
- 
- [Monitoring Interfaces on page 5](#page-22-0)
- *[Junos OS CLI Reference](http://www.juniper.net/techpubs/en_US/junos11.4/information-products/topic-collections/security/software-all/cli-reference/junos-security-cli-reference.pdf)*
- *J Series Services Routers Hardware Guide*
- *[Junos OS Interfaces Command Reference](http://www.juniper.net/techpubs/en_US/junos11.4/information-products/topic-collections/swcmdref-interfaces/swcmdref-interfaces.pdf)*
- *[Junos OS Interfaces Configuration Guide for Security Devices](http://www.juniper.net/techpubs/en_US/junos11.4/information-products/topic-collections/security/software-all/interfaces/junos-security-swconfig-interfaces.pdf)*
- *[Junos OS Feature Support Reference for SRX Series and J Series Devices](http://www.juniper.net/techpubs/en_US/junos11.4/information-products/topic-collections/security/software-all/feature-support-reference/junos-security-feature-support-guide.pdf)*

#### Monitoring NAT

#### This section contains the following topics:

- [Monitoring Source NAT Information on page 25](#page-42-0)
- [Monitoring Destination NAT Information on page 26](#page-43-0)
- [Monitoring Static NAT Information on page 28](#page-45-0)
- [Monitoring Incoming Table Information on page 29](#page-46-0)
- [Monitoring Interface NAT Port Information on page 30](#page-47-0)

#### <span id="page-42-0"></span>Monitoring Source NAT Information

- Purpose View the source Network Address Translation (NAT) summary table and the details of the specified NAT source address pool information.
	- Action Select Monitor>NAT>Source NAT in the J-Web user interface, or enter the following CLI commands:
		- show security nat source-nat summary
		- show security nat source-nat pool *pool-name*

[Table 11 on page 26](#page-43-1) summarizes key output fields in the source NAT display.

# <span id="page-43-1"></span>Table 11: Summary of Key Source NAT Output Fields

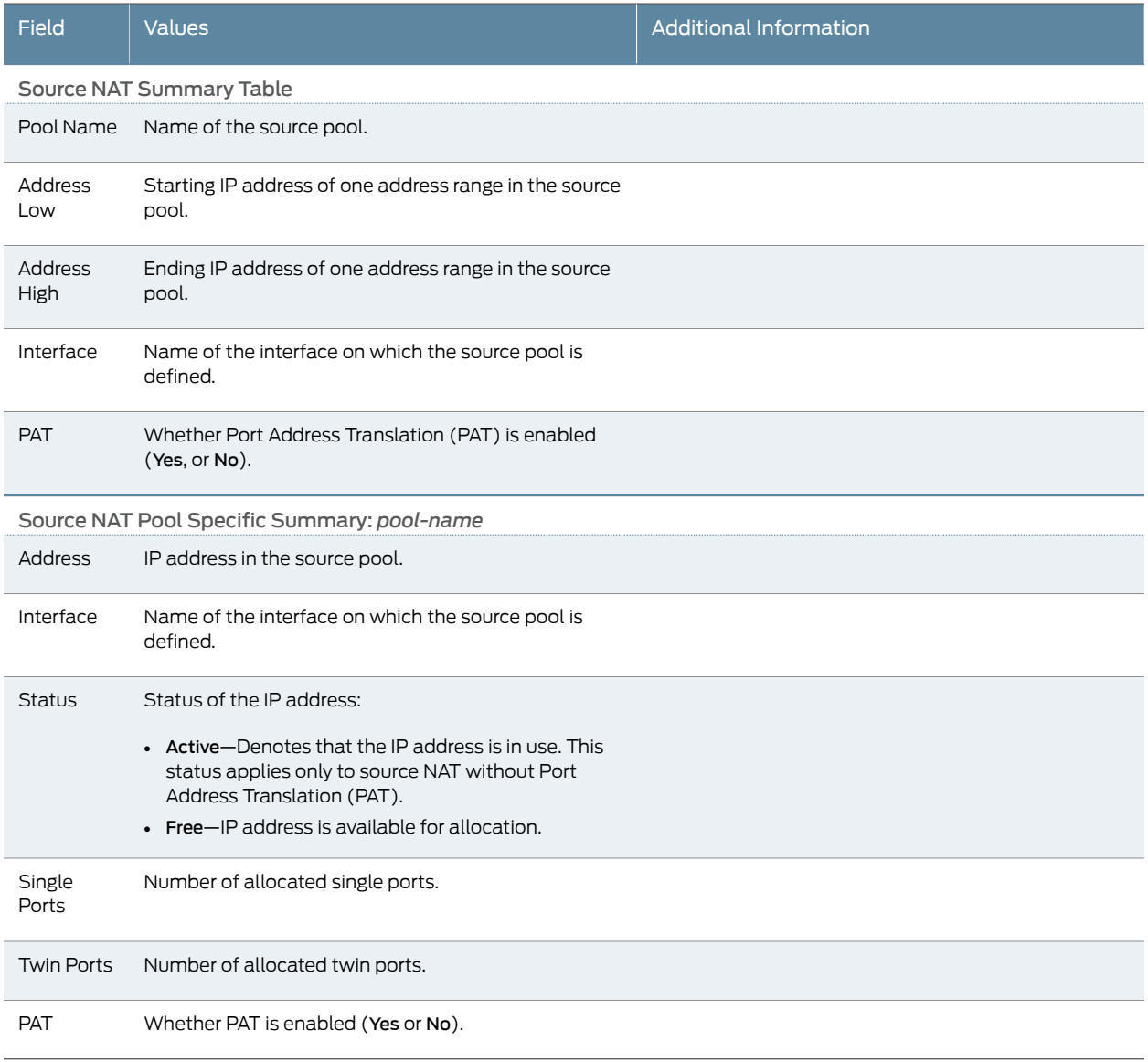

## <span id="page-43-0"></span>Monitoring Destination NAT Information

- Purpose View the source Network Address Translation (NAT) summary table and the details of the specified NAT source address pool information.
	- Action Select Monitor>NAT>Source NAT in the J-Web user interface, or enter the following CLI command:

#### pool-name

[Table 11 on page 26](#page-43-1) summarizes key output fields in the source NAT display.

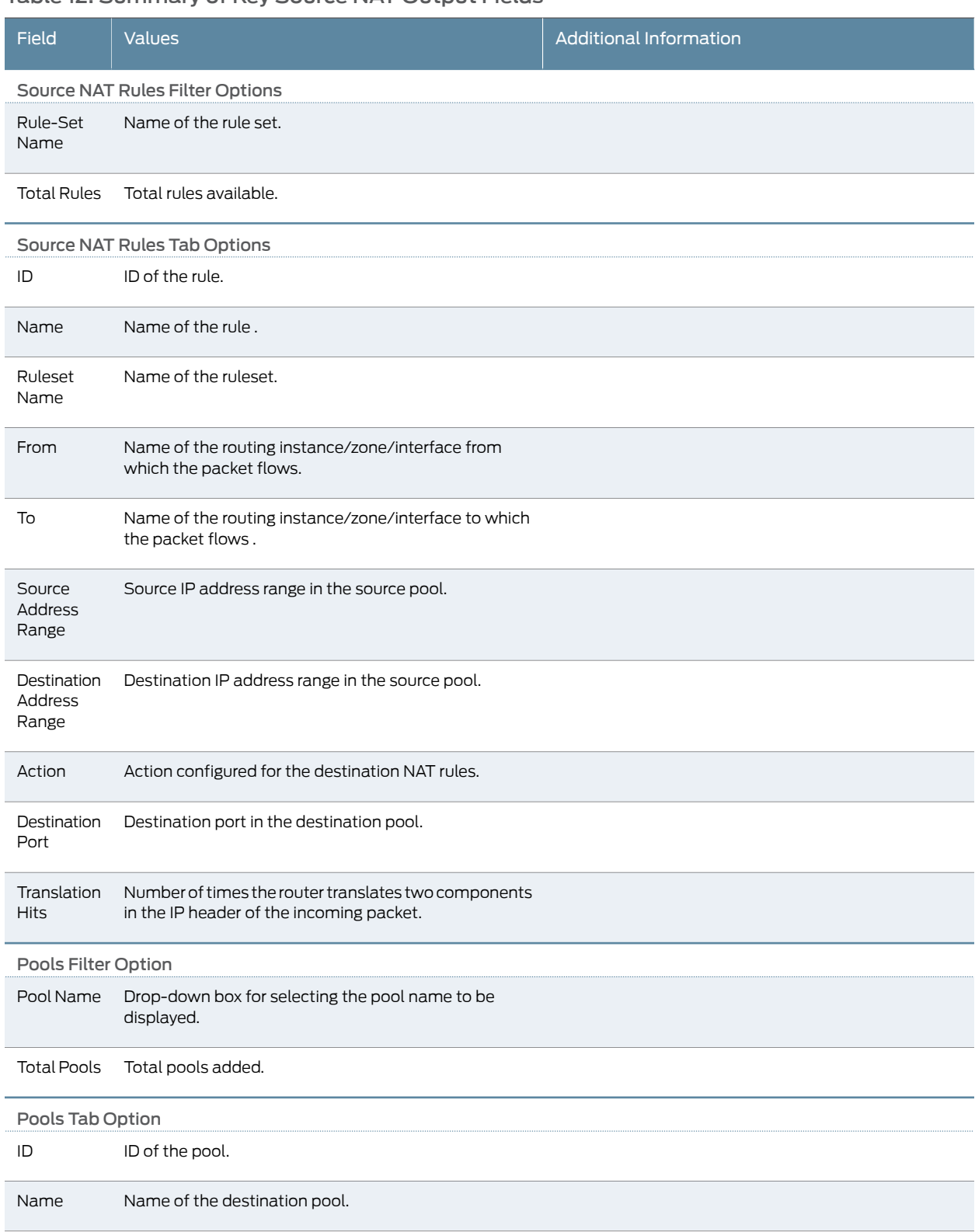

# Table 12: Summary of Key Source NAT Output Fields

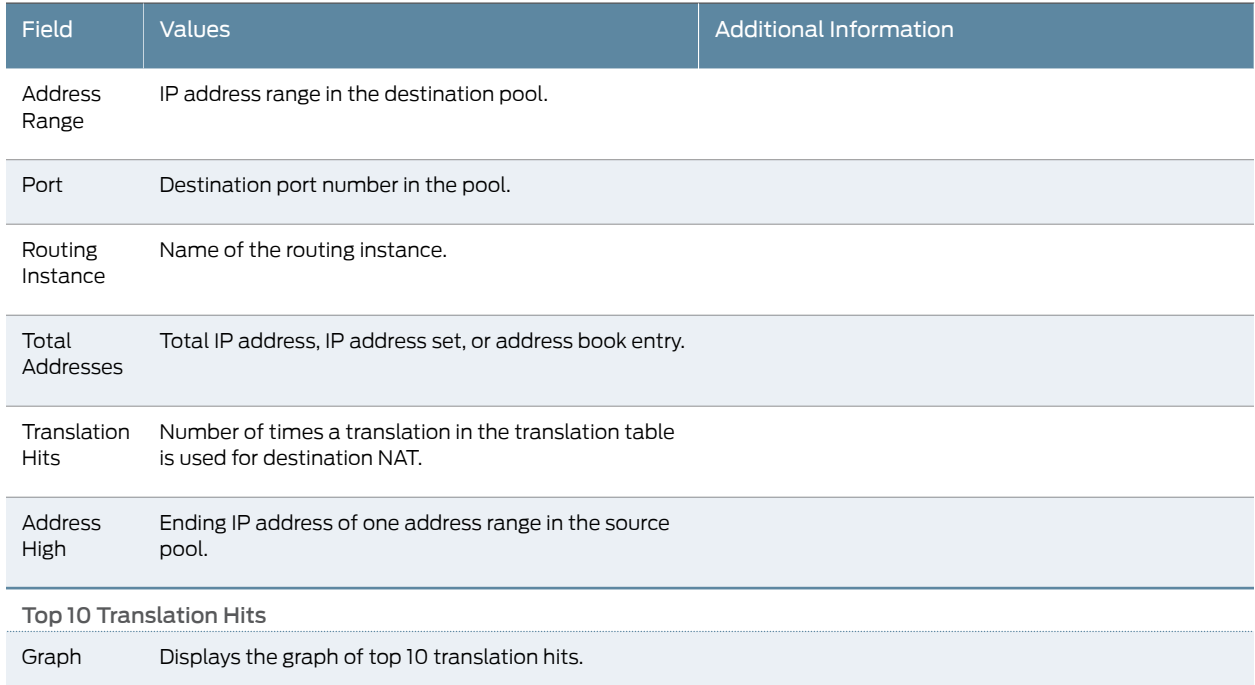

# Table 12: Summary of Key Source NAT Output Fields *(continued)*

## <span id="page-45-0"></span>Monitoring Static NAT Information

Purpose View static NAT table information.

- Action Select Monitor>NAT>Static NAT in the J-Web user interface, or enter the following CLI command:
	- show security nat static-nat summary

<span id="page-45-1"></span>[Table 13 on page 28](#page-45-1) summarizes key output fields in the static NAT display.

# Table 13: Summary of Key Static NAT Output Fields

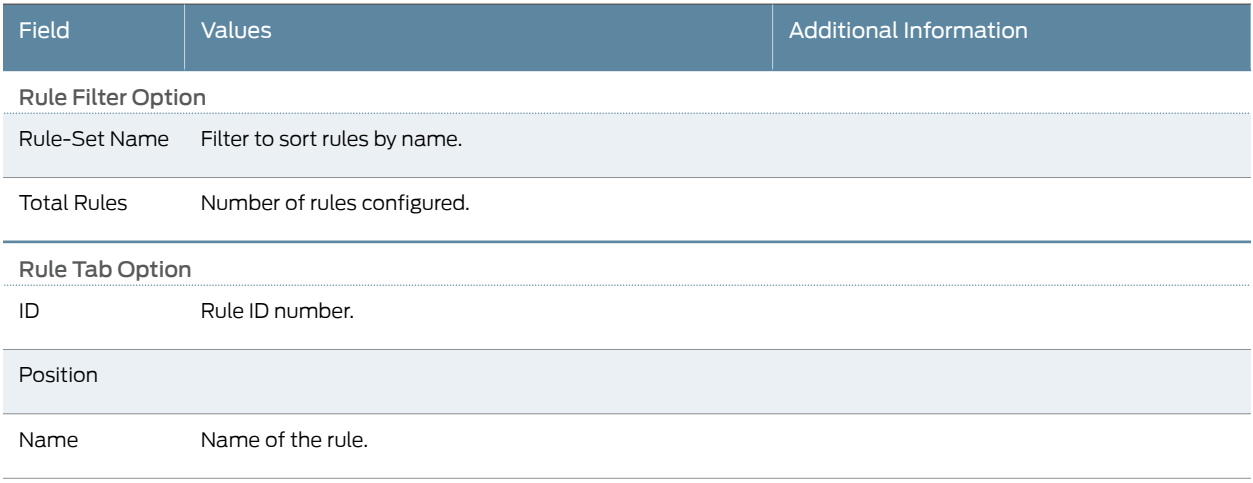

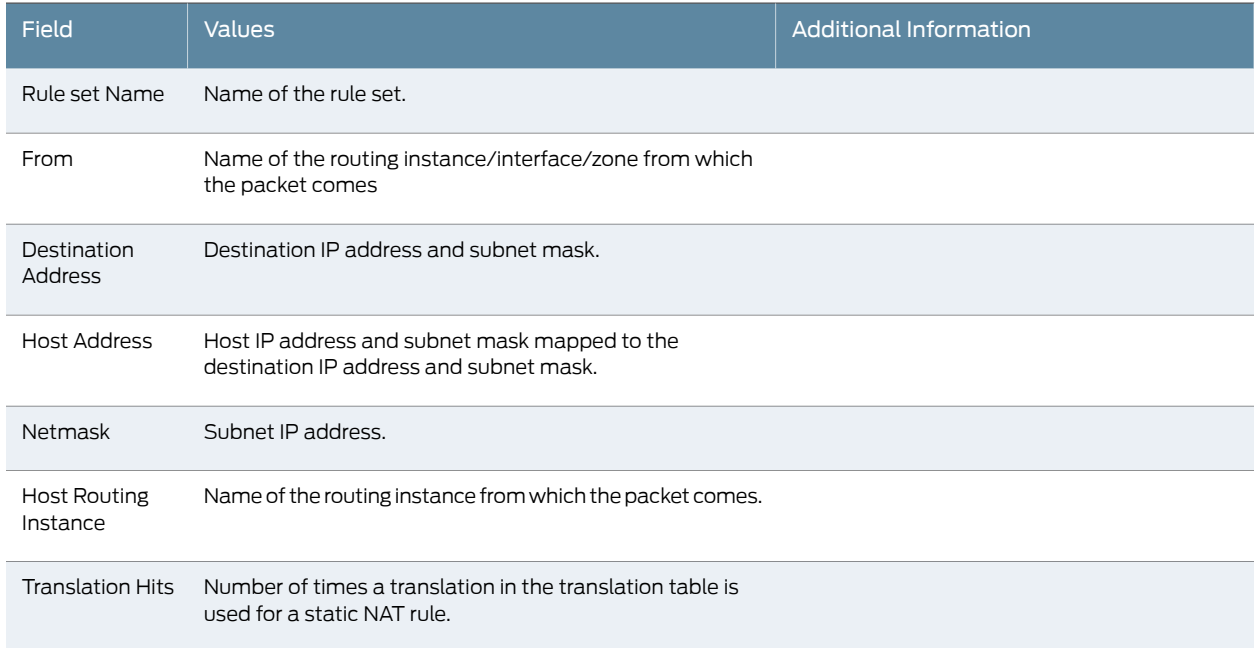

#### Table 13: Summary of Key Static NAT Output Fields *(continued)*

### <span id="page-46-0"></span>Monitoring Incoming Table Information

- Purpose View NAT table information.
	- Action Select Monitor>NAT>Incoming Table in the J-Web user interface, or enter the following CLI command:

#### <span id="page-46-1"></span>show security nat incoming-table

[Table 14 on page 29](#page-46-1) summarizes key output fields in the incoming table display.

# Table 14: Summary of Key Incoming Table Output Fields

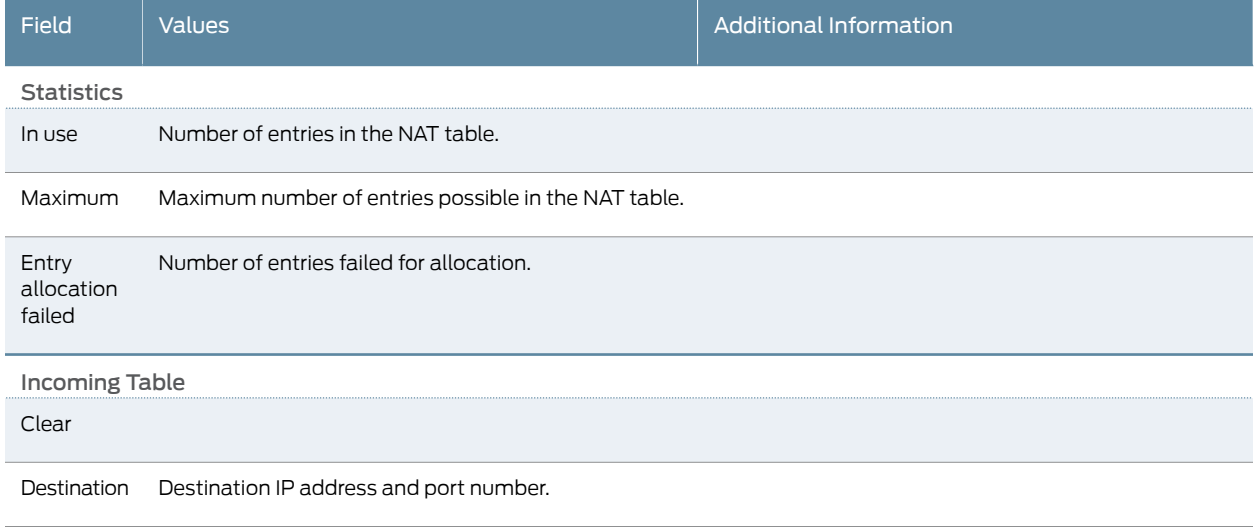

## Table 14: Summary of Key Incoming Table Output Fields *(continued)*

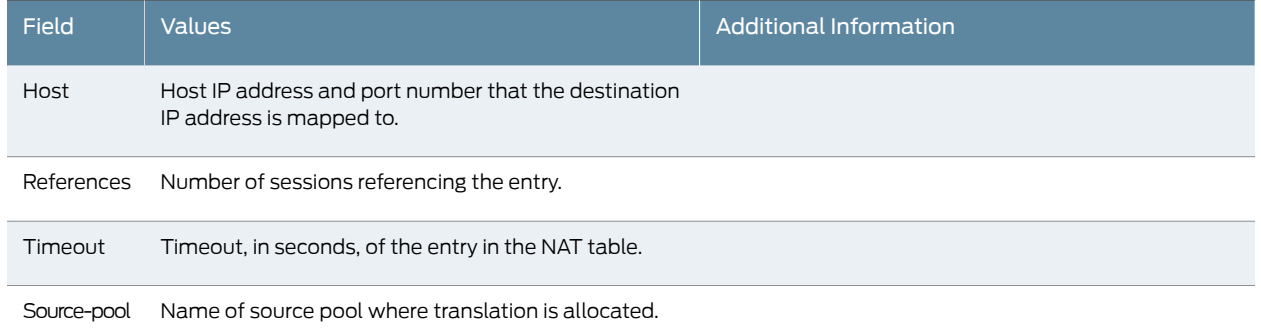

## <span id="page-47-0"></span>Monitoring Interface NAT Port Information

- Purpose View port usage for an interface source pool information.
	- Action Select Monitor>Firewall/NAT>Interface NAT in the J-Web user interface, or enter the following CLI command:
		- show security nat interface-nat-ports

<span id="page-47-1"></span>[Table 15 on page 30](#page-47-1) summarizes key output fields in the interface NAT display.

# Table 15: Summary of Key Interface NAT Output Fields

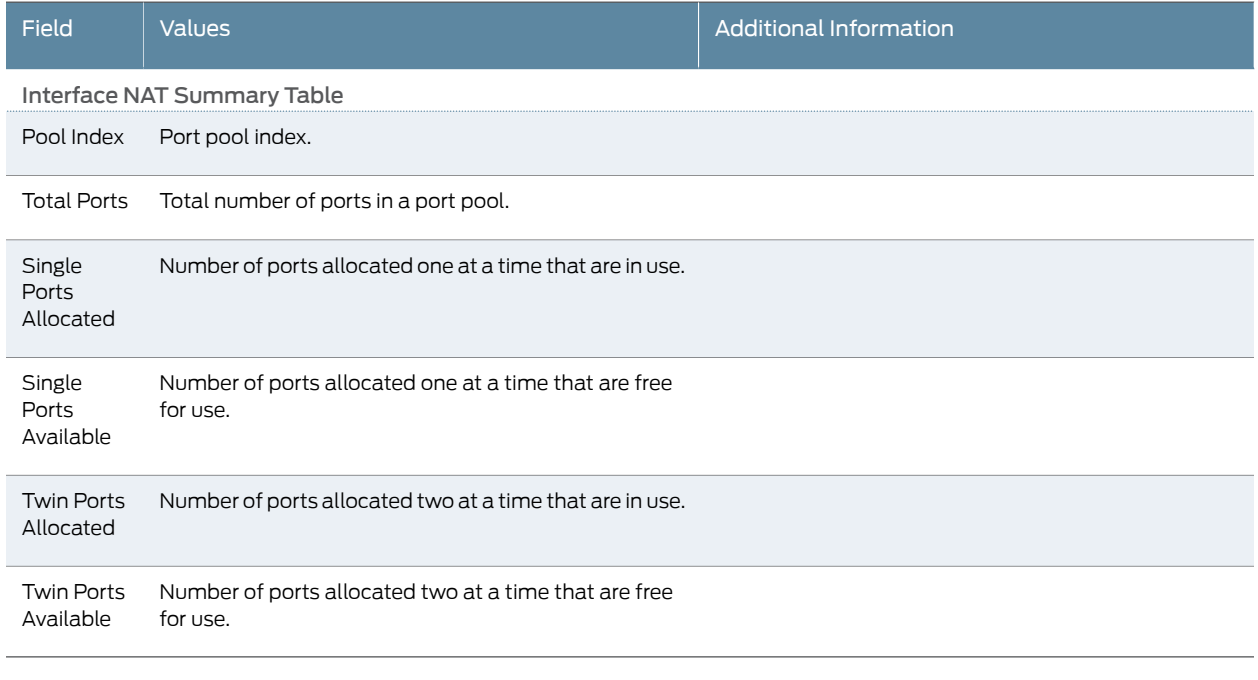

- Related [Monitoring Overview on page 3](#page-20-0)
- Documentation • [Monitoring Interfaces on page 5](#page-22-0)
- *[Junos OS CLI Reference](http://www.juniper.net/techpubs/en_US/junos11.4/information-products/topic-collections/security/software-all/cli-reference/junos-security-cli-reference.pdf)*
- *J Series Services Routers Hardware Guide*
- *[Junos OS Interfaces Command Reference](http://www.juniper.net/techpubs/en_US/junos11.4/information-products/topic-collections/swcmdref-interfaces/swcmdref-interfaces.pdf)*
- *[Junos OS Interfaces Configuration Guide for Security Devices](http://www.juniper.net/techpubs/en_US/junos11.4/information-products/topic-collections/security/software-all/interfaces/junos-security-swconfig-interfaces.pdf)*
- *[Junos OS Feature Support Reference for SRX Series and J Series Devices](http://www.juniper.net/techpubs/en_US/junos11.4/information-products/topic-collections/security/software-all/feature-support-reference/junos-security-feature-support-guide.pdf)*

### Monitoring Security Features

#### This section contains the following topics:

- [Monitoring Policies on page 31](#page-48-0)
- [Checking Policies on page 34](#page-51-0)
- [Monitoring Screen Counters on page 37](#page-54-0)
- [Monitoring IDP Status on page 39](#page-56-0)
- [Monitoring Flow Gate Information on page 40](#page-57-0)
- [Monitoring Firewall Authentication Table on page 41](#page-58-0)
- [Monitoring Firewall Authentication History on page 43](#page-60-0)
- [Monitoring 802.1x on page 45](#page-62-0)

#### <span id="page-48-0"></span>Monitoring Policies

#### Purpose Display, sort, and review policy activity for every activated policy configured on the device. Policies are grouped by Zone Context (the from and to zones of the traffic) to control the volume of data displayed at one time. From the policy list, select a policy to display statistics and current network activity.

- Action To review policy activity:
	- 1. Select Monitor>Security>Policy>Activities in the J-Web user interface. The Security Policies Monitoring page appears and lists the policies from the first Zone Context. See [Table 16 on page 32](#page-49-0) for field descriptions.
	- 2. Select the Zone Context of the policy you want to monitor, and click Filter. All policies within the zone context appear in match sequence.
	- 3. Select a policy, and click one of the following functions:
		- Clear Statistics—Clears all counters to zero for the selected policy.
		- Deactivate—Deactivates the selected policy. When you click Deactivate, the commit window appears for you to confirm the deactivation.
		- Move—Repositions the selected policy in the match sequence. You have the option to move the policy up or down one row at a time, or to the top or bottom of the sequence.

# <span id="page-49-0"></span>Table 16: Security Policies Monitoring Output Fields

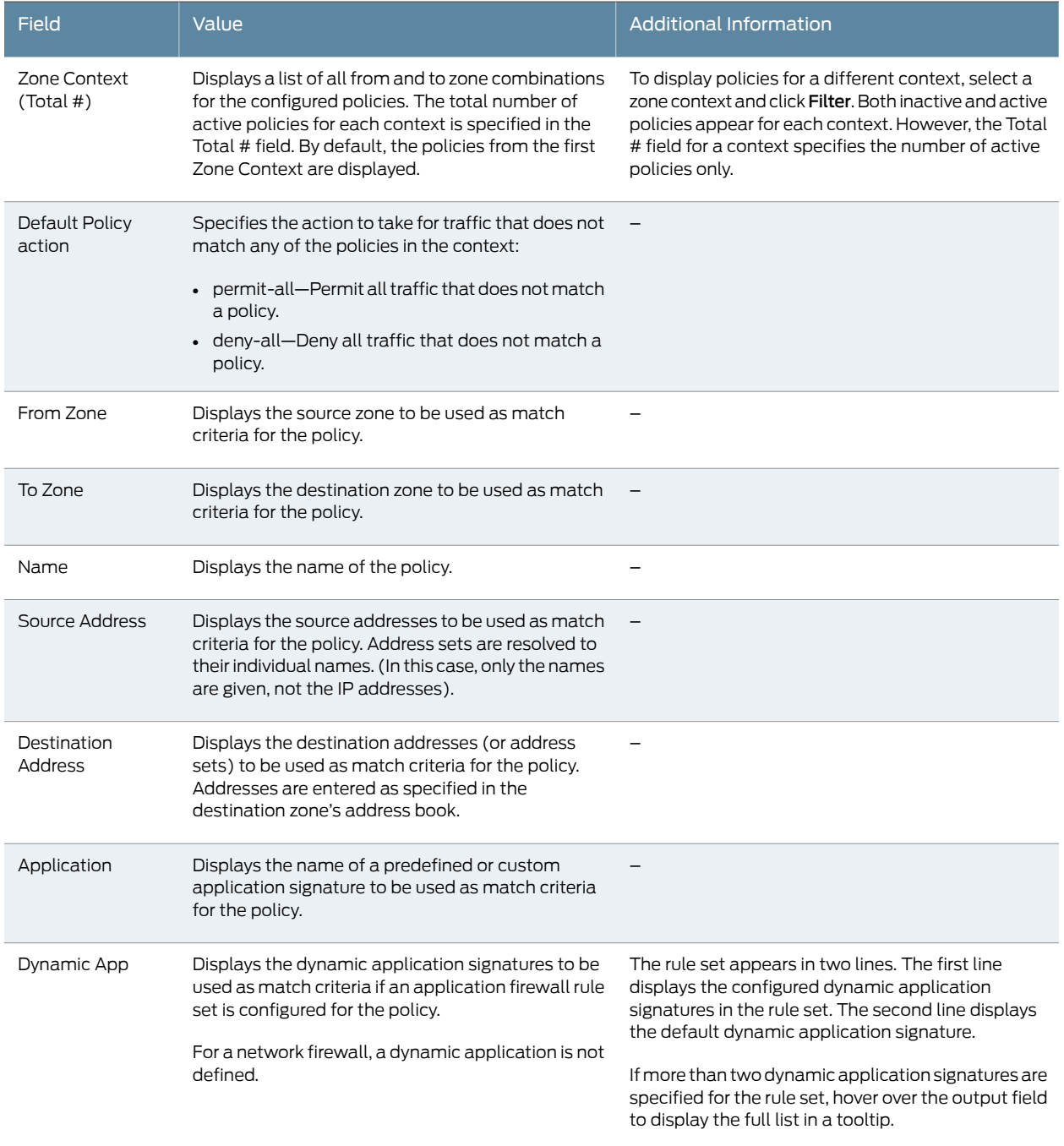

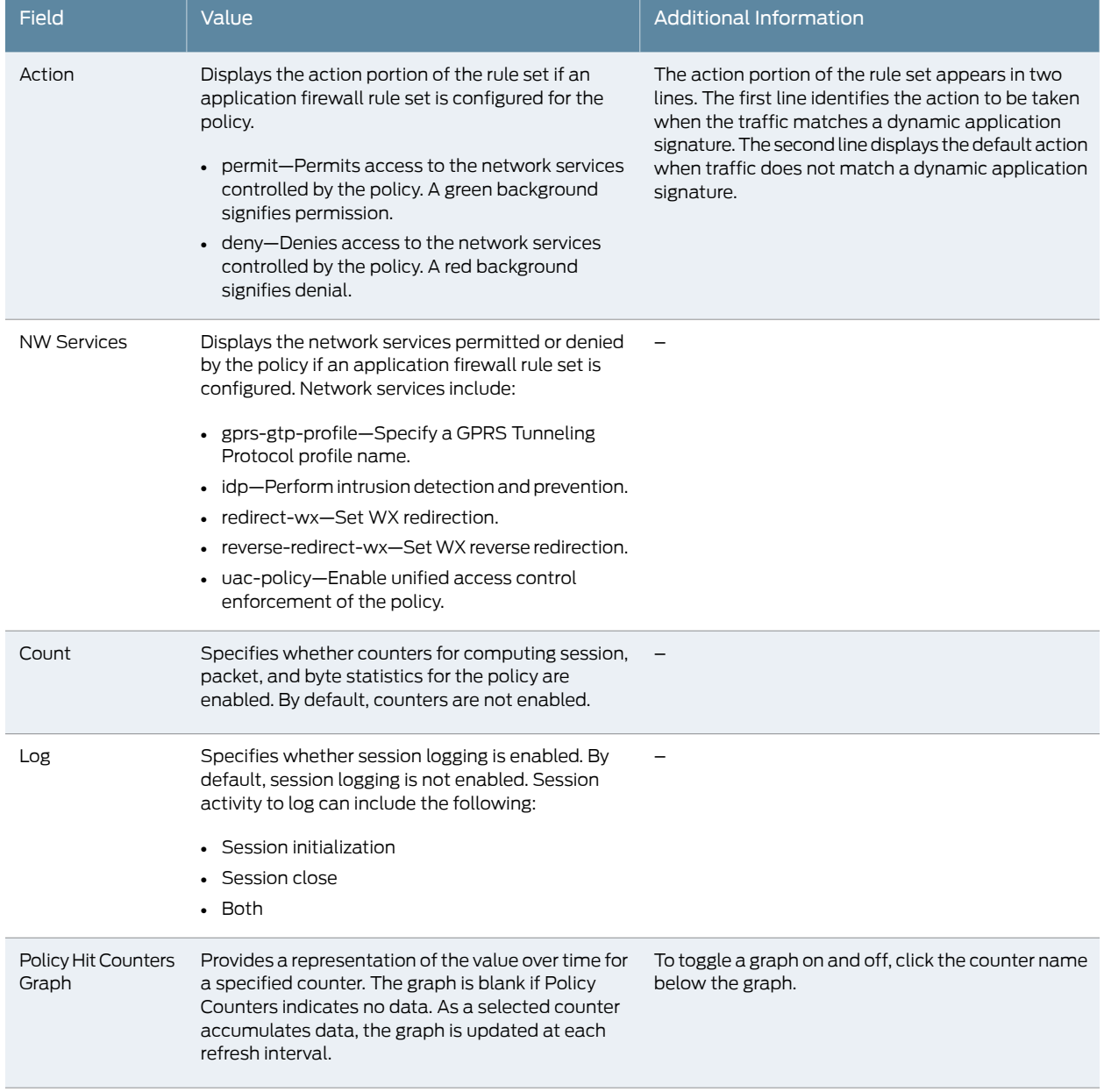

# Table 16: Security Policies Monitoring Output Fields *(continued)*

• active-sessions

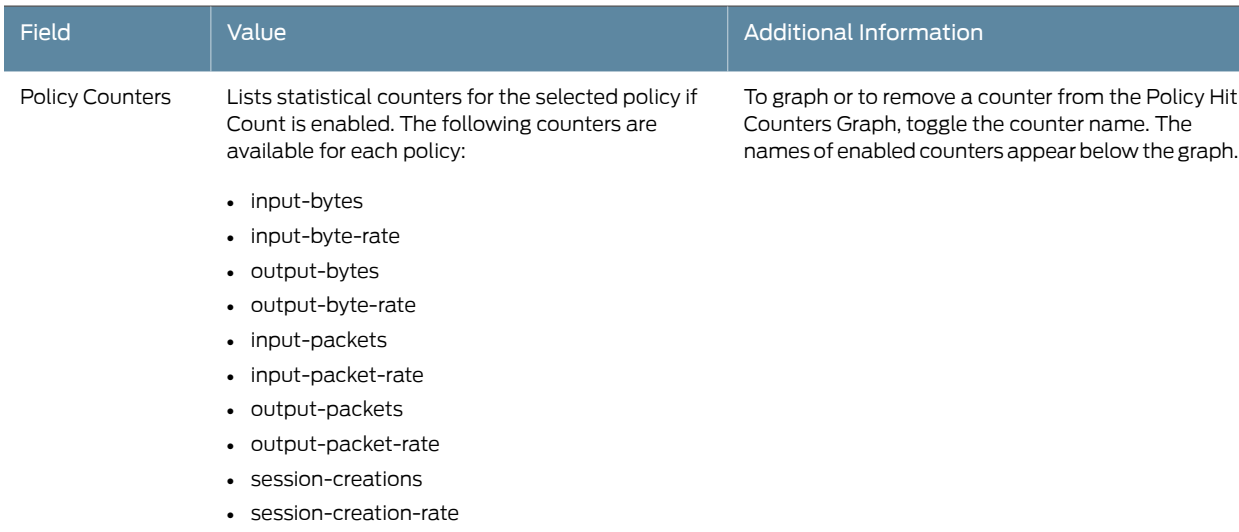

#### Table 16: Security Policies Monitoring Output Fields *(continued)*

#### <span id="page-51-0"></span>Checking Policies

Purpose Enter match criteria and conduct a policy search. The search results include all policies that match the traffic criteria in the sequence in which they will be encountered.

> Because policy matches are listed in the sequence in which they would be encountered, you can determine whether a specific policy is being applied correctly or not. The first policy in the list is applied to all matching traffic. Policies listed after this one remain in the "shadow" of the first policy and are never encountered by this traffic.

> By manipulating the traffic criteria and policy sequence, you can tune policy application to suit your needs. During policy development, you can use this feature to establish the appropriate sequence of policies for optimum traffic matches. When troubleshooting, use this feature to determine if specific traffic is encountering the appropriate policy.

- Action 1. Select Monitor>Security>Policy>Check Policies in the J-Web user interface. The Check Policies page appears. [Table 17 on page 35](#page-52-0) explains the content of this page.
	- 2. In the top pane, enter the From Zone and To Zone to supply the context for the search.
	- 3. Enter match criteria for the traffic, including the source address and port, the destination address and port, and the protocol of the traffic.
	- 4. Enter the number of matching policies to display.
	- 5. Click Search to find policies matching your criteria. The lower pane displays all policies matching the criteria up to the number of policies you specified.
		- The first policy will be applied to all traffic with this match criteria.
- Remaining policies will not be encountered by any traffic with this match criteria.
- 6. To manipulate the position and activation of a policy, select the policy and click the appropriate button:
	- Delete—Deletes the selected policy. The policy is removed from the policy configuration.
	- Deactivate—Deactivates the selected policy. A deactivated policy remains in the policy configuration, but it is no longer included in policy matching until it is reactivated.
	- Move-Moves the selected policy up or down to position it at a more appropriate point in the search sequence.

### <span id="page-52-0"></span>Table 17: Check Policies Output

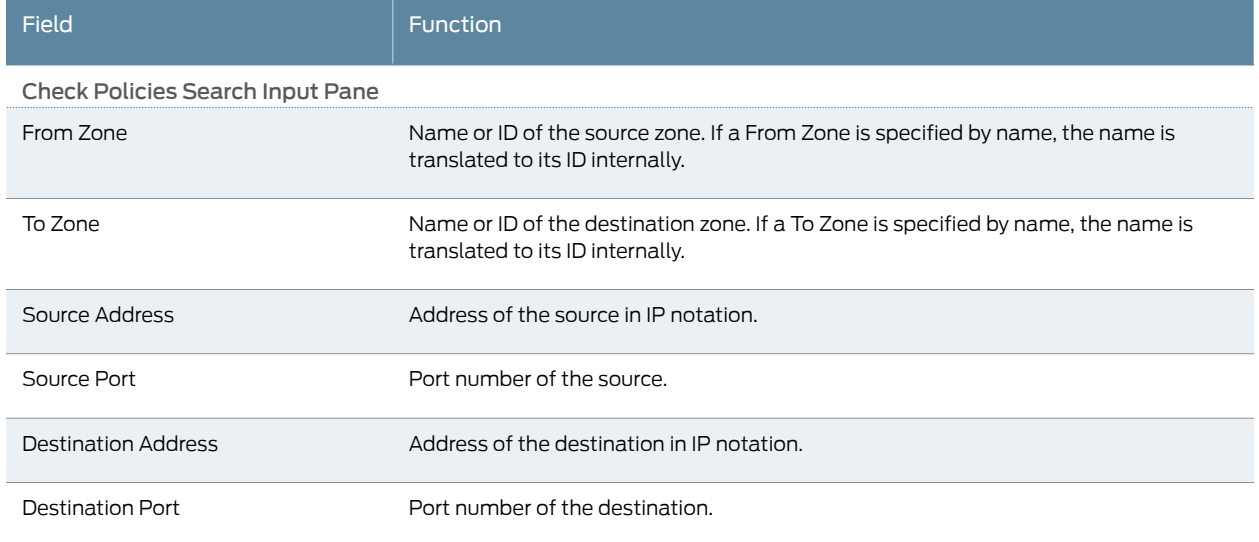

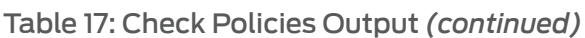

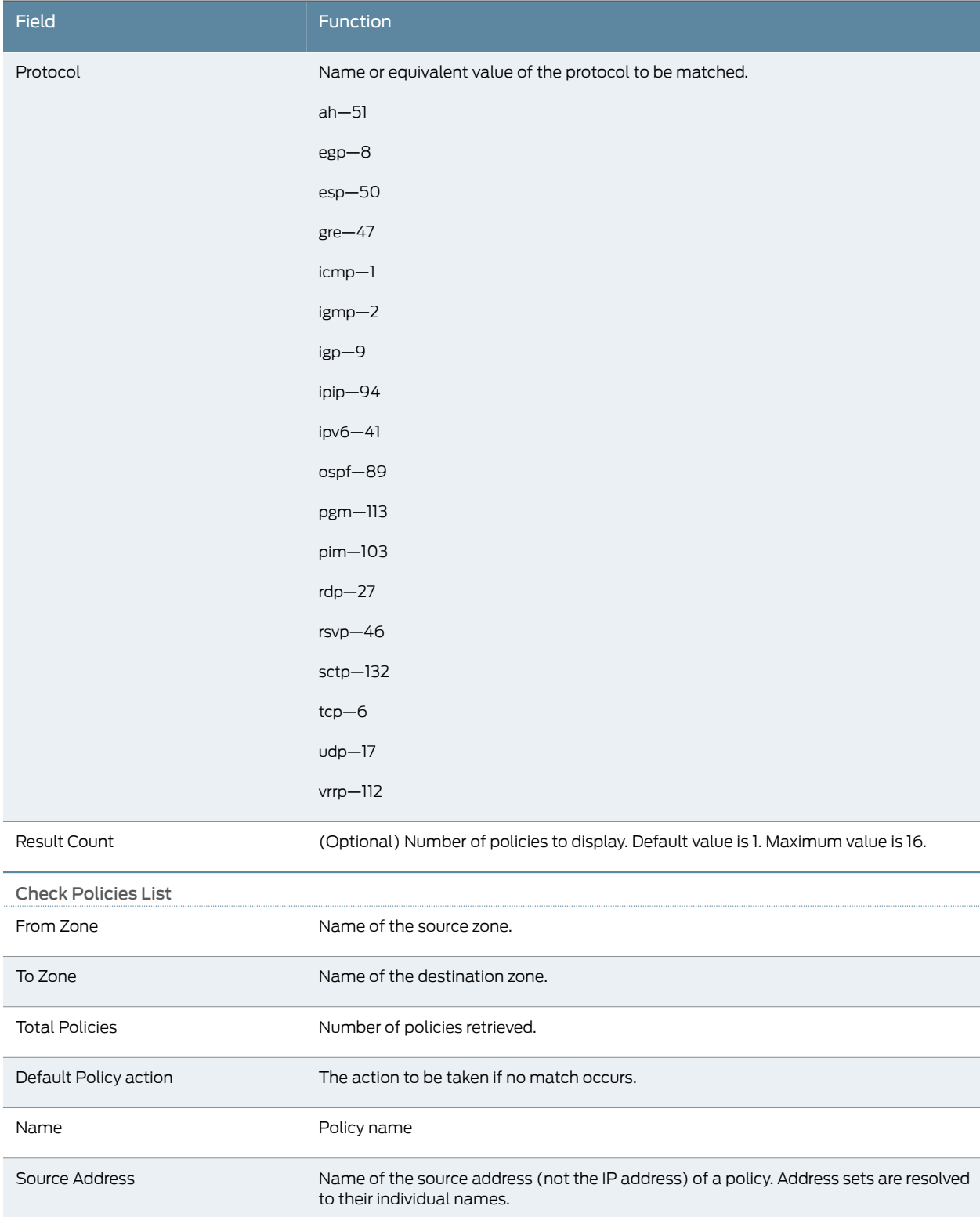

# Table 17: Check Policies Output *(continued)*

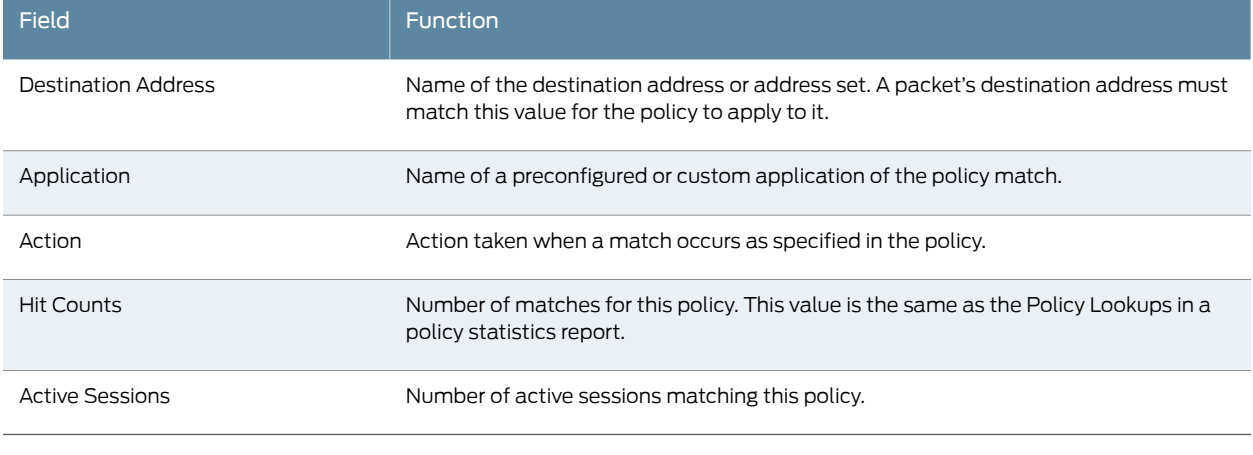

Alternatively, to list matching policies using the CLI, enter the show security match-policies command and include your match criteria and the number of matching policies to display.

# <span id="page-54-0"></span>Monitoring Screen Counters

- Purpose View screen statistics for a specified security zone.
	- Action Select Monitor>Security>Screen Counters in the J-Web user interface, or enter the following CLI command:

#### <span id="page-54-1"></span>show security screen statistics zone *zone-name*

[Table 18 on page 37](#page-54-1) summarizes key output fields in the screen counters display.

# Table 18: Summary of Key Screen Counters Output Fields

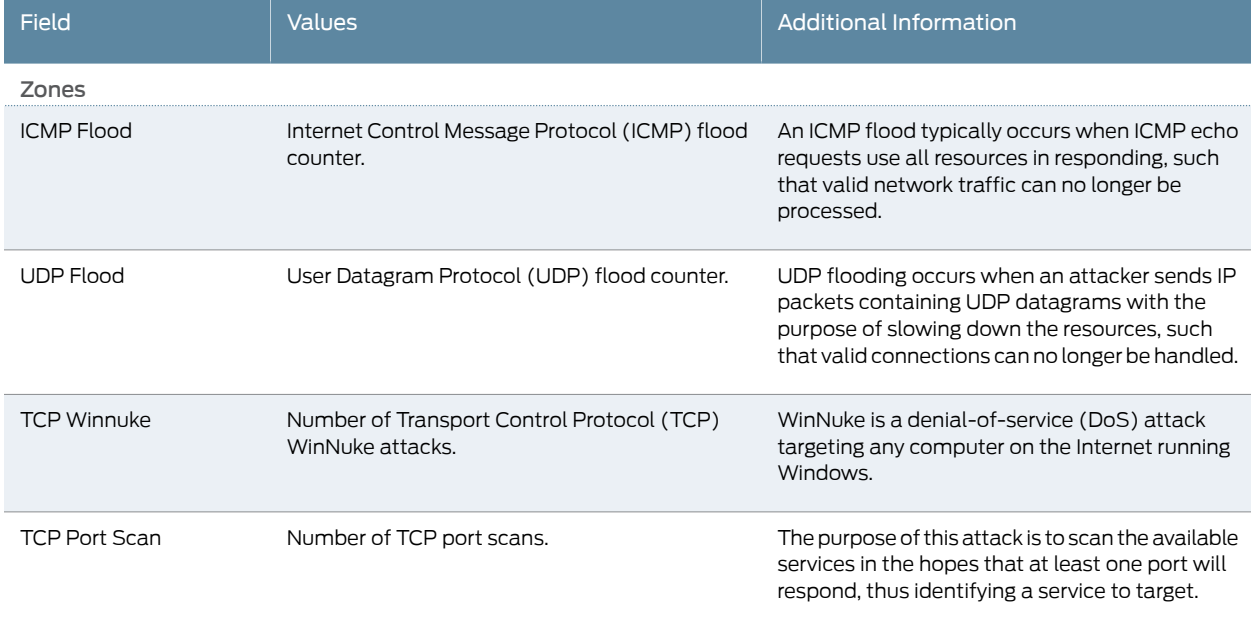

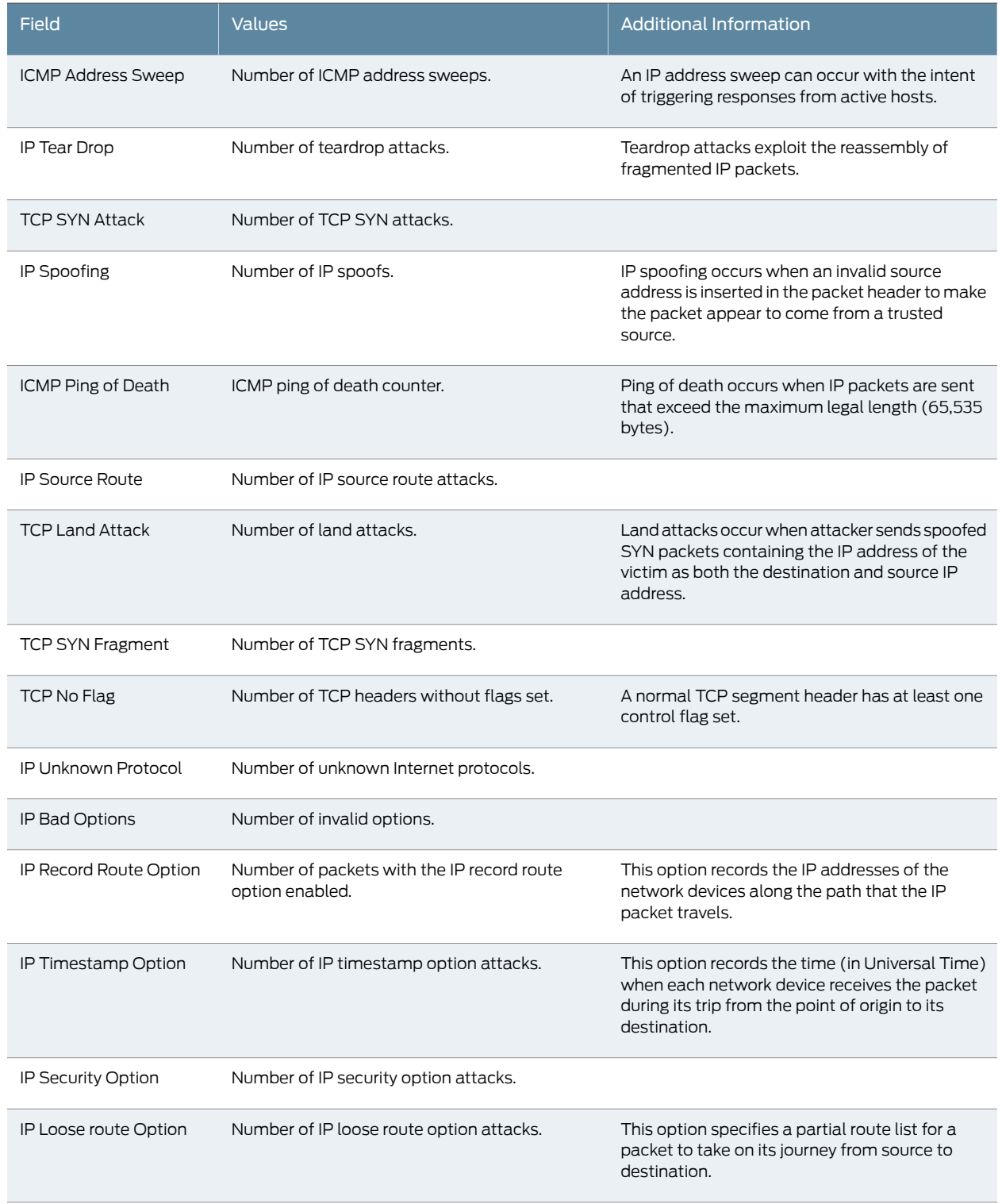

# Table 18: Summary of Key Screen Counters Output Fields *(continued)*

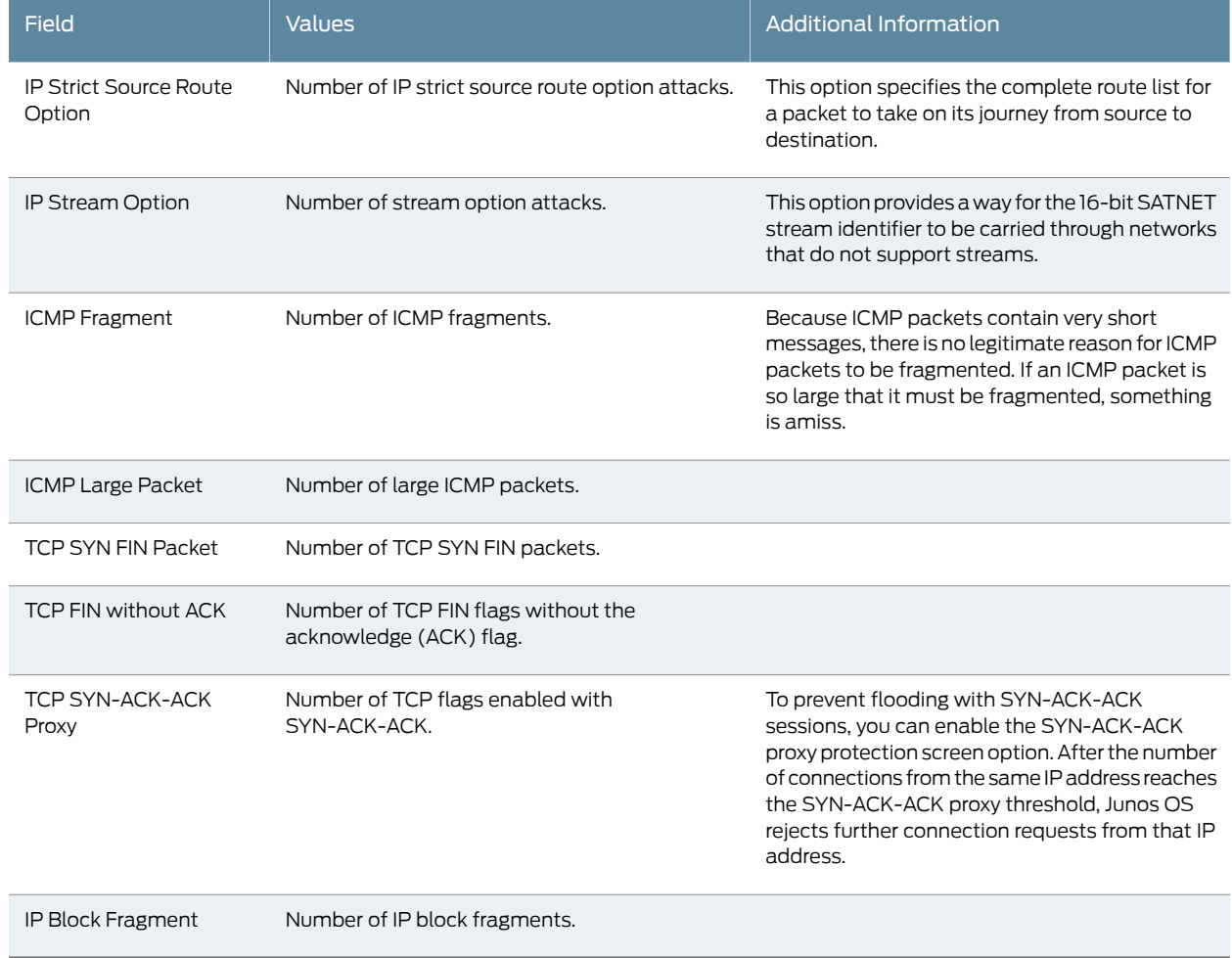

## Table 18: Summary of Key Screen Counters Output Fields *(continued)*

# <span id="page-56-0"></span>Monitoring IDP Status

- Purpose View detailed information about the IDP Status, Memory, Counters, Policy Rulebase Statistics, and Attack table statistics.
	- Action To view Intrusion Detection and Prevention (IDP) table information, select Monitor>Security>IDP>Status in the J-Web user interface, or enter the following CLI commands:
		- show security idp status
		- show security idp memory

[Table 19 on page 40](#page-57-1) summarizes key output fields in the IDP display.

# <span id="page-57-1"></span>Table 19: Summary of IDP Status Output Fields

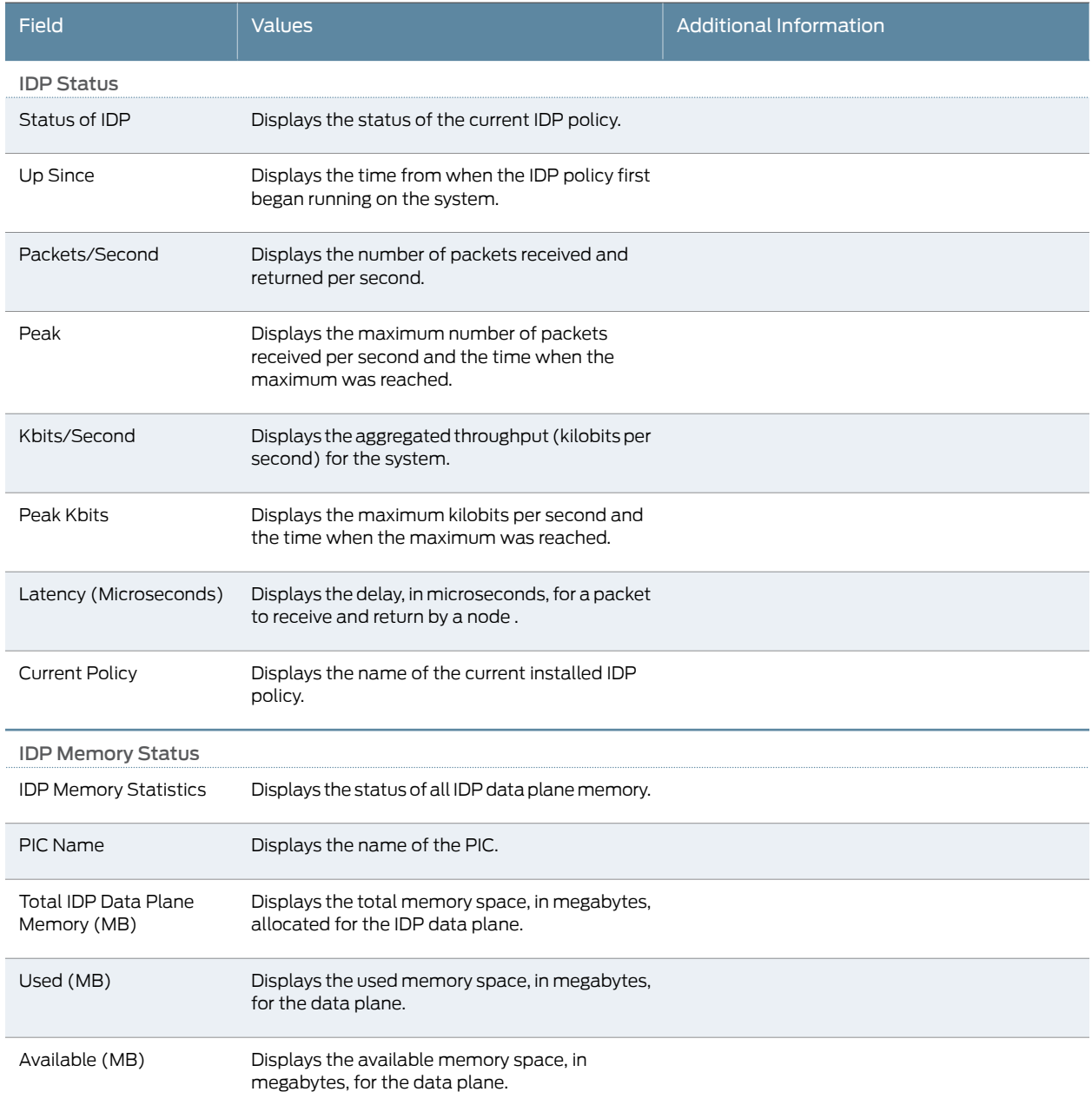

# <span id="page-57-0"></span>Monitoring Flow Gate Information

- Purpose View information about temporary openings known as pinholes or gates in the security firewall.
	- Action Select Monitor>Security>Flow Gate Information in the J-Web user interface, or enter the show security flow gate command.

<span id="page-58-1"></span>[Table 20 on page 41](#page-58-1) summarizes key output fields in the flow gate display.

### Table 20: Summary of Key Flow Gate Output Fields

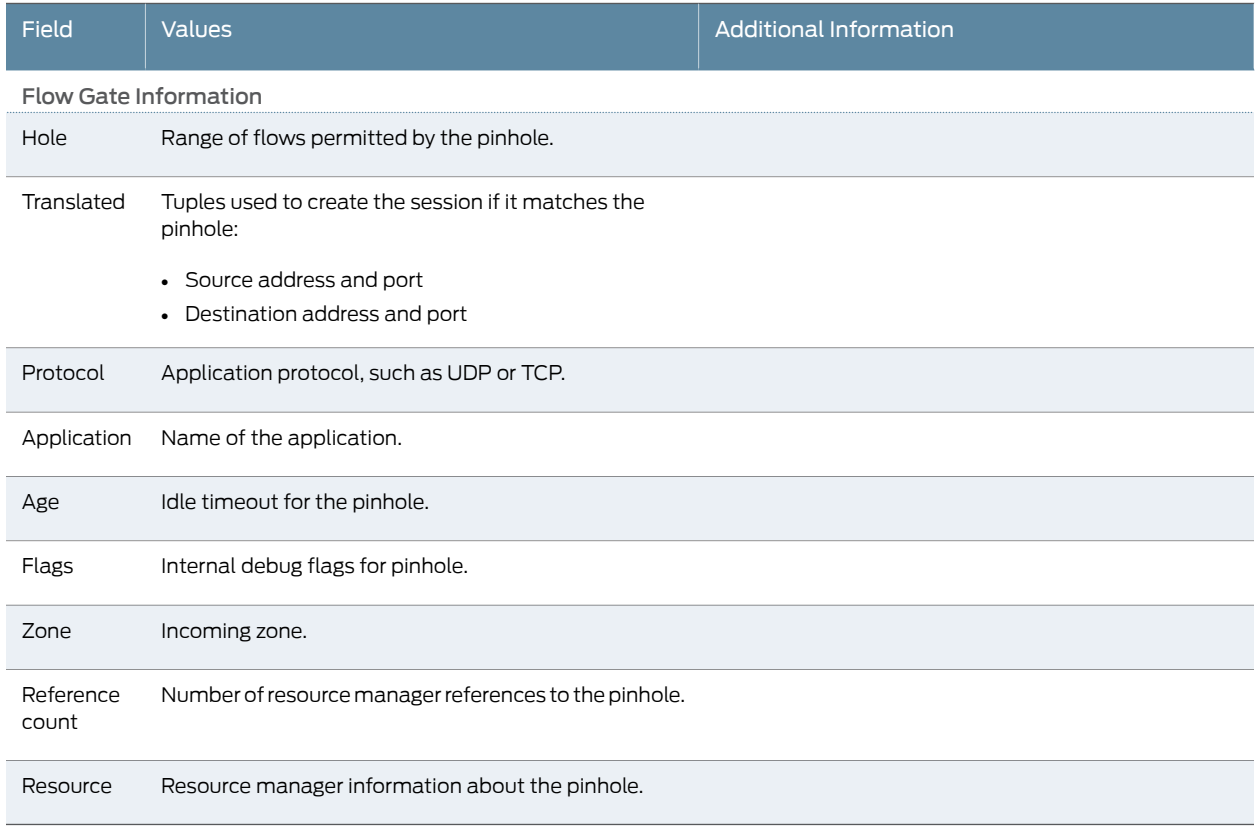

## <span id="page-58-0"></span>Monitoring Firewall Authentication Table

- Purpose View information about the authentication table, which divides firewall authentication user information into multiple parts.
	- Action Select Monitor>Security>Firewall Authentication>Authentication Table in the J-Web user interface. To view detailed information about the user with a particular identifier, select the ID on the Authentication Table page. To view detailed information about the user at a particular source IP address, select the Source IP on the Authentication Table page.

Alternatively, enter the following CLI show commands:

- show security firewall-authentication users
- show security firewall-authentication users address *ip-address*
- show security firewall-authentication users identifier *identifier*

[Table 21 on page 42](#page-59-0) summarizes key output fields in firewall authentication table display.

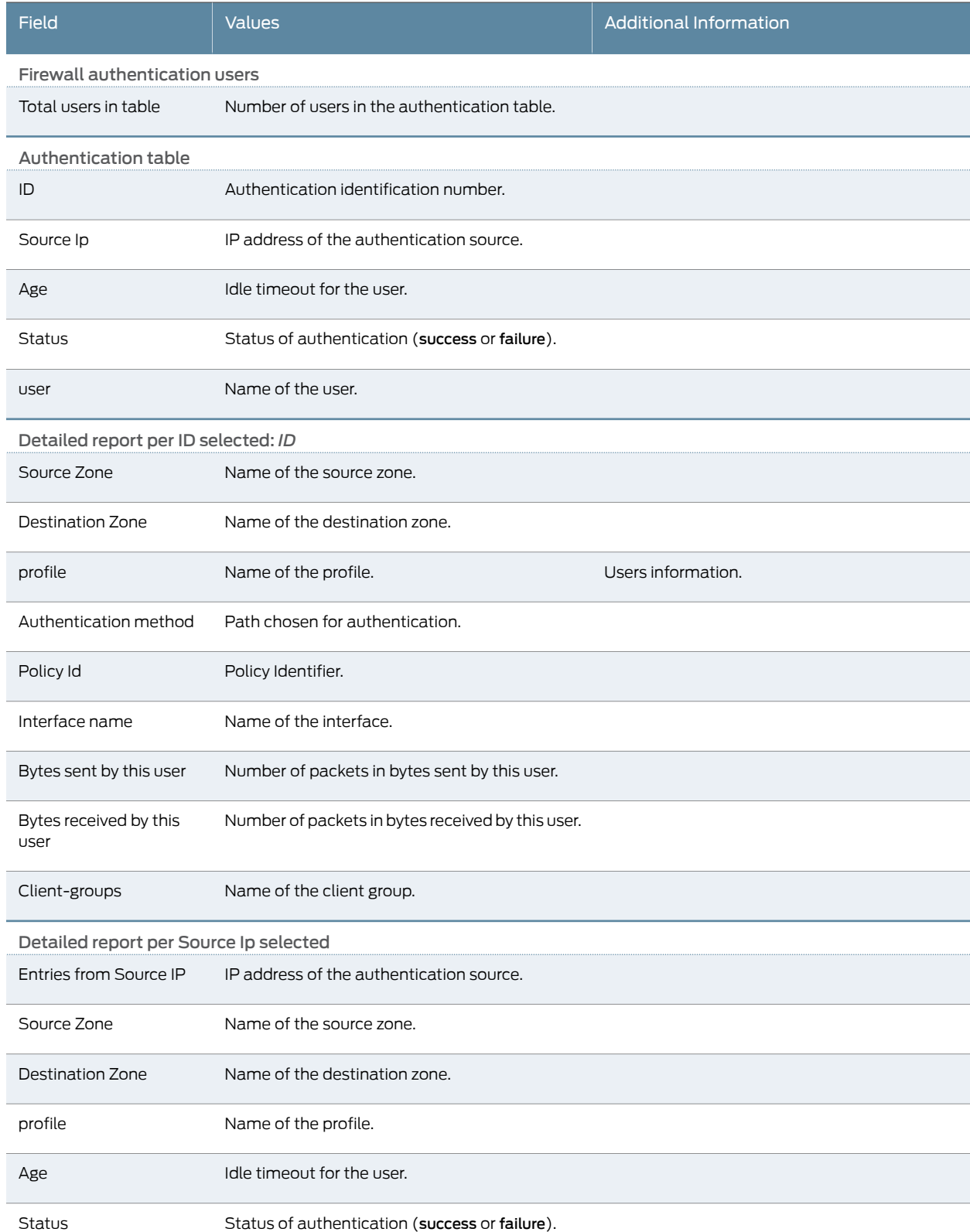

# <span id="page-59-0"></span>Table 21: Summary of Key Firewall Authentication Table Output Fields

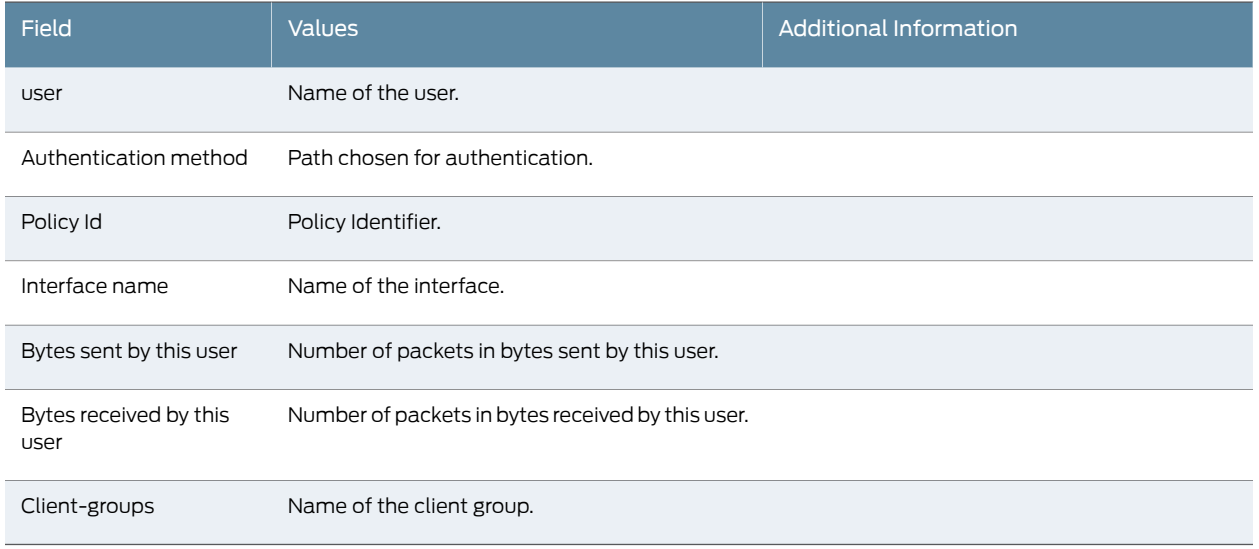

### Table 21: Summary of Key Firewall Authentication Table Output Fields *(continued)*

### <span id="page-60-0"></span>Monitoring Firewall Authentication History

Purpose View information about the authentication history, which is divided into multiple parts.

Action Select Monitor>Security>Firewall Authentication>Authentication History in the J-Web user interface. To view the detailed history of the authentication with this identifier, select the ID on the Firewall Authentication History page. To view a detailed authentication history of this source IP address, select the Source IP on the Firewall Authentication History page.

Alternatively, enter the following CLI show commands:

- show security firewall-authentication history
- show security firewall-authentication history address *ip-address*
- <span id="page-60-1"></span>• show security firewall-authentication history identifier *identifier*

[Table 22 on page 43](#page-60-1) summarizes key output fields in firewall authentication history display.

#### Table 22: Summary of Key Firewall Authentication History Output Fields

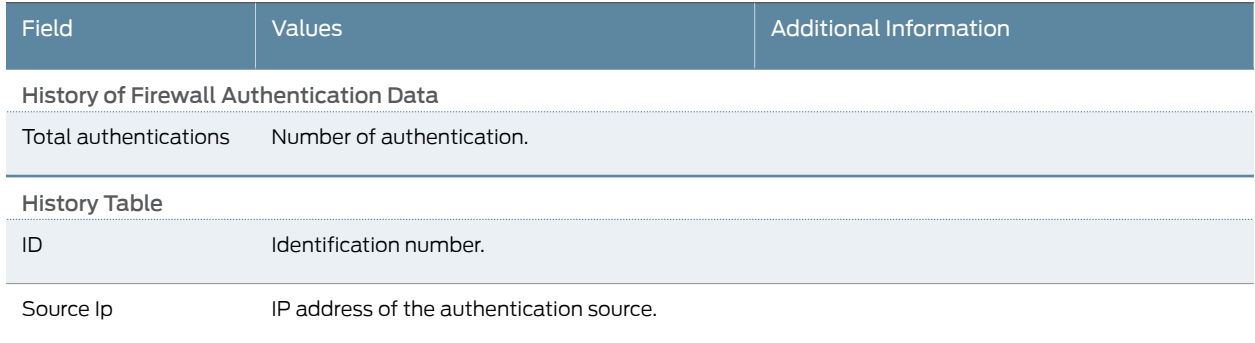

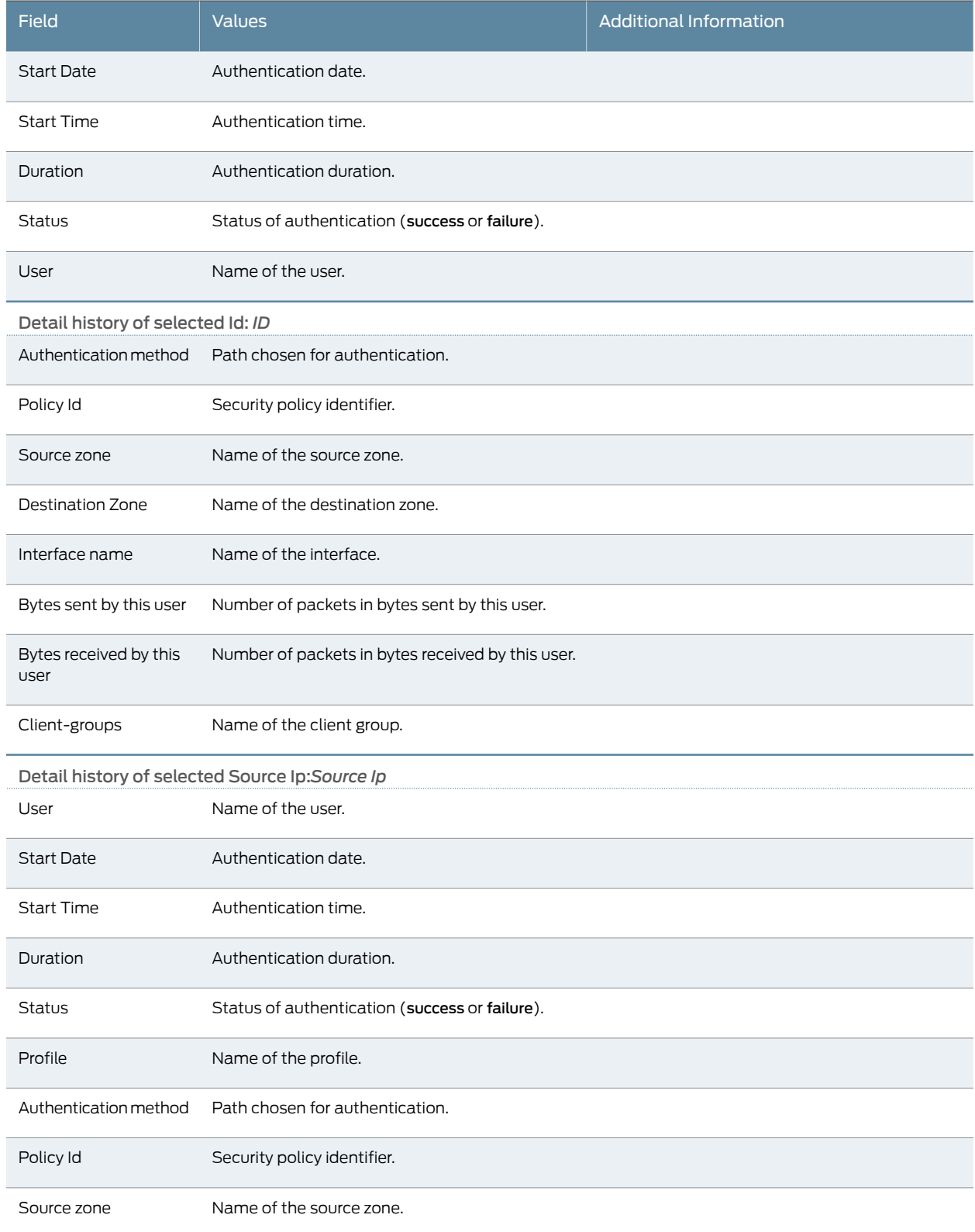

# Table 22: Summary of Key Firewall Authentication History Output Fields *(continued)*

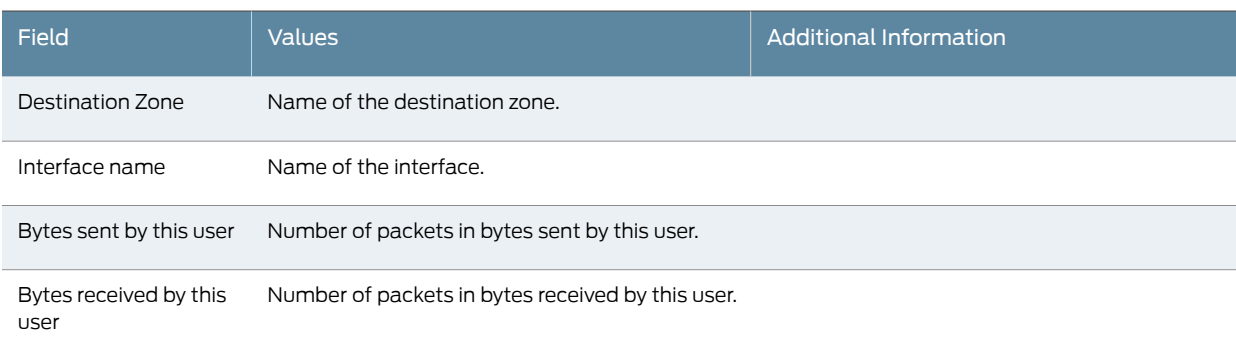

#### Table 22: Summary of Key Firewall Authentication History Output Fields *(continued)*

# Monitoring 802.1x

- Purpose View information about 802.1X properties.
	- Action Select Monitor>Security>802.1x in the J-Web user interface, or enter the following CLI commands:
		- show dot1x interfaces *interface-name*
		- show dot1x authentication-failed-users

<span id="page-62-1"></span>[Table 23 on page 45](#page-62-1) summarizes the Dot1X output fields.

### Table 23: Summary of Dot1X Output Fields

<span id="page-62-0"></span>Client-groups Name of the client group.

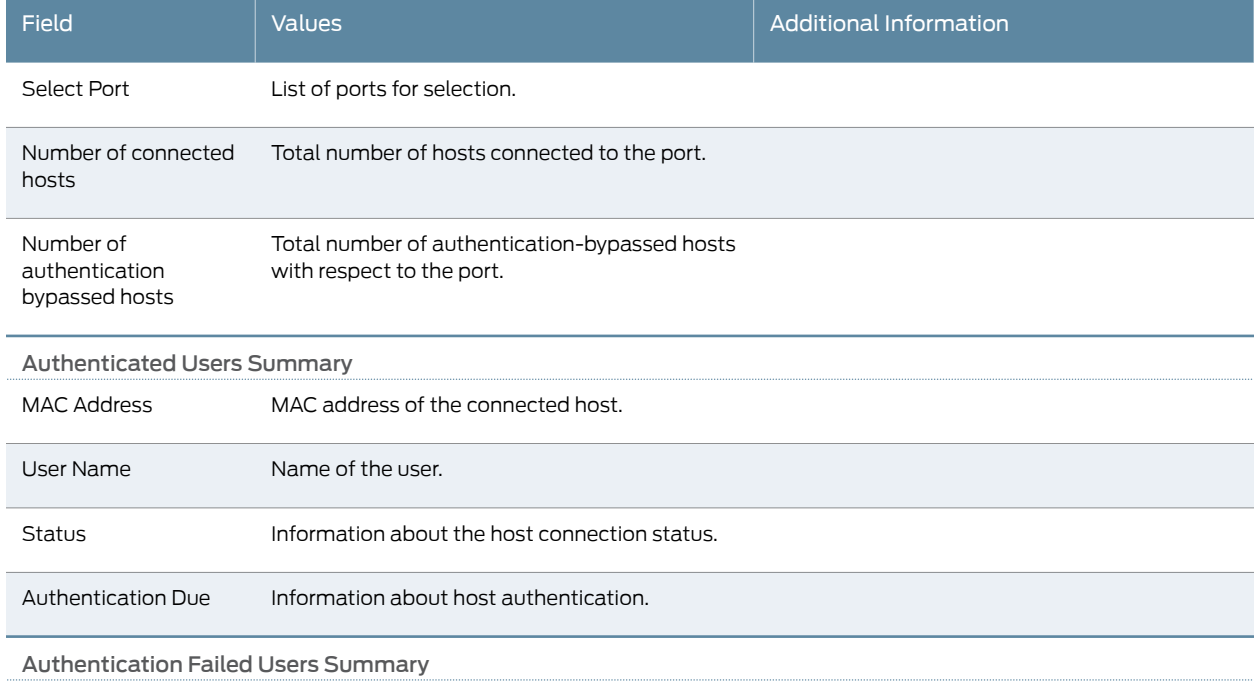

## Table 23: Summary of Dot1X Output Fields *(continued)*

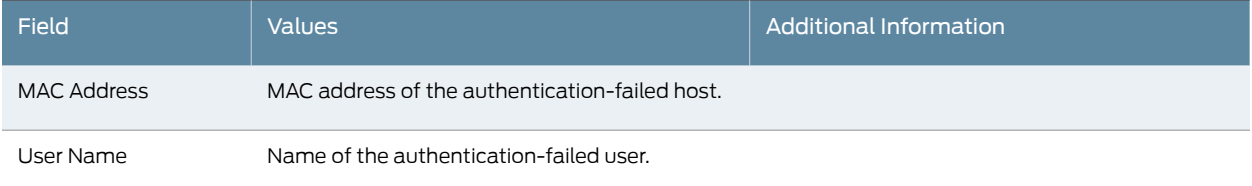

# **Related** • [Monitoring Overview on page 3](#page-20-0)

- Documentation • [Monitoring Interfaces on page 5](#page-22-0)
	- *[Junos OS CLI Reference](http://www.juniper.net/techpubs/en_US/junos11.4/information-products/topic-collections/security/software-all/cli-reference/junos-security-cli-reference.pdf)*
	- *J Series Services Routers Hardware Guide*
	- *[Junos OS Interfaces Command Reference](http://www.juniper.net/techpubs/en_US/junos11.4/information-products/topic-collections/swcmdref-interfaces/swcmdref-interfaces.pdf)*
	- *[Junos OS Interfaces Configuration Guide for Security Devices](http://www.juniper.net/techpubs/en_US/junos11.4/information-products/topic-collections/security/software-all/interfaces/junos-security-swconfig-interfaces.pdf)*
	- *[Junos OS Feature Support Reference for SRX Series and J Series Devices](http://www.juniper.net/techpubs/en_US/junos11.4/information-products/topic-collections/security/software-all/feature-support-reference/junos-security-feature-support-guide.pdf)*

# Monitoring Voice ALGs

- [Monitoring Voice ALG Summary on page 46](#page-63-0)
- [Monitoring Voice ALG H.323 on page 47](#page-64-0)
- [Monitoring Voice ALG MGCP on page 49](#page-66-0)
- [Monitoring Voice ALG SCCP on page 52](#page-69-0)
- [Monitoring Voice ALG SIP on page 55](#page-72-0)

## <span id="page-63-0"></span>Monitoring Voice ALG Summary

Purpose Use the monitoring functionality to view the voice ALG summary page.

<span id="page-63-1"></span>Action To monitor voice ALG summary, select Monitor>Security>Voice ALGs>Summary.

Meaning [Table 24 on page 46](#page-63-1) summarizes key output fields in the voice ALG summary page.

## Table 24: Voice ALG Summary Monitoring Page

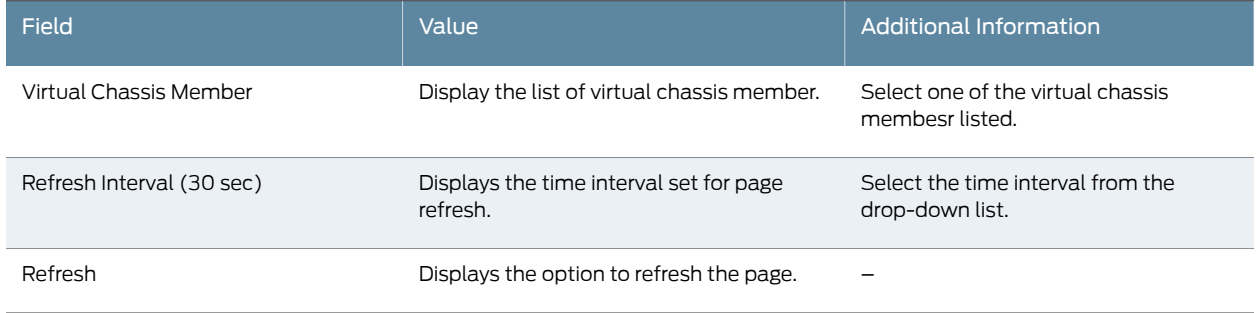

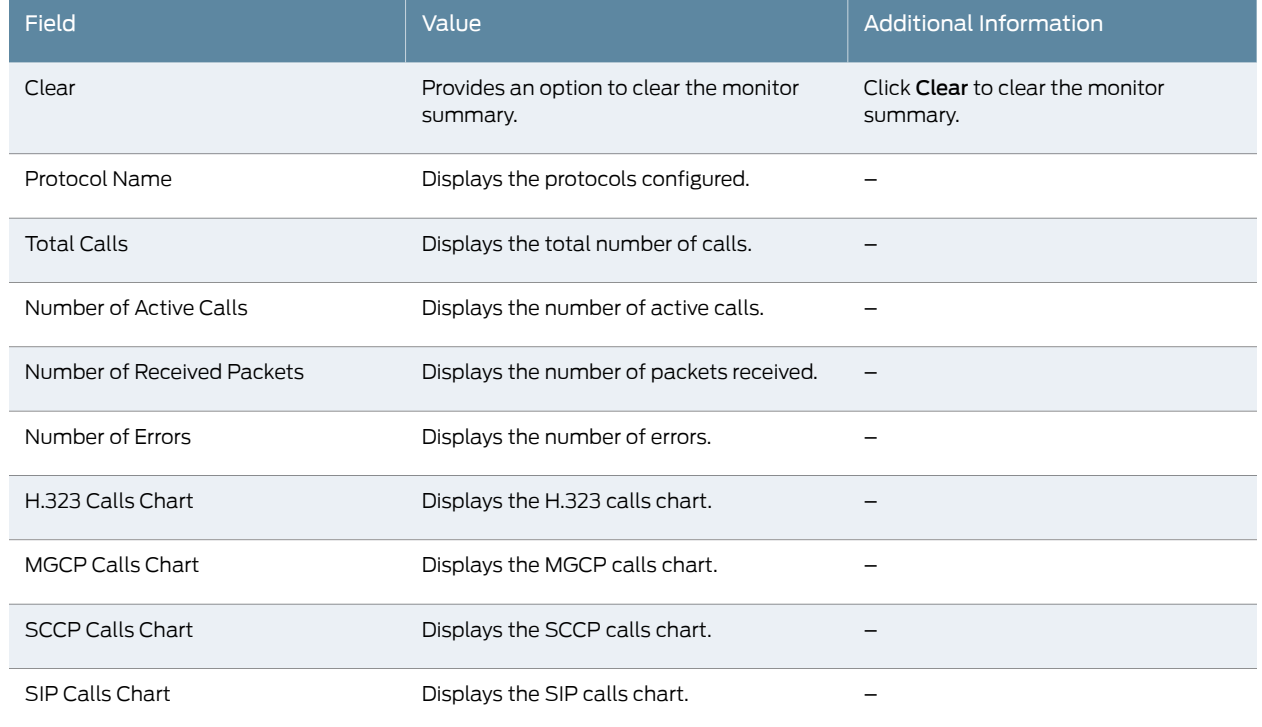

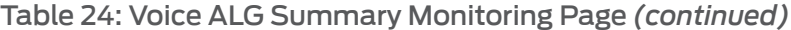

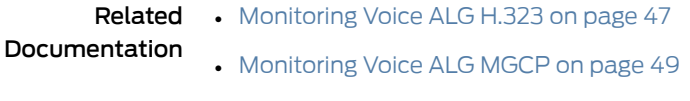

- [Monitoring Voice ALG SCCP on page 52](#page-69-0)
- [Monitoring Voice ALG SIP on page 55](#page-72-0)

## <span id="page-64-0"></span>Monitoring Voice ALG H.323

Purpose Use the monitoring functionality to view the ALG H.323 page.

<span id="page-64-1"></span>Action To monitor ALG H.323 select Monitor>Security>Voice ALGs>H.323.

Meaning [Table 25 on page 47](#page-64-1) summarizes key output fields in the ALG H.323 page.

#### Table 25: ALG H.323 Monitoring Page

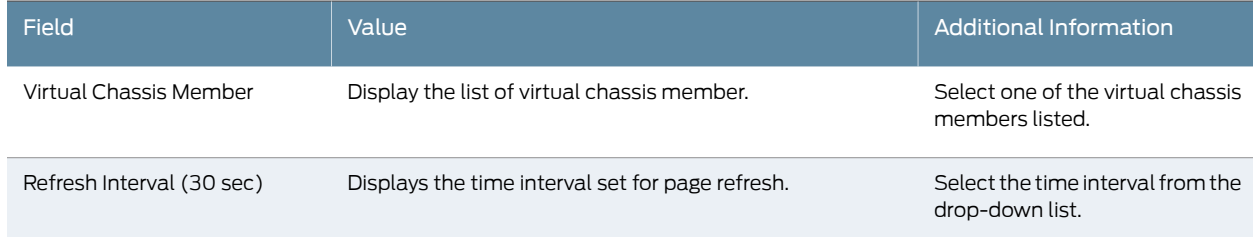

# Table 25: ALG H.323 Monitoring Page *(continued)*

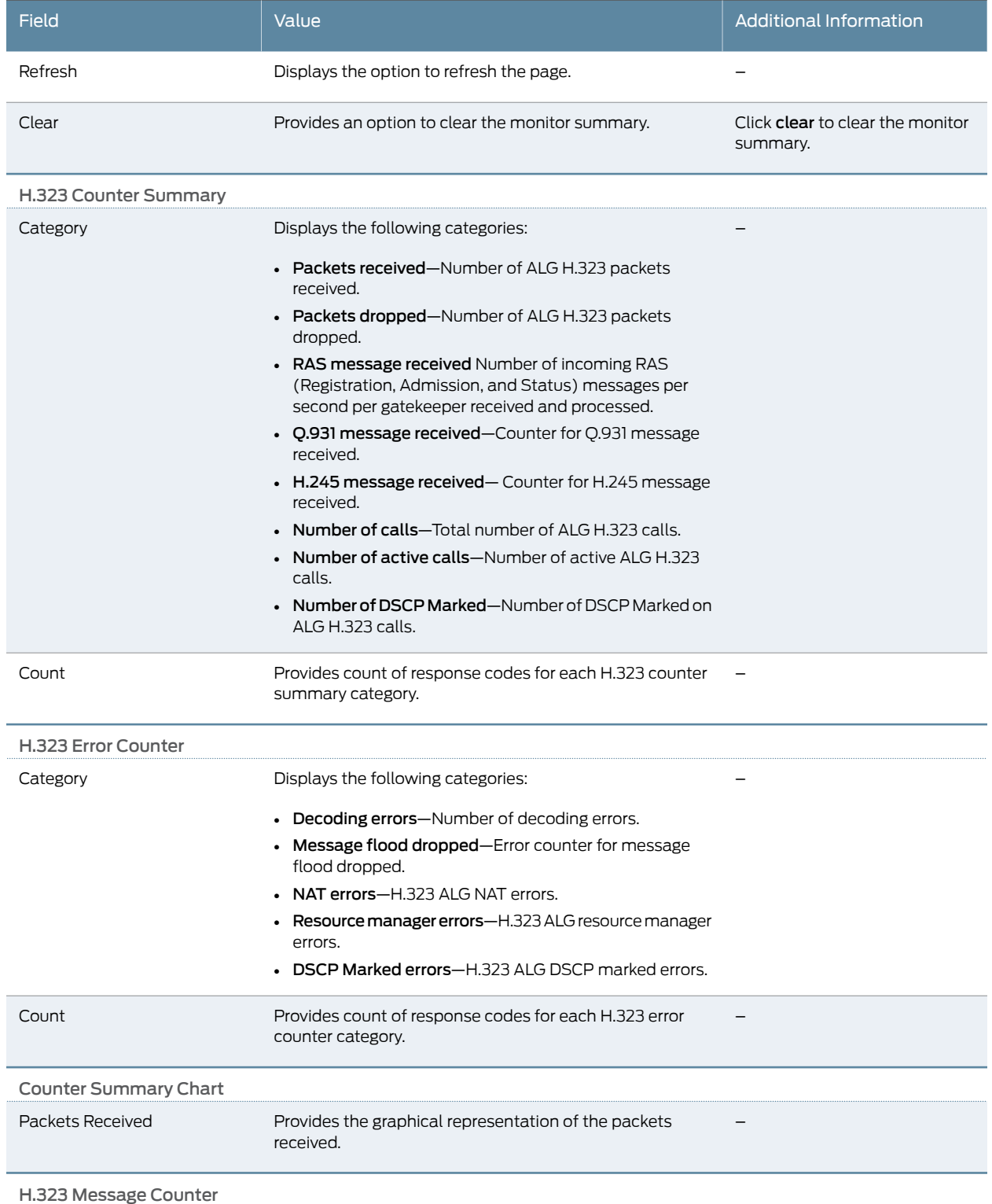

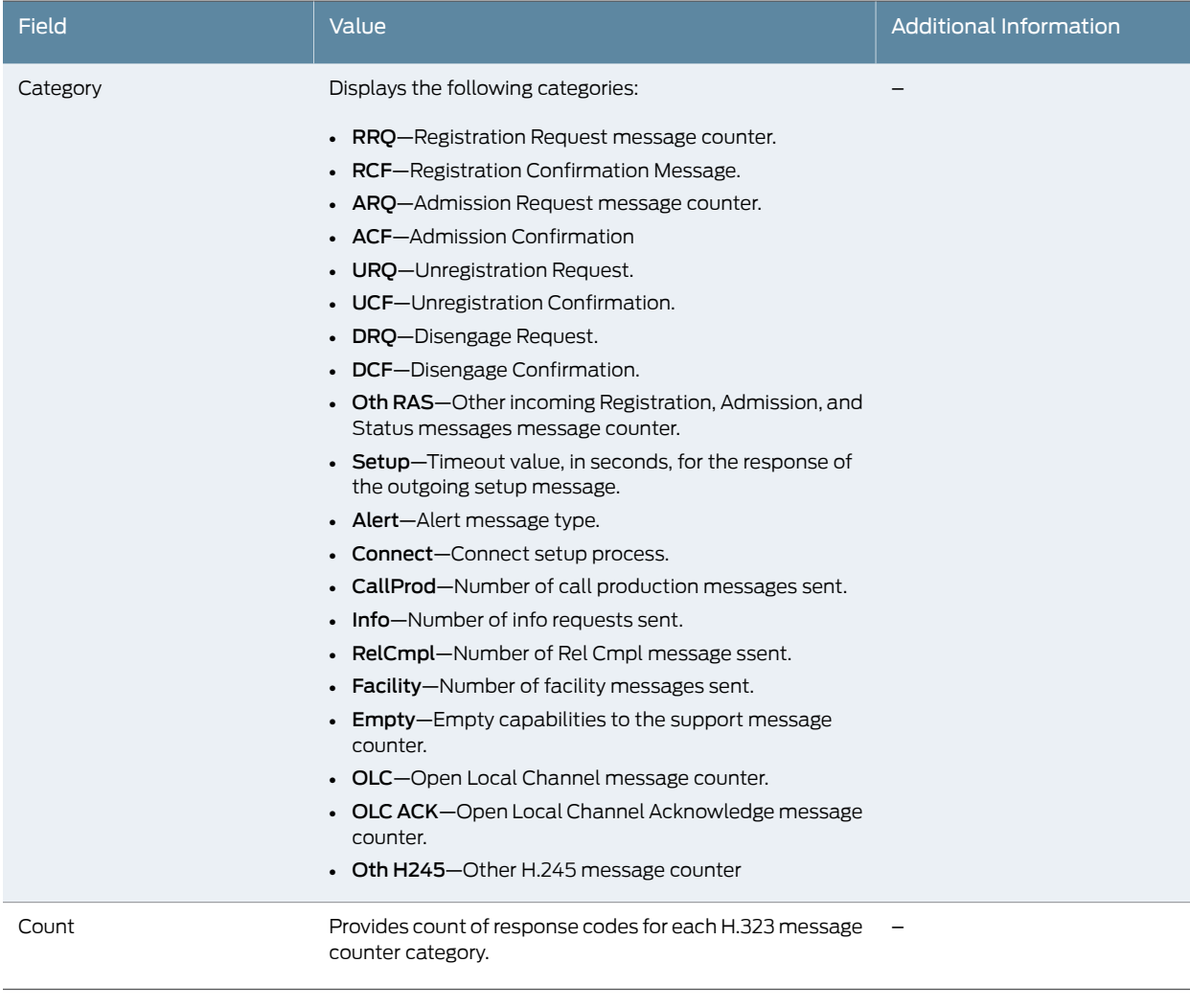

# Table 25: ALG H.323 Monitoring Page *(continued)*

<span id="page-66-0"></span>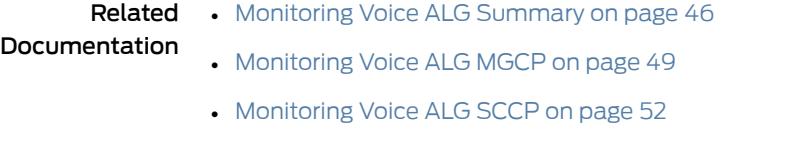

• [Monitoring Voice ALG SIP on page 55](#page-72-0)

### Monitoring Voice ALG MGCP

Purpose Use the monitoring functionality to view the voice ALG MGCP page.

Action To monitor ALG MGCP, select Monitor>Security>Voice ALGs>MGCP.

Meaning [Table 26 on page 50](#page-67-0) summarizes key output fields in the voice ALG MGCP page.

# <span id="page-67-0"></span>Table 26: Voice ALG MGCP Monitoring Page

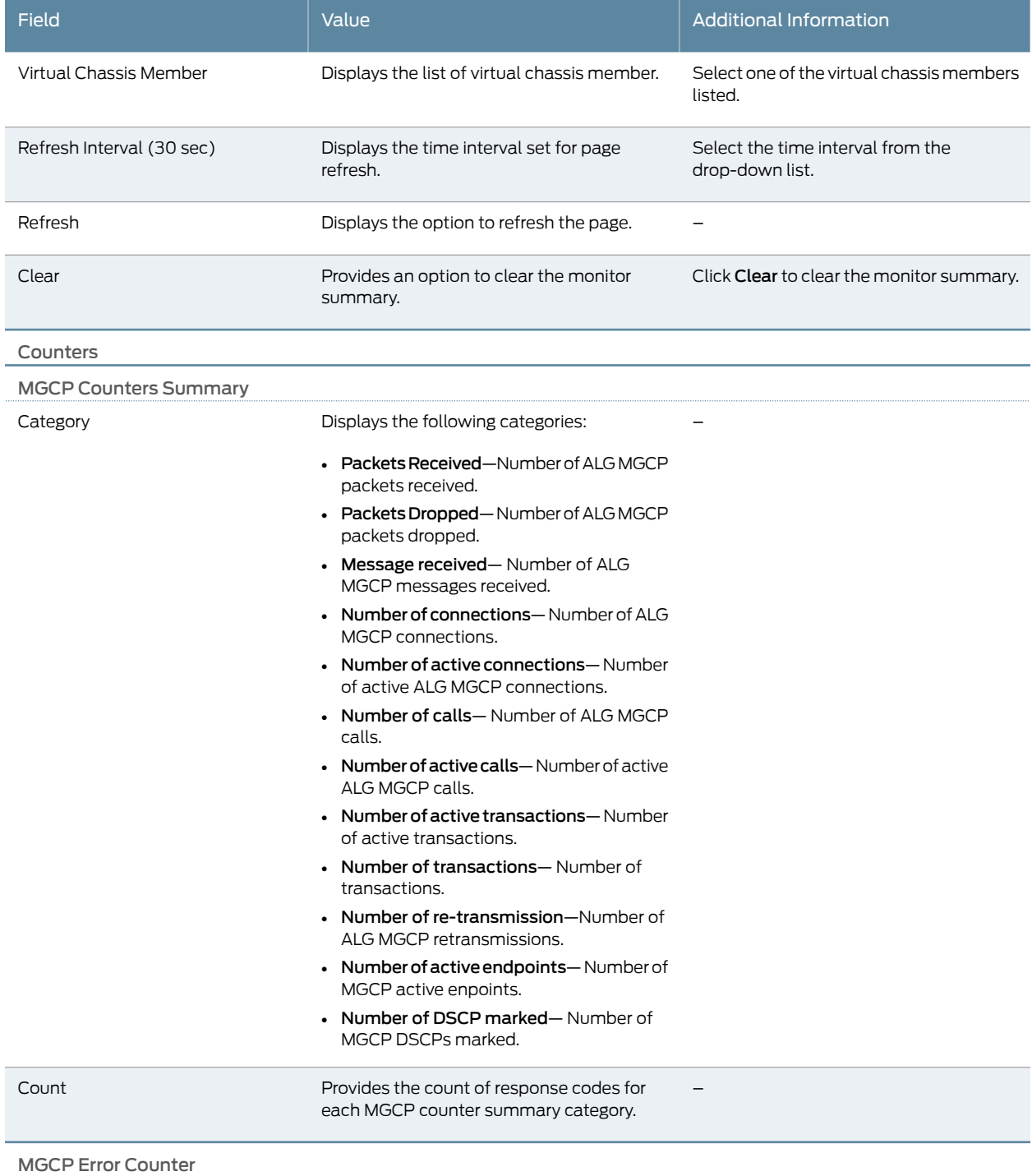

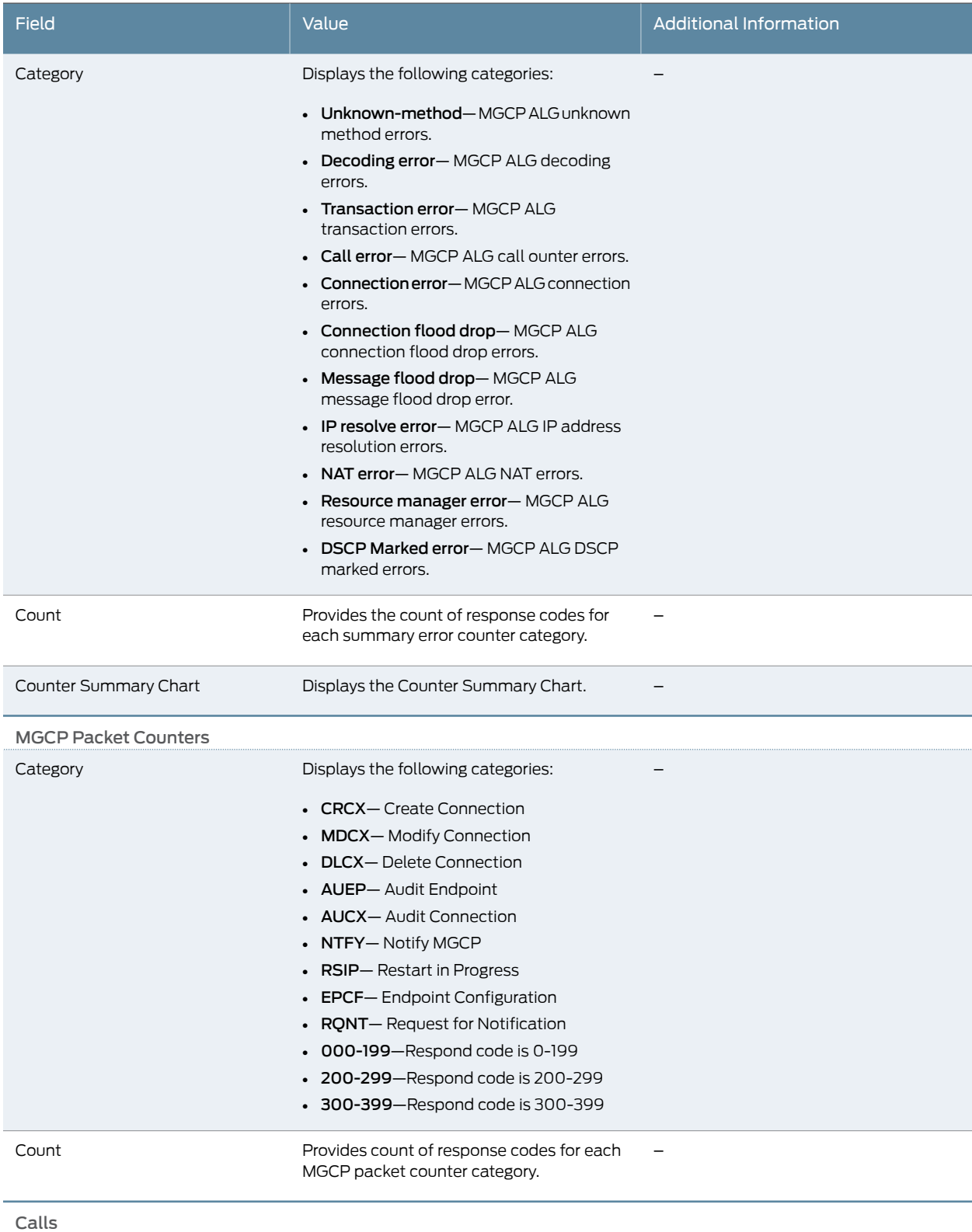

# Table 26: Voice ALG MGCP Monitoring Page *(continued)*

# Table 26: Voice ALG MGCP Monitoring Page *(continued)*

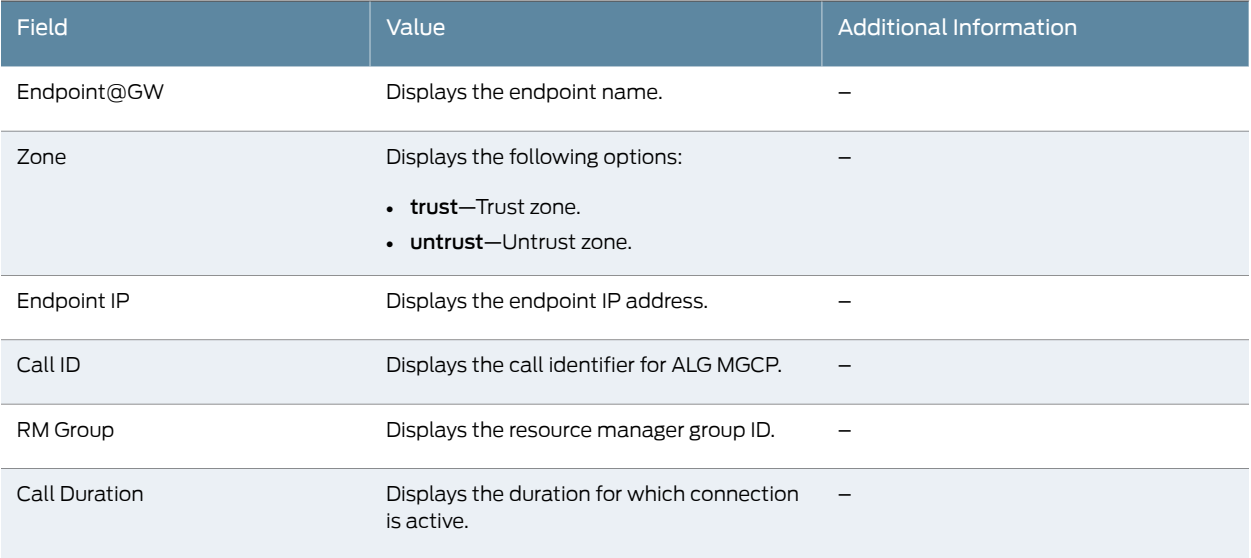

- **Related •** [Monitoring Voice ALG Summary on page 46](#page-63-0) Documentation
	- [Monitoring Voice ALG H.323 on page 47](#page-64-0)
		- [Monitoring Voice ALG SCCP on page 52](#page-69-0)
		- [Monitoring Voice ALG SIP on page 55](#page-72-0)

## <span id="page-69-0"></span>Monitoring Voice ALG SCCP

Purpose Use the monitoring functionality to view the voice ALG SCCP page.

<span id="page-69-1"></span>Action To monitor voice ALG SCCP, select Monitor>Security>Voice ALGs>SCCP.

Meaning [Table 27 on page 52](#page-69-1) summarizes key output fields in the voice ALG SCCP page.

### Table 27: Voice ALG SCCP Monitoring Page

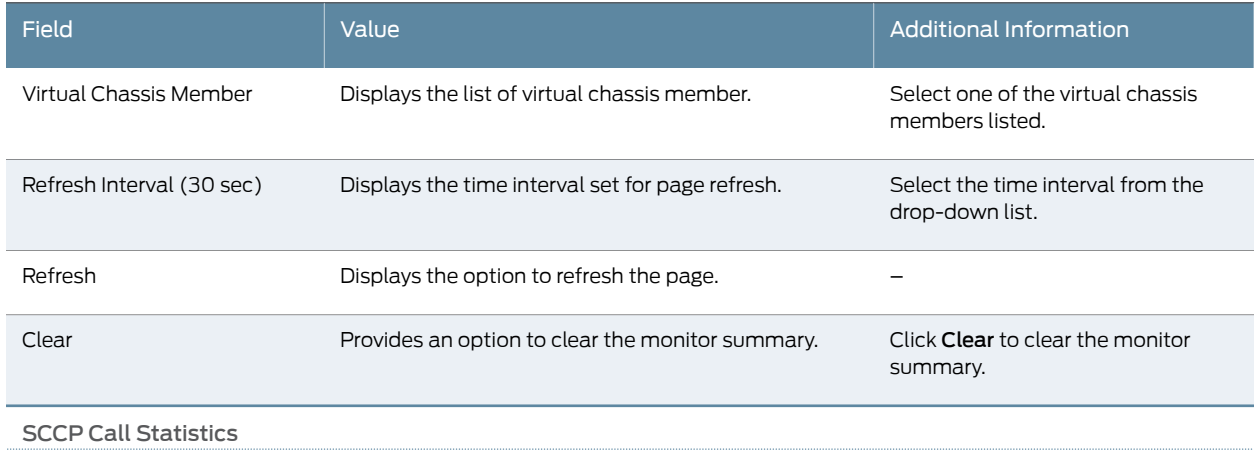

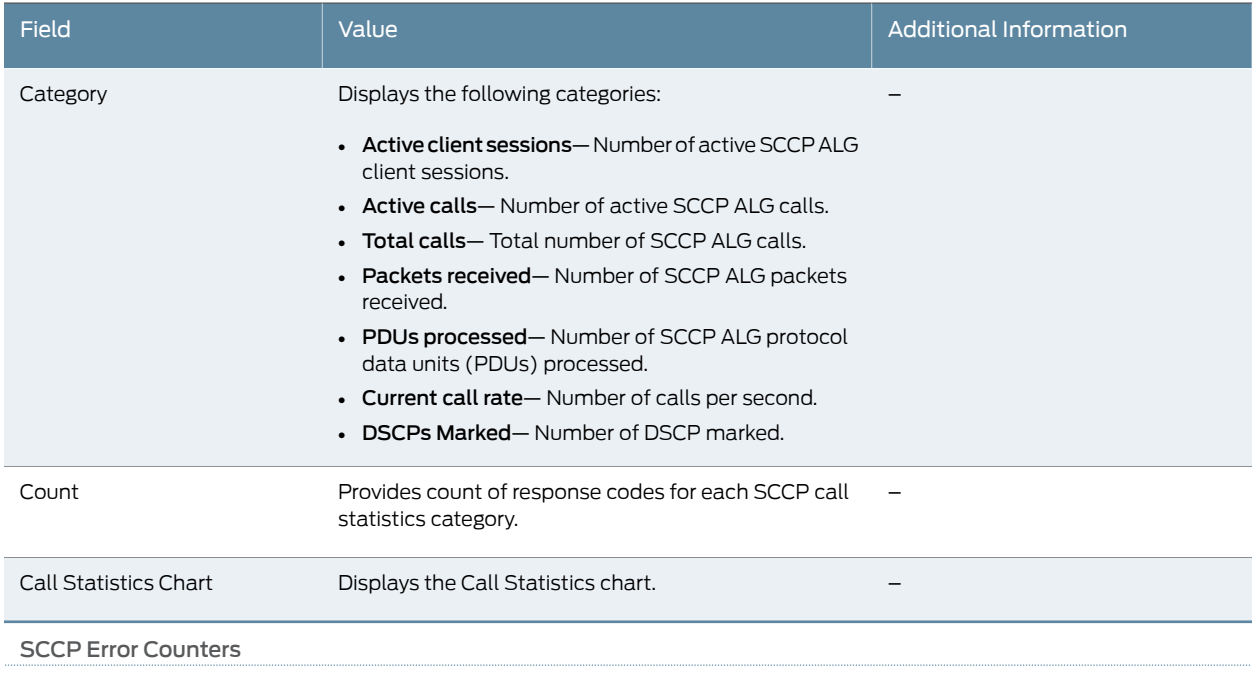

# Table 27: Voice ALG SCCP Monitoring Page *(continued)*

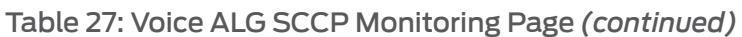

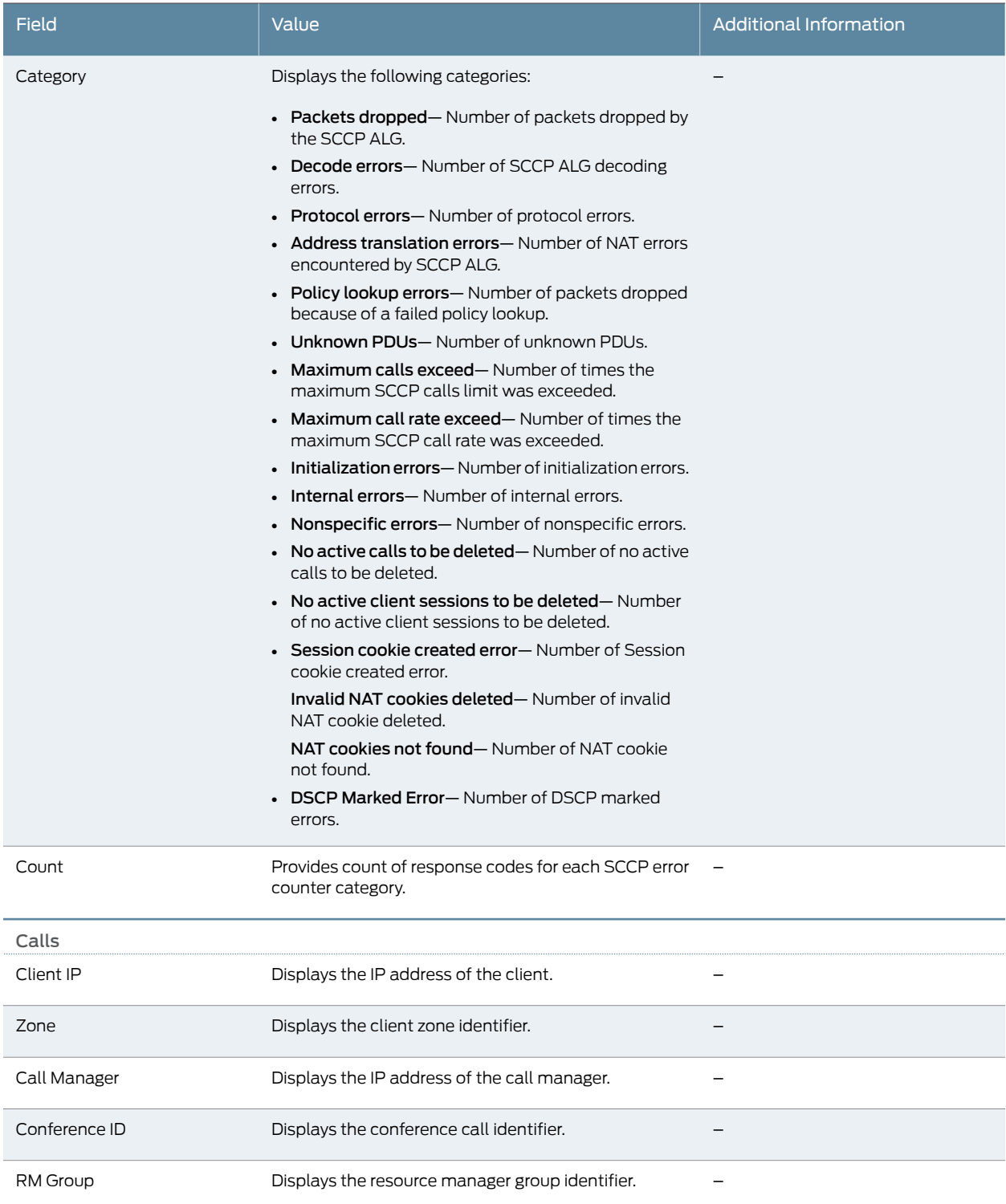
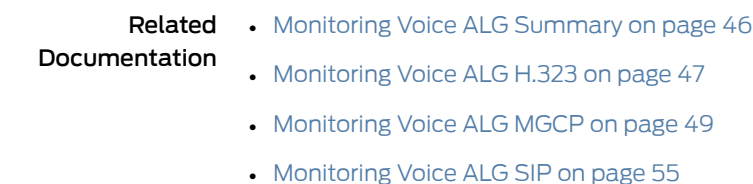

## <span id="page-72-0"></span>Monitoring Voice ALG SIP

Purpose Use the monitoring functionality to view the voice ALG SIP page.

<span id="page-72-1"></span>Action To monitor voice ALG SIP select Monitor>Security>Voice ALGs>SIP.

Meaning [Table 28 on page 55](#page-72-1) summarizes key output fields in the voice ALG SIP page.

## Table 28: Voice ALG SIP Monitoring Page

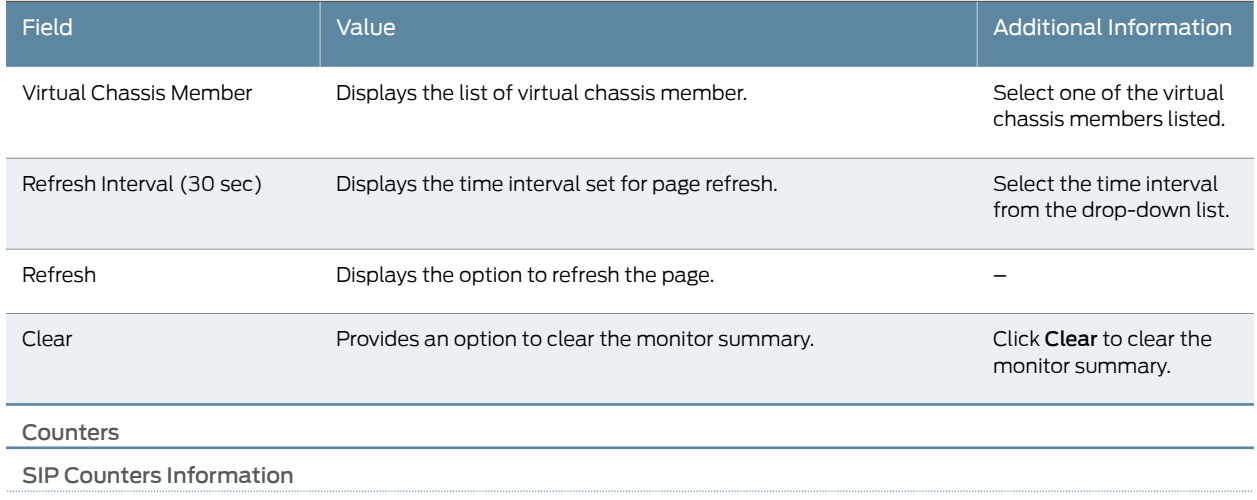

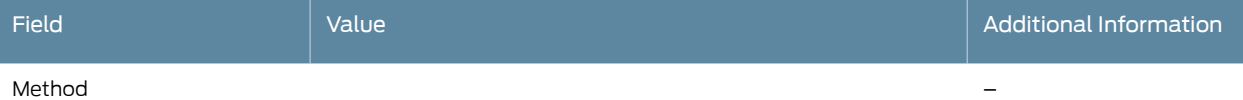

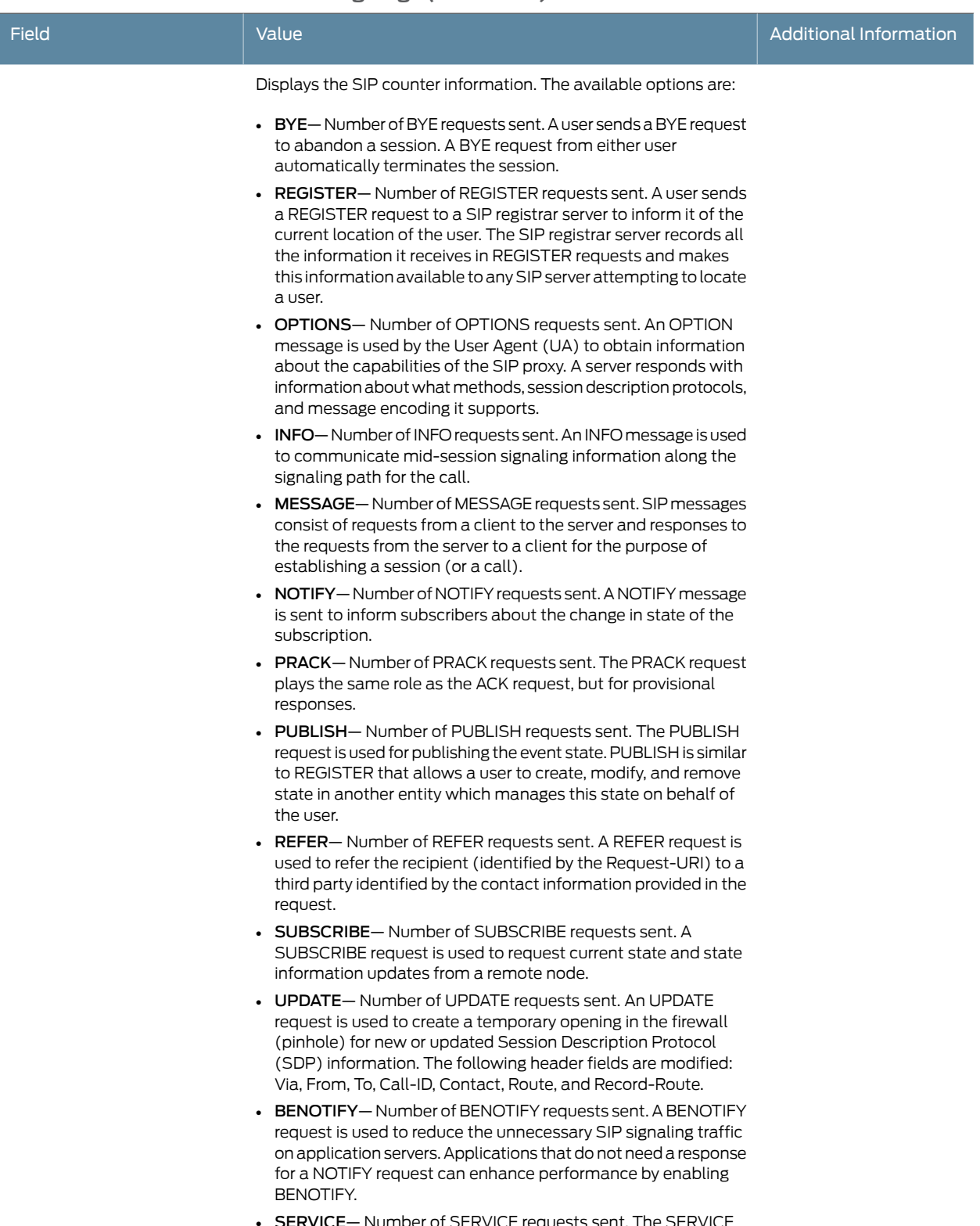

• SERVICE— Number of SERVICE requests sent. The SERVICE method is used by a SIP client to request a service from a SIP

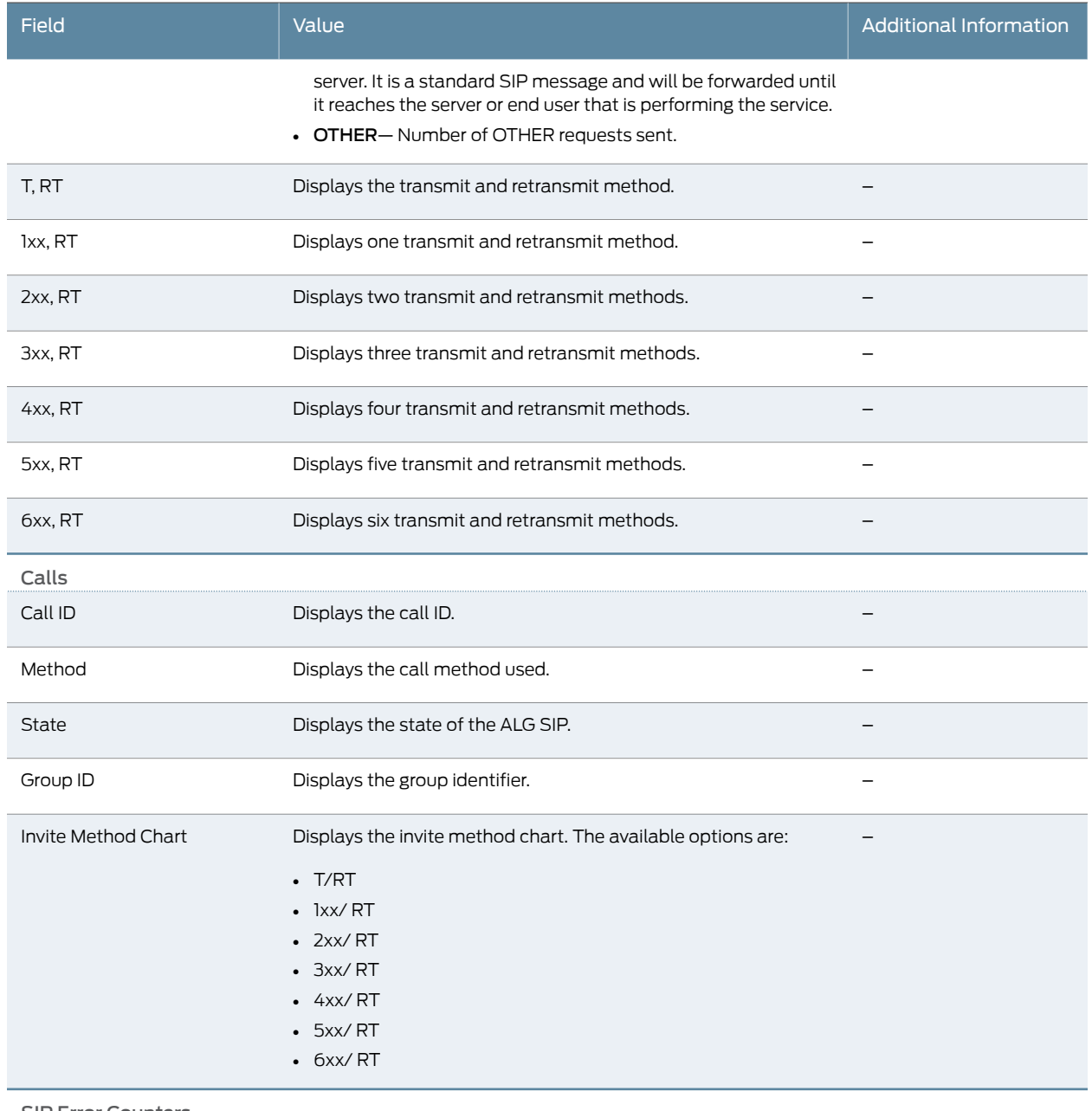

SIP Error Counters

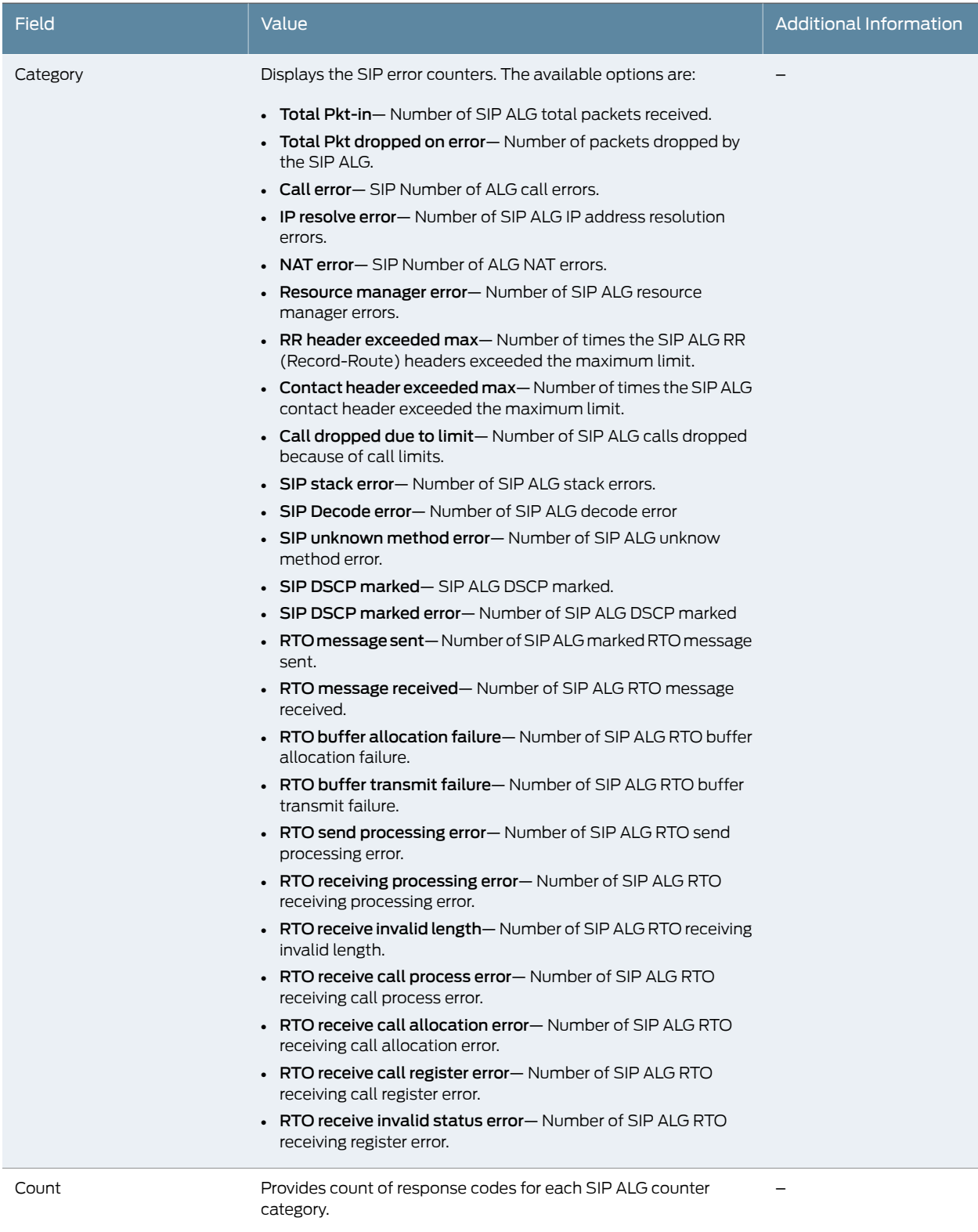

## Documentation

- Related [Monitoring Voice ALG Summary on page 46](#page-63-0)
- [Monitoring Voice ALG H.323 on page 47](#page-64-0)
	-
	- [Monitoring Voice ALG MGCP on page 49](#page-66-0)
	- [Monitoring Voice ALG SCCP on page 52](#page-69-0)

## Monitoring SIP ALGs

#### This section contains the following topics:

- [Monitoring SIP ALG Calls on page 60](#page-77-0)
- [Monitoring SIP ALG Counters on page 60](#page-77-1)
- [Monitoring SIP ALG Rate Information on page 62](#page-79-0)
- [Monitoring SIP ALG Transactions on page 63](#page-80-0)

#### <span id="page-77-0"></span>Monitoring SIP ALG Calls

#### Purpose View information about SIP ALG calls.

Action Select Monitor>ALGs>SIP>Calls in the J-Web user interface. To view detailed information, select the Call Leg on the SIP calls page.

<span id="page-77-2"></span>Alternatively, enter the show security alg sip calls detail command.

[Table 29 on page 60](#page-77-2) summarizes key output fields in the SIP calls display.

#### Table 29: Summary of Key SIP Calls Output Fields

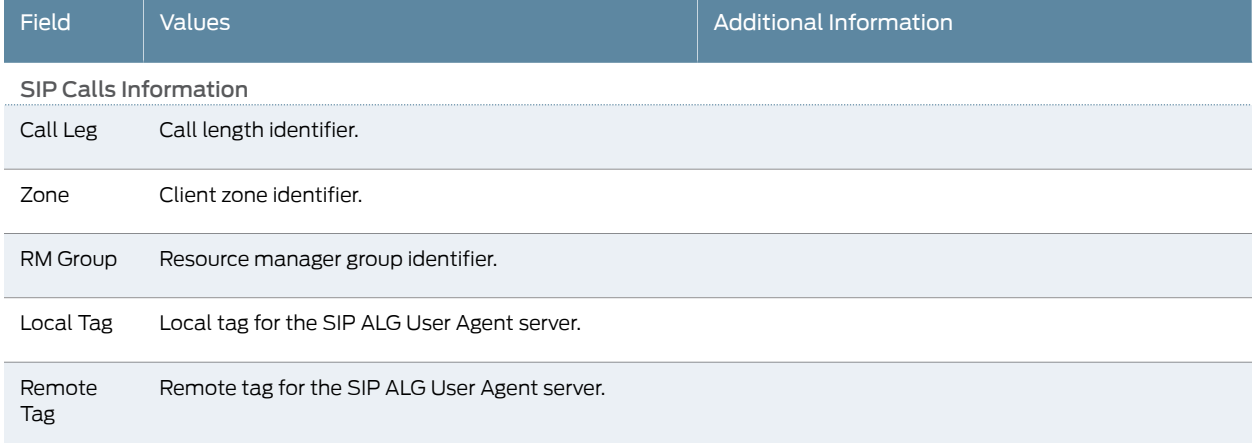

#### <span id="page-77-1"></span>Monitoring SIP ALG Counters

- Purpose View SIP ALG counters information.
	- Action Select Monitor>ALGs>SIP>Count in the J-Web user interface, or enter the show security alg sip counters command.

## <span id="page-78-0"></span>[Table 30 on page 61](#page-78-0) summarizes key output fields in the SIP counters display.

## Table 30: Summary of Key SIP Counters Output Fields

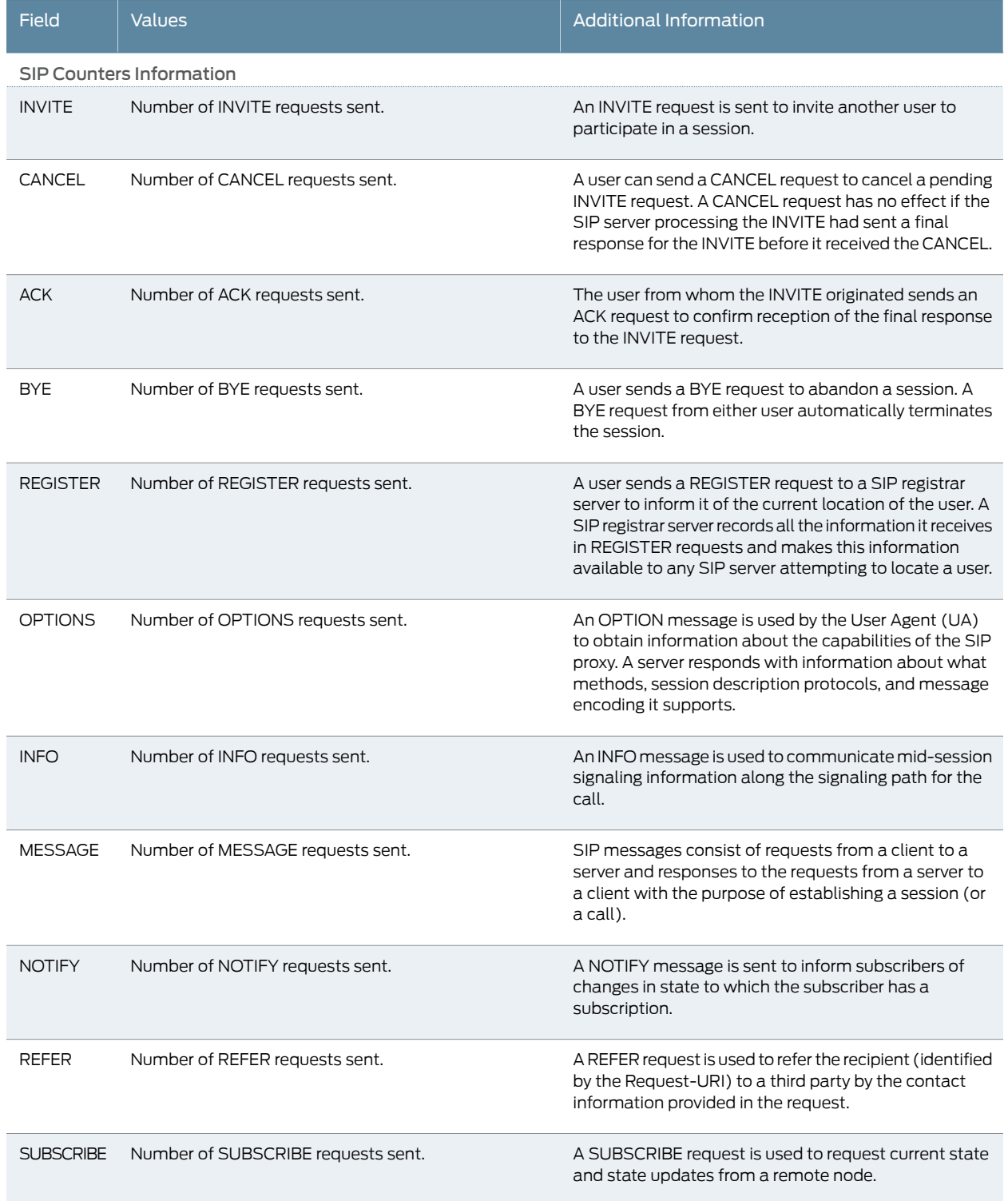

## Table 30: Summary of Key SIP Counters Output Fields *(continued)*

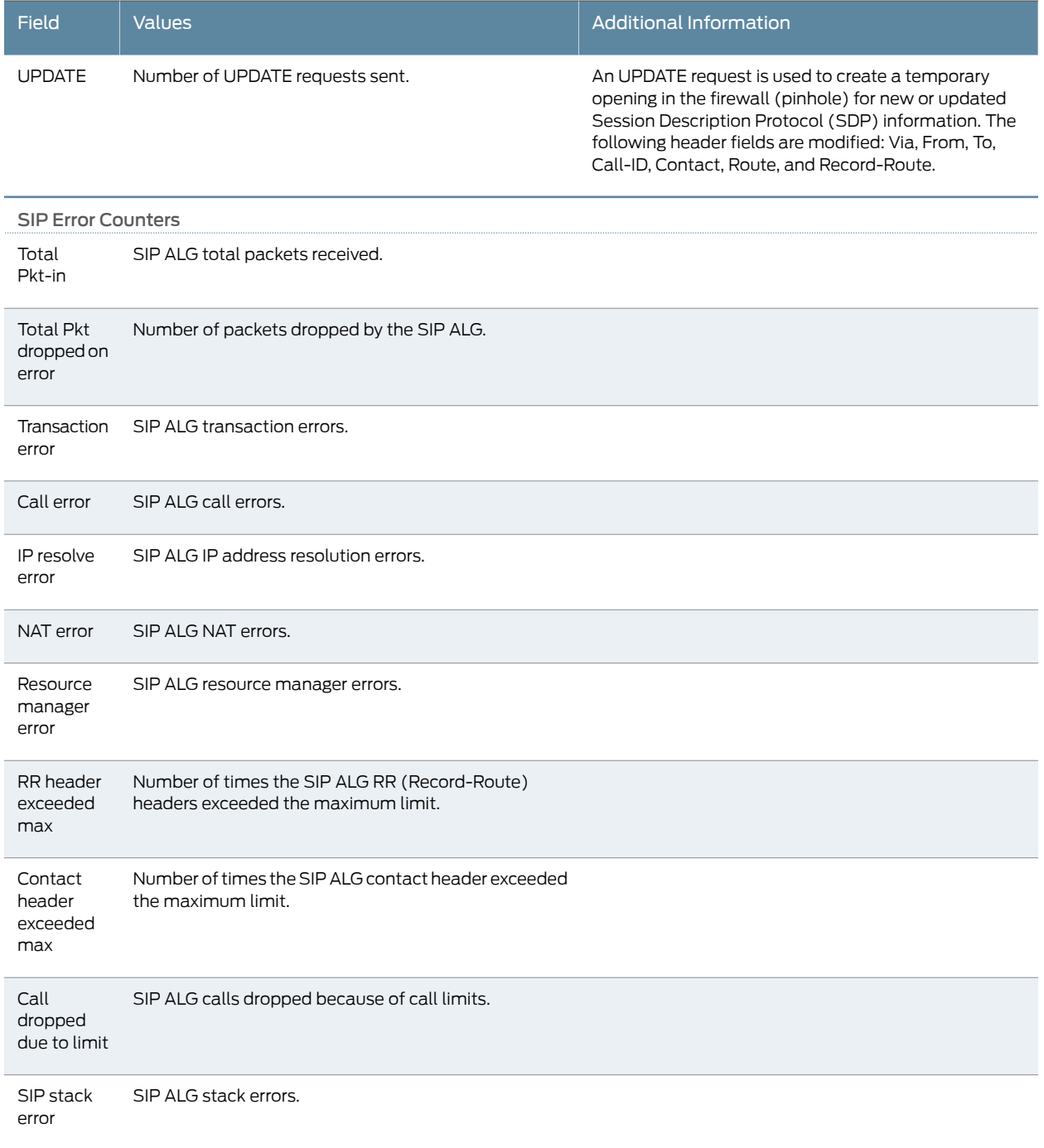

## <span id="page-79-0"></span>Monitoring SIP ALG Rate Information

Purpose View SIP ALG rate information.

## Action Select Monitor>ALGs>SIP>Rate in the J-Web user interface, or enter the show security alg sip rate command.

<span id="page-80-1"></span>[Table 31 on page 63](#page-80-1) summarizes key output fields in the SIP rate display.

#### Table 31: Summary of Key SIP Rate Output Fields

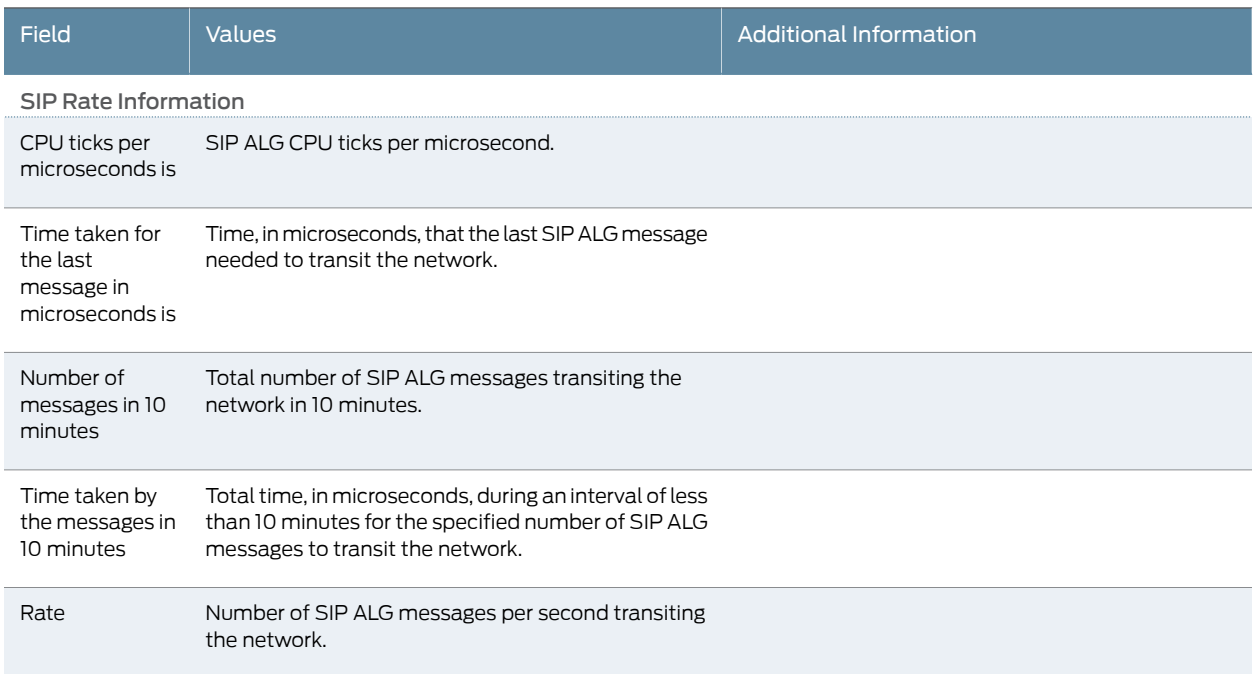

## <span id="page-80-0"></span>Monitoring SIP ALG Transactions

Purpose View information about SIP ALG transactions.

<span id="page-80-2"></span>Action Select Monitor>ALGs>SIP>Transactions in the J-Web user interface, or enter the show security alg sip transactions command.

[Table 32 on page 63](#page-80-2) summarizes key output fields in the SIP transactions display.

### Table 32: Summary of Key SIP Transactions Output Fields

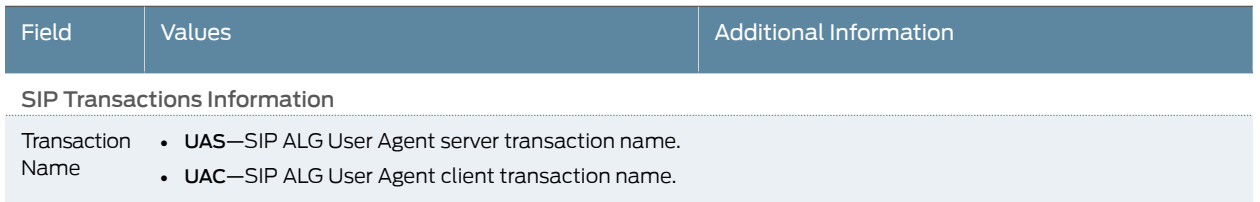

## Table 32: Summary of Key SIP Transactions Output Fields *(continued)*

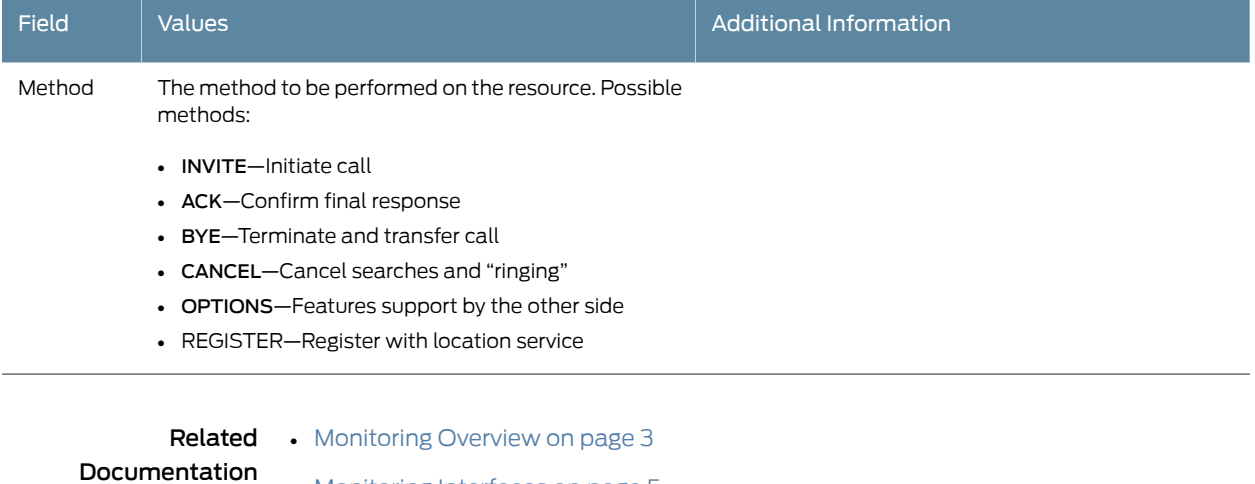

- [Monitoring Interfaces on page 5](#page-22-0)
- *[Junos OS CLI Reference](http://www.juniper.net/techpubs/en_US/junos11.4/information-products/topic-collections/security/software-all/cli-reference/junos-security-cli-reference.pdf)*
- *J Series Services Routers Hardware Guide*
- *[Junos OS Interfaces Configuration Guide for Security Devices](http://www.juniper.net/techpubs/en_US/junos11.4/information-products/topic-collections/security/software-all/interfaces/junos-security-swconfig-interfaces.pdf)*
- *[Junos OS System Basics and Services Command Reference](http://www.juniper.net/techpubs/en_US/junos11.4/information-products/topic-collections/swcmdref-basics-services/swcmdref-basics-services.pdf)*
- *[Junos OS Feature Support Reference for SRX Series and J Series Devices](http://www.juniper.net/techpubs/en_US/junos11.4/information-products/topic-collections/security/software-all/feature-support-reference/junos-security-feature-support-guide.pdf)*

## Monitoring H.323 ALG Information

- Purpose View the H.323 ALG counters information.
	- Action Select Monitor>ALGs>H323 in the J-Web user interface, or enter the show security alg h323 counters command.

<span id="page-81-0"></span>[Table 33 on page 64](#page-81-0) summarizes key output fields in the H.323 counters display.

## Table 33: Summary of Key H.323 Counters Output Fields

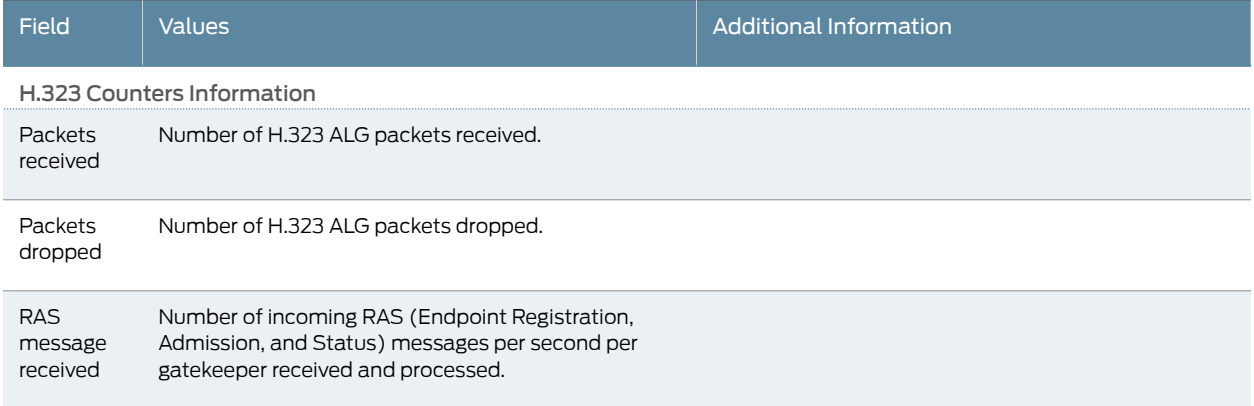

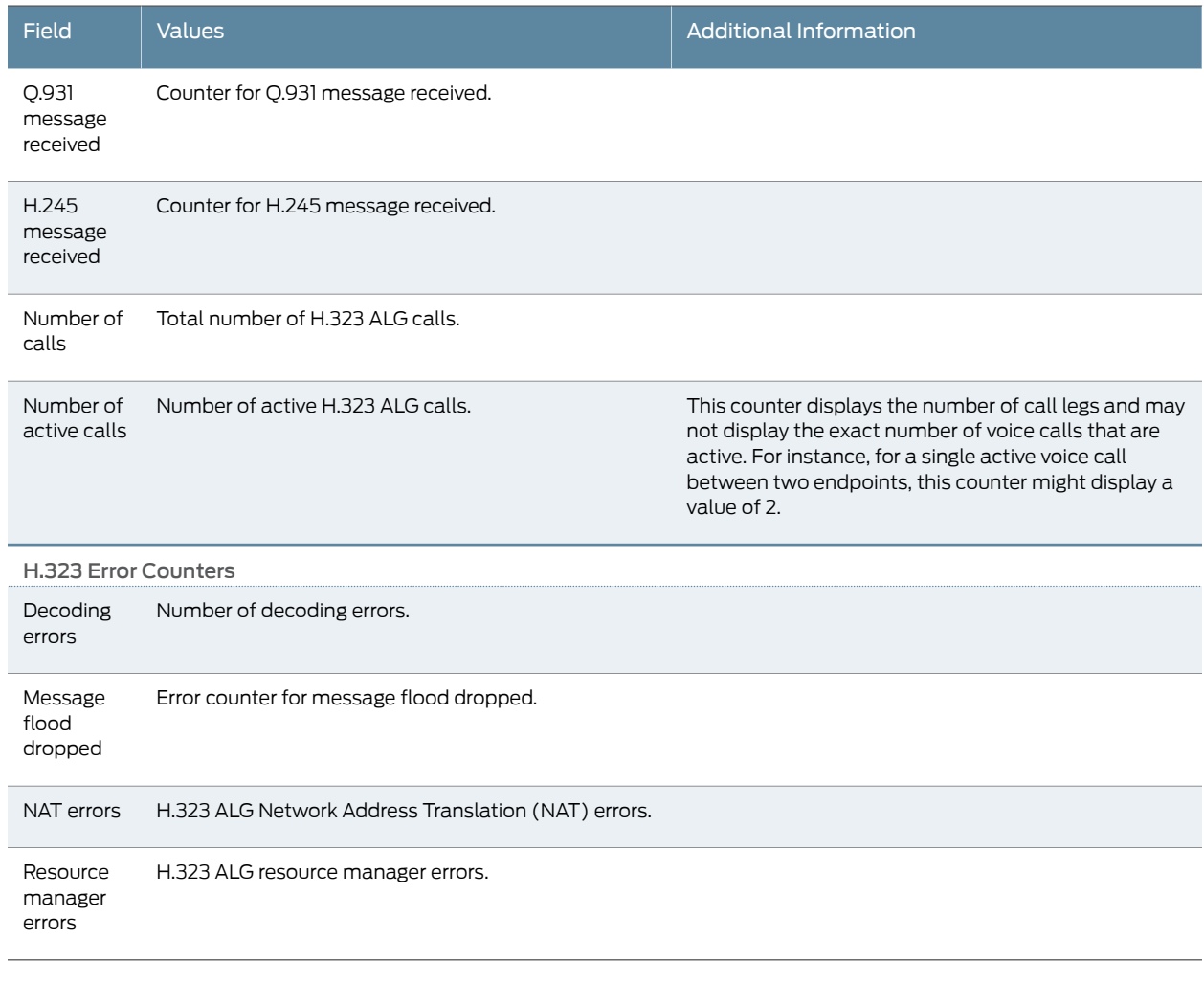

## Table 33: Summary of Key H.323 Counters Output Fields *(continued)*

Related • [Monitoring Overview on page 3](#page-20-0) Documentation • [Monitoring Interfaces on page 5](#page-22-0)

- *[Junos OS CLI Reference](http://www.juniper.net/techpubs/en_US/junos11.4/information-products/topic-collections/security/software-all/cli-reference/junos-security-cli-reference.pdf)*
- *J Series Services Routers Hardware Guide*
- *[Junos OS Interfaces Command Reference](http://www.juniper.net/techpubs/en_US/junos11.4/information-products/topic-collections/swcmdref-interfaces/swcmdref-interfaces.pdf)*
- *[Junos OS System Basics and Services Command Reference](http://www.juniper.net/techpubs/en_US/junos11.4/information-products/topic-collections/swcmdref-basics-services/swcmdref-basics-services.pdf)*
- *[Junos OS Feature Support Reference for SRX Series and J Series Devices](http://www.juniper.net/techpubs/en_US/junos11.4/information-products/topic-collections/security/software-all/feature-support-reference/junos-security-feature-support-guide.pdf)*

## Monitoring MGCP ALGs

## This section contains the following topics:

- [Monitoring MGCP ALG Calls on page 66](#page-83-0)
- [Monitoring MGCP ALG Counters on page 66](#page-83-1)
- [Monitoring MGCP ALG Endpoints on page 68](#page-85-0)

## <span id="page-83-0"></span>Monitoring MGCP ALG Calls

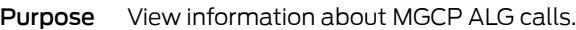

Action Select Monitor>ALGs>MGCP>Calls in the J-Web user interface. To view detailed information, select the endpoint on the MGCP calls page.

<span id="page-83-2"></span>Alternatively, enter the show security alg mgcp calls command.

[Table 34 on page 66](#page-83-2) summarizes key output fields in the MGCP calls display.

## Table 34: Summary of Key MGCP Calls Output Fields

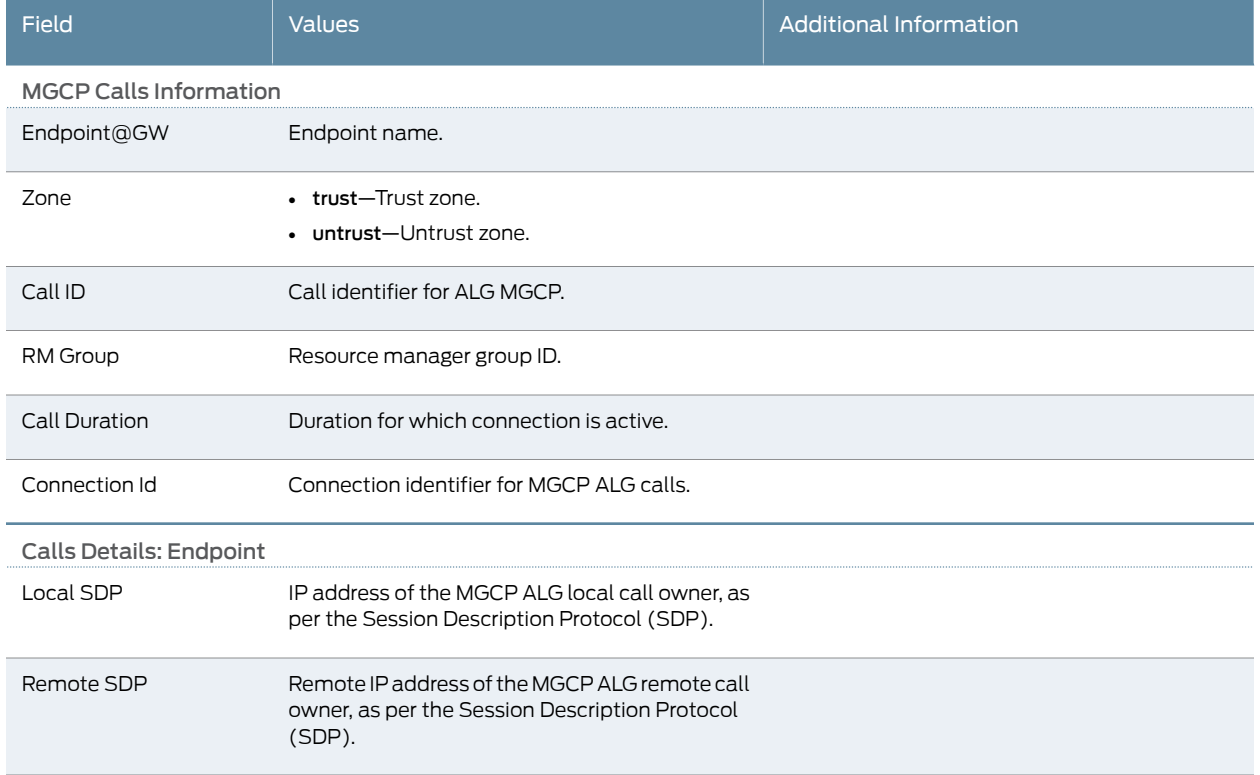

#### <span id="page-83-1"></span>Monitoring MGCP ALG Counters

Purpose View MGCP ALG counters information.

## Action Select Monitor>ALGs>MGCP>Counters in the J-Web user interface, or enter the show security alg mgcp counters command.

<span id="page-84-0"></span>[Table 35 on page 67](#page-84-0) summarizes key output fields in the MGCP counters display.

## Table 35: Summary of Key MGCP Counters Output Fields

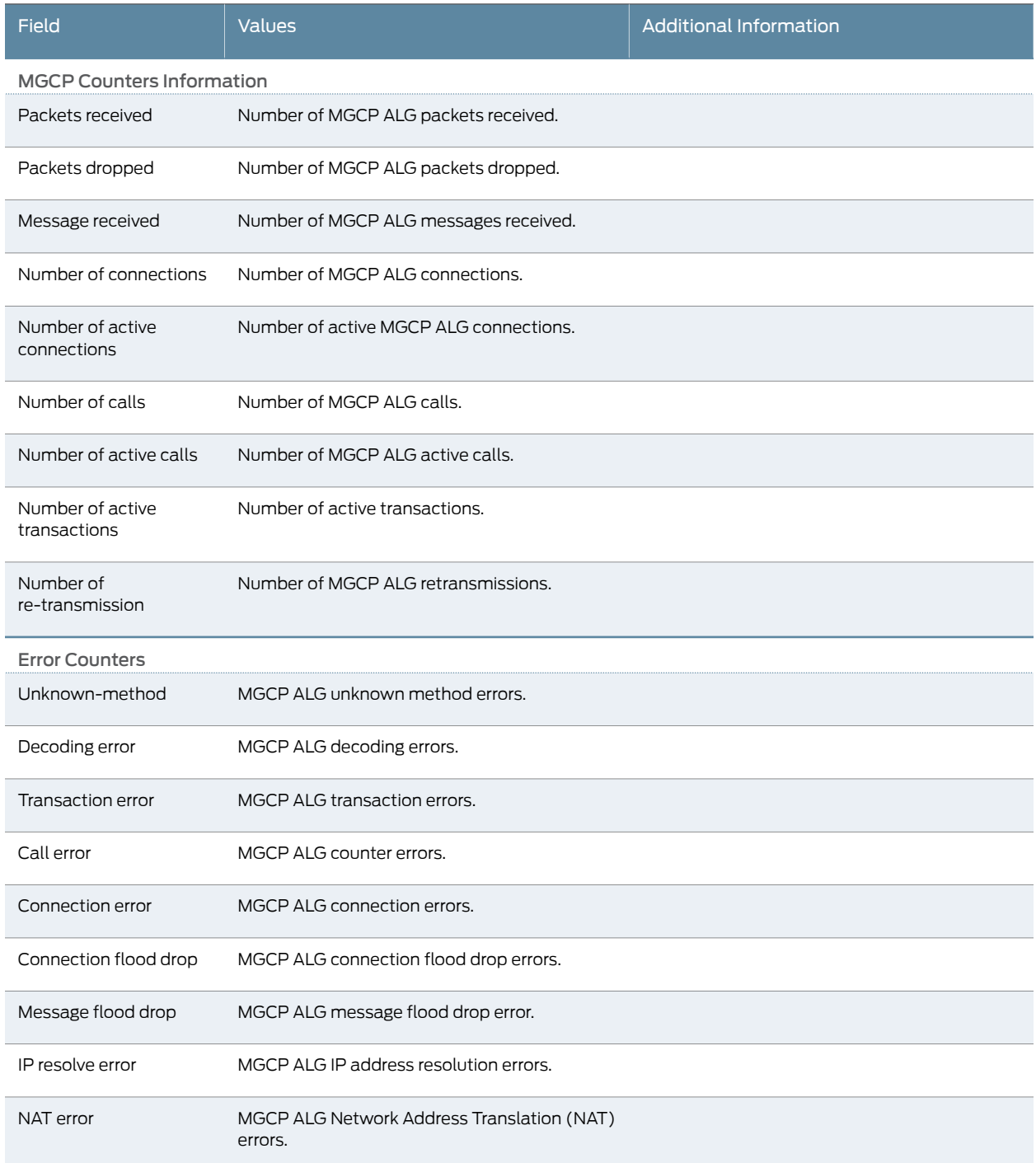

## Table 35: Summary of Key MGCP Counters Output Fields *(continued)*

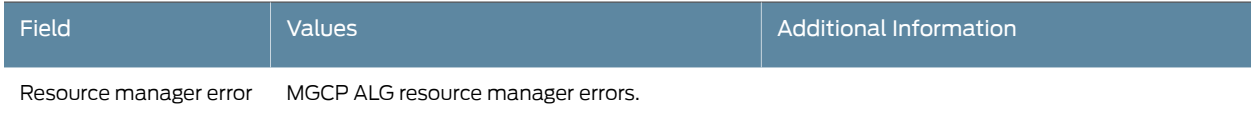

## <span id="page-85-0"></span>Monitoring MGCP ALG Endpoints

Purpose View information about MGCP ALG endpoints.

Action Select Monitor>ALGs>MGCP>Endpoints in the J-Web user interface. To view detailed information, select the gateway on the MGCP endpoints page.

Alternatively, enter the show security alg mgcp endpoints command.

<span id="page-85-1"></span>[Table 36 on page 68](#page-85-1) summarizes key output fields in the MGCP endpoints display.

## Table 36: Summary of Key MGCP Endpoints Output Fields

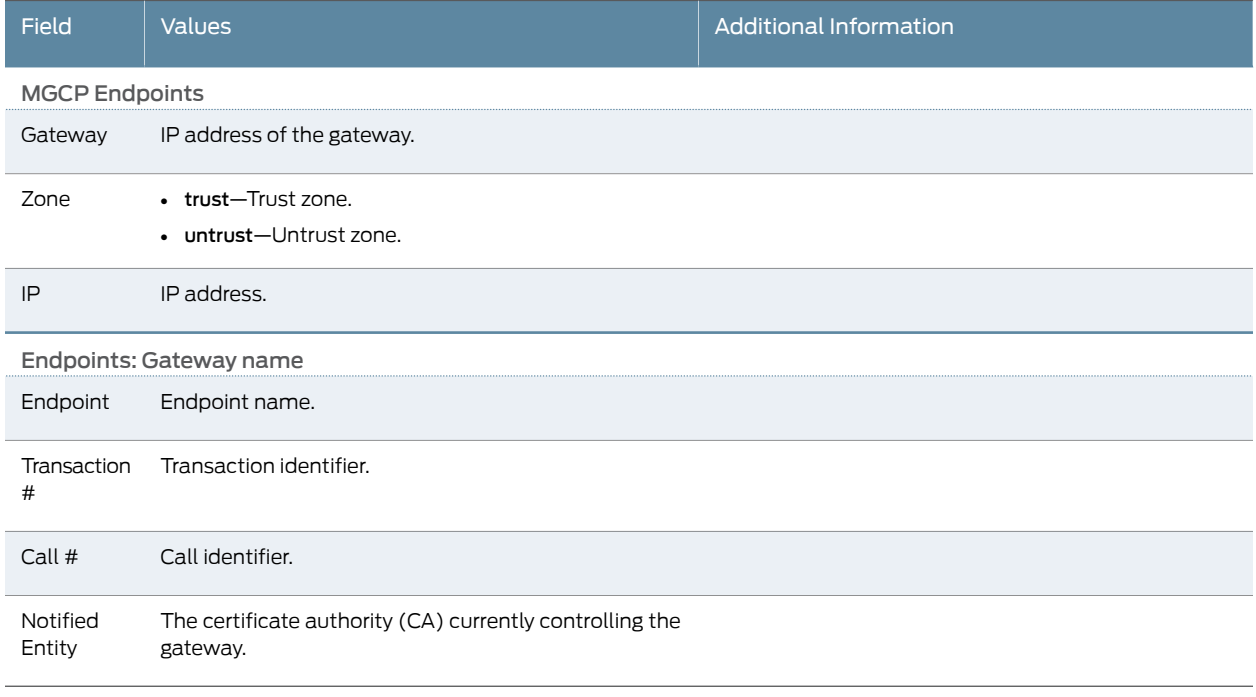

Related Documentation

- [Monitoring Overview on page 3](#page-20-0)
- [Monitoring Interfaces on page 5](#page-22-0)
- *[Junos OS CLI Reference](http://www.juniper.net/techpubs/en_US/junos11.4/information-products/topic-collections/security/software-all/cli-reference/junos-security-cli-reference.pdf)*
- *J Series Services Routers Hardware Guide*
- *[Junos OS Interfaces Command Reference](http://www.juniper.net/techpubs/en_US/junos11.4/information-products/topic-collections/swcmdref-interfaces/swcmdref-interfaces.pdf)*
- *[Junos OS System Basics and Services Command Reference](http://www.juniper.net/techpubs/en_US/junos11.4/information-products/topic-collections/swcmdref-basics-services/swcmdref-basics-services.pdf)*

• *[Junos OS Feature Support Reference for SRX Series and J Series Devices](http://www.juniper.net/techpubs/en_US/junos11.4/information-products/topic-collections/security/software-all/feature-support-reference/junos-security-feature-support-guide.pdf)*

## Monitoring SCCP ALGs

This section contains the following topics:

- [Monitoring SCCP ALG Calls on page 69](#page-86-0)
- [Monitoring SCCP ALG Counters on page 69](#page-86-1)

## <span id="page-86-0"></span>Monitoring SCCP ALG Calls

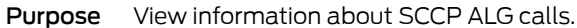

Action Select Monitor>ALGs>SCCP>Calls in the J-Web user interface. To view detailed information, select the client IP address on the SCCP calls page.

<span id="page-86-2"></span>Alternatively, enter the show security alg sccp calls command.

[Table 37 on page 69](#page-86-2) summarizes key output fields in the SCCP calls display.

### Table 37: Summary of Key SCCP Calls Output Fields

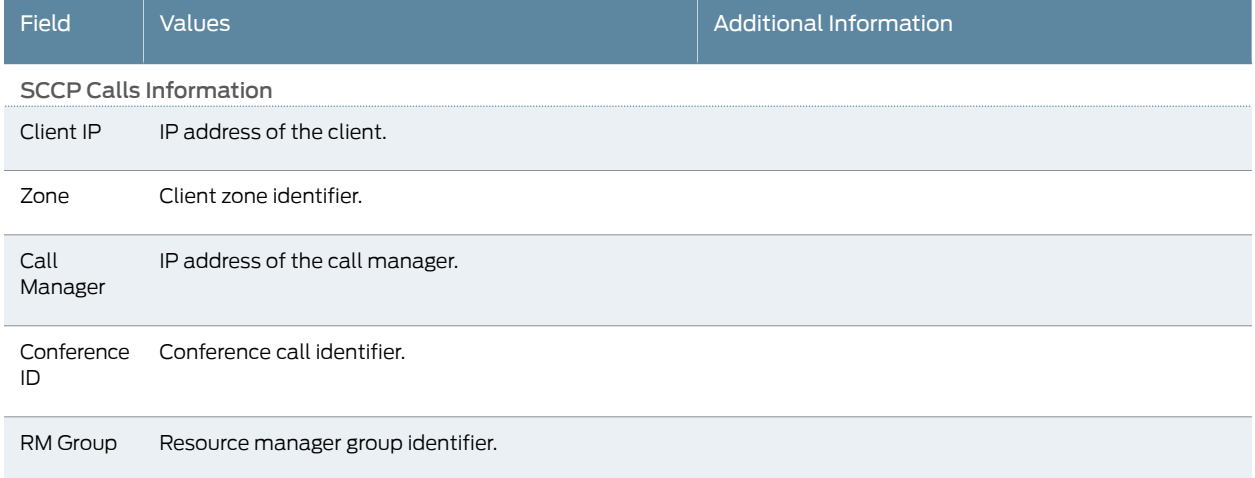

## <span id="page-86-1"></span>Monitoring SCCP ALG Counters

Purpose View SCCP ALG counters information.

Action Select Monitor>ALGs>SCCP>Count in the J-Web user interface, or enter the show security alg sccp counters command.

[Table 38 on page 70](#page-87-0) summarizes key output fields in the SCCP counters display.

## <span id="page-87-0"></span>Table 38: Summary of Key SCCP Counters Output Fields

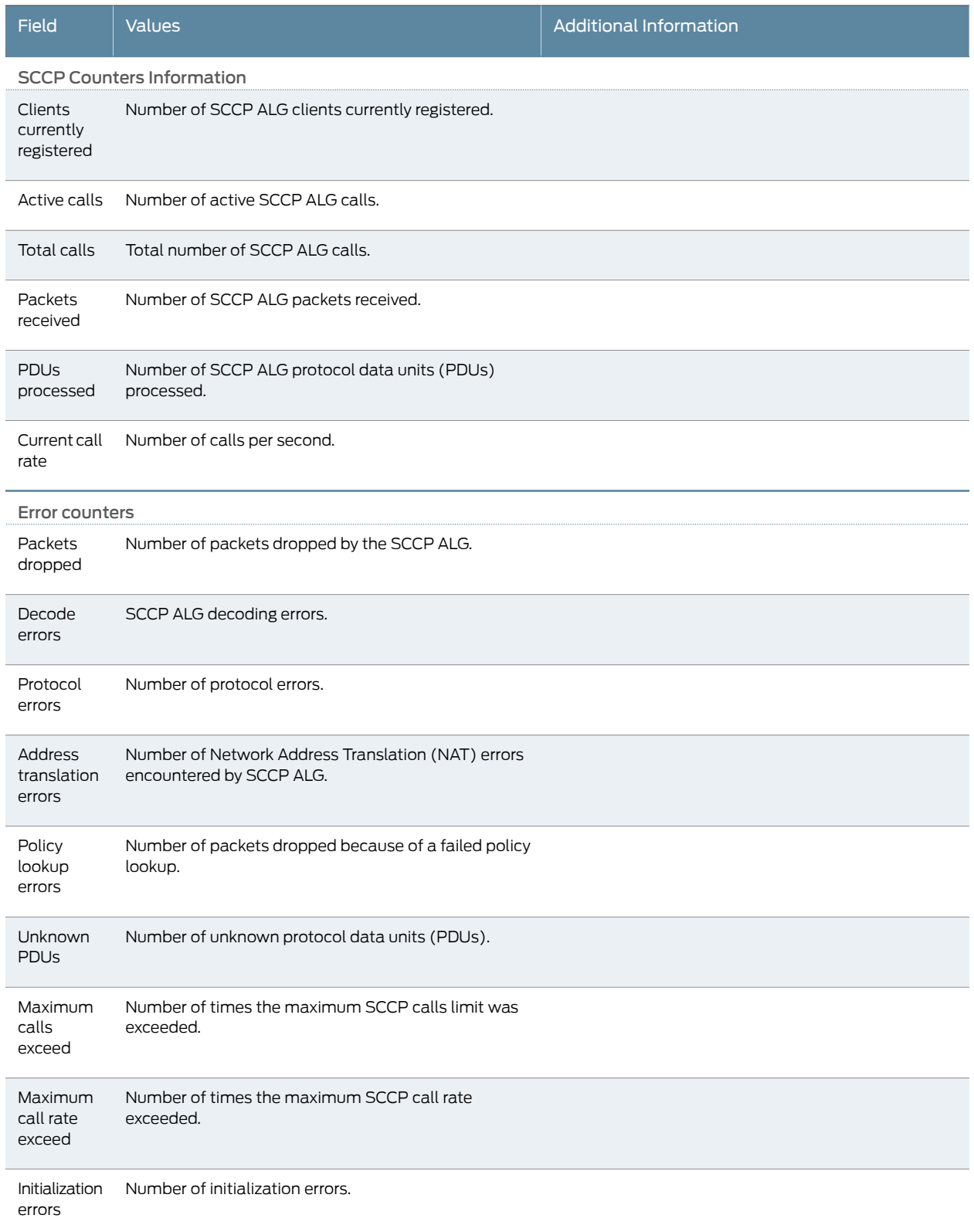

## Table 38: Summary of Key SCCP Counters Output Fields *(continued)*

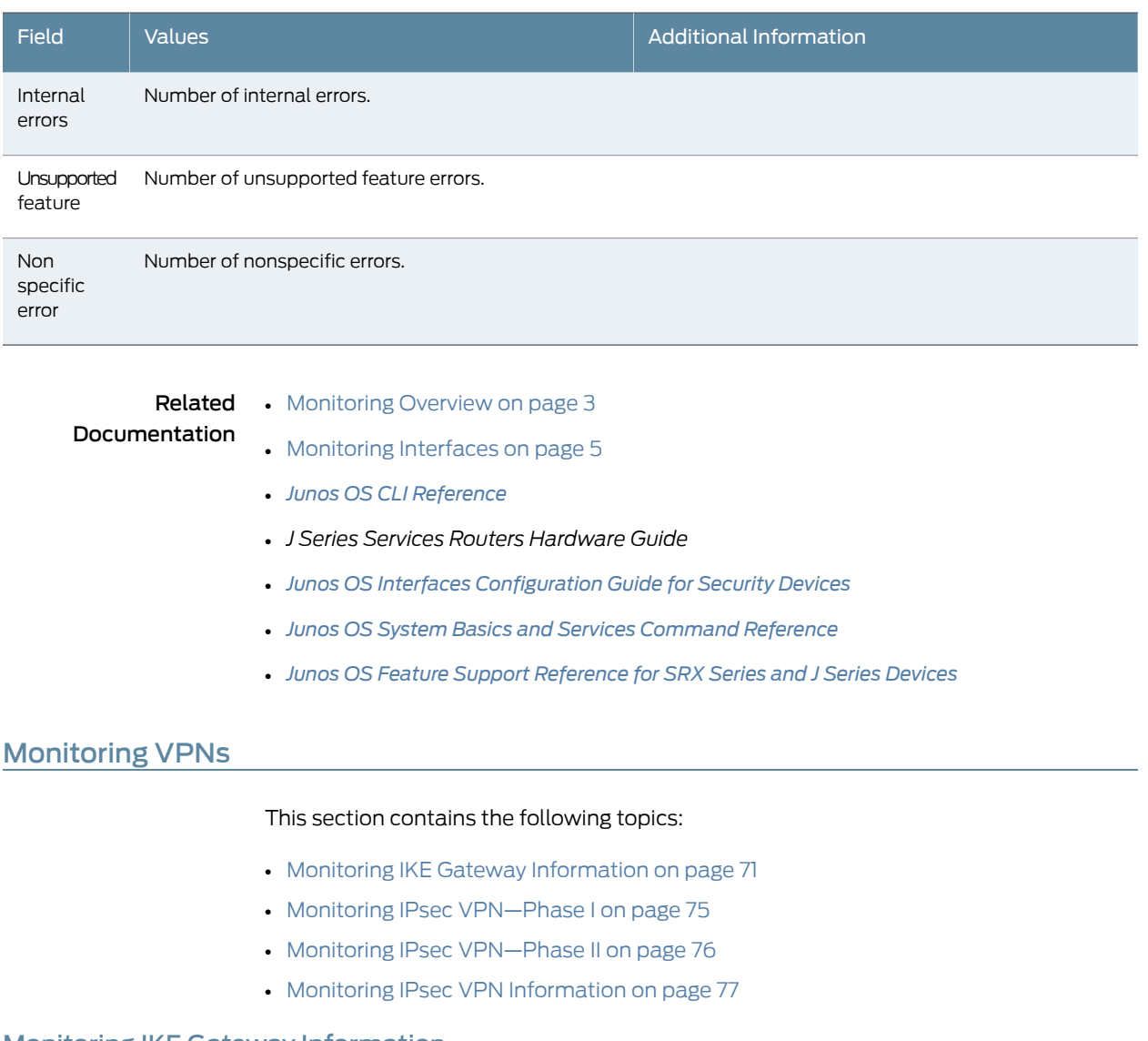

#### <span id="page-88-0"></span>Monitoring IKE Gateway Information

- Purpose View information about IKE security associations (SAs).
	- Action Select Monitor>IPSec VPN>IKE Gateway in the J-Web user interface. To view detailed information for a particular SA, select the IKE SA index on the IKE gateway page.

Alternatively, enter the following CLI commands:

- show security ike security-associations
- show security ike security-associations index *index-id* detail

[Table 39 on page 72](#page-89-0) summarizes key output fields in the IKE gateway display.

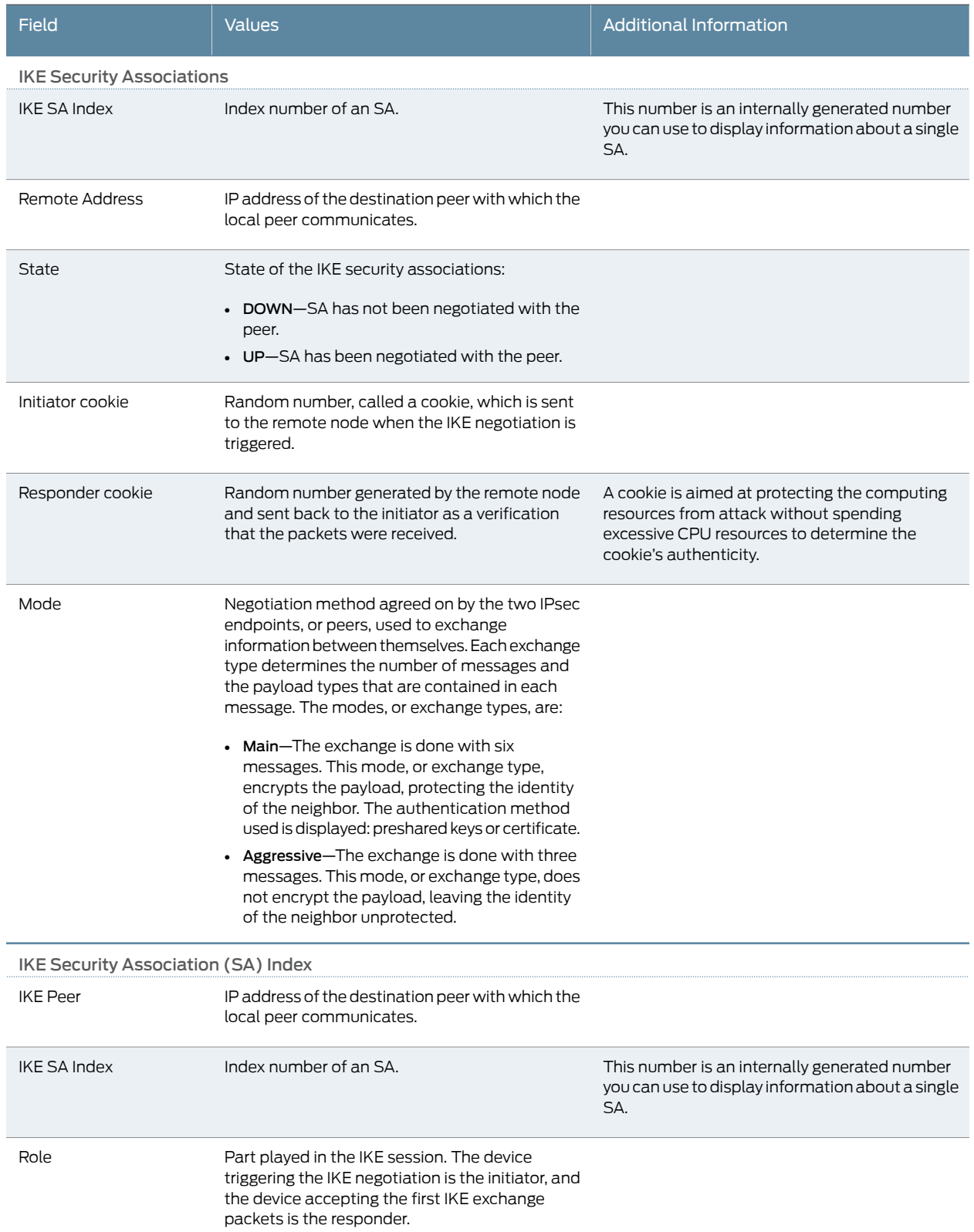

## <span id="page-89-0"></span>Table 39: Summary of Key IKE SA Information Output Fields

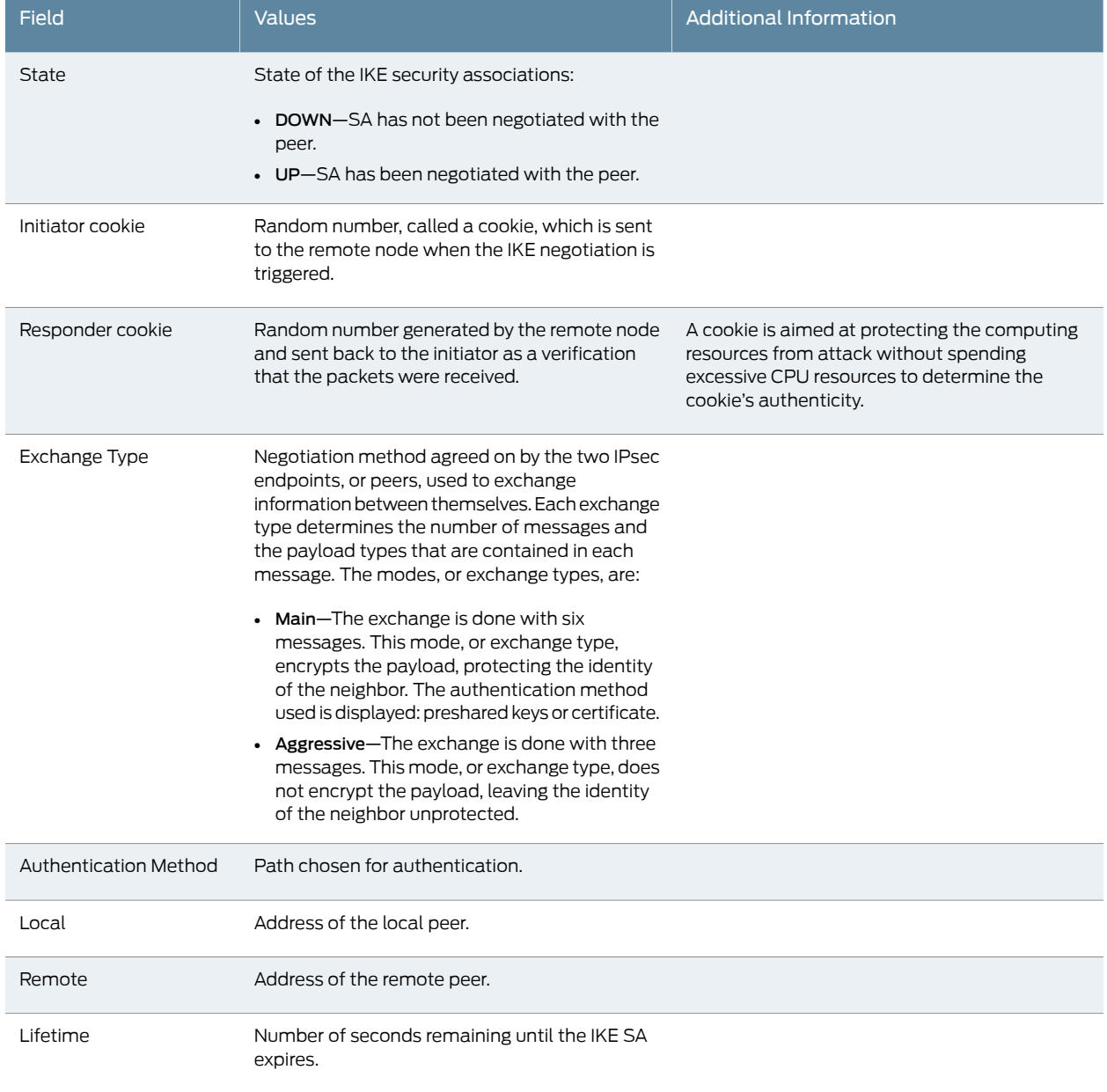

## Table 39: Summary of Key IKE SA Information Output Fields *(continued)*

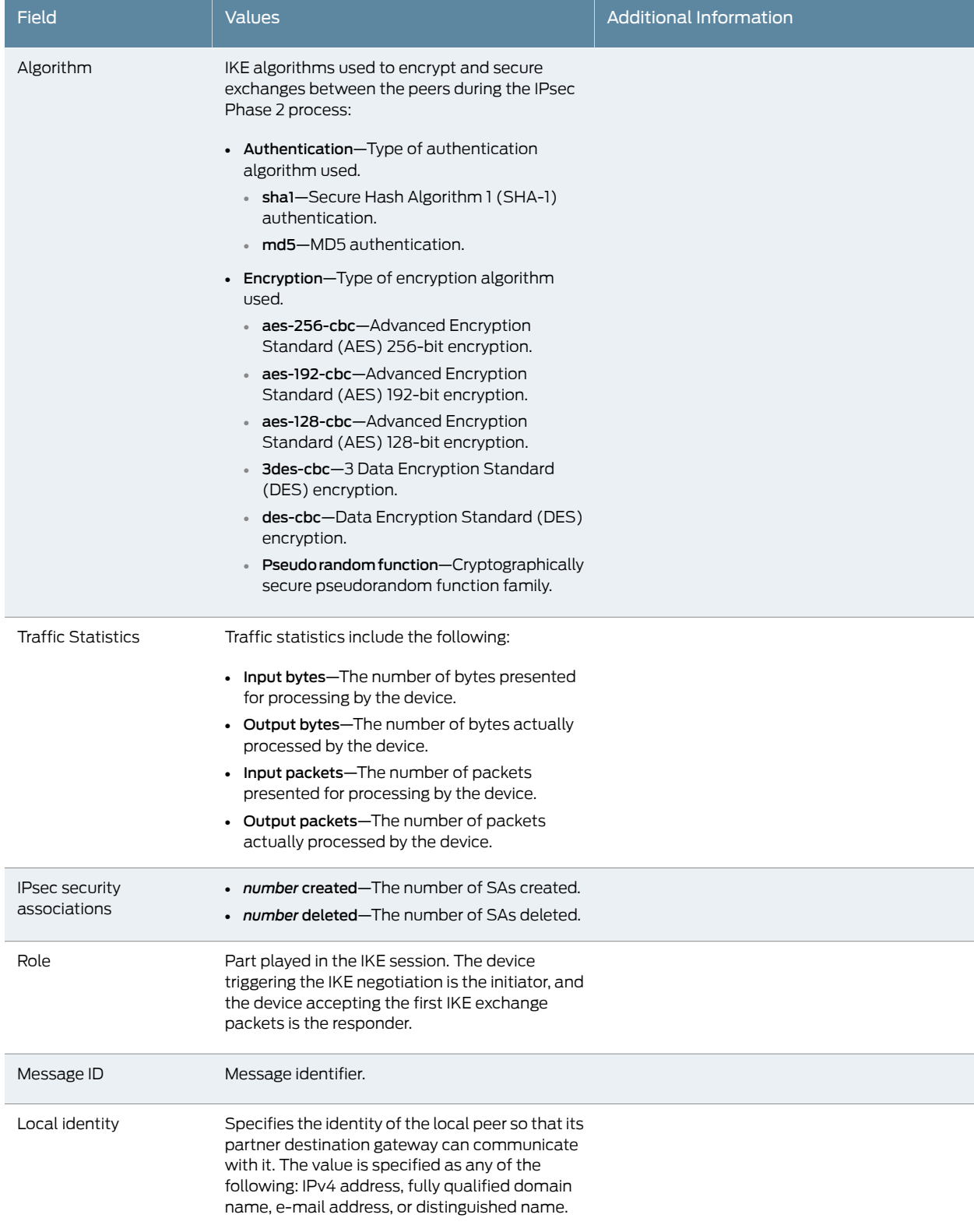

## Table 39: Summary of Key IKE SA Information Output Fields *(continued)*

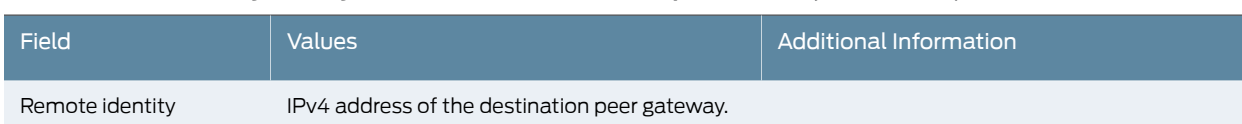

## Table 39: Summary of Key IKE SA Information Output Fields *(continued)*

## <span id="page-92-0"></span>Monitoring IPsec VPN—Phase I

Purpose View IPsec VPN Phase I information.

Action Select Monitor>IPSec VPN>Phase I in the J-Web user interface.

<span id="page-92-1"></span>[Table 40 on page 75](#page-92-1) describes the available options for monitoring IPsec VPN-Phase I.

## Table 40: IPsec VPN—Phase I Monitoring Page

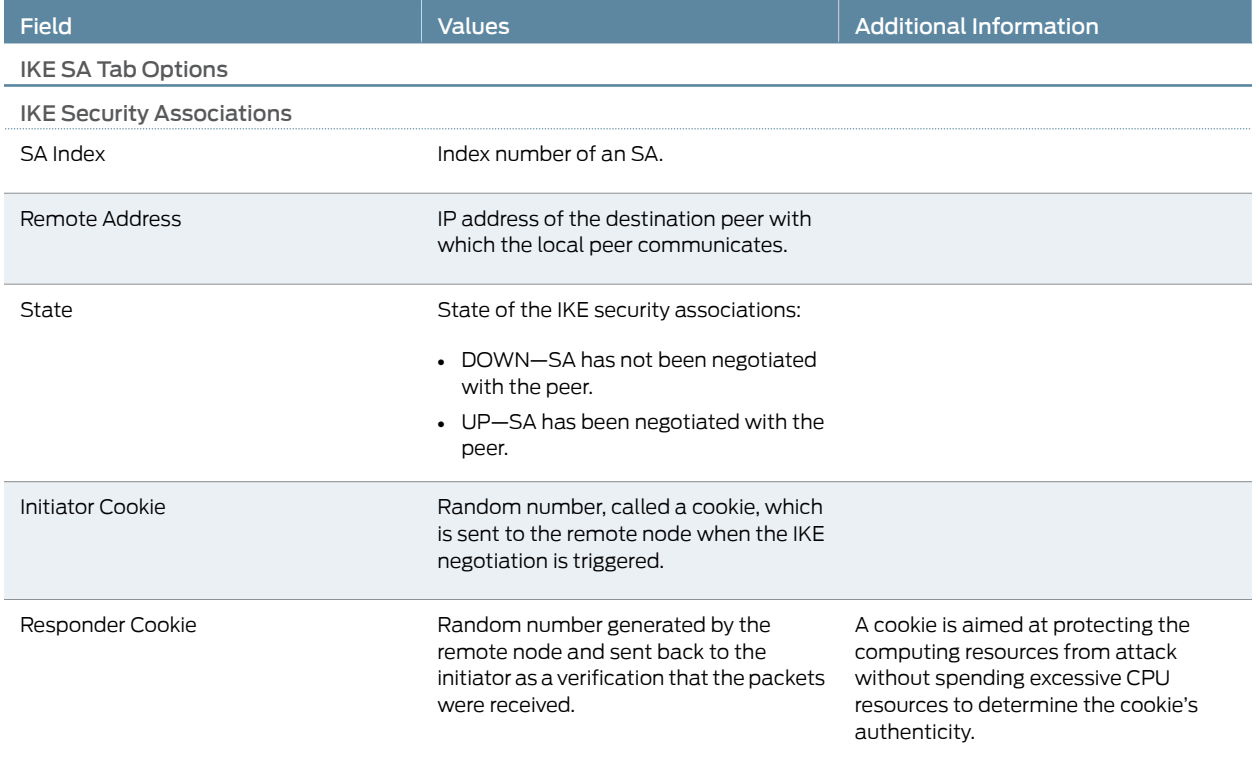

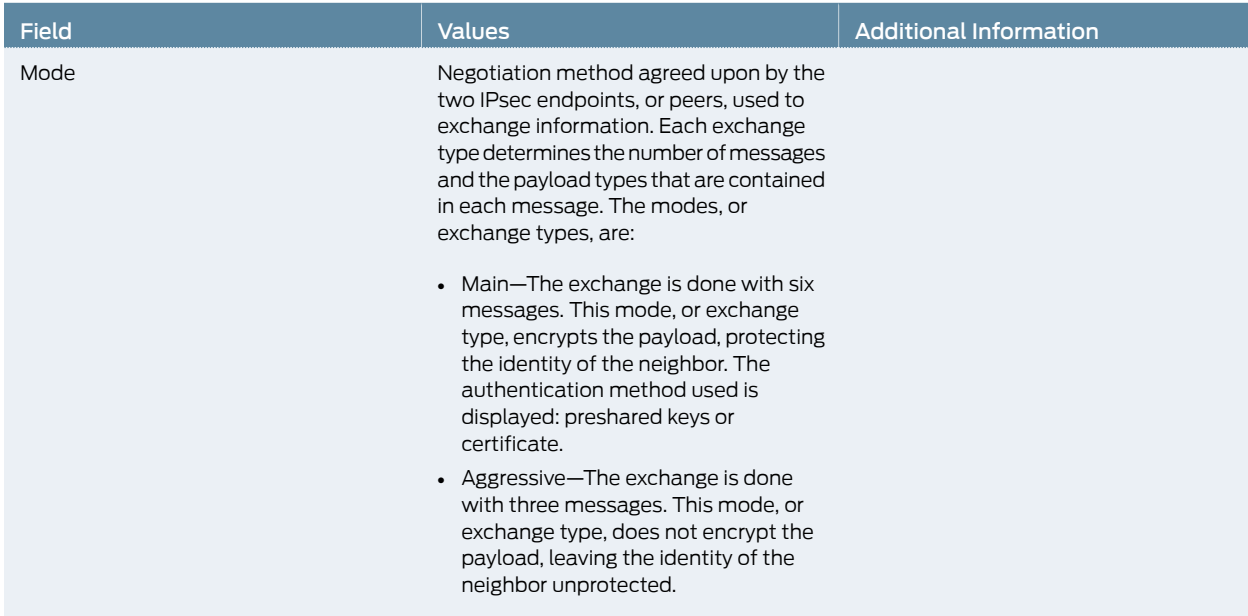

## Table 40: IPsec VPN—Phase I Monitoring Page *(continued)*

## <span id="page-93-0"></span>Monitoring IPsec VPN—Phase II

Purpose View IPsec VPN Phase II information.

<span id="page-93-1"></span>Action Select Monitor>IPSec VPN>Phase II in the J-Web user interface.

[Table 41 on page 76](#page-93-1) describes the available options for monitoring IPsec VPN-Phase II.

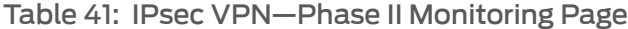

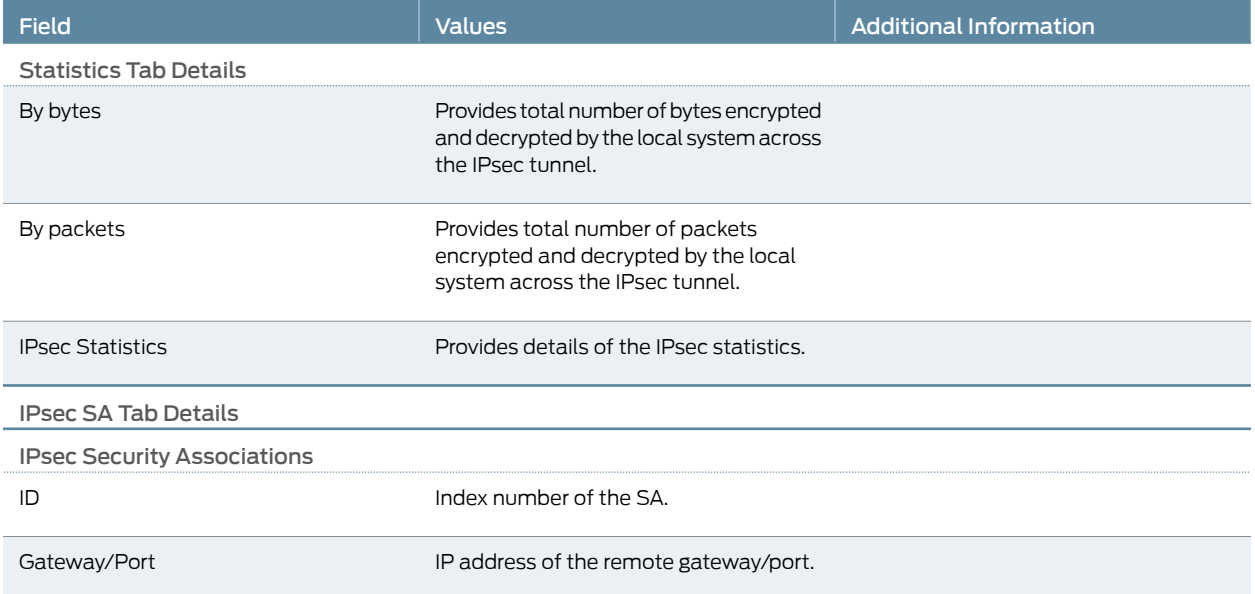

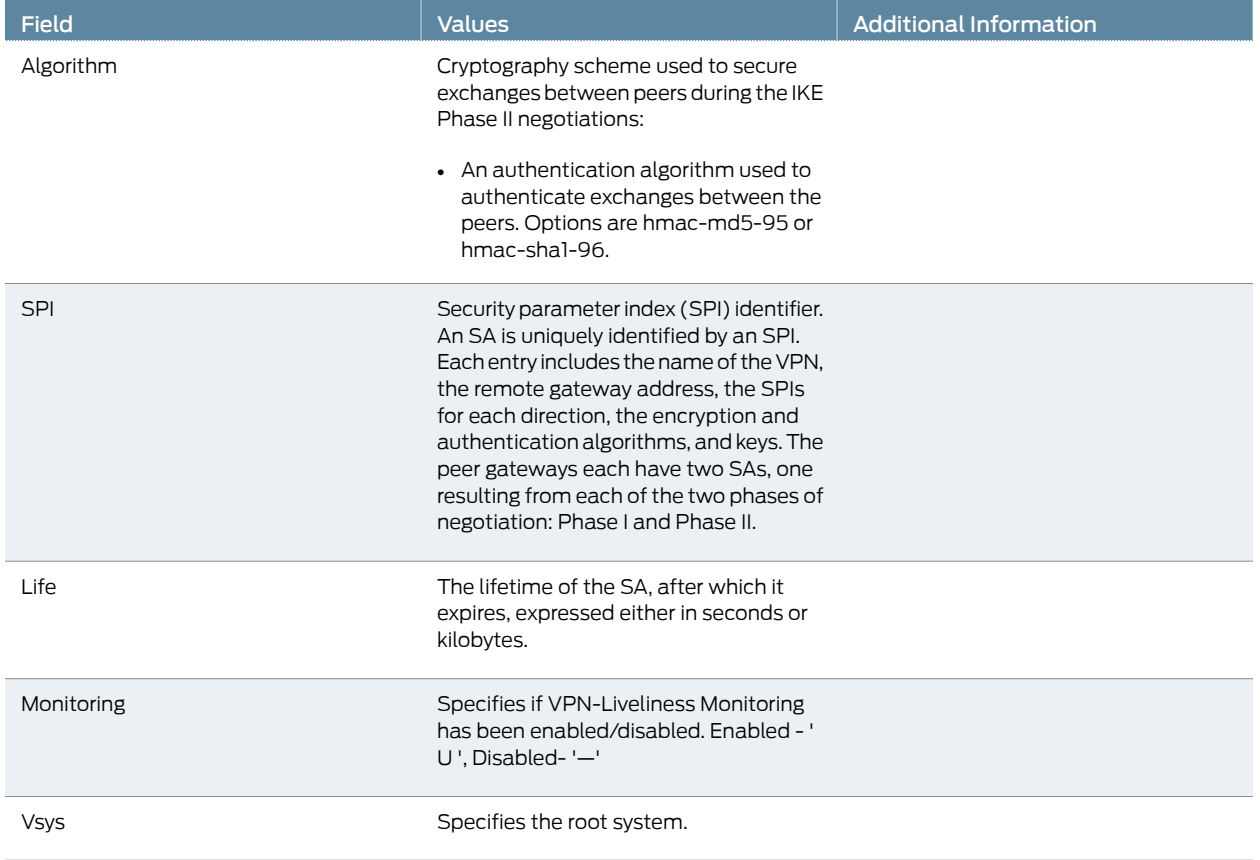

#### Table 41: IPsec VPN—Phase II Monitoring Page *(continued)*

## <span id="page-94-0"></span>Monitoring IPsec VPN Information

Purpose View information about IPsec security (SAs).

Action Select Monitor>IPSec VPN>IPsec VPN in the J-Web user interface. To view the IPsec statistics information for a particular SA, select the IPsec SA ID value on the IPsec VPN page.

Alternatively, enter the following CLI commands:

- <span id="page-94-1"></span>• show security ipsec security-associations
- show security ipsec statistics

[Table 42 on page 77](#page-94-1) summarizes key output fields in the IPsec VPN display.

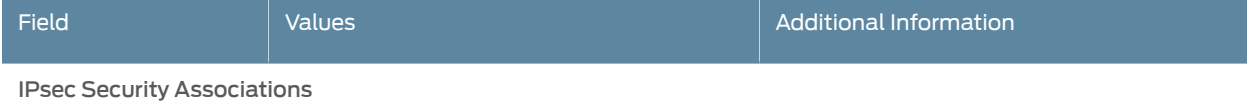

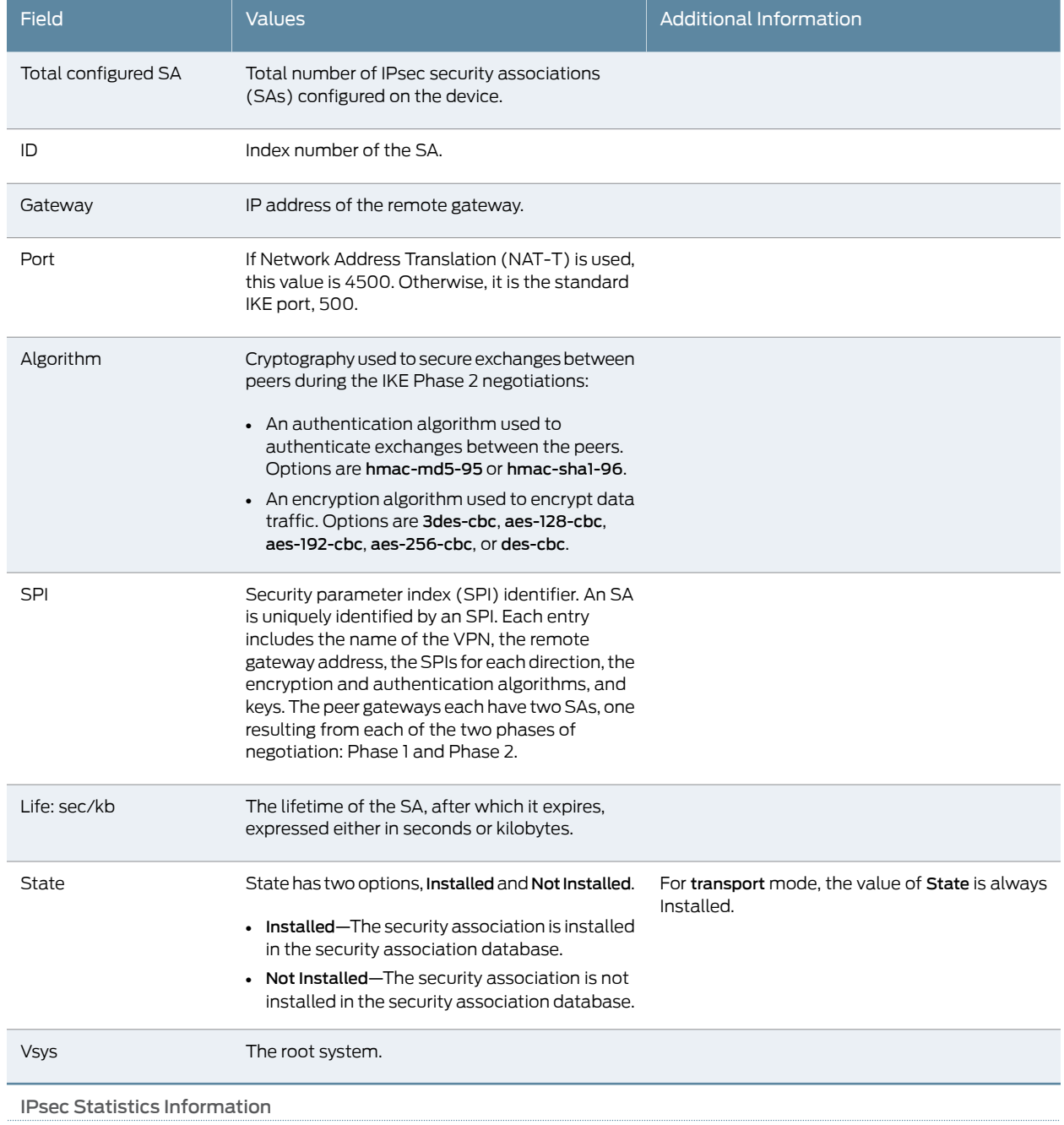

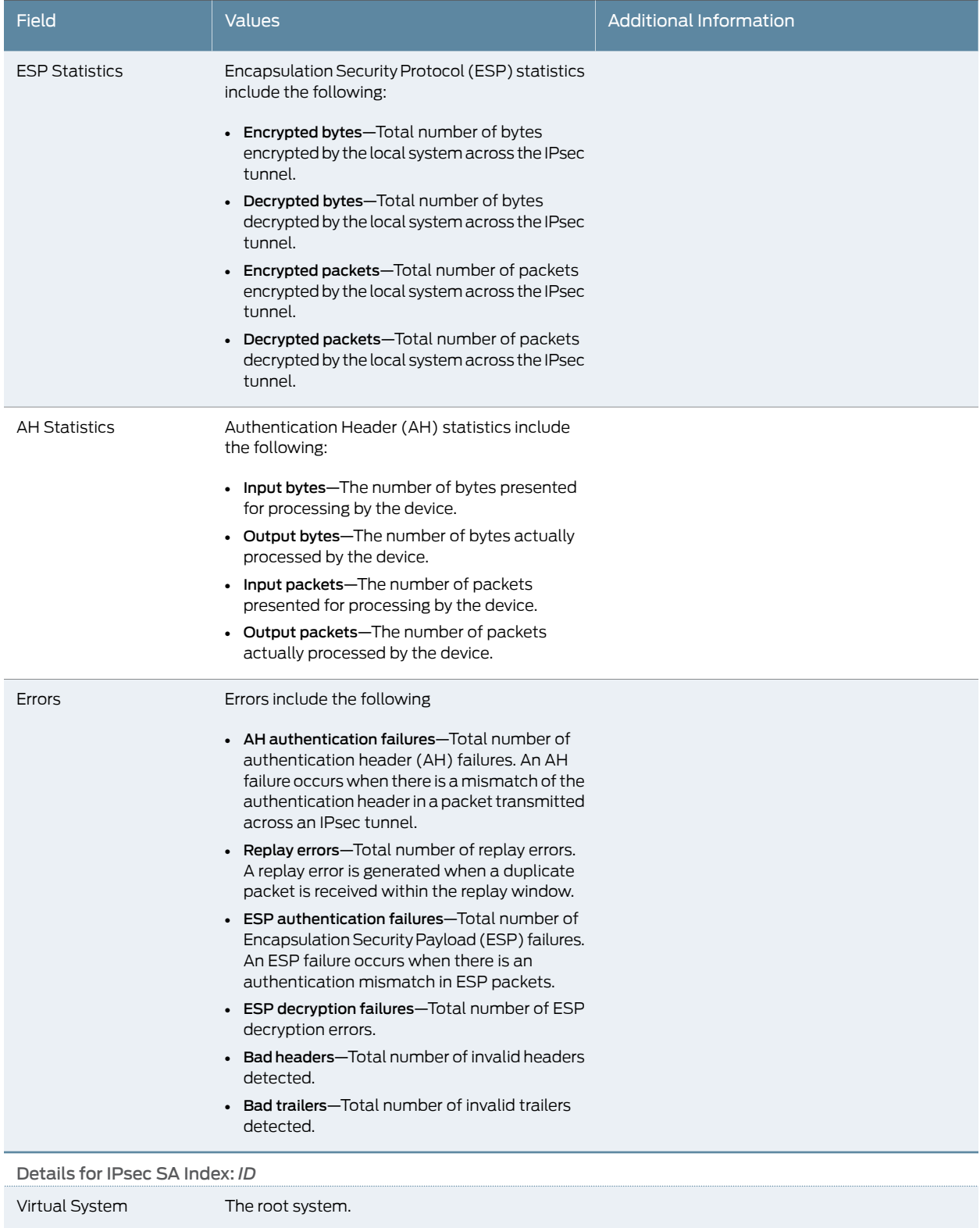

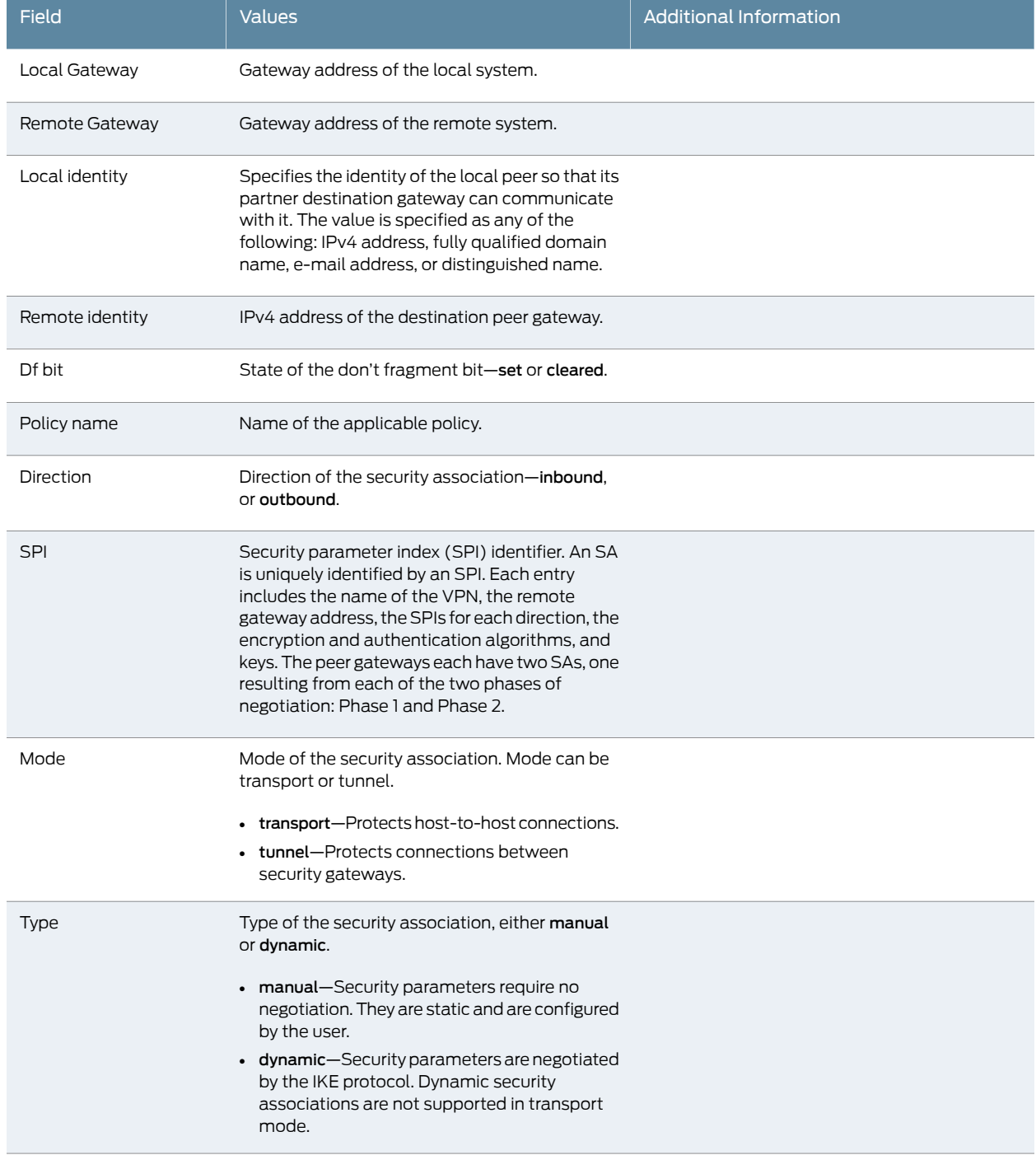

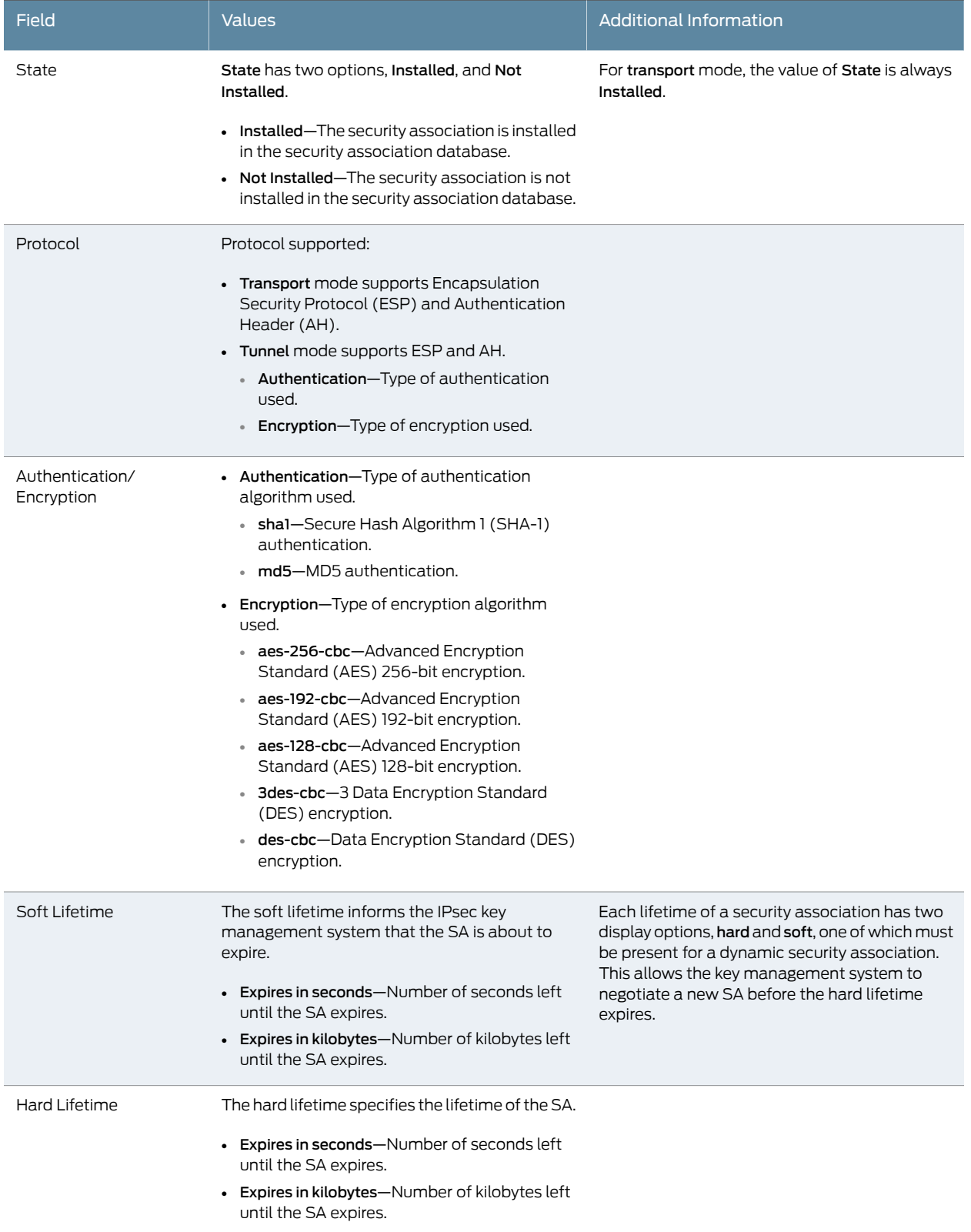

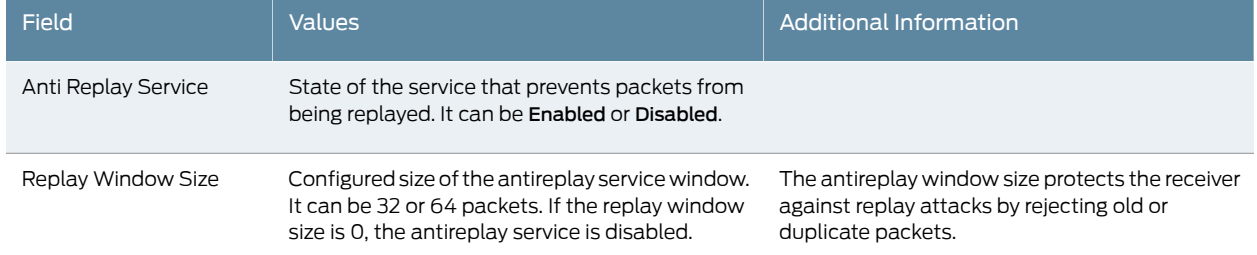

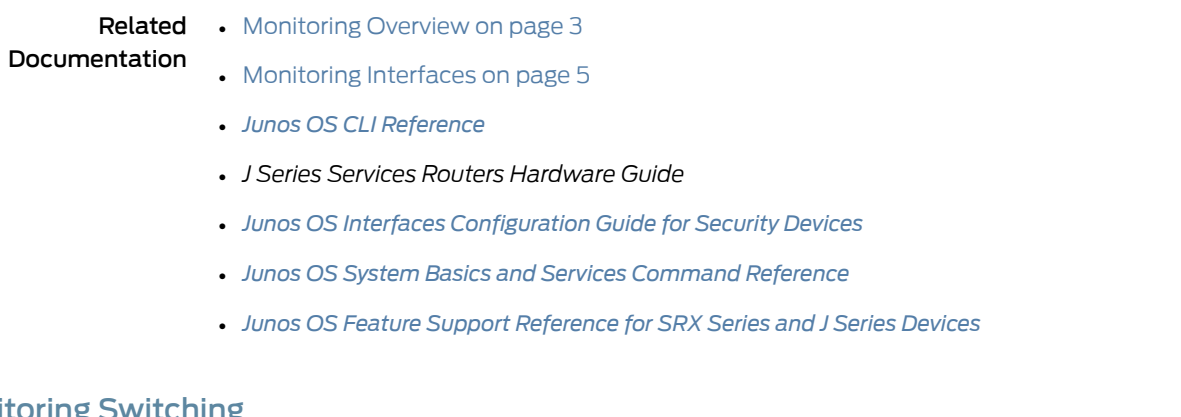

# <span id="page-99-0"></span>Moni

- [Monitoring Ethernet Switching on page 82](#page-99-0)
- [Monitoring Spanning Tree on page 83](#page-100-0)
- [Monitoring GVRP on page 85](#page-102-0)

## Monitoring Ethernet Switching

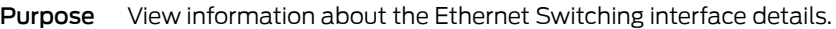

- <span id="page-99-1"></span>Action Select Monitor>Switching>Ethernet Switching in the J-Web user interface, or enter the following CLI commands:
	- show ethernet-switching table
	- show ethernet-switching mac-learning-log

[Table 43 on page 82](#page-99-1) summarizes the Ethernet Switching output fields.

## Table 43: Summary of Ethernet Switching Output Fields

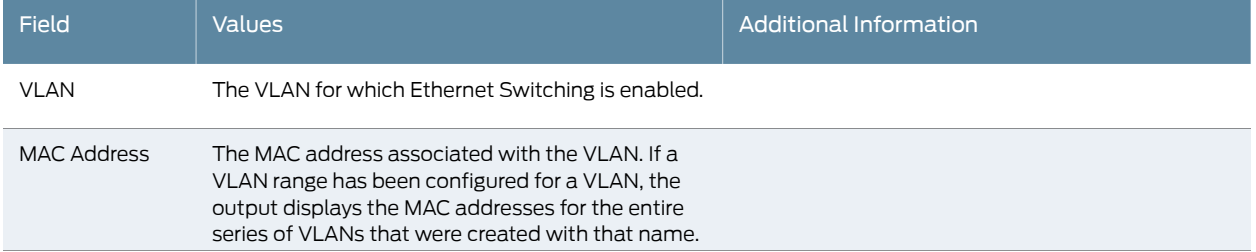

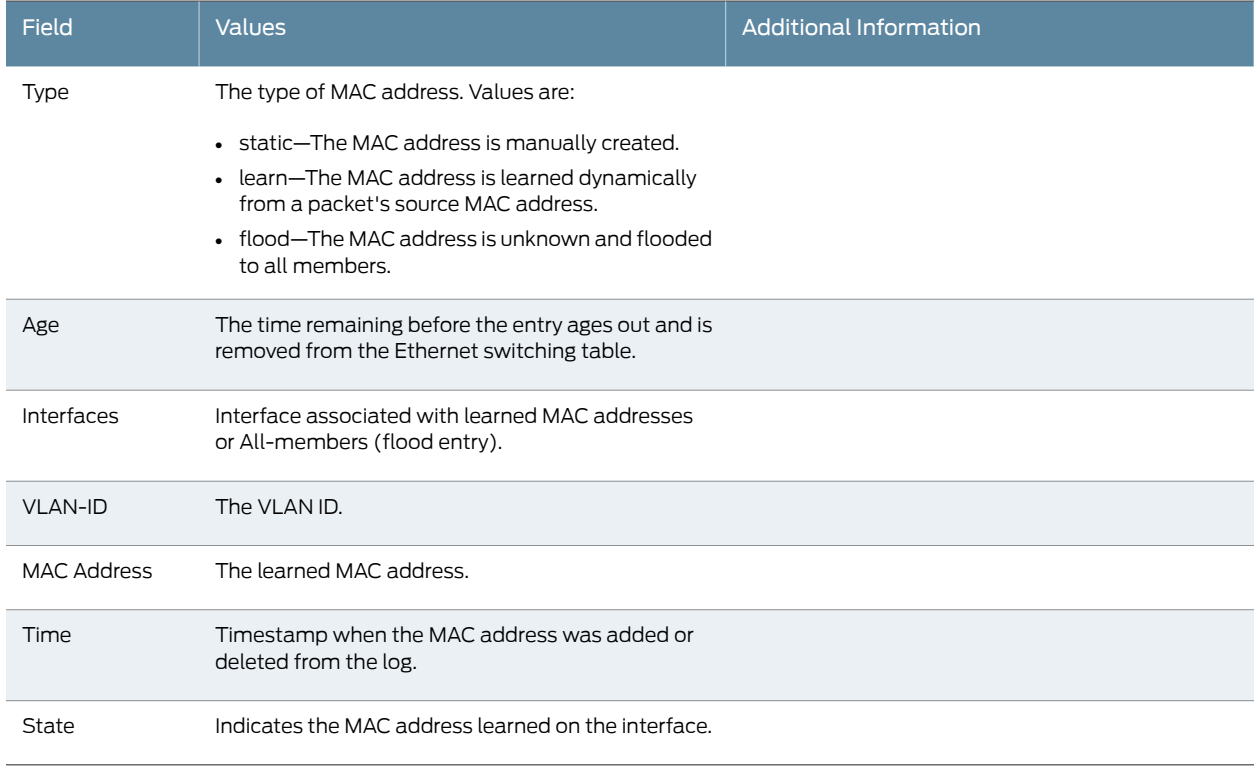

#### Table 43: Summary of Ethernet Switching Output Fields *(continued)*

#### Related • [Monitoring Overview on page 3](#page-20-0)

#### Documentation

#### • [Monitoring Interfaces on page 5](#page-22-0)

- *[Junos OS CLI Reference](http://www.juniper.net/techpubs/en_US/junos11.4/information-products/topic-collections/security/software-all/cli-reference/junos-security-cli-reference.pdf)*
- *J Series Services Routers Hardware Guide*
- *[Junos OS Interfaces Command Reference](http://www.juniper.net/techpubs/en_US/junos11.4/information-products/topic-collections/swcmdref-interfaces/swcmdref-interfaces.pdf)*
- *[Junos OS Interfaces Configuration Guide for Security Devices](http://www.juniper.net/techpubs/en_US/junos11.4/information-products/topic-collections/security/software-all/interfaces/junos-security-swconfig-interfaces.pdf)*
- *[Junos OS Feature Support Reference for SRX Series and J Series Devices](http://www.juniper.net/techpubs/en_US/junos11.4/information-products/topic-collections/security/software-all/feature-support-reference/junos-security-feature-support-guide.pdf)*

#### <span id="page-100-0"></span>Monitoring Spanning Tree

Purpose Use the monitoring functionality to view the Spanning Tree page.

<span id="page-100-1"></span>Action To monitor spanning tree, select Monitor>Switching>Spanning Tree.

Meaning [Table 44 on page 83](#page-100-1) summarizes key output fields in the spanning tree page.

## Table 44: Spanning Tree Monitoring Page

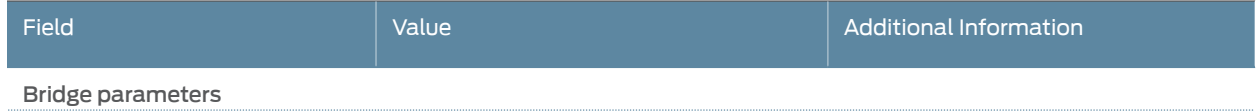

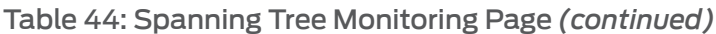

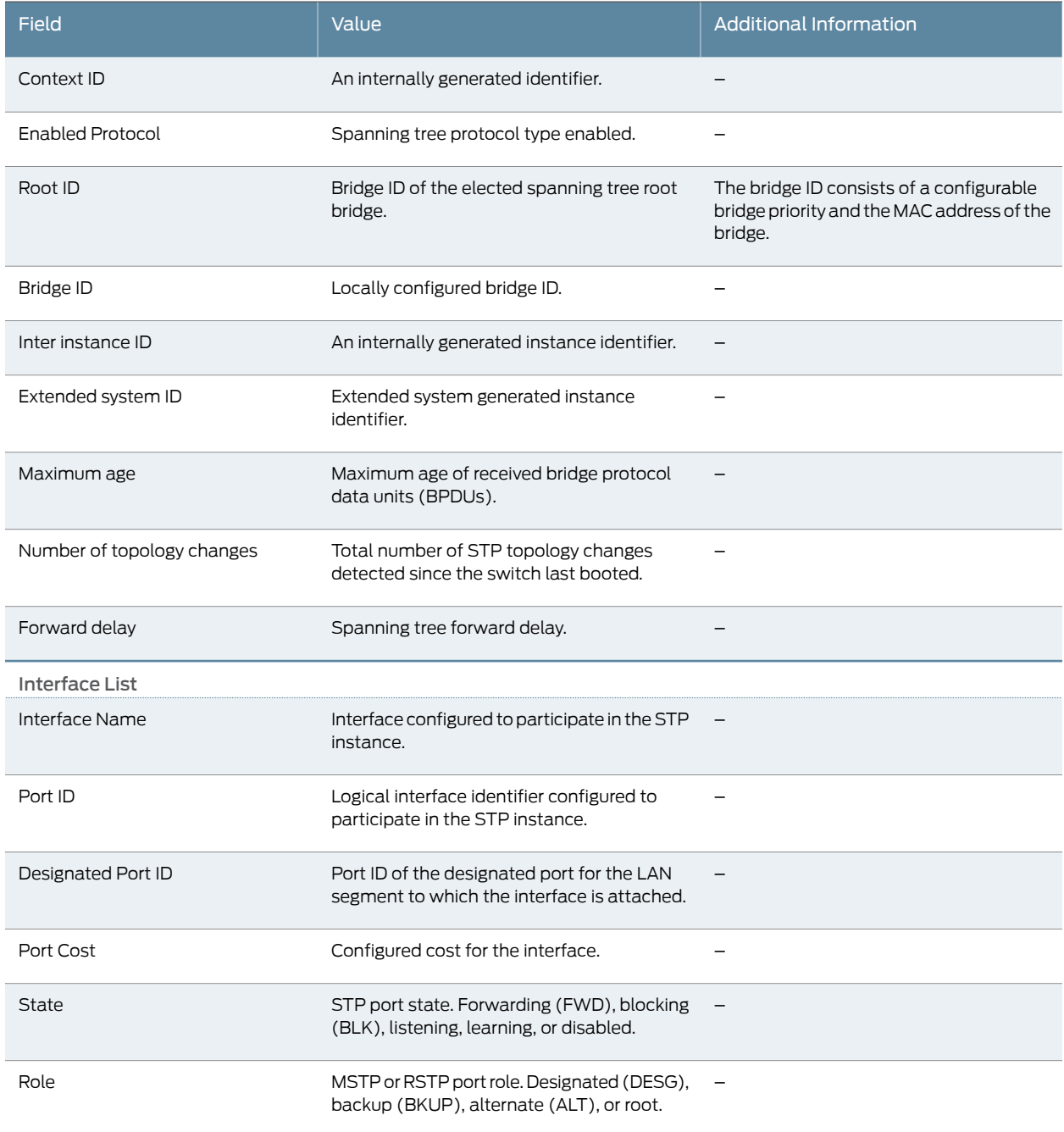

Related • Monitoring Ethernet Switching

Documentation

• [Monitoring GVRP on page 85](#page-102-0)

## <span id="page-102-0"></span>Monitoring GVRP

Purpose Use the monitoring functionality to view the GVRP page.

Action To monitor GVRP select Monitor>Switching>GVRP.

<span id="page-102-1"></span>Meaning [Table 45 on page 85](#page-102-1) summarizes key output fields in the GVRP page.

## Table 45: GVRP Monitoring Page

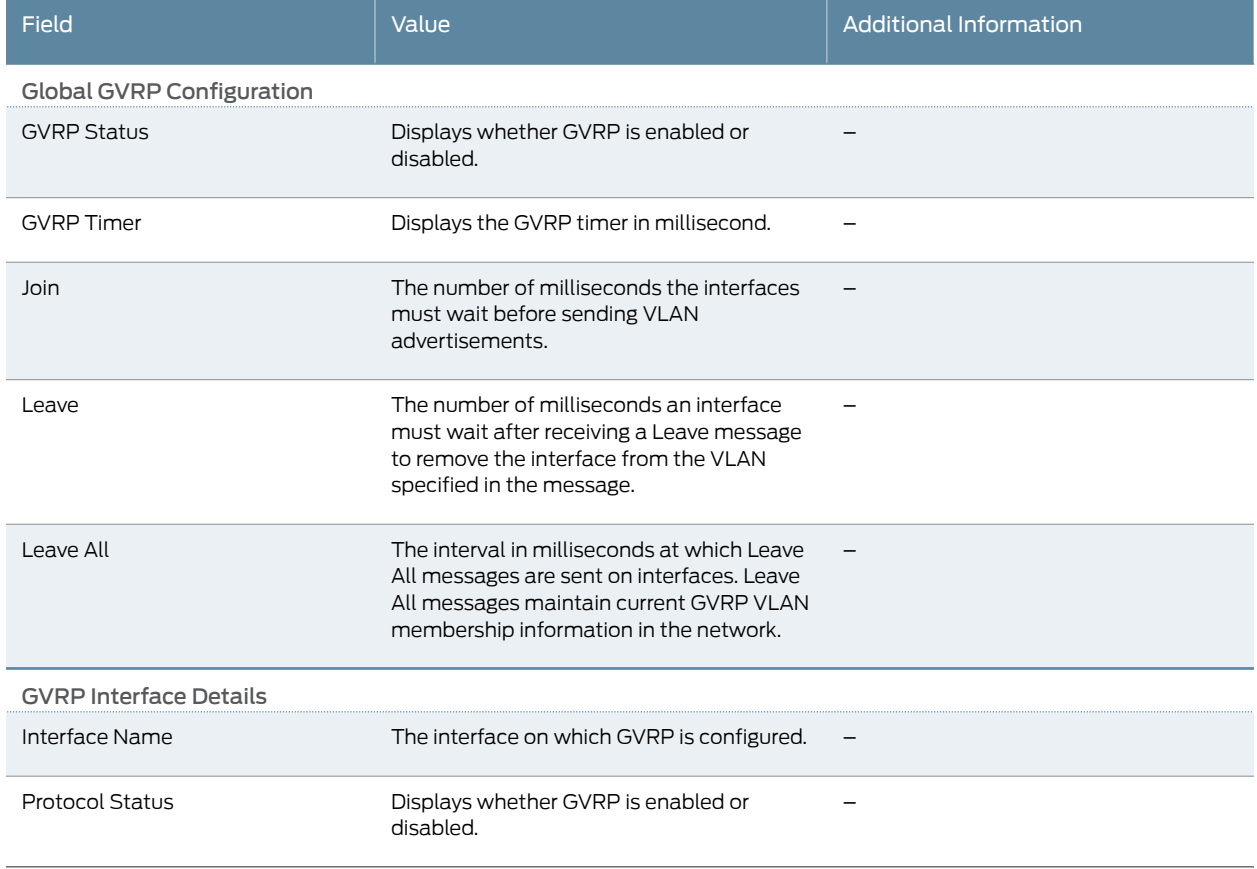

Related • Monitoring Ethernet Switching

Documentation • [Monitoring Spanning Tree on page 83](#page-100-0)

## Monitoring Routing Information

This section contains the following topics:

- [Monitoring Route Information on page 86](#page-103-0)
- [Monitoring RIP Routing Information on page 87](#page-104-0)
- [Monitoring OSPF Routing Information on page 88](#page-105-0)
- [Monitoring BGP Routing Information on page 90](#page-107-0)

#### <span id="page-103-0"></span>Monitoring Route Information

- Purpose View information about the routes in a routing table, including destination, protocol, state, and parameter information.
	- Action Select Monitor>Routing>Route Information in the J-Web user interface, or enter the following CLI commands:
		- show route terse
		- show route detail

[Table 46 on page 86](#page-103-1) describes the different filters, their functions, and the associated actions.

<span id="page-103-1"></span>[Table 47 on page 87](#page-104-1) summarizes key output fields in the routing information display.

#### Table 46: Filtering Route Messages

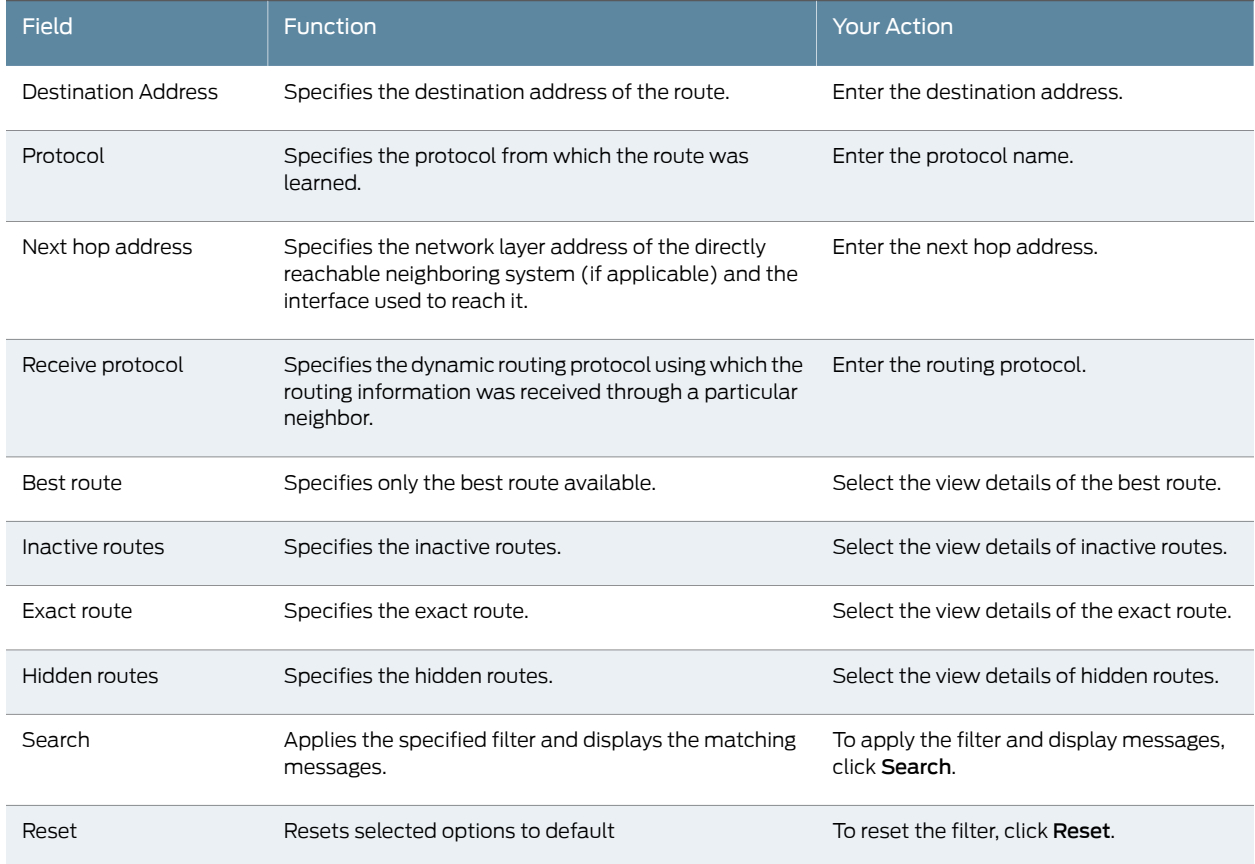

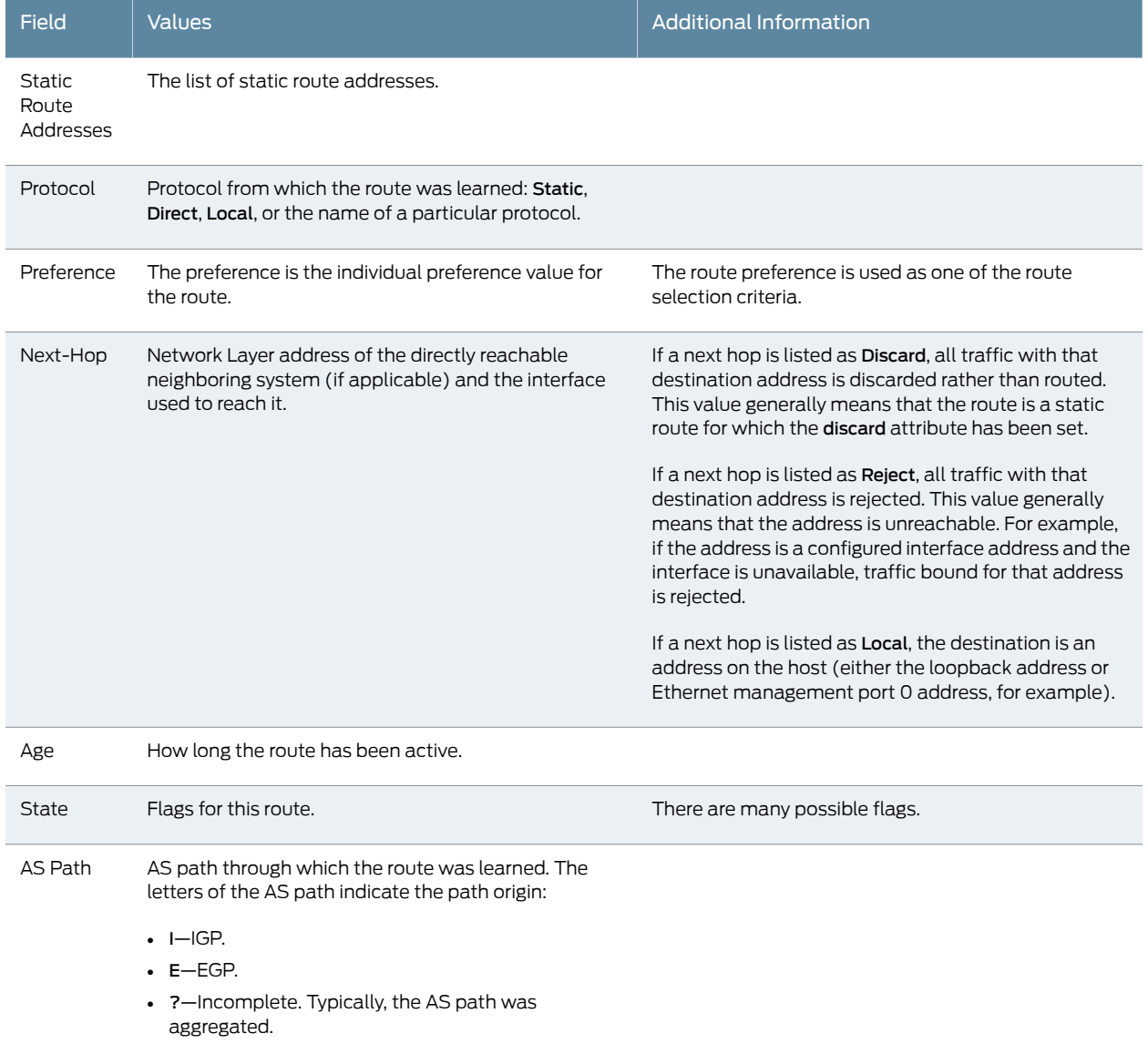

#### <span id="page-104-1"></span>Table 47: Summary of Key Routing Information Output Fields

## <span id="page-104-0"></span>Monitoring RIP Routing Information

Purpose View RIP routing information, including a summary of RIP neighbors and statistics.

- Action Select Monitor>Routing>RIP Information in the J-Web user interface, or enter the following CLI commands:
	- show rip statistics
	- show rip neighbors

[Table 48 on page 88](#page-105-1) summarizes key output fields in the RIP routing display in the J-Web user interface.

<span id="page-105-1"></span>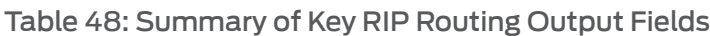

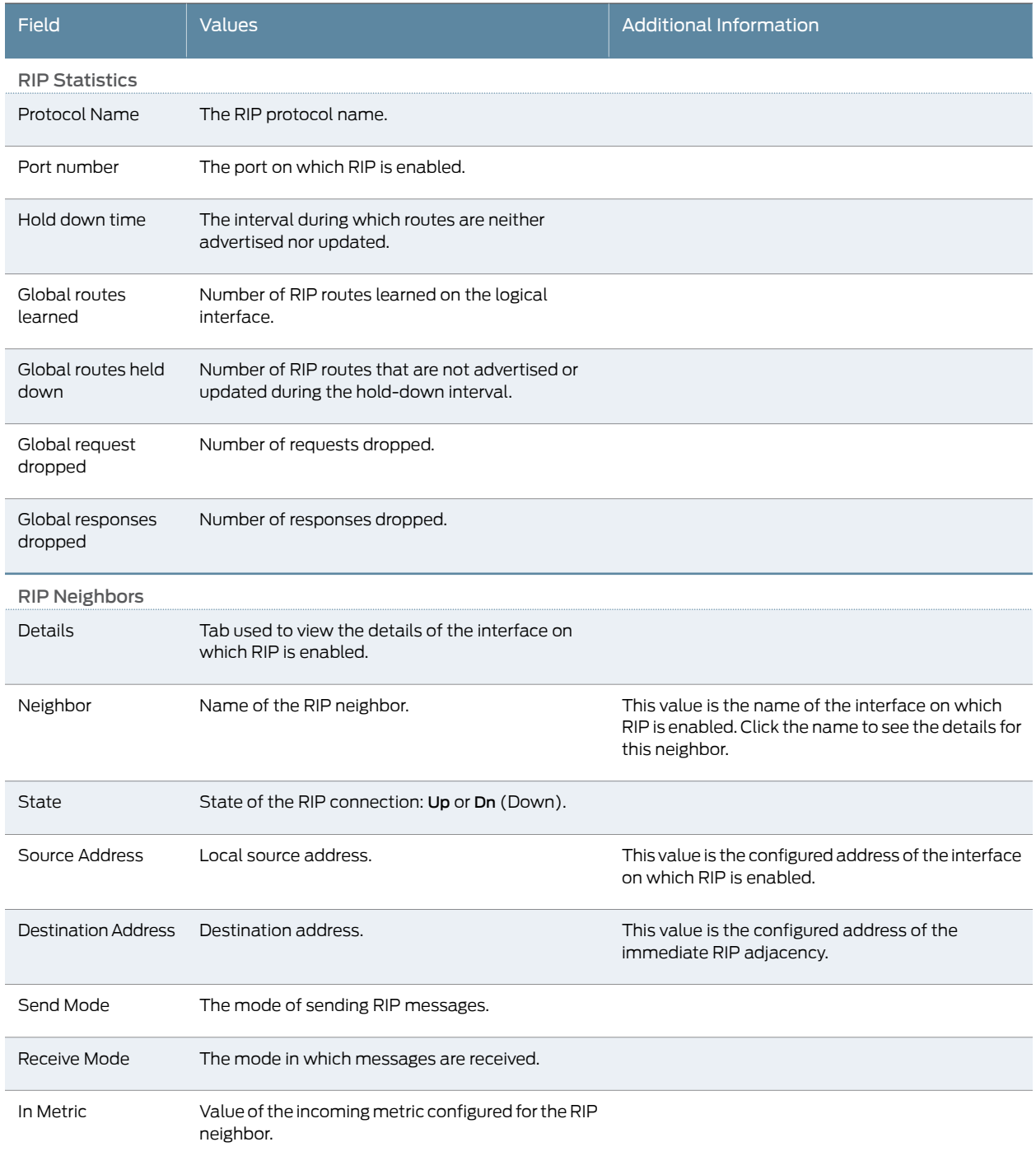

## <span id="page-105-0"></span>Monitoring OSPF Routing Information

Purpose View OSPF routing information, including a summary of OSPF neighbors, interfaces, and statistics.

- Action Select Monitor>Routing>OSPF Information in the J-Web user interface, or enter the following CLI commands:
	- show ospf neighbors
	- show ospf interfaces
	- show ospf statistics

<span id="page-106-0"></span>[Table 49 on page 89](#page-106-0) summarizes key output fields in the OSPF routing display in the J-Web user interface.

## Table 49: Summary of Key OSPF Routing Output Fields

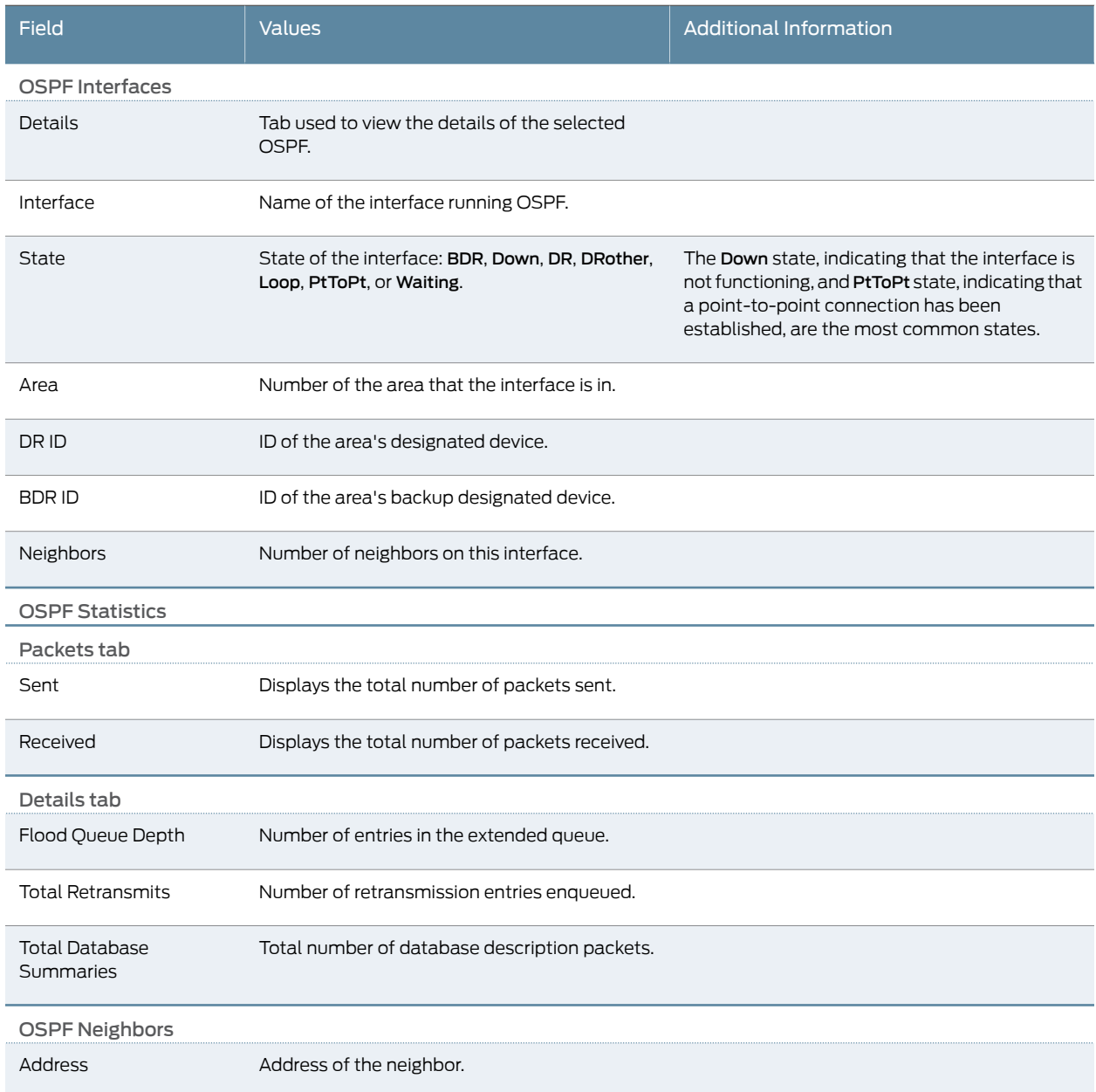

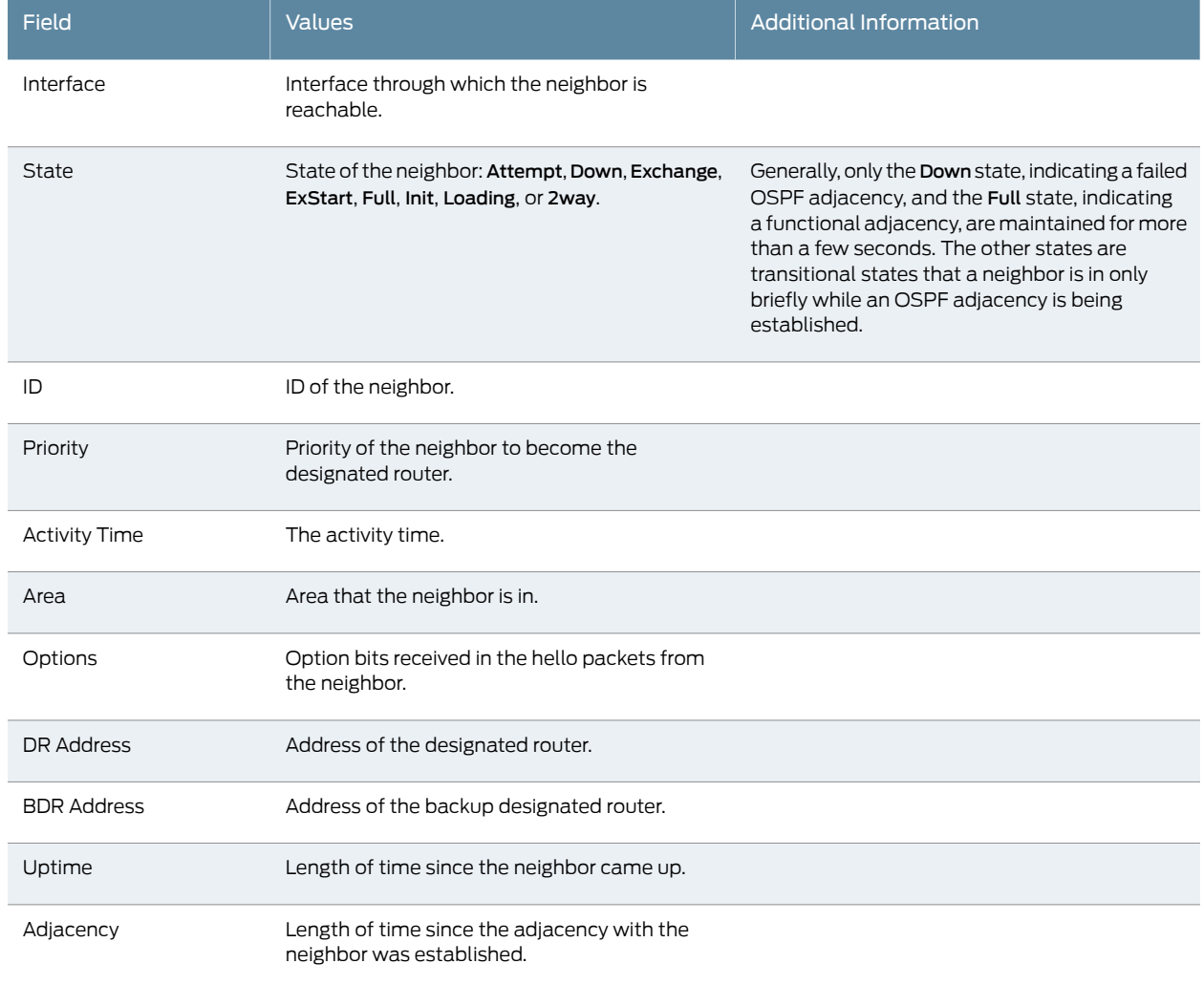

## Table 49: Summary of Key OSPF Routing Output Fields *(continued)*

## <span id="page-107-0"></span>Monitoring BGP Routing Information

- Purpose Monitor BGP routing information on the routing device, including a summary of BGP routing and neighbor information.
	- Action Select Monitor>Routing>BGP Information in the J-Web user interface, or enter the following CLI commands:
		- show bgp summary
		- show bgp neighbor

[Table 50 on page 91](#page-108-0) summarizes key output fields in the BGP routing display in the J-Web user interface.
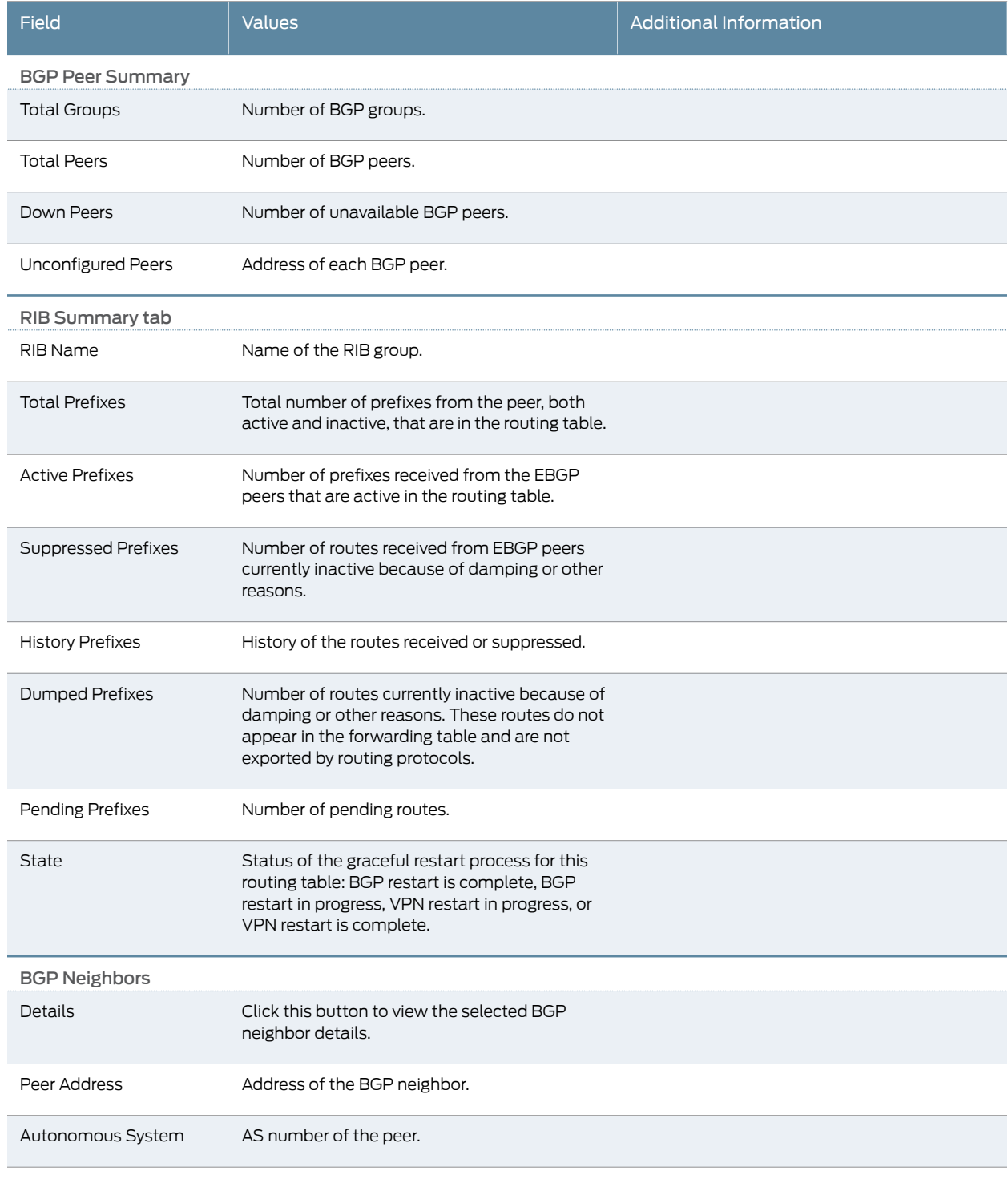

# Table 50: Summary of Key BGP Routing Output Fields

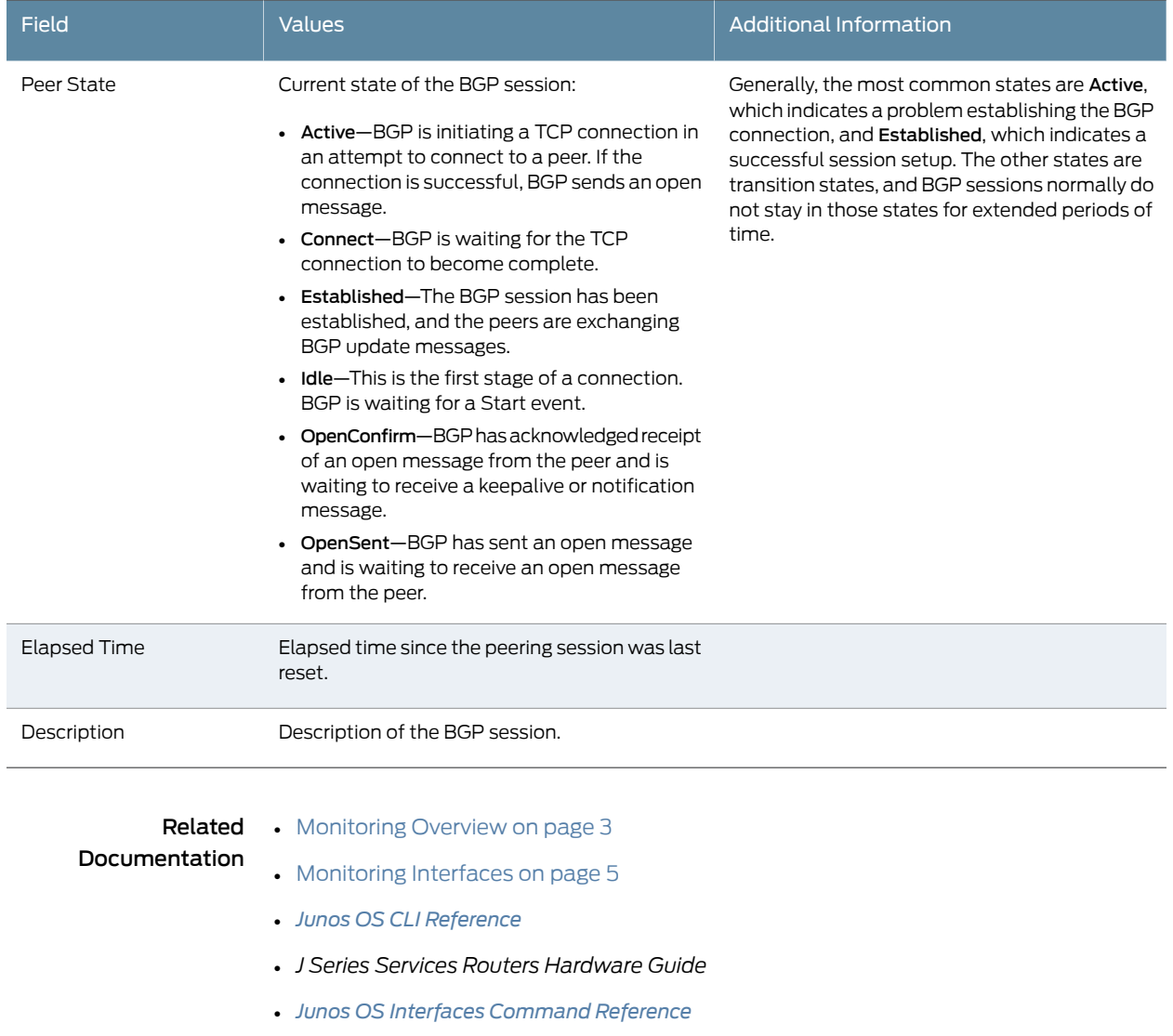

# Table 50: Summary of Key BGP Routing Output Fields *(continued)*

- *[Junos OS Interfaces Configuration Guide for Security Devices](http://www.juniper.net/techpubs/en_US/junos11.4/information-products/topic-collections/security/software-all/interfaces/junos-security-swconfig-interfaces.pdf)*
- *[Junos OS Feature Support Reference for SRX Series and J Series Devices](http://www.juniper.net/techpubs/en_US/junos11.4/information-products/topic-collections/security/software-all/feature-support-reference/junos-security-feature-support-guide.pdf)*

# Monitoring Class-of-Service Performance

The J-Web user interface provides information about the class-of-service (CoS) performance on a device. You can view information about the current status of CoS components—classifiers, CoS value aliases, red drop profiles, forwarding classes, rewrite rules and scheduler maps. You can also see the interfaces to which these components are assigned.

In addition, you can display the entire CoS configuration, including system-chosen defaults, by entering the show class-of-service command.

## This section contains the following topics:

- [Monitoring CoS Interfaces on page 93](#page-110-0)
- [Monitoring CoS Classifiers on page 94](#page-111-0)
- [Monitoring CoS Value Aliases on page 94](#page-111-1)
- [Monitoring CoS RED Drop Profiles on page 95](#page-112-0)
- [Monitoring CoS Forwarding Classes on page 96](#page-113-0)
- [Monitoring CoS Rewrite Rules on page 97](#page-114-0)
- [Monitoring CoS Scheduler Maps on page 98](#page-115-0)

# <span id="page-110-0"></span>Monitoring CoS Interfaces

Purpose Display details about the physical and logical interfaces and the CoS components assigned to them.

# Action Select Monitor>Class of Service>Interfaces in the J-Web user interface, or enter the show class-of-service interface *interface* command.

<span id="page-110-1"></span>[Table 51 on page 93](#page-110-1) summarizes key output fields for CoS interfaces.

# Table 51: Summary of Key CoS Interfaces Output Fields

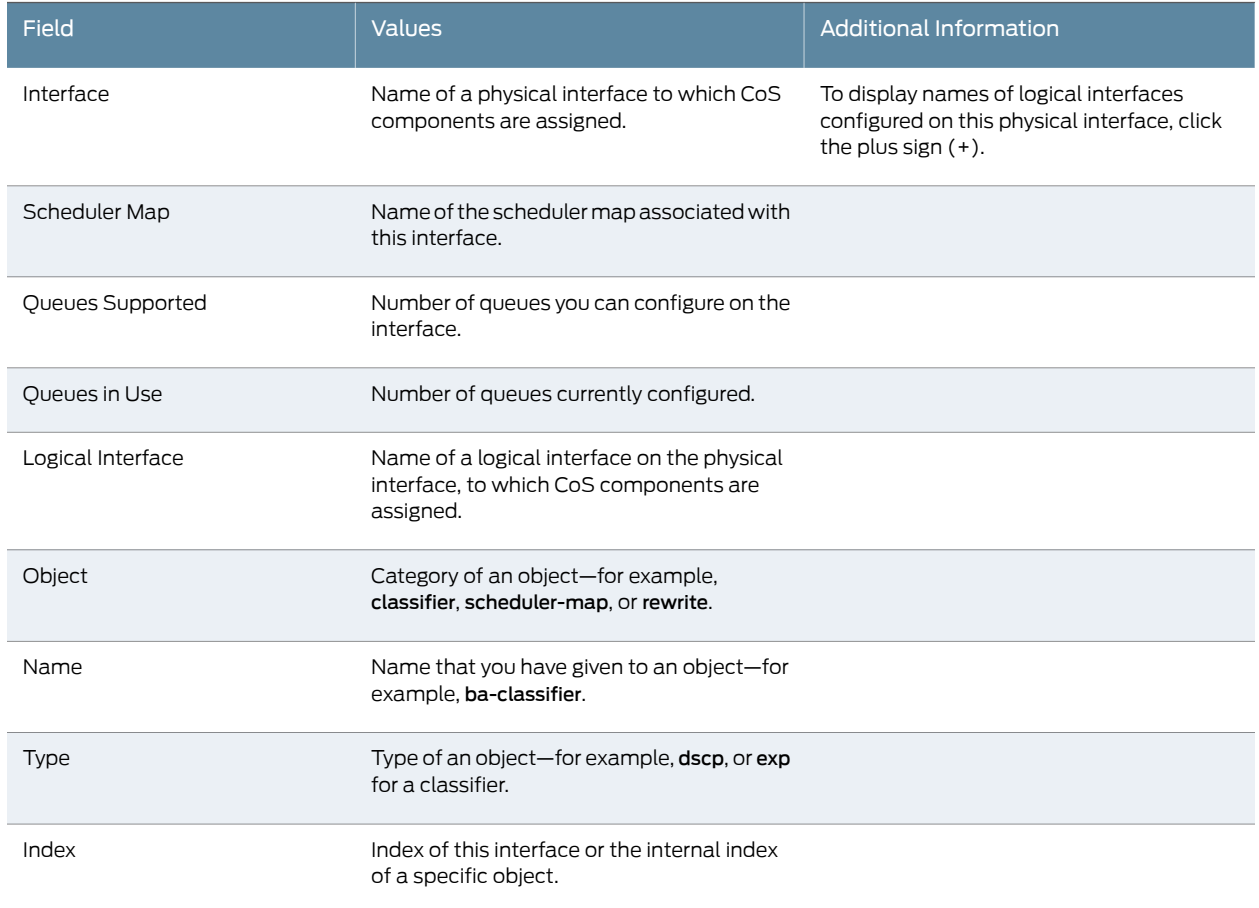

# <span id="page-111-0"></span>Monitoring CoS Classifiers

Purpose Display the mapping of incoming CoS value to forwarding class and loss priority.

Action For each classifier, select Monitor>Class of Service>Classifiers in the J-Web user interface, or enter the show class-of-service classifier command.

<span id="page-111-2"></span>[Table 52 on page 94](#page-111-2) summarizes key output fields for CoS classifiers.

# Table 52: Summary of Key CoS Classifier Output Fields

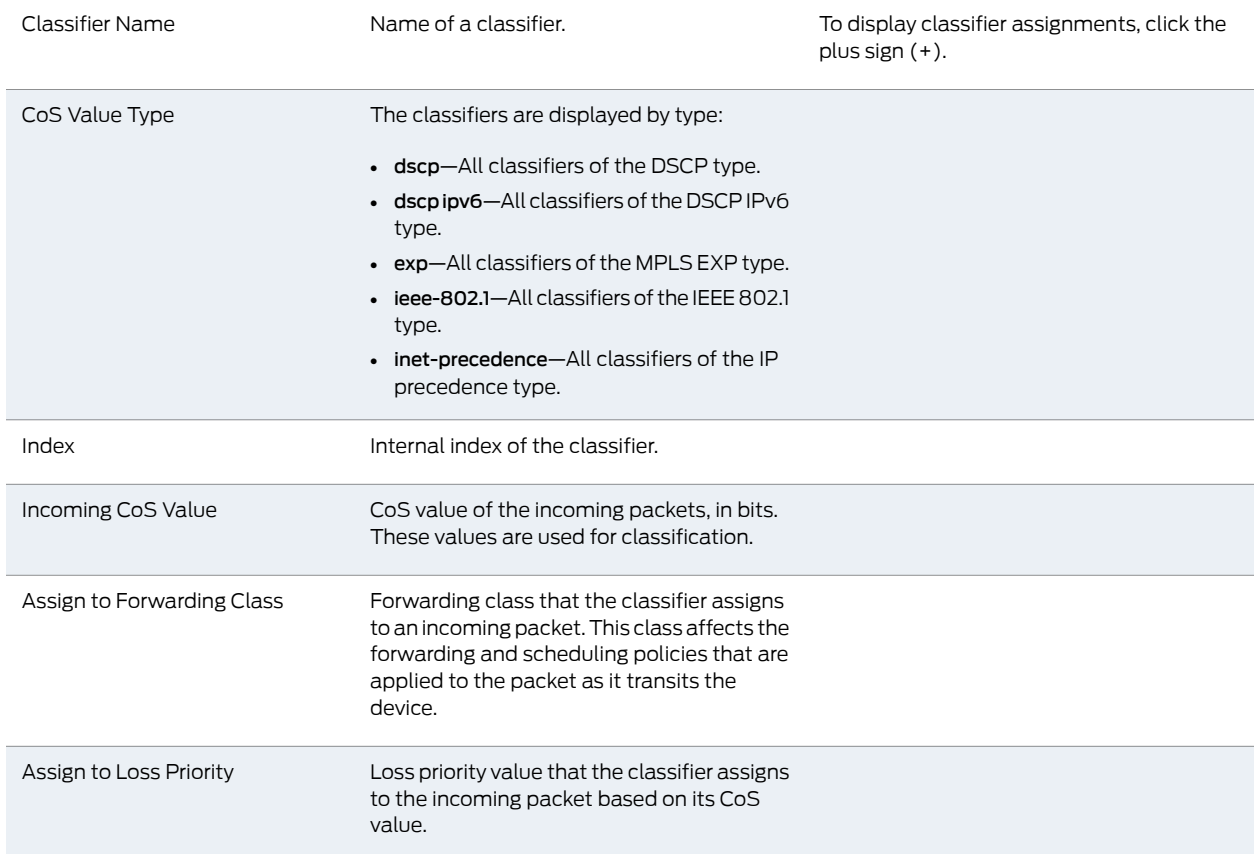

# <span id="page-111-1"></span>Monitoring CoS Value Aliases

- Purpose Display information about the CoS value aliases that the system is currently using to represent DSCP, DSCP IPv6, MPLS EXP, and IPv4 precedence bits.
	- Action Select Monitor>Class of Service>CoS Value Aliases in the J-Web user interface, or enter the show class-of-service code-point-aliases command.

[Table 53 on page 95](#page-112-1) summarizes key output fields for CoS value aliases.

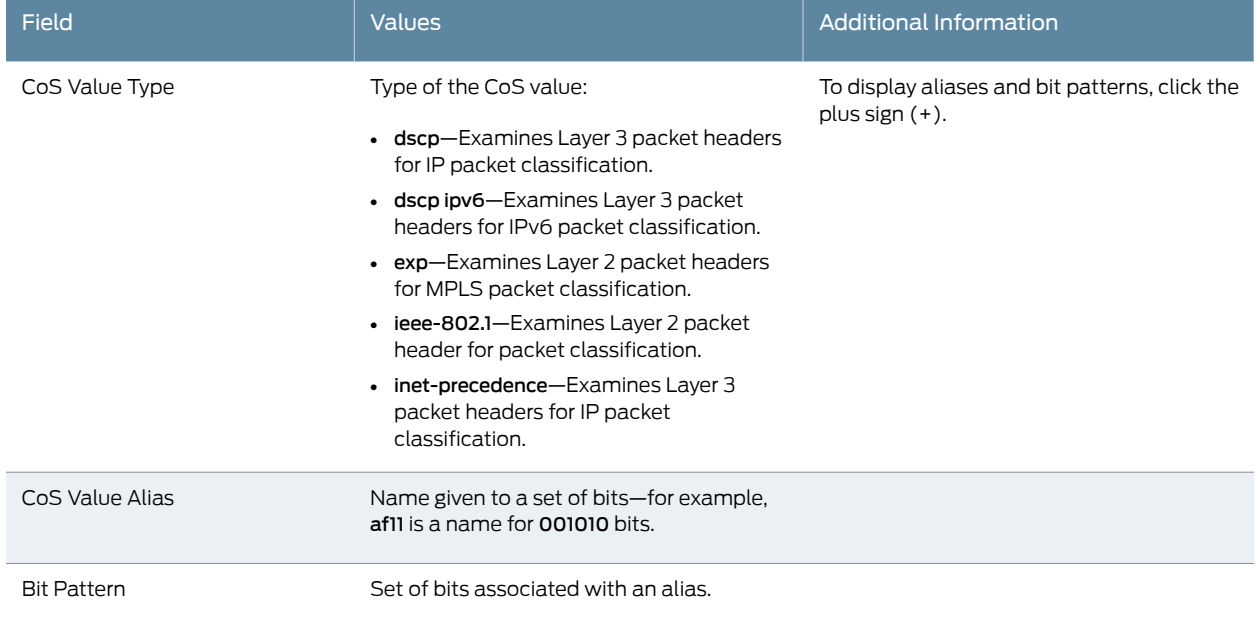

# <span id="page-112-1"></span>Table 53: Summary of Key CoS Value Alias Output Fields

# <span id="page-112-0"></span>Monitoring CoS RED Drop Profiles

- Purpose Display data point information for each CoS random early detection (RED) drop profile currently on a system.
	- Action Select Monitor>Class of Service>RED Drop Profiles in the J-Web user interface, or enter the show class-of-service drop-profile command.

<span id="page-112-2"></span>[Table 54 on page 95](#page-112-2) summarizes key output fields for CoS RED drop profiles.

# Table 54: Summary of Key CoS RED Drop Profile Output Fields

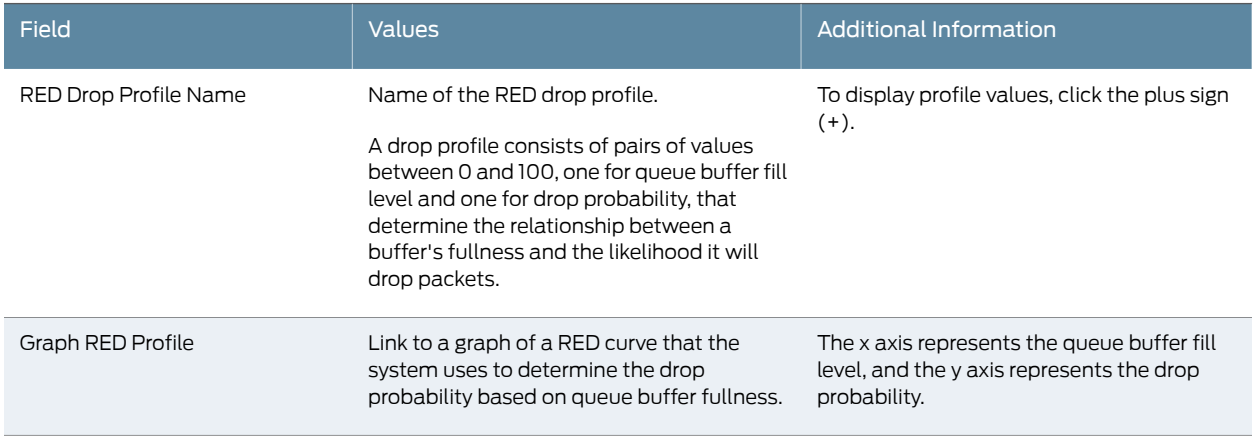

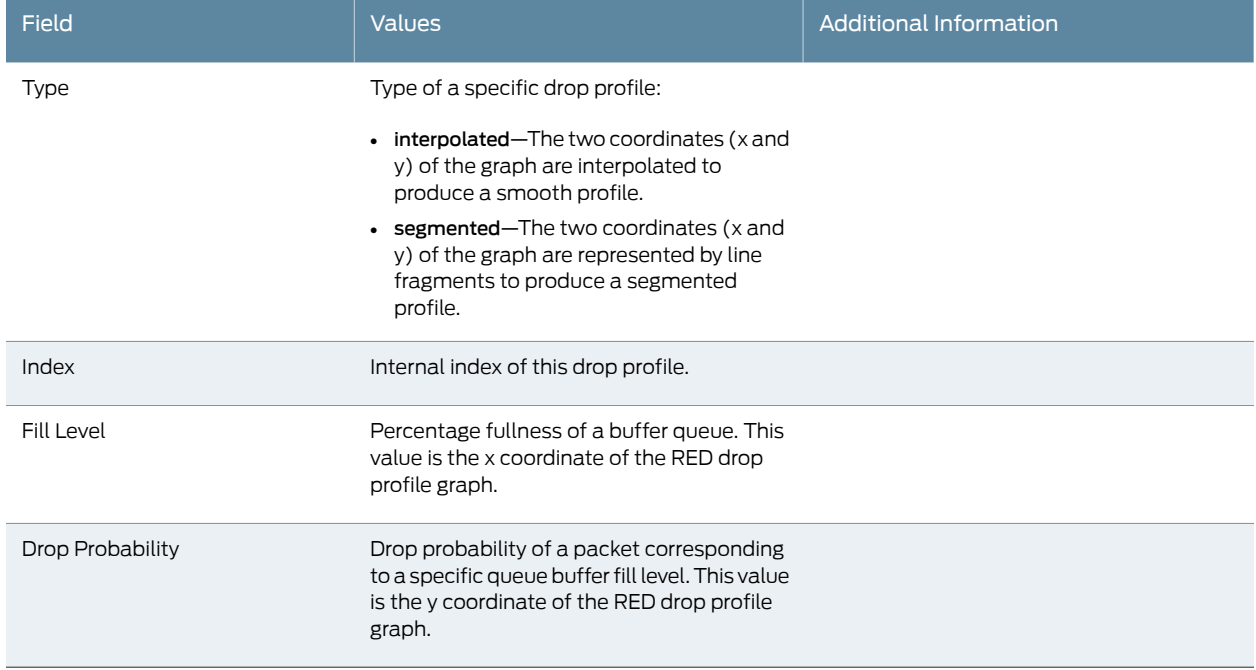

# Table 54: Summary of Key CoS RED Drop Profile Output Fields *(continued)*

# <span id="page-113-0"></span>Monitoring CoS Forwarding Classes

- Purpose View the current assignment of CoS forwarding classes to queue numbers on the system.
	- Action Select Monitor>Class of Service>Forwarding Classes in the J-Web user interface, or enter the show class-of-service forwarding-class command.

[Table 55 on page 97](#page-114-1) summarizes key output fields for CoS forwarding classes.

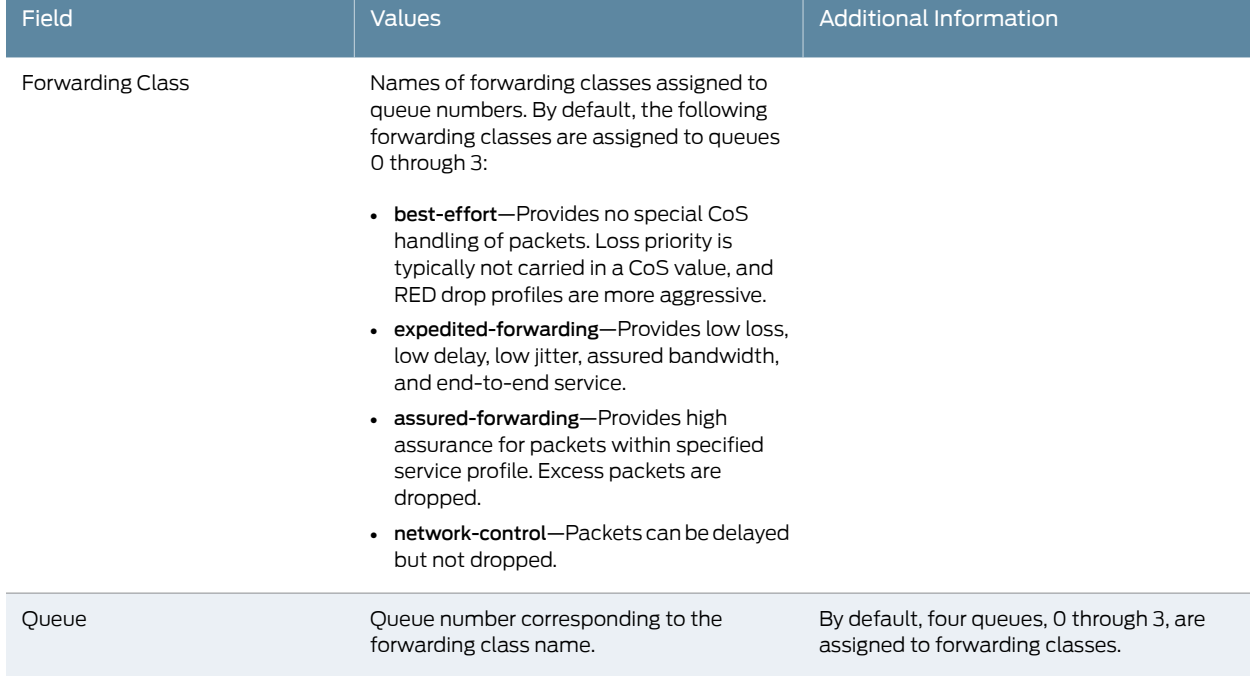

# <span id="page-114-1"></span>Table 55: Summary of Key CoS Forwarding Class Output Fields

# <span id="page-114-0"></span>Monitoring CoS Rewrite Rules

- Purpose Display information about CoS value rewrite rules, which are based on the forwarding class and loss priority.
	- Action Select Monitor>Class of Service>Rewrite Rules in the J-Web user interface, or enter the show class-of-service rewrite-rules command.

<span id="page-114-2"></span>[Table 56 on page 97](#page-114-2) summarizes key output fields for CoS rewrite rules.

# Table 56: Summary of Key CoS Rewrite Rules Output Fields

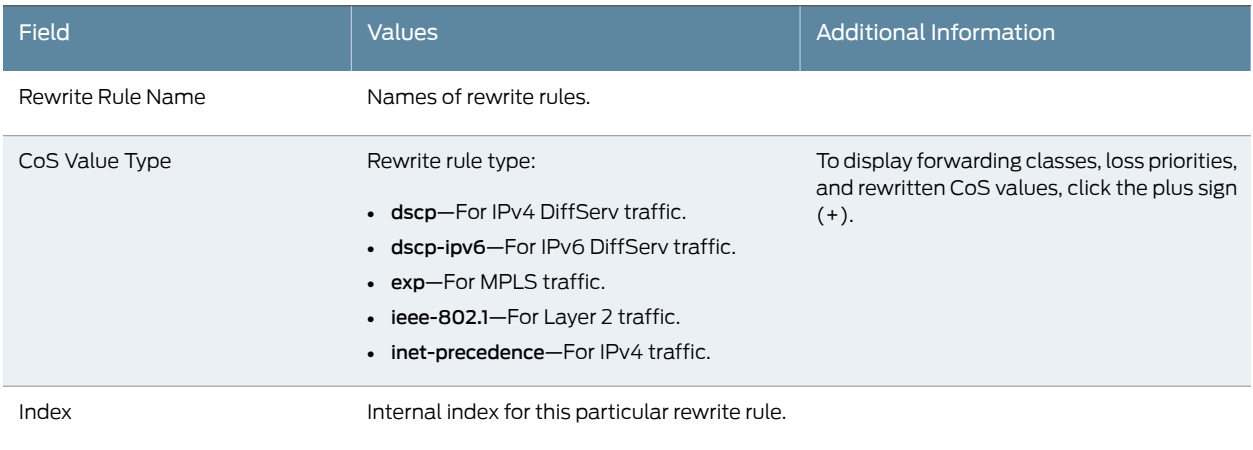

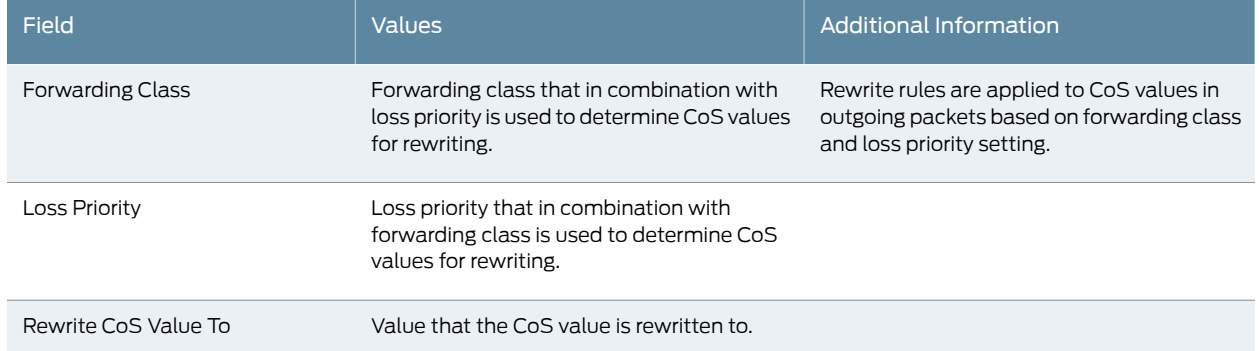

# Table 56: Summary of Key CoS Rewrite Rules Output Fields *(continued)*

# <span id="page-115-0"></span>Monitoring CoS Scheduler Maps

- Purpose Display assignments of CoS forwarding classes to schedulers.
	- Action Select Monitor>Class of Service>Scheduler Maps in the J-Web user interface, or enter the show class-of-service scheduler-map command.

<span id="page-115-1"></span>[Table 57 on page 98](#page-115-1) summarizes key output fields for CoS scheduler maps.

# Table 57: Summary of Key CoS Scheduler Maps Output Fields

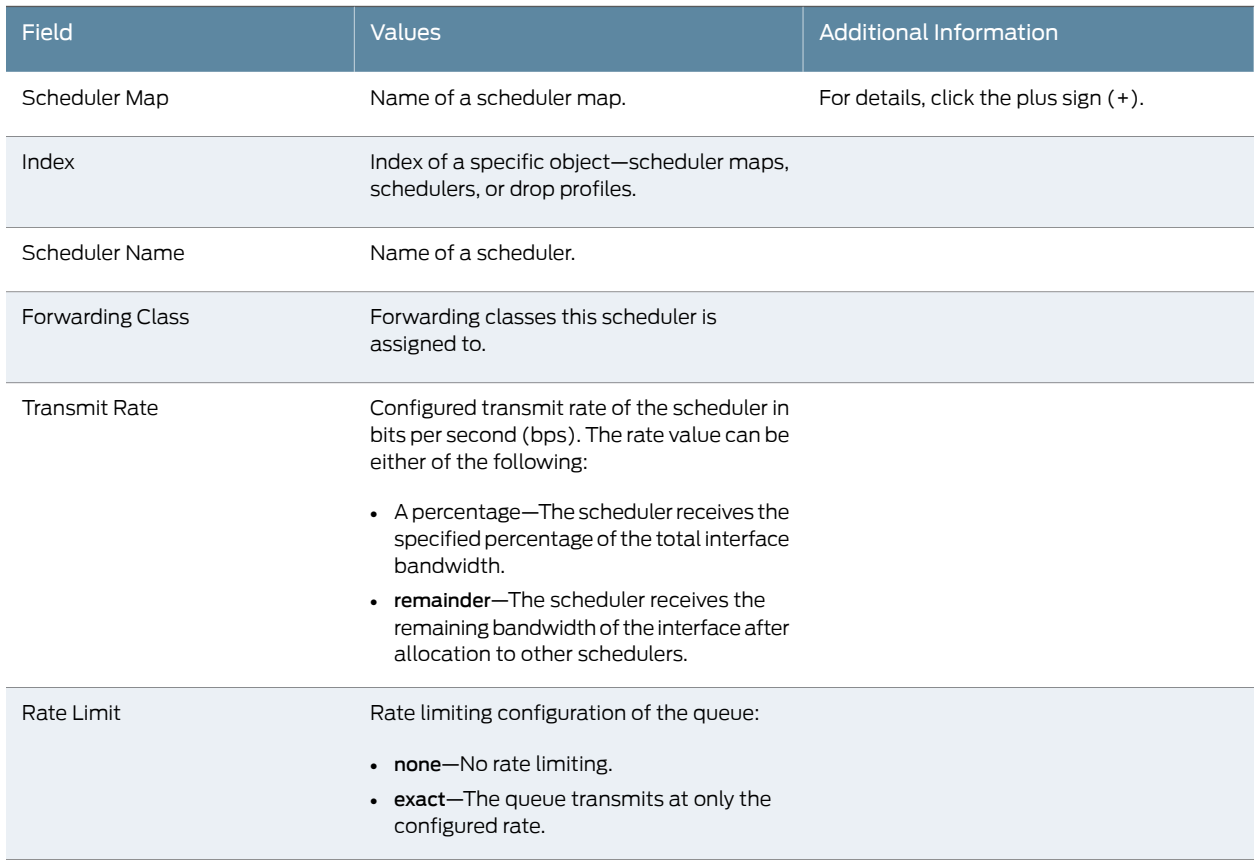

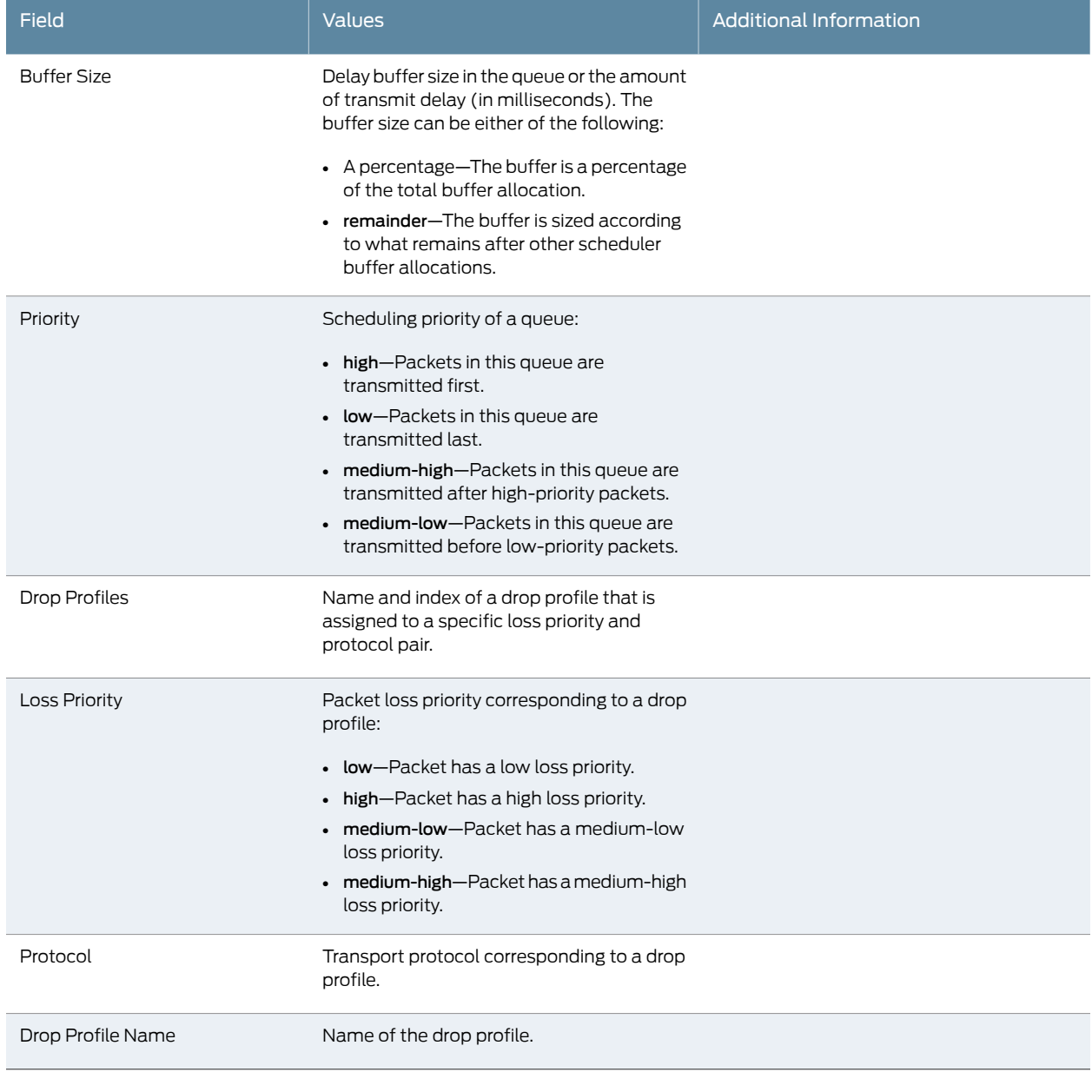

# Table 57: Summary of Key CoS Scheduler Maps Output Fields *(continued)*

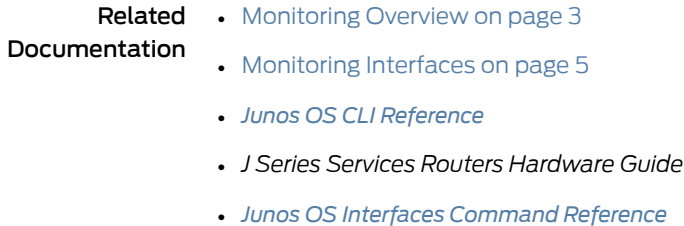

• *[Junos OS Interfaces Configuration Guide for Security Devices](http://www.juniper.net/techpubs/en_US/junos11.4/information-products/topic-collections/security/software-all/interfaces/junos-security-swconfig-interfaces.pdf)*

• *[Junos OS Feature Support Reference for SRX Series and J Series Devices](http://www.juniper.net/techpubs/en_US/junos11.4/information-products/topic-collections/security/software-all/feature-support-reference/junos-security-feature-support-guide.pdf)*

# Monitoring MPLS Traffic Engineering Information

# This section contains the following topics:

- [Monitoring MPLS Interfaces on page 100](#page-117-0)
- [Monitoring MPLS LSP Information on page 100](#page-117-1)
- [Monitoring MPLS LSP Statistics on page 101](#page-118-0)
- [Monitoring RSVP Session Information on page 102](#page-119-0)
- [Monitoring MPLS RSVP Interfaces Information on page 103](#page-120-0)

# <span id="page-117-0"></span>Monitoring MPLS Interfaces

- Purpose View the interfaces on which MPLS is configured, including operational state and any administrative groups applied to an interface.
	- Action Select Monitor>MPLS>Interfaces in the J-Web user interface, or enter the show mpls interface command.

<span id="page-117-2"></span>[Table 58 on page 100](#page-117-2) summarizes key output fields in the MPLS interface information display.

## Table 58: Summary of Key MPLS Interface Information Output Fields

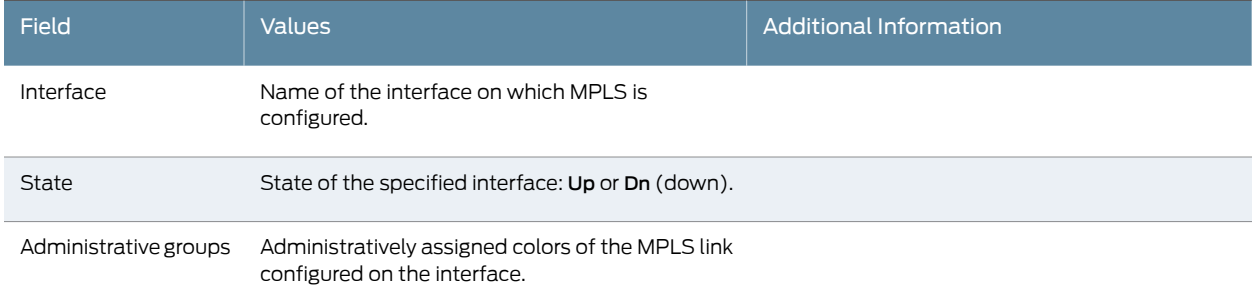

# <span id="page-117-1"></span>Monitoring MPLS LSP Information

- Purpose View all label-switched paths (LSPs) configured on the services router, including all inbound (ingress), outbound (egress), and transit LSP information.
	- Action Select Monitor>MPLS>LSP Information in the J-Web user interface, or enter the show mpls lsp command.

[Table 59 on page 101](#page-118-1) summarizes key output fields in the MPLS LSP information display.

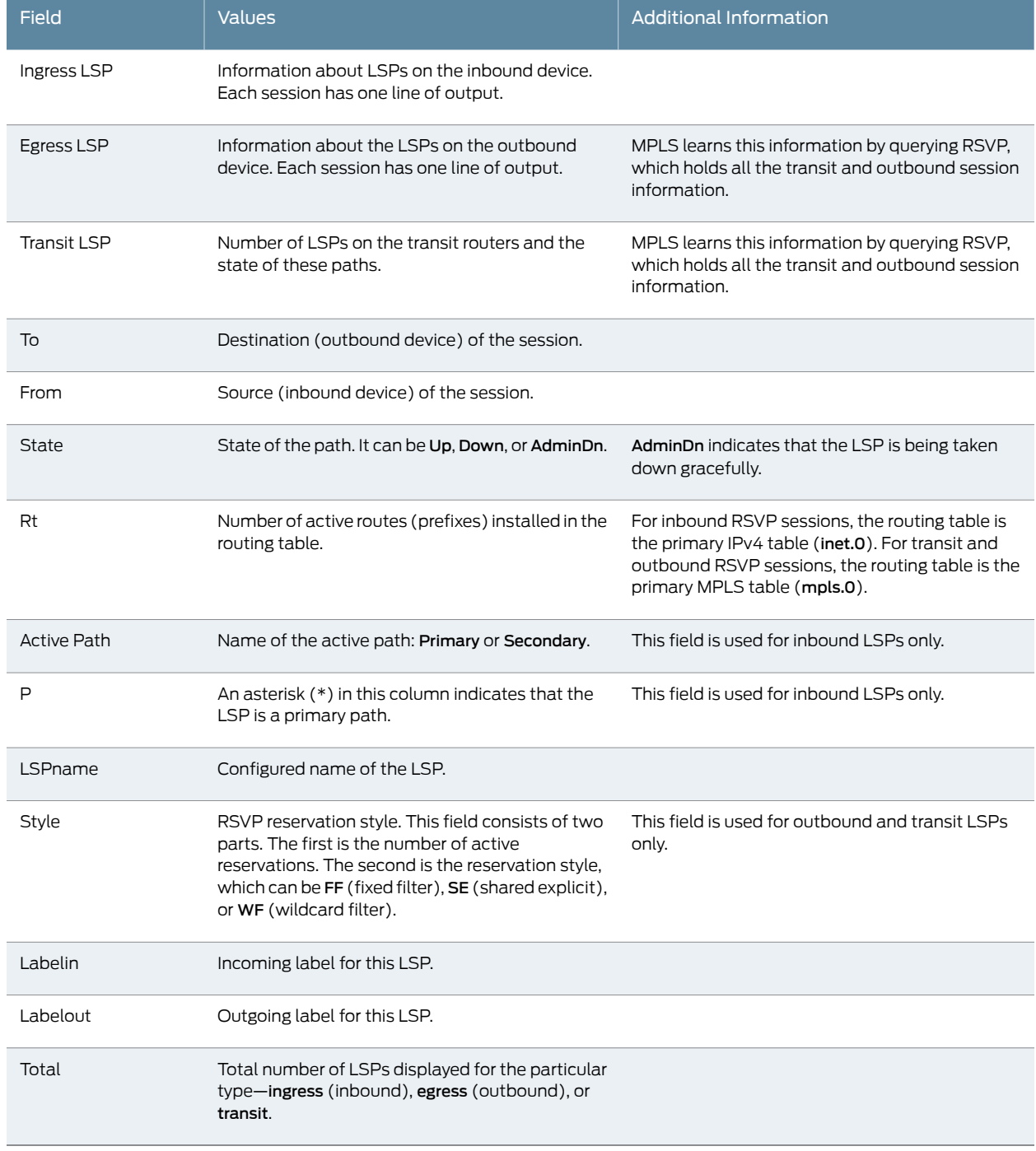

# <span id="page-118-1"></span>Table 59: Summary of Key MPLS LSP Information Output Fields

# <span id="page-118-0"></span>Monitoring MPLS LSP Statistics

Purpose Display statistics for LSP sessions currently active on the device, including the total number of packets and bytes forwarded through an LSP.

Action Select Monitor>MPLS>LSP Statistics in the J-Web interface, or enter the show mpls lsp statistics command.

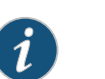

NOTE: Statistics are not available for LSPs on the outbound device, because the penultimate device in the LSP sets the label to 0. Also, as the packet arrives at the outbound device, the hardware removes its MPLS header and the packet reverts to being an IPv4 packet. Therefore, it is counted as an IPv4 packet, not an MPLS packet.

<span id="page-119-1"></span>[Table 60 on page 102](#page-119-1) summarizes key output fields in the MPLS LSP statistics display.

# Table 60: Summary of Key MPLS LSP Statistics Output Fields

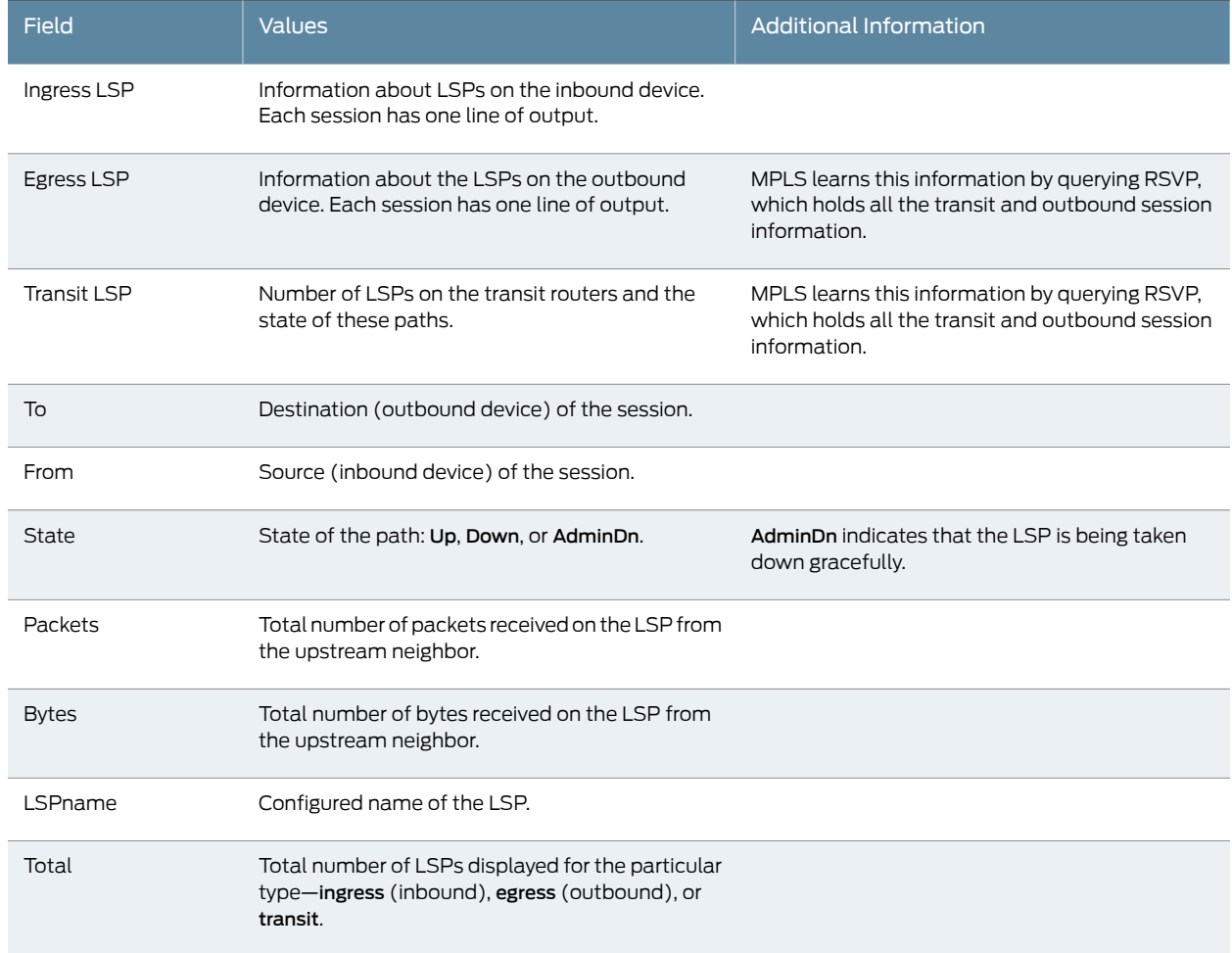

# <span id="page-119-0"></span>Monitoring RSVP Session Information

Purpose View information about RSVP-signaled LSP sessions currently active on the device, including inbound (ingress) and outbound (egress) addresses, LSP state, and LSP name.

# Action Select Monitor>MPLS>RSVP Sessions in the J-Web user interface, or enter the show rsvp session command.

<span id="page-120-1"></span>[Table 61 on page 103](#page-120-1) summarizes key output fields in the RSVP session information display.

# Table 61: Summary of Key RSVP Session Information Output Fields

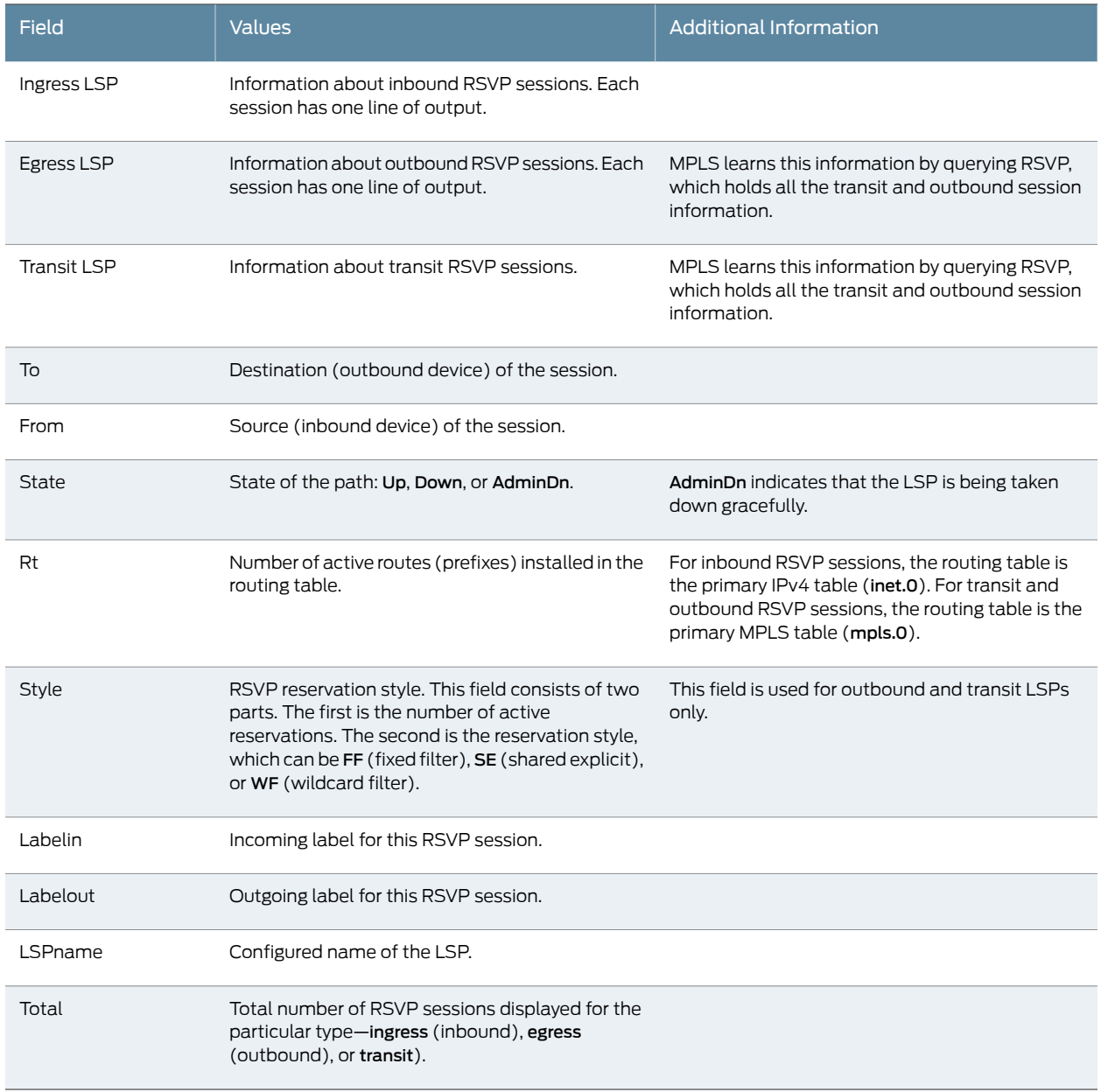

# <span id="page-120-0"></span>Monitoring MPLS RSVP Interfaces Information

Purpose View information about the interfaces on which RSVP is enabled, including the interface name, total bandwidth through the interface, and total current reserved and reservable (available) bandwidth on the interface.

# Action Select Monitor>MPLS>RSVP Interfaces in the J-Web user interface, or enter the show rsvp interface command.

<span id="page-121-0"></span>[Table 62 on page 104](#page-121-0) summarizes key output fields in the RSVP interfaces information display.

# Table 62: Summary of Key RSVP Interfaces Information Output Fields

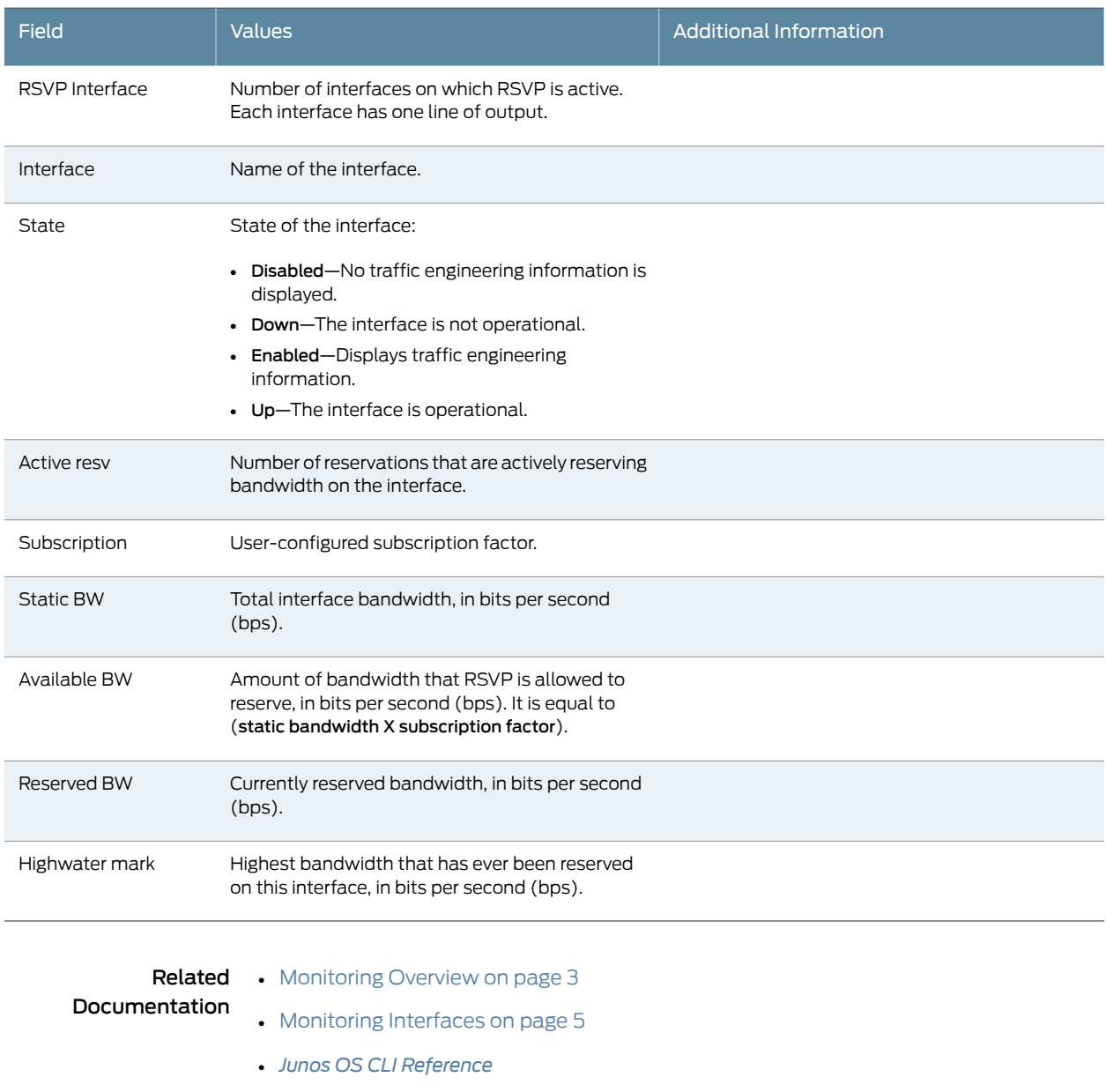

- *J Series Services Routers Hardware Guide*
- *[Junos OS Interfaces Command Reference](http://www.juniper.net/techpubs/en_US/junos11.4/information-products/topic-collections/swcmdref-interfaces/swcmdref-interfaces.pdf)*
- *[Junos OS Interfaces Configuration Guide for Security Devices](http://www.juniper.net/techpubs/en_US/junos11.4/information-products/topic-collections/security/software-all/interfaces/junos-security-swconfig-interfaces.pdf)*
- *[Junos OS Feature Support Reference for SRX Series and J Series Devices](http://www.juniper.net/techpubs/en_US/junos11.4/information-products/topic-collections/security/software-all/feature-support-reference/junos-security-feature-support-guide.pdf)*

# Monitoring PPPoE

- Purpose Display the session status for PPPoE interfaces, cumulative statistics for all PPPoE interfaces on the device, and the PPPoE version configured on the device.
- Action Select Monitor>PPPoE in the J-Web user interface. To view interface-specific properties in the J-Web interface, select the interface name on the PPPoE page.

<span id="page-122-0"></span>[Table 63 on page 105](#page-122-0) summarizes key output fields in PPPoE displays.

# Table 63: Summary of Key PPPoE Output Fields

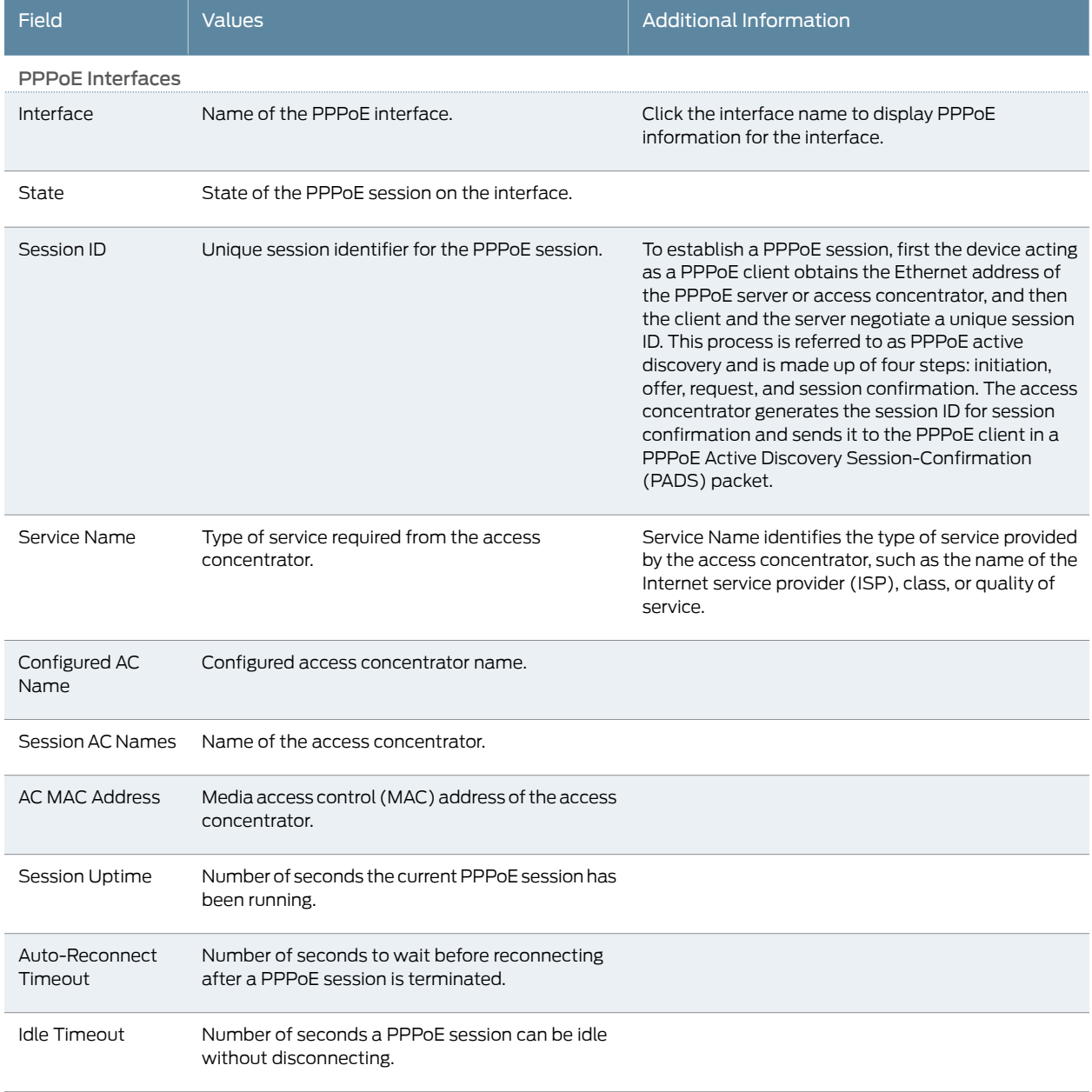

# Table 63: Summary of Key PPPoE Output Fields *(continued)*

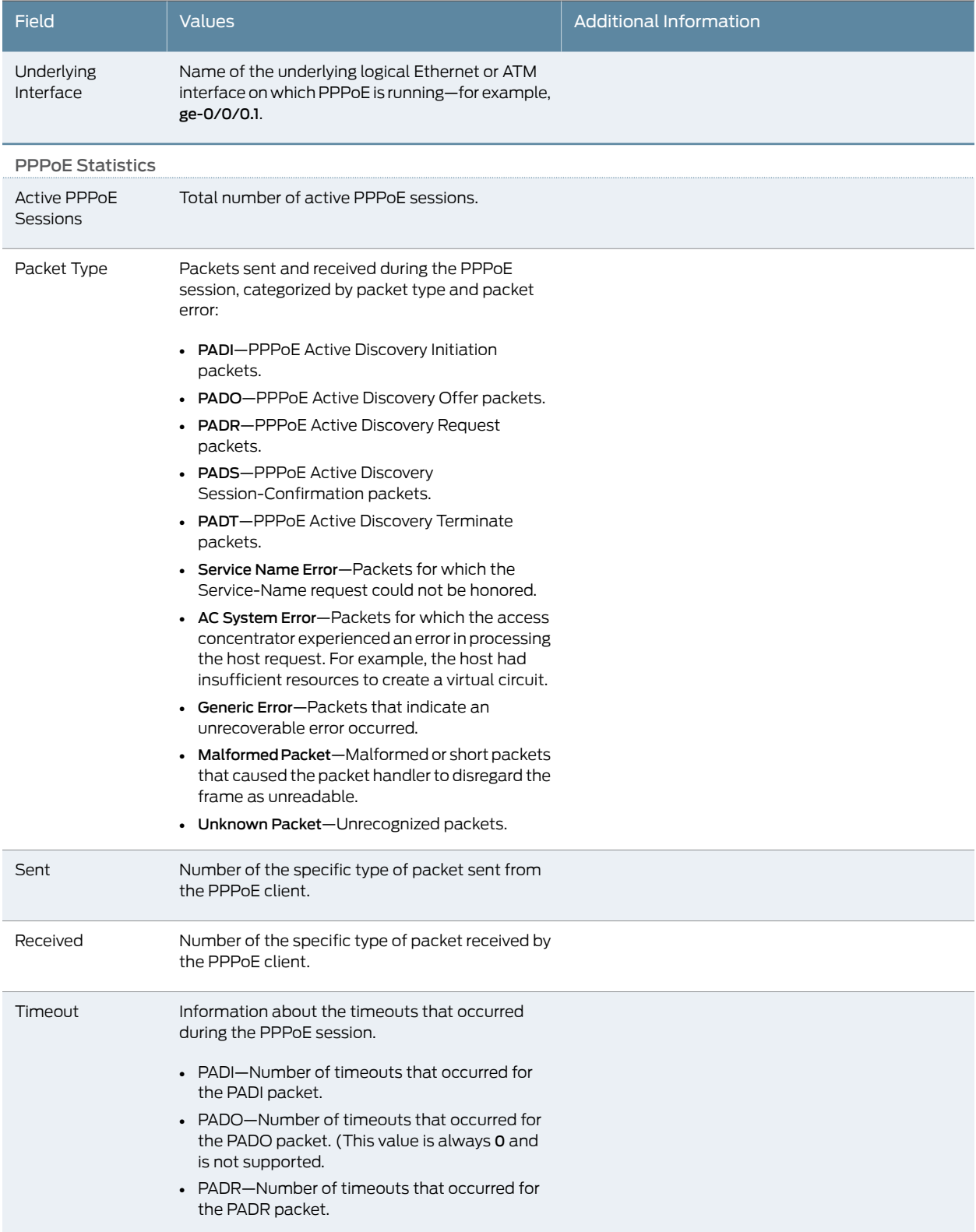

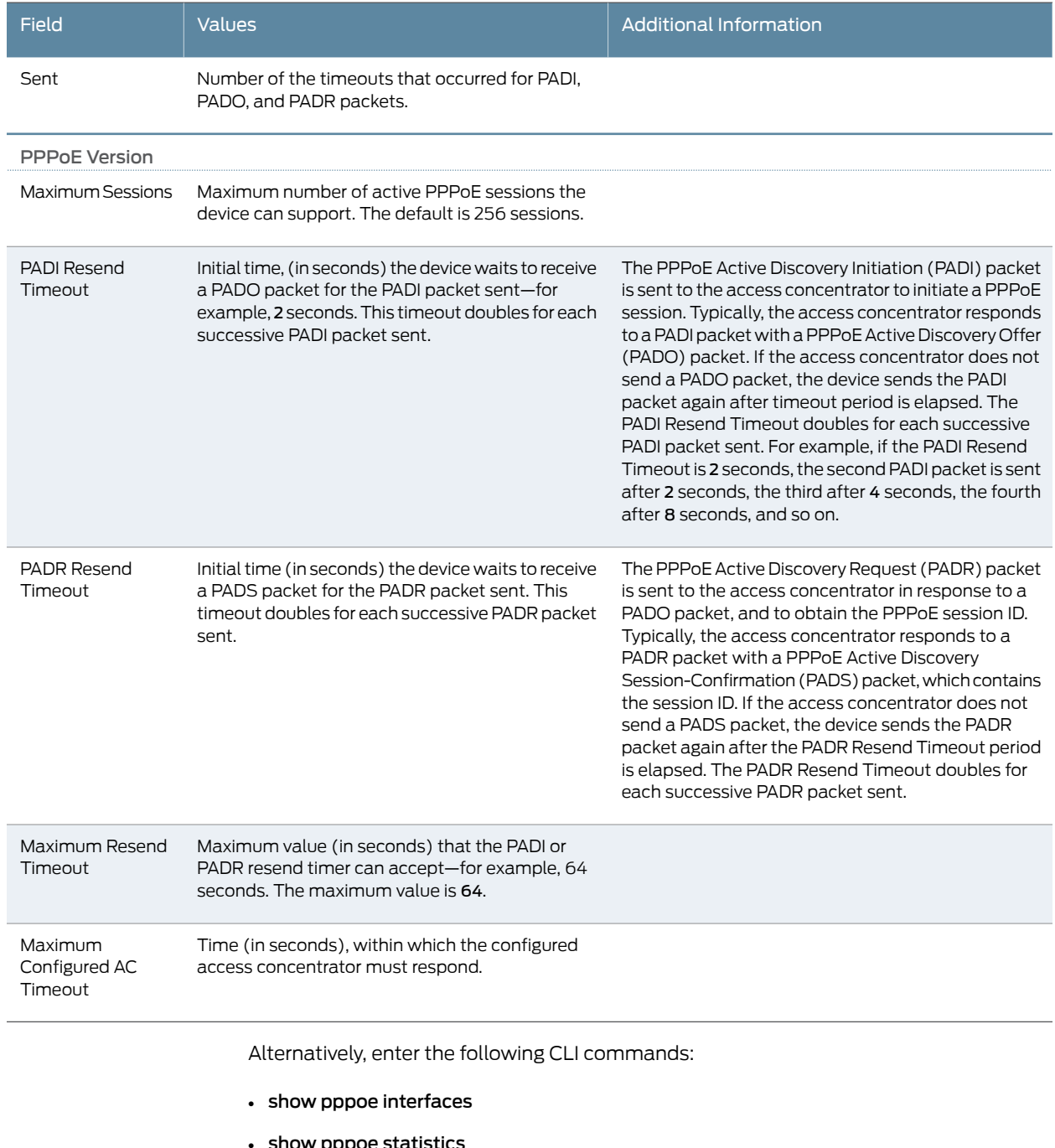

# Table 63: Summary of Key PPPoE Output Fields *(continued)*

**ow pppoe statistic**:

• show pppoe version

You can also view status information about the PPPoE interface by entering the show interfaces pp0 command in the CLI editor.

# Documentation

- **Related** [Monitoring Overview on page 3](#page-20-0)
- [Monitoring Interfaces on page 5](#page-22-0)
	- [Monitoring DHCP Client Bindings on page 110](#page-127-0)
	- *[Junos OS CLI Reference](http://www.juniper.net/techpubs/en_US/junos11.4/information-products/topic-collections/security/software-all/cli-reference/junos-security-cli-reference.pdf)*
	- *J Series Services Routers Hardware Guide*
	- *[Junos OS Interfaces Command Reference](http://www.juniper.net/techpubs/en_US/junos11.4/information-products/topic-collections/swcmdref-interfaces/swcmdref-interfaces.pdf)*
	- *[Junos OS Interfaces Configuration Guide for Security Devices](http://www.juniper.net/techpubs/en_US/junos11.4/information-products/topic-collections/security/software-all/interfaces/junos-security-swconfig-interfaces.pdf)*
	- *[Junos OS Feature Support Reference for SRX Series and J Series Devices](http://www.juniper.net/techpubs/en_US/junos11.4/information-products/topic-collections/security/software-all/feature-support-reference/junos-security-feature-support-guide.pdf)*

# Monitoring PPP

Purpose Display PPP monitoring information, including PPP address pool information, session status for PPP interfaces, cumulative statistics for all PPP interfaces, and a summary of PPP sessions.

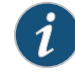

NOTE: PPP monitoring information is available only in the CLI. The J-Web user interface does not include pages for displaying PPP monitoring information.

Action Enter the following CLI commands:

- show ppp address-pool *pool-name*
- show ppp interface *interface-name*
- show ppp statistics
- show ppp summary

- Related [Monitoring Overview on page 3](#page-20-0)
- Documentation
- [Monitoring Interfaces on page 5](#page-22-0)
	- *[Junos OS CLI Reference](http://www.juniper.net/techpubs/en_US/junos11.4/information-products/topic-collections/security/software-all/cli-reference/junos-security-cli-reference.pdf)*
	- *J Series Services Routers Hardware Guide*
	-
	- *[Junos OS Interfaces Command Reference](http://www.juniper.net/techpubs/en_US/junos11.4/information-products/topic-collections/swcmdref-interfaces/swcmdref-interfaces.pdf)*
	- *[Junos OS Interfaces Configuration Guide for Security Devices](http://www.juniper.net/techpubs/en_US/junos11.4/information-products/topic-collections/security/software-all/interfaces/junos-security-swconfig-interfaces.pdf)*
	- *[Junos OS Feature Support Reference for SRX Series and J Series Devices](http://www.juniper.net/techpubs/en_US/junos11.4/information-products/topic-collections/security/software-all/feature-support-reference/junos-security-feature-support-guide.pdf)*

# Monitoring the WAN Acceleration Interface

Purpose View status information and traffic statistics for the WAN acceleration interface.

Action Select Monitor>WAN Acceleration in the J-Web user interface, or select Monitor>Interfaces and select the interface name (wx-*slot*/0/0). Alternatively, enter the following CLI command:

### [edit] user@host# show interfaces wx-*slot*/0/0 detail

#### Related Documentation • [Monitoring Overview on page 3](#page-20-0)

- 
- [Monitoring Interfaces on page 5](#page-22-0)
- *[Junos OS CLI Reference](http://www.juniper.net/techpubs/en_US/junos11.4/information-products/topic-collections/security/software-all/cli-reference/junos-security-cli-reference.pdf)*
- *J Series Services Routers Hardware Guide*
- *[Junos OS Interfaces Command Reference](http://www.juniper.net/techpubs/en_US/junos11.4/information-products/topic-collections/swcmdref-interfaces/swcmdref-interfaces.pdf)*
- *[Junos OS Interfaces Configuration Guide for Security Devices](http://www.juniper.net/techpubs/en_US/junos11.4/information-products/topic-collections/security/software-all/interfaces/junos-security-swconfig-interfaces.pdf)*
- *[Junos OS Feature Support Reference for SRX Series and J Series Devices](http://www.juniper.net/techpubs/en_US/junos11.4/information-products/topic-collections/security/software-all/feature-support-reference/junos-security-feature-support-guide.pdf)*

# Monitoring DHCP

## This section contains the following topics:

- [Monitoring DHCP Client Bindings on page 109](#page-126-0)
- [Monitoring DHCP Client Bindings on page 110](#page-127-0)

## <span id="page-126-0"></span>Monitoring DHCP Client Bindings

- Purpose View information about DHCP client bindings.
	- Action Select Monitor>Services>DHCP>Binding in the J-Web user interface, or enter the show system services dhcp binding command.

<span id="page-126-1"></span>[Table 64 on page 109](#page-126-1) summarizes the key output fields in the DHCP client binding displays.

# Table 64: Summary of Key DHCP Client Binding Output Fields

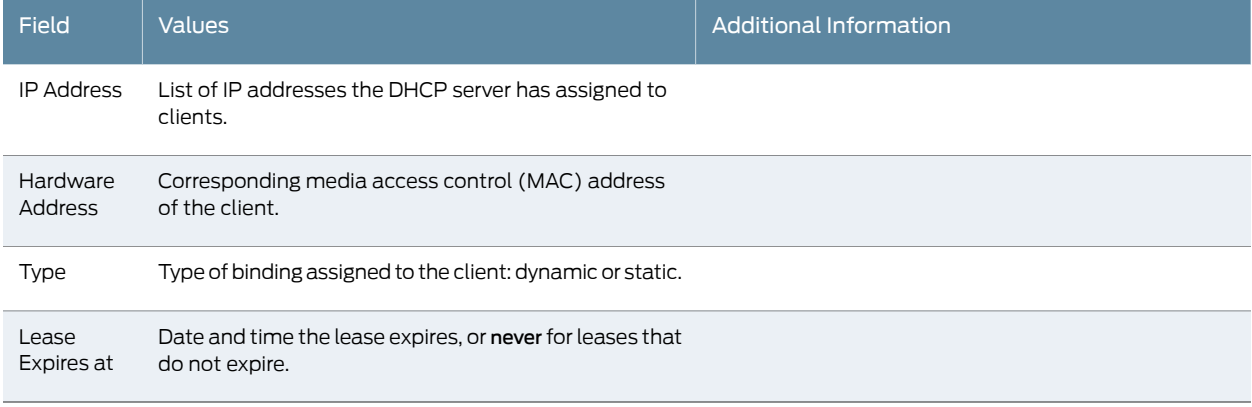

# <span id="page-127-0"></span>Monitoring DHCP Client Bindings

## Purpose View information about DHCP client bindings.

Action Select Monitor>Services>DHCP>Binding in the J-Web user interface, or enter the show system services dhcp binding command.

[Table 64 on page 109](#page-126-1) summarizes the key output fields in the DHCP client binding displays.

# Table 65: Summary of Key DHCP Client Binding Output Fields

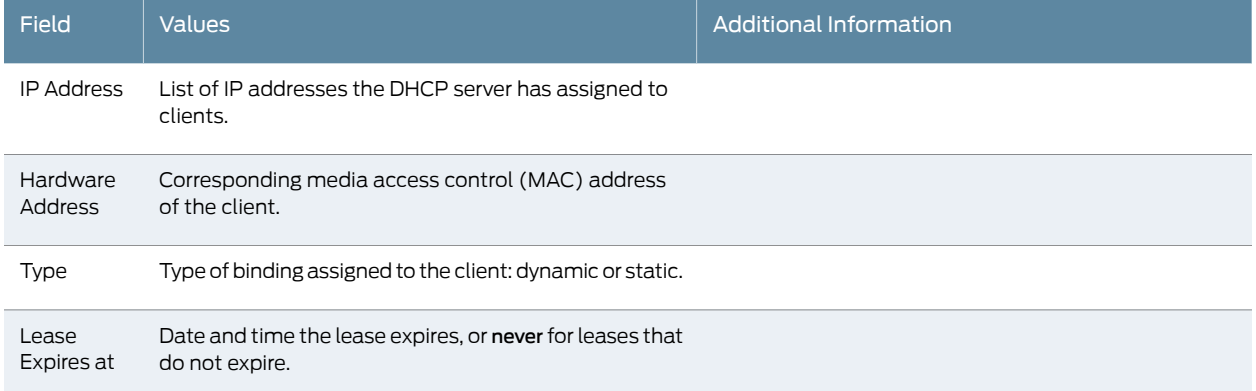

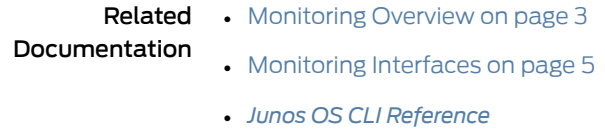

- *J Series Services Routers Hardware Guide*
- *[Junos OS Interfaces Command Reference](http://www.juniper.net/techpubs/en_US/junos11.4/information-products/topic-collections/swcmdref-interfaces/swcmdref-interfaces.pdf)*
- *[Junos OS Interfaces Configuration Guide for Security Devices](http://www.juniper.net/techpubs/en_US/junos11.4/information-products/topic-collections/security/software-all/interfaces/junos-security-swconfig-interfaces.pdf)*
- *[Junos OS Feature Support Reference for SRX Series and J Series Devices](http://www.juniper.net/techpubs/en_US/junos11.4/information-products/topic-collections/security/software-all/feature-support-reference/junos-security-feature-support-guide.pdf)*

# Monitoring System Log Messages with the J-Web Event Viewer

Purpose Monitor errors and events that occur on the device.

Action Select Monitor>Events and Alarms>View Events in the J-Web user interface.

The J-Web View Events page displays the following information about each event:

- Process—System process that generated the error or event.
- Severity— A severity level indicates how seriously the triggering event affects routing platform functions. Only messages from the facility that are rated at that level or higher are logged. Possible severities and their corresponding color code are:
- Debug/Info/Notice (Green)—Indicates conditions that are not errors but are of interest or might warrant special handling.
- Warning (Yellow)—Indicates conditions that warrant monitoring.
- Error (Blue)—Indicates standard error conditions that generally have less serious consequences than errors in the emergency, alert, and critical levels.
- Critical (Pink)—Indicates critical conditions, such as hard drive errors.
- Alert (Orange)—Indicates conditions that require immediate correction, such as a corrupted system database.
- Emergency (Red)—Indicates system panic or other conditions that cause the routing platform to stop functioning.
- Event ID—Unique ID of the error or event. The prefix on each code identifies the generating software process. The rest of the code indicates the specific event or error.
- Event Description—Displays a more detailed explanation of the message.
- Time—Time that the error or event occurred.

To control which errors and events are displayed in the list, use the following options:

- System Log File—Specify the name of the system log file that records the errors and events.
- Process—Specify the system processes that generate the events you want to display. To view all the processes running on your system, enter the show system processes CLI command.
- Date From—Specify the beginning of the date range that you want to monitor. Set the date using the calendar pick tool.
- To—Specify the end of the date range that you want to monitor. Set the date using the calendar pick tool.
- Event ID—Specify the specific ID of the error or event that you want to monitor.
- Description—Enter a description for the errors or events.
- Search—Fetches the errors and events specified in the search criteria.
- Reset—Clears the cache of errors and events that were previously selected.
- Generate Report—Creates an HTML report based on the specified parameters.

Related Documentation

- [Monitoring Overview on page 3](#page-20-0)
- 
- 
- [Monitoring Interfaces on page 5](#page-22-0)
- *[Junos OS CLI Reference](http://www.juniper.net/techpubs/en_US/junos11.4/information-products/topic-collections/security/software-all/cli-reference/junos-security-cli-reference.pdf)*
- *J Series Services Routers Hardware Guide*
- *[Junos OS Interfaces Command Reference](http://www.juniper.net/techpubs/en_US/junos11.4/information-products/topic-collections/swcmdref-interfaces/swcmdref-interfaces.pdf)*
- *[Junos OS Interfaces Configuration Guide for Security Devices](http://www.juniper.net/techpubs/en_US/junos11.4/information-products/topic-collections/security/software-all/interfaces/junos-security-swconfig-interfaces.pdf)*
- *[Junos OS Feature Support Reference for SRX Series and J Series Devices](http://www.juniper.net/techpubs/en_US/junos11.4/information-products/topic-collections/security/software-all/feature-support-reference/junos-security-feature-support-guide.pdf)*

CHAPTER 2

# Security Logs

- [System Log Messages Overview on page 113](#page-130-0)
- [Configuring System Log Messages on page 115](#page-132-0)

# <span id="page-130-0"></span>System Log Messages Overview

Junos OS supports configuring and monitoring of system log messages (also called syslog messages). You can configure files to log system messages and also assign attributes, such as severity levels, to messages. Reboot requests are recorded to the system log files, which you can view with the show log command.

This section contains the following topics:

- [Redundant System Log Server on page 113](#page-130-1)
- [Control Plane and Data Plane Logs on page 113](#page-130-2)

# <span id="page-130-1"></span>Redundant System Log Server

Security system logging traffic intended for remote servers is sent through the network interface ports, which support two simultaneous system log destinations. Each system logging destination must be configured separately. When two system log destination addresses are configured, identical logs are sent to both destinations. While two destinations can be configured on any device that supports the feature, adding a second destination is primarily useful as a redundant backup for standalone and active/backup configured chassis cluster deployments.

The following redundant server information is available:

- Facility: cron
- Description: Cron scheduling process
- Severity Level (from highest to lowest severity): debug
- Description: Software debugging messages

## <span id="page-130-2"></span>Control Plane and Data Plane Logs

Junos OS generates separate log messages to record events that occur on the system's control and data planes.

- The control plane logs include events that occur on the routing platform. The system sends control plane events to the eventd process on the Routing Engine, which then handles the events by using Junos OS policies, by generating system log messages, or both. You can choose to send control plane logs to a file, user terminal, routing platform console, or remote machine. To generate control plane logs, use the syslog statement at the [system] hierarchy level.
- The data plane logs primarily include security events that the system has handled directly inside the data plane. These system logs are also referred to as security logs. How the system handles data plane events depends on the device:
	- For J Series devices, the most common logging configuration is the Junos OS configuration in which the system sends data plane events to the eventd process on the Routing Engine to be processed, formatted, and written to system log files in a similar manner to control plane events.
	- For SRX1400, SRX3400, SRX3600, SRX5600, and SRX5800 devices, the default logging mode is stream mode. The system streams already-processed data plane events directly to external log servers, bypassing the Routing Engine. If an event requires processing, the system sends the event to the eventd process on the Routing Engine.

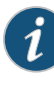

NOTE: We recommend that only stream mode be used for security logs on high-end SRX Series devices. We do not recommend using event mode logging for high-end SRX Series devices. Supported logging rates apply to stream mode only. Logs may be dropped if you configure event mode logging on high-end SRX Series devices.

• For SRX100, SRX210, SRX220, SRX240, and SRX650 devices, by default, the system sends data plane events to the eventd process on the Routing Engine to be processed, formatted, and written to system log files in a similar manner to control plane events.

# Related Documentation

- [Setting the System to Send All Log Messages Through eventd on page 115](#page-132-1)
- [Setting the System to Stream Security Logs Through Revenue Ports on page 115](#page-132-2)
- [Sending System Log Messages to a File on page 116](#page-133-0)
- *[Junos OS System Log Messages Reference](http://www.juniper.net/techpubs/en_US/junos11.4/information-products/topic-collections/syslog-messages/syslog-messages.pdf)*
- *[Junos OS Security Configuration Guide](http://www.juniper.net/techpubs/en_US/junos11.4/information-products/topic-collections/security/software-all/security/junos-security-swconfig-security.pdf)*
- *[Junos OS Feature Support Reference for SRX Series and J Series Devices](http://www.juniper.net/techpubs/en_US/junos11.4/information-products/topic-collections/security/software-all/feature-support-reference/junos-security-feature-support-guide.pdf)*

# <span id="page-132-0"></span>Configuring System Log Messages

This section contains the following topics:

- [Setting the System to Send All Log Messages Through eventd on page 115](#page-132-1)
- [Setting the System to Stream Security Logs Through Revenue Ports on page 115](#page-132-2)
- [Sending System Log Messages to a File on page 116](#page-133-0)

## <span id="page-132-1"></span>Setting the System to Send All Log Messages Through eventd

The eventd process of logging configuration is most commonly used for Junos OS. In this configuration, control plane logs and data plane, or security, logs are forwarded from the data plane to the Routing Engine control plane rtlogd process. The rtlogd process then either forwards syslog or sd-syslog-formatted logs to the eventd process or the WELF-formatted logs to the external or remote WELF log collector.

To send all log messages through eventd:

1. Set the eventd process to handle security logs and send them to a remote server.

{primary:node0} user@host> set security log mode event

2. Configure the server that will receive the system log messages.

{primary:node0} user@host> set system syslog host *hostname*

where *hostname* is the fully qualified hostname or IP address of the server that will receive the logs.

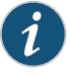

NOTE: To send duplicate logs to a second remote server, repeat the command with a new fully qualified *hostname* or IP address of a second server.

If your deployment is an active/active chassis cluster, you can also configure security logging on the active node to be sent to separate remote servers to achieve logging redundancy.

To rename or redirect one of the logging configurations, you need to delete and recreate it. To delete a configuration:

{primary:node0} user@host> delete security log mode event *hostname*

## <span id="page-132-2"></span>Setting the System to Stream Security Logs Through Revenue Ports

You can increase the number of data plane, or security, logs that are sent by modifying the manner in which they are sent. When the logging mode is set to stream, security logs generated in the data plane are streamed out a revenue traffic port directly to a remote server.

To use the stream mode, enter the following commands:

{primary:node0} user@host> set security log mode *source-address* user@host> set security log mode stream user@host> set security log stream*streamname* format [syslog|sd-syslog|welf] category [all|content-security] host *ipaddr*

where *source-address* is the IP address of the source machine; syslog, sd-syslog (structured system logging messages) and welf are the logging formats; all and content-security are the categories of logging; and *ipaddr* is the IP address of the server to which the logs will be streamed.

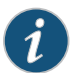

NOTE: WELF logs must be streamed through a revenue port because the eventd process does not recognize the WELF format. The category must be set to content-security. For example:

{primary:node0} user@host> set security log stream securitylog1 format welf category content-security host 10.121.23.5

To send duplicate logs to a second remote server, repeat the command with a new *ipaddr*. If your deployment is an active/active chassis cluster, you can also configure security logging on the active node to be sent to separate remote servers to achieve logging redundancy.

### <span id="page-133-0"></span>Sending System Log Messages to a File

You can direct system log messages to a file on the CompactFlash (CF) card. The default directory for log files is /var/log. To specify a different directory on the CF card, include the complete pathname.

Create a file named security, and send log messages of the authorization class at the severity level info to the file.

To set the filename, the facility, and severity level:

{primary:node0} user@host> set file security authorization info

Related • [System Log Messages Overview on page 113](#page-130-0)

# Documentation

- *[Junos OS System Log Messages Reference](http://www.juniper.net/techpubs/en_US/junos11.4/information-products/topic-collections/syslog-messages/syslog-messages.pdf)*
- *[Junos OS Security Configuration Guide](http://www.juniper.net/techpubs/en_US/junos11.4/information-products/topic-collections/security/software-all/security/junos-security-swconfig-security.pdf)*
- *[Junos OS System Basics Configuration Guide](http://www.juniper.net/techpubs/en_US/junos11.4/information-products/topic-collections/config-guide-system-basics/config-guide-system-basics.pdf)*
- *[Junos OS Feature Support Reference for SRX Series and J Series Devices](http://www.juniper.net/techpubs/en_US/junos11.4/information-products/topic-collections/security/software-all/feature-support-reference/junos-security-feature-support-guide.pdf)*

PART 2

# Troubleshooting the Device

- [Root Password Recovery on page 119](#page-136-0)
- [Diagnostic Tools on page 123](#page-140-0)
- [Packet Capture for Network Traffic Analysis on page 163](#page-180-0)
- [Debugging For SRX Series Services Gateways on page 177](#page-194-0)
- [RPM Probes for Performance Measurement on page 183](#page-200-0)
- [Alarms on page 207](#page-224-0)
- [Systems Files Management on page 217](#page-234-0)

# <span id="page-136-0"></span>CHAPTER 3

# Root Password Recovery

- [Recovering the Root Password for SRX Series Devices on page 119](#page-136-1)
- [Recovering the Root Password for J Series Devices on page 120](#page-137-0)

# <span id="page-136-1"></span>Recovering the Root Password for SRX Series Devices

If you forget the root password for an SRX Series device, you can use the password recovery procedure to reset the root password.

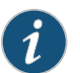

NOTE: You need console access to recover the root password.

To recover the root password for an SRX Series device:

- 1. Power off the device by pressing the power button on the front panel and reboot the device.
- 2. Turn on the power to the management device.
- 3. Power on the device by pressing the power button on the front panel. Verify that the POWER LED on the front panel turns green.

The device's boot sequence on your management device appears on the terminal emulation screen.

- 4. When the autoboot completes, press the Spacebar a few times to access the bootstrap loader prompt.
- 5. In operational mode, enter boot -s to start up the system in single-user mode.

loader>boot -s

6. Enter recovery to start the root password recovery procedure.

Enter full pathname of shell or 'recovery' for root password recovery or RETURN for /bin/sh: recovery

- 7. Enter configuration mode in the CLI.
- 8. Set the root password.

[edit] user@host# set system root-authentication plain-text-password 9. Enter the new root password.

New password: juniper1 Retype new password:

- 10. At the second prompt, reenter the new root password.
- 11. If you are finished configuring the network, commit the configuration.

root@host# commit commit complete

- 12. Exit from configuration mode.
- 13. Exit from operational mode.
- 14. Enter y to reboot the device.

### Reboot the system? [y/n] y

Related

Documentation

- *[Junos OS System Log Messages Reference](http://www.juniper.net/techpubs/en_US/junos11.4/information-products/topic-collections/syslog-messages/syslog-messages.pdf)*
- *[Junos OS Security Configuration Guide](http://www.juniper.net/techpubs/en_US/junos11.4/information-products/topic-collections/security/software-all/security/junos-security-swconfig-security.pdf)*
- *[Junos OS System Basics Configuration Guide](http://www.juniper.net/techpubs/en_US/junos11.4/information-products/topic-collections/config-guide-system-basics/config-guide-system-basics.pdf)*
- *[Junos OS Feature Support Reference for SRX Series and J Series Devices](http://www.juniper.net/techpubs/en_US/junos11.4/information-products/topic-collections/security/software-all/feature-support-reference/junos-security-feature-support-guide.pdf)*

• [Recovering the Root Password for J Series Devices on page 120](#page-137-0)

# <span id="page-137-0"></span>Recovering the Root Password for J Series Devices

If you forget the root password for the device, you can use the password recovery procedure to reset the root password.

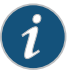

NOTE: You need console access to recover the root password.

To recover the root password for a J Series device:

- 1. Power off the device by pressing the power button on the front panel.
- 2. Turn off the power to the management device, such as a PC or laptop computer, that you want to use to access the CLI.
- 3. Plug one end of the Ethernet rollover cable supplied with the device into the RJ-45 to DB-9 serial port adapter supplied with the device (see [Figure 1 on page 121\)](#page-138-0).
- 4. Plug the RJ-45 to DB-9 serial port adapter into the serial port on the management device (see [Figure 1 on page 121\)](#page-138-0).
- 5. Connect the other end of the Ethernet rollover cable to the console port on the device (see [Figure 1 on page 121](#page-138-0)).

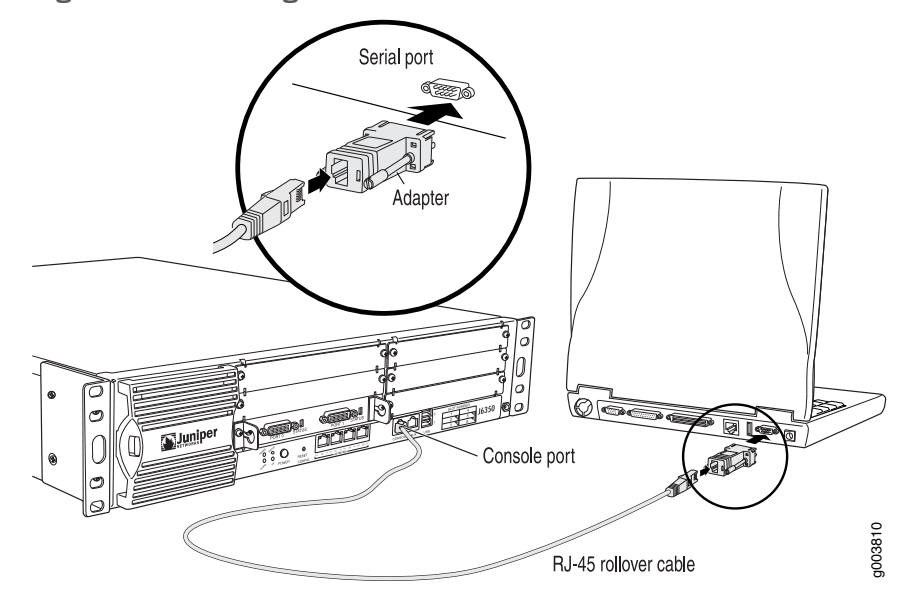

<span id="page-138-0"></span>Figure 1: Connecting to the Console Port on the J Series Device

- 6. Turn on the power to the management device.
- 7. Connect a management device, such as a PC or laptop computer, to the console port on the device.
- 8. On the management device, start your asynchronous terminal emulation application (such as Microsoft Windows Hyperterminal) and select the appropriate COM port to use (for example, COM1).
- 9. Configure the port settings as follows:
	- Bits per second: 9600
	- Data bits: 8
	- Parity: None
	- Stop bits: 1
	- Flow control: None
- 10. Power on the device by pressing the power button on the front panel. Verify that the POWER LED on the front panel turns green.

The device's boot sequence on your management device appears on the terminal emulation screen.

11. Press the Spacebar to access the device's bootstrap loader command prompt:

Hit [Enter] to boot immediately, or space bar for command prompt. Booting [kernel] in 9 seconds...

12. Enter boot -s to start up the system in single-user mode.

ok boot -s

13. Enter recovery to start the root password recovery procedure.

Enter full pathname of shell or 'recovery' for root password recovery or RETURN for /bin/sh: recovery

- 14. Enter configuration mode in the CLI.
- 15. Set the root password.

user@host# set system root-authentication plain-text-password

16. Enter the new root password.

New password: juniper1 Retype new password:

- 17. At the second prompt, reenter the new root password.
- 18. If you are finished configuring the network, commit the configuration.

root@host# commit commit complete

- 19. Exit from configuration mode.
- 20. Exit from operational mode.
- 21. At the prompt, enter y to reboot the router.

## Reboot the system? [y/n] y

Related Documentation

• [Recovering the Root Password for SRX Series Devices on page 119](#page-136-1)

# • *[Junos OS System Log Messages Reference](http://www.juniper.net/techpubs/en_US/junos11.4/information-products/topic-collections/syslog-messages/syslog-messages.pdf)*

- *[Junos OS Security Configuration Guide](http://www.juniper.net/techpubs/en_US/junos11.4/information-products/topic-collections/security/software-all/security/junos-security-swconfig-security.pdf)*
- *[Junos OS System Basics Configuration Guide](http://www.juniper.net/techpubs/en_US/junos11.4/information-products/topic-collections/config-guide-system-basics/config-guide-system-basics.pdf)*
- *[Junos OS Feature Support Reference for SRX Series and J Series Devices](http://www.juniper.net/techpubs/en_US/junos11.4/information-products/topic-collections/security/software-all/feature-support-reference/junos-security-feature-support-guide.pdf)*

<span id="page-140-0"></span>CHAPTER 4

# Diagnostic Tools

- [Diagnostic Tools Overview on page 123](#page-140-1)
- [MPLS Connection Checking Overview on page 126](#page-143-0)
- [Understanding Ping MPLS on page 128](#page-145-0)
- [J-Web User Interface Diagnostic Tools on page 129](#page-146-0)
- [CLI Diagnostic Commands on page 141](#page-158-0)

# <span id="page-140-1"></span>Diagnostic Tools Overview

Juniper Networks devices support a suite of J-Web tools and CLI operational mode commands for evaluating system health and performance. Diagnostic tools and commands test the connectivity and reachability of hosts in the network.

- Use the J-Web Diagnose options to diagnose a device. J-Web results appear in the browser.
- Use CLI operational mode commands to diagnose a device. CLI command output appears on the screen of your console or management device, or you can filter the output to a file.

To use the J-Web user interface and CLI operational tools, you must have the appropriate access privileges.

This section contains the following topics:

- [J-Web Diagnostic Tools on page 123](#page-140-2)
- [CLI Diagnostic Commands on page 124](#page-141-0)

# <span id="page-140-2"></span>J-Web Diagnostic Tools

<span id="page-140-3"></span>The J-Web diagnostic tools consist of the options that appear when you select Troubleshoot and Maintain in the task bar. [Table 66 on page 123](#page-140-3) describes the functions of the Troubleshoot options.

# Table 66: J-Web Interface Troubleshoot Options

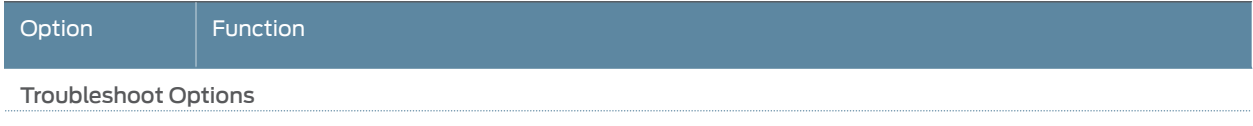

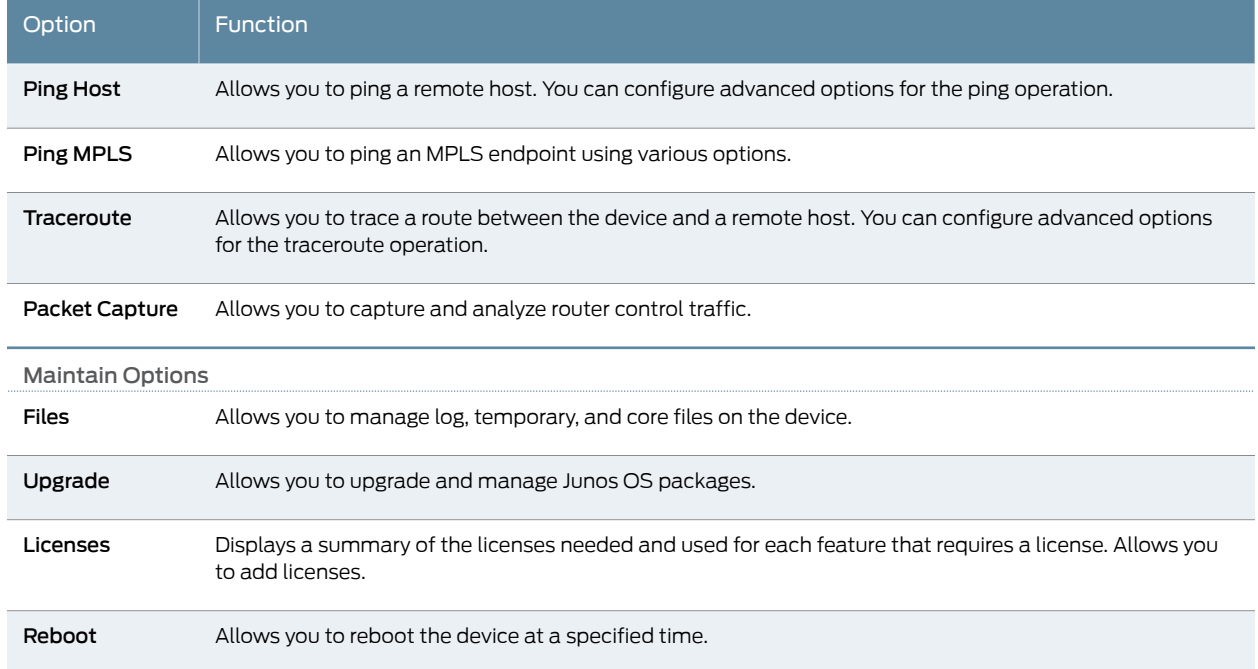

# Table 66: J-Web Interface Troubleshoot Options *(continued)*

# <span id="page-141-0"></span>CLI Diagnostic Commands

The CLI commands available in operational mode allow you to perform the same monitoring, troubleshooting, and management tasks you can perform with the J-Web user interface. Instead of invoking the tools through a graphical interface, you use operational mode commands to perform the tasks.

You can perform certain tasks only through the CLI. For example, you can use the mtrace command to display trace information about a multicast path from a source to a receiver, which is a feature available only through the CLI.

<span id="page-141-1"></span>To view a list of top-level operational mode commands, type a question mark (?) at the command-line prompt.

At the top level of operational mode are the broad groups of CLI diagnostic commands listed in [Table 67 on page 124.](#page-141-1)

# Table 67: CLI Diagnostic Command Summary

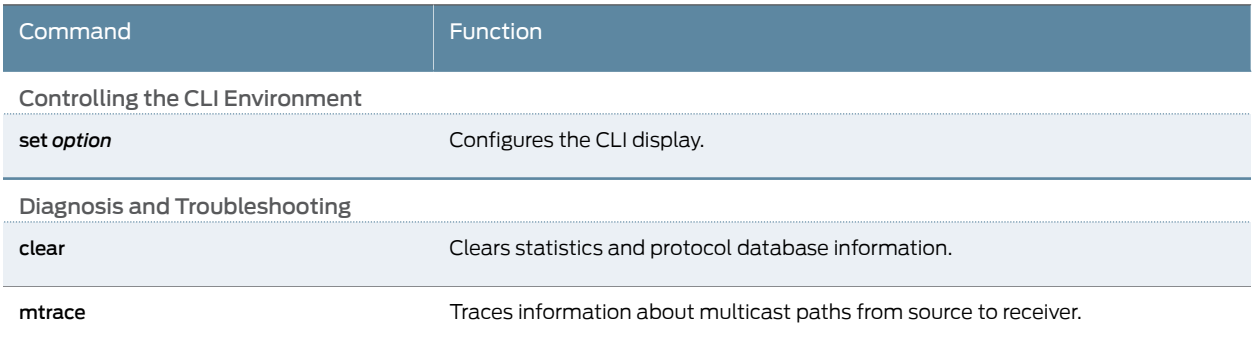

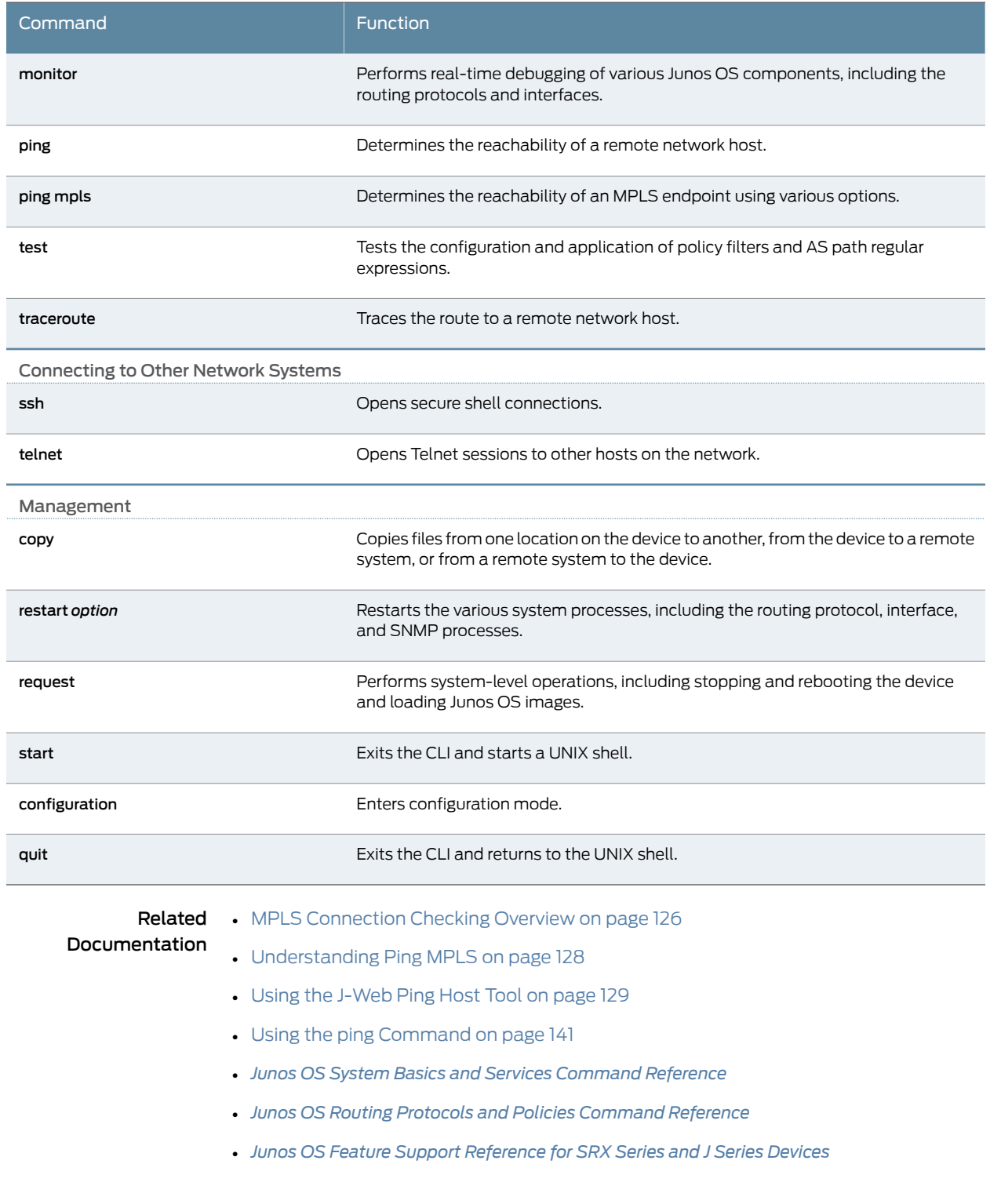

# Table 67: CLI Diagnostic Command Summary *(continued)*

# <span id="page-143-0"></span>MPLS Connection Checking Overview

Use either the J-Web ping MPLS diagnostic tool or the CLI commands ping mpls, ping mpls l2circuit, ping mpls l2vpn, and ping mpls l3vpn to diagnose the state of label-switched paths (LSPs), Layer 2 and Layer 3 virtual private networks (VPNs), and Layer 2 circuits.

When you use the ping MPLS feature from a J Series device operating as the inbound (ingress) node at the entry point of an LSP or VPN, the router sends probe packets into the LSP or VPN. Based on how the LSP or VPN outbound (egress) node at the remote endpoint of the connection replies to the probes, you can determine the connectivity of the LSP or VPN.

Each probe is an echo request sent to the LSP or VPN exit point as an MPLS packet with a UDP payload. If the outbound node receives the echo request, it checks the contents of the probe and returns a value in the UDP payload of the response packet. If the J Series device receives the response packet, it reports a successful ping response.

Responses that take longer than 2 seconds are identified as failed probes.

<span id="page-143-1"></span>[Table 68 on page 126](#page-143-1) summarizes the options for using either the J-Web ping MPLS diagnostic tool or the CLI ping mpls command to display information about MPLS connections in VPNs and LSPs.

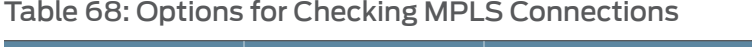

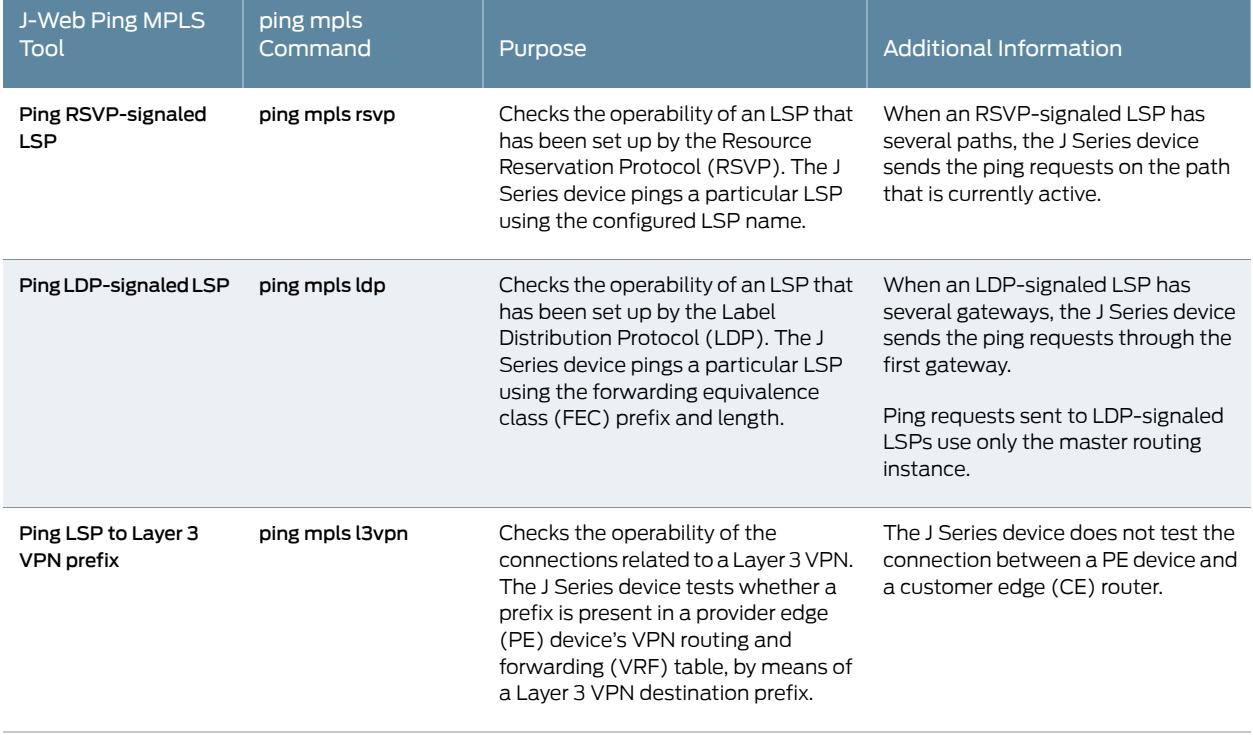
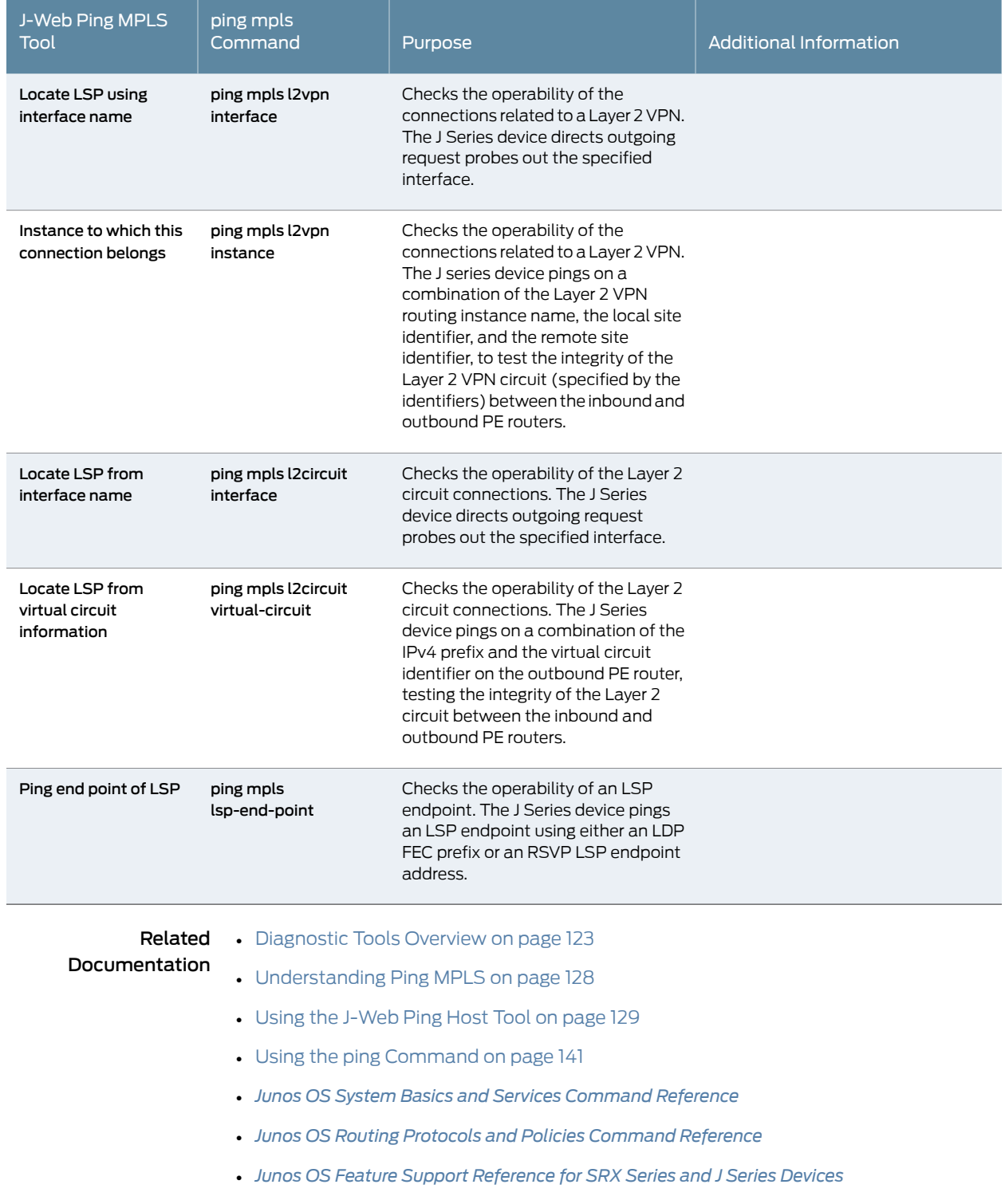

# Table 68: Options for Checking MPLS Connections *(continued)*

# <span id="page-145-0"></span>Understanding Ping MPLS

Before using the ping MPLS feature, make sure that the receiving interface on the VPN or LSP remote endpoint has MPLS enabled, and that the loopback interface on the outbound node is configured as 127.0.0.1. The source address for MPLS probes must be a valid address on the J Series device.

This section includes the following topics:

- [MPLS Enabled on page 128](#page-145-1)
- [Loopback Address on page 128](#page-145-2)
- [Source Address for Probes on page 128](#page-145-3)

## <span id="page-145-1"></span>MPLS Enabled

To process ping MPLS requests, the remote endpoint of the VPN or LSP must be configured appropriately. You must enable MPLS on the receiving interface of the outbound node for the VPN or LSP. If MPLS is not enabled, the remote endpoint drops the incoming request packets and returns an "ICMP host unreachable" message to the J Series device.

### <span id="page-145-3"></span><span id="page-145-2"></span>Loopback Address

The loopback address (lo0) on the outbound node must be configured as 127.0.0.1. If this interface address is not configured correctly, the outbound node does not have this forwarding entry. It drops the incoming request packets and returns a "host unreachable" message to the J Series device.

## Source Address for Probes

The source IP address you specify for a set of probes must be an address configured on one of the J Series device interfaces. If it is not a valid J Series device address, the ping request fails with the error message "Can't assign requested address."

## Related Documentation

- [Diagnostic Tools Overview on page 123](#page-140-0)
- [MPLS Connection Checking Overview on page 126](#page-143-0)
- [Using the J-Web Ping Host Tool on page 129](#page-146-0)
- [Using the J-Web Ping MPLS Tool on page 131](#page-148-0)
- [Using the ping Command on page 141](#page-158-0)
- *[Junos OS Interfaces Configuration Guide for Security Devices](http://www.juniper.net/techpubs/en_US/junos11.4/information-products/topic-collections/security/software-all/interfaces/junos-security-swconfig-interfaces.pdf)*
- *[Junos OS Feature Support Reference for SRX Series and J Series Devices](http://www.juniper.net/techpubs/en_US/junos11.4/information-products/topic-collections/security/software-all/feature-support-reference/junos-security-feature-support-guide.pdf)*

# J-Web User Interface Diagnostic Tools

## This section contains the following topics:

- [Using the J-Web Ping Host Tool on page 129](#page-146-0)
- [J-Web Ping Host Results and Output Summary on page 130](#page-147-0)
- [Using the J-Web Ping MPLS Tool on page 131](#page-148-0)
- [J-Web Ping MPLS Results and Output Summary on page 134](#page-151-0)
- [Using the J-Web Traceroute Tool on page 135](#page-152-0)
- [J-Web Traceroute Results and Output Summary on page 136](#page-153-0)
- [Using the J-Web Packet Capture Tool on page 137](#page-154-0)
- [J-Web Packet Capture Results and Output Summary on page 140](#page-157-0)

## <span id="page-146-0"></span>Using the J-Web Ping Host Tool

You can ping a host to verify that the host can be reached over the network. The output is useful for diagnosing host and network connectivity problems. The J Series device sends a series of ICMP echo (ping) requests to a specified host and receives ICMP echo responses.

Alternatively, you can use the CLI ping command. (See ["Using the ping Command" on](#page-158-0) [page 141.](#page-158-0))

To use the ping host tool:

- <span id="page-146-1"></span>1. Select Troubleshoot > Ping Host from the task bar.
- 2. Next to Advanced options, click the expand icon.
- 3. Enter information into the Ping Host page (see [Table 69 on page 129\)](#page-146-1).

### Table 69: J-Web Ping Host Field Summary

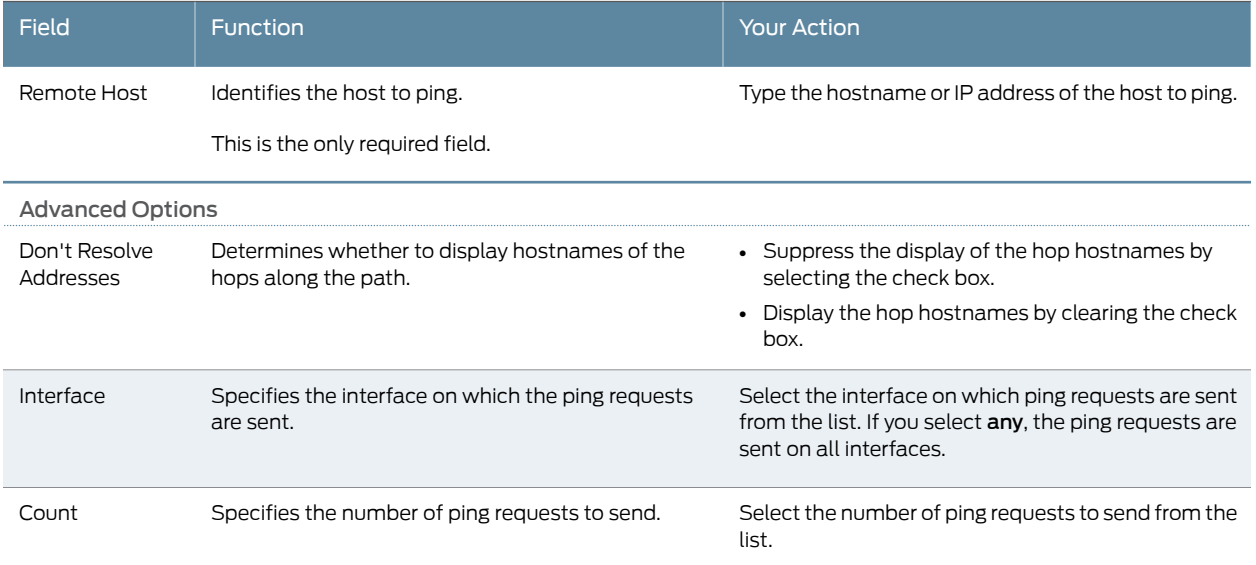

## Table 69: J-Web Ping Host Field Summary *(continued)*

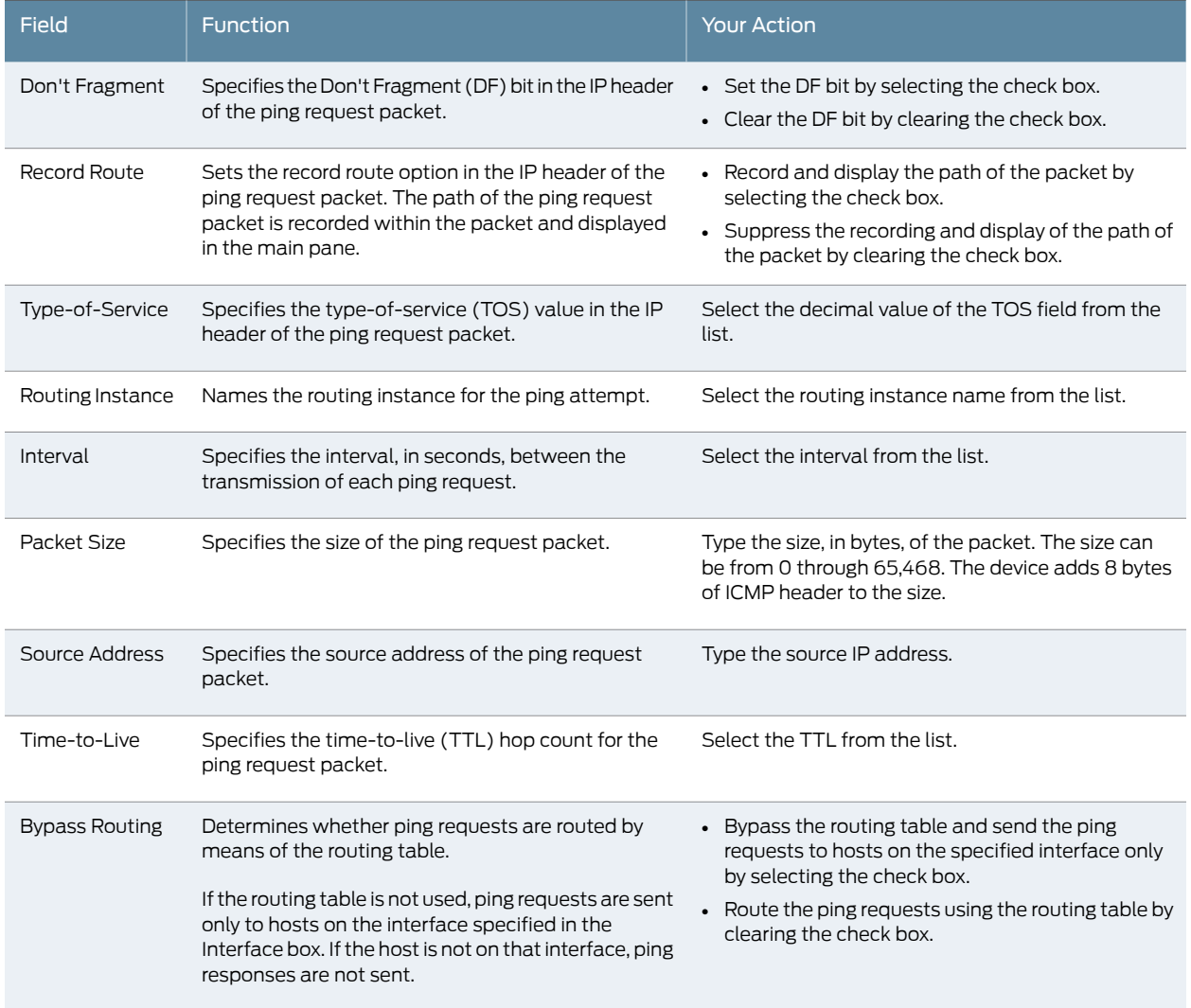

#### 4. Click Start.

The results of the ping operation appear in the main pane. If no options are specified, each ping response is in the following format:

*bytes* bytes from *ip-address*: icmp\_seq=*number* ttl=*number* time=*time*

5. You can stop the ping operation before it is complete by clicking OK.

## <span id="page-147-0"></span>J-Web Ping Host Results and Output Summary

[Table 70 on page 131](#page-148-1) summarizes the output in the ping host display.

## <span id="page-148-1"></span>Table 70: Ping Host Results and Output

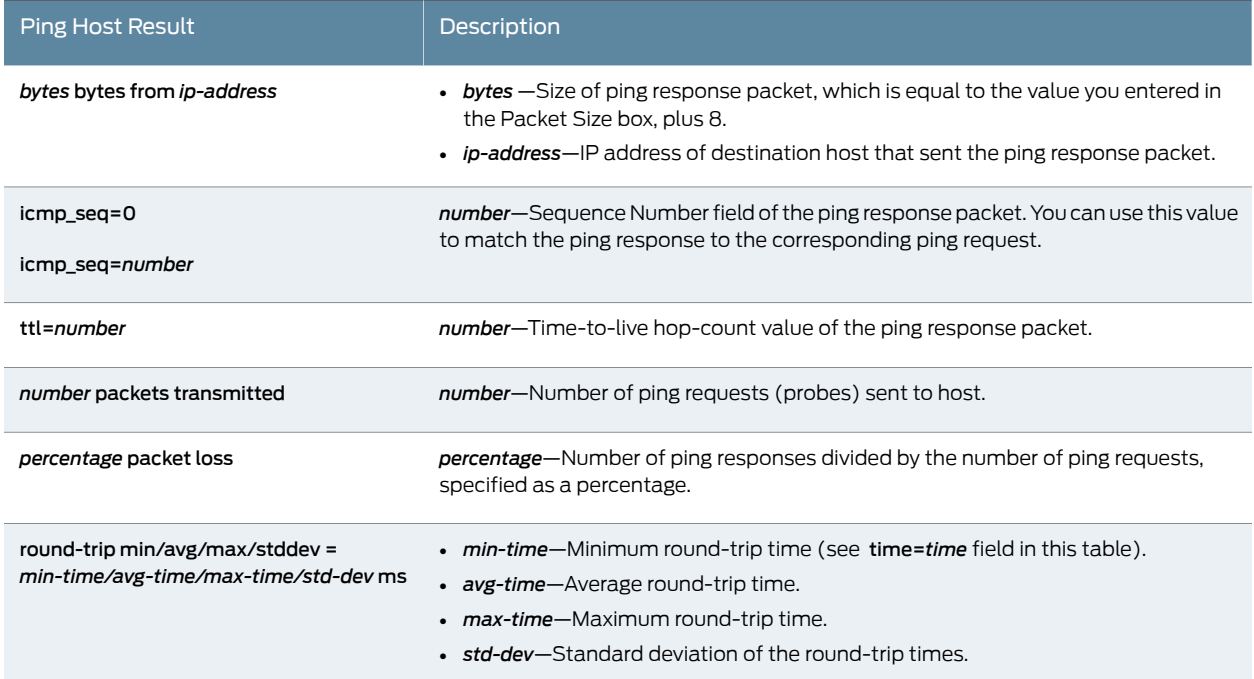

If the device does not receive ping responses from the destination host (the output shows a packet loss of 100 percent), one of the following explanations might apply:

- The host is not operational.
- There are network connectivity problems between the device and the host.
- The host might be configured to ignore ICMP echo requests.
- The host might be configured with a firewall filter that blocks ICMP echo requests or ICMP echo responses.
- The size of the ICMP echo request packet exceeds the MTU of a host along the path.
- The value you selected in the Time-to-Live box was less than the number of hops in the path to the host, in which case the host might reply with an ICMP error message.

#### <span id="page-148-0"></span>Using the J-Web Ping MPLS Tool

Before using the ping MPLS feature, make sure that the receiving interface on the VPN or LSP remote endpoint has MPLS enabled, and that the loopback interface on the outbound node is configured as 127.0.0.1. The source address for MPLS probes must be a valid address on the J Series device.

To use the ping MPLS tool:

- 1. Select Troubleshoot > Ping MPLS from the task bar.
- 2. Next to the ping MPLS option you want to use, click the expand icon.
- 3. Enter information into the Ping MPLS page (see [Table 71 on page 132\)](#page-149-0).

# <span id="page-149-0"></span>Table 71: J-Web Ping MPLS Field Summary

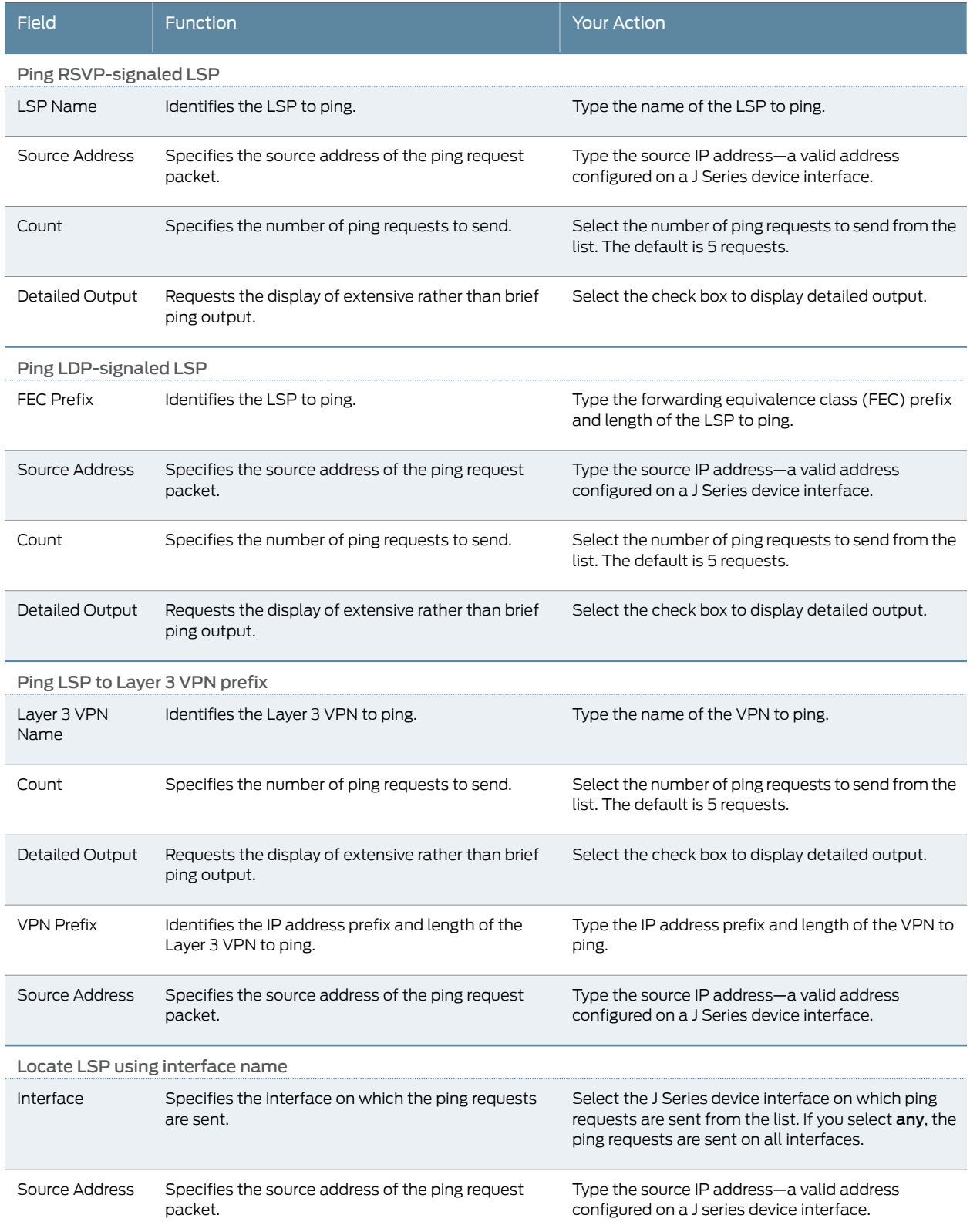

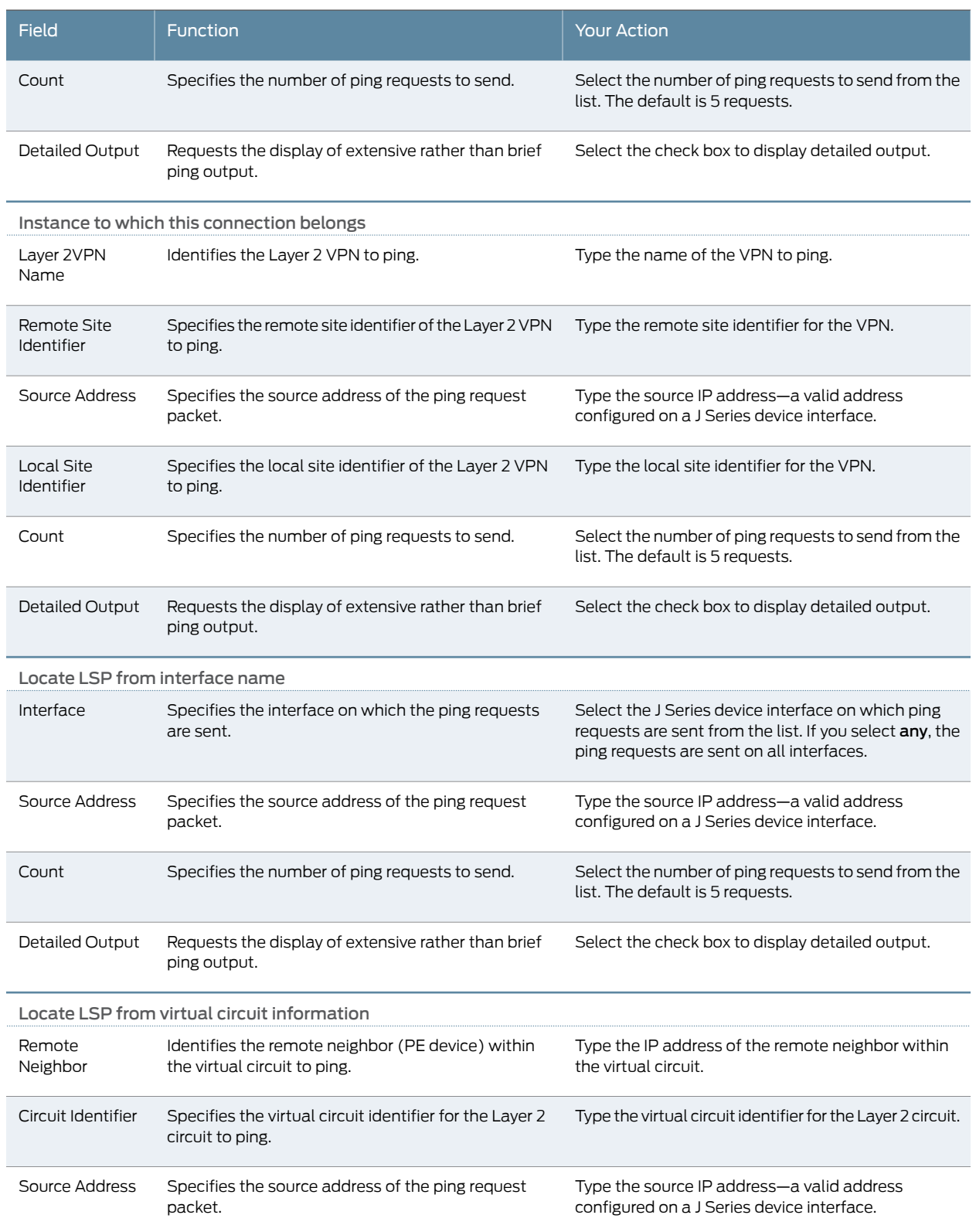

# Table 71: J-Web Ping MPLS Field Summary *(continued)*

## Table 71: J-Web Ping MPLS Field Summary *(continued)*

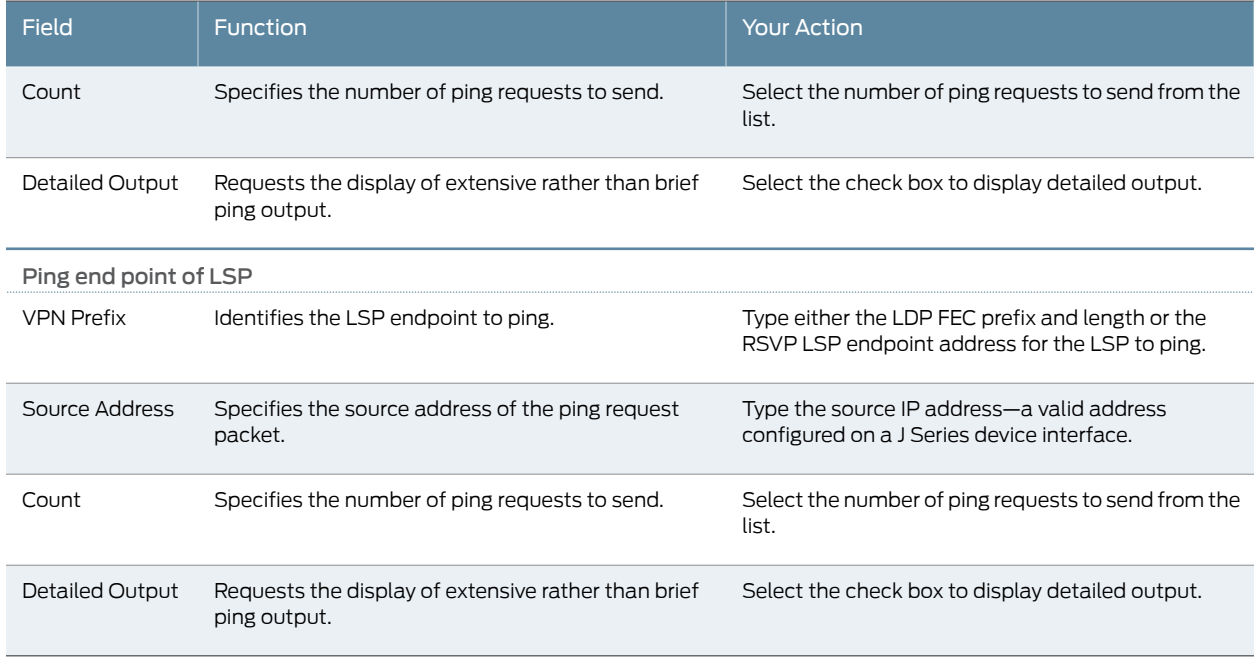

- 4. Click Start.
- <span id="page-151-1"></span>5. You can stop the ping operation before it is complete by clicking OK.

# <span id="page-151-0"></span>J-Web Ping MPLS Results and Output Summary

[Table 72 on page 134](#page-151-1) summarizes the output in the ping MPLS display.

# Table 72: J-Web Ping MPLS Results and Output Summary

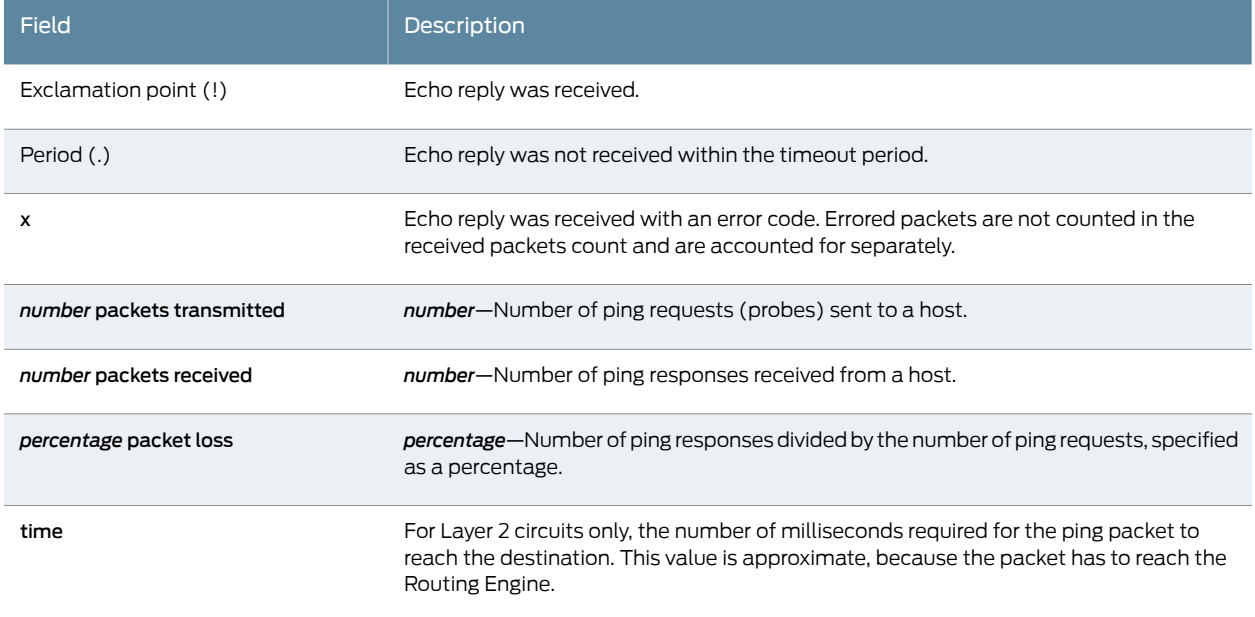

If the device does not receive ping responses from the destination host (the output shows a packet loss of 100 percent), one of the following explanations might apply:

- The host is not operational.
- There are network connectivity problems between the device and the host.
- The host might be configured to ignore echo requests.
- The host might be configured with a firewall filter that blocks echo requests or echo responses.
- The size of the echo request packet exceeds the MTU of a host along the path.
- The outbound node at the remote endpoint is not configured to handle MPLS packets.
- The remote endpoint's loopback address is not configured to 127.0.0.1.

#### <span id="page-152-0"></span>Using the J-Web Traceroute Tool

You can use the traceroute diagnostic tool to display a list of devices between the device and a specified destination host. The output is useful for diagnosing a point of failure in the path from the device to the destination host, and addressing network traffic latency and throughput problems.

The device generates the list of devices by sending a series of ICMP traceroute packets in which the time-to-live (TTL) value in the messages sent to each successive device is incremented by 1. (The TTL value of the first traceroute packet is set to 1.) In this manner, each device along the path to the destination host replies with a Time Exceeded packet from which the source IP address can be obtained.

To use the traceroute tool:

- <span id="page-152-1"></span>1. Select Troubleshoot > Traceroute.
- 2. Next to Advanced options, click the expand icon.
- 3. Enter information into the Traceroute page (see [Table 73 on page 135](#page-152-1)).

#### Table 73: Traceroute Field Summary

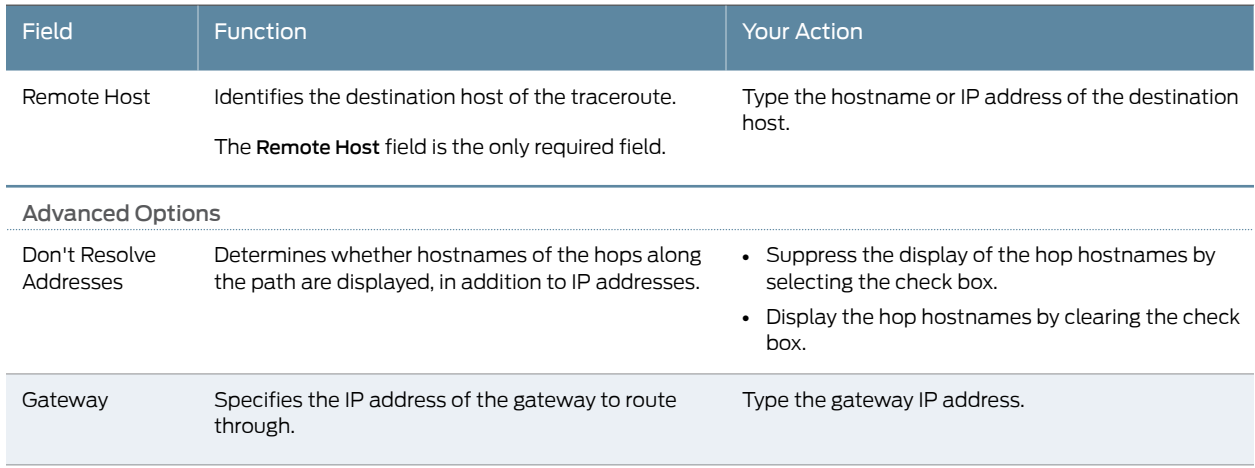

## Table 73: Traceroute Field Summary *(continued)*

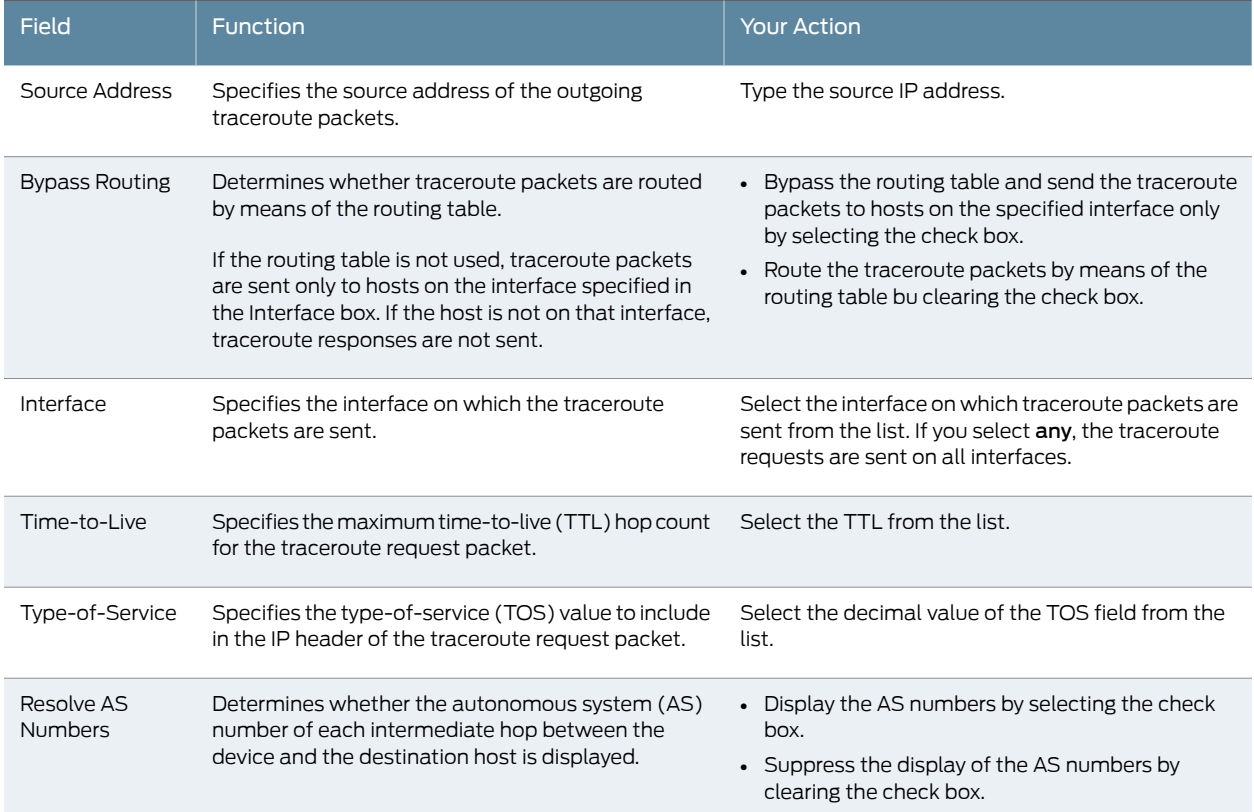

### 4. Click Start.

The results of the traceroute operation are displayed in the main pane. If no options are specified, each line of the traceroute display is in the following format:

*hop-number host* (*ip-address*) [*as-number*]*time1 time2 time3*

The device sends a total of three traceroute packets to each router along the path and the round-trip time for each traceroute operation appears. If the device times out before receiving a Time Exceeded message, an asterisk (\*) appears for that round-trip time.

<span id="page-153-1"></span>5. You can stop the traceroute operation before it is complete by clicking OK while the results of the traceroute operation appear.

## <span id="page-153-0"></span>J-Web Traceroute Results and Output Summary

[Table 74 on page 136](#page-153-1) summarizes the output in the traceroute display.

## Table 74: J-Web Traceroute Results and Output Summary

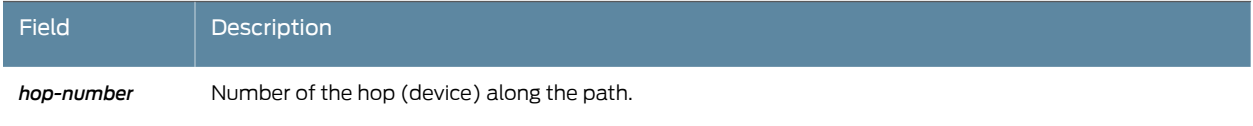

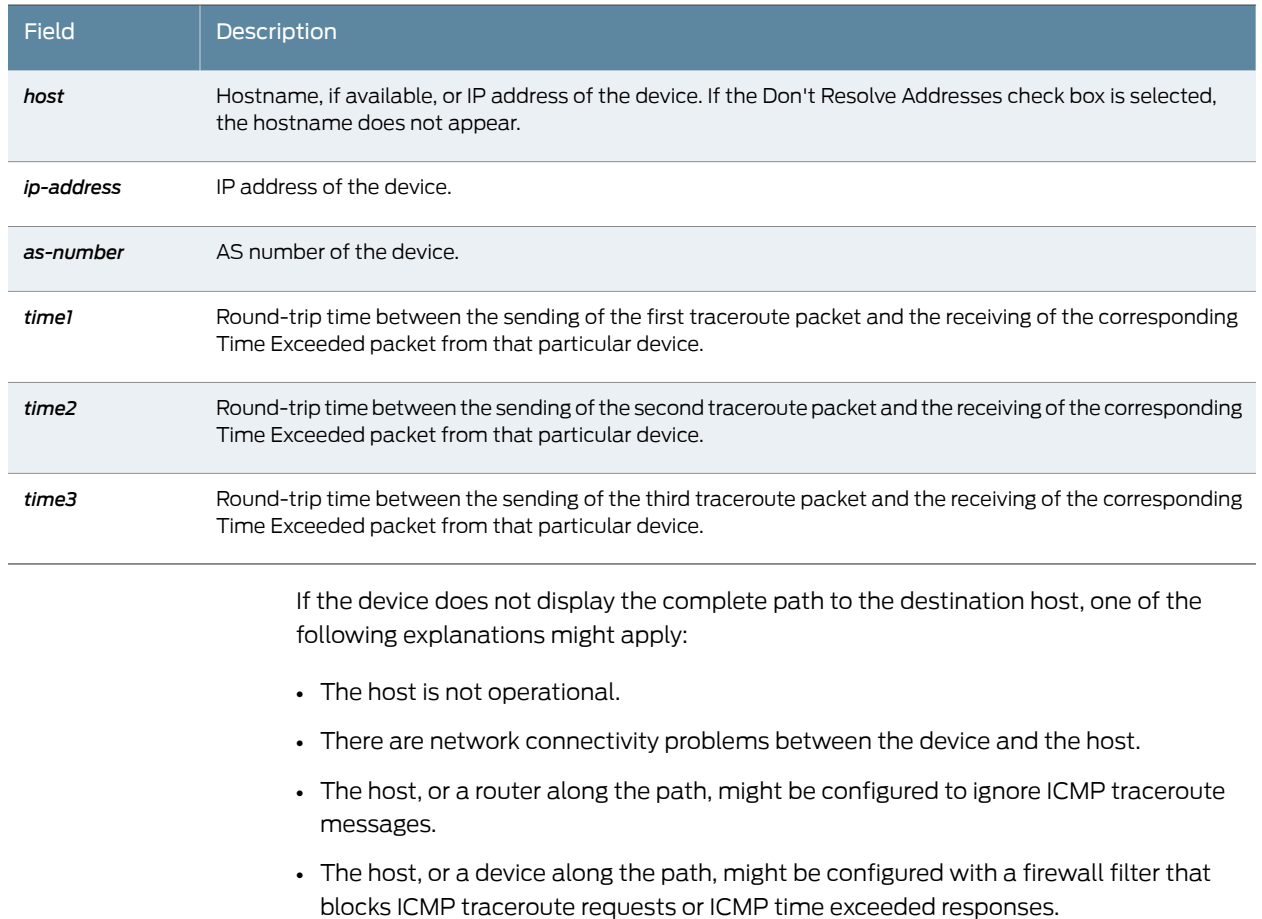

# Table 74: J-Web Traceroute Results and Output Summary *(continued)*

• The value you selected in the Time Exceeded box was less than the number of hops in the path to the host. In this case, the host might reply with an ICMP error message.

### <span id="page-154-0"></span>Using the J-Web Packet Capture Tool

You can use the J-Web packet capture diagnostic tool when you need to quickly capture and analyze router control traffic on a device. Packet capture on the J-Web user interface allows you to capture traffic destined for, or originating from, the Routing Engine. You can use the J-Web packet capture tool to compose expressions with various matching criteria to specify the packets that you want to capture. You can either choose to decode and view the captured packets in the J-Web user interface as they are captured, or save the captured packets to a file and analyze them offline using packet analyzers such as Ethereal. The J-Web packet capture tool does not capture transient traffic.

To capture transient traffic and entire IPv4 data packets for offline analysis, you must configure packet capture with the J-Web user interface or CLI configuration editor.

To use J-Web packet capture:

- 1. Select Troubleshoot > Packet Capture.
- 2. Enter information into the Packet Capture page (see [Table 75 on page 138\)](#page-155-0). The sample configuration captures the next 10 TCP packets originating from the IP address 10.1.40.48 on port 23 and passing through the Gigabit Ethernet interface ge-0/0/0.
- 3. Save the captured packets to a file, or specify other advanced options by clicking the expand icon next to Advanced options.
- 4. Click Start.

The captured packet headers are decoded and appear in the Packet Capture display.

- <span id="page-155-0"></span>5. Do one of the following:
	- To stop capturing the packets and stay on the same page while the decoded packet headers are being displayed, click Stop Capturing.
	- To stop capturing packets and return to the Packet Capture page, click OK.

### Table 75: Packet Capture Field Summary

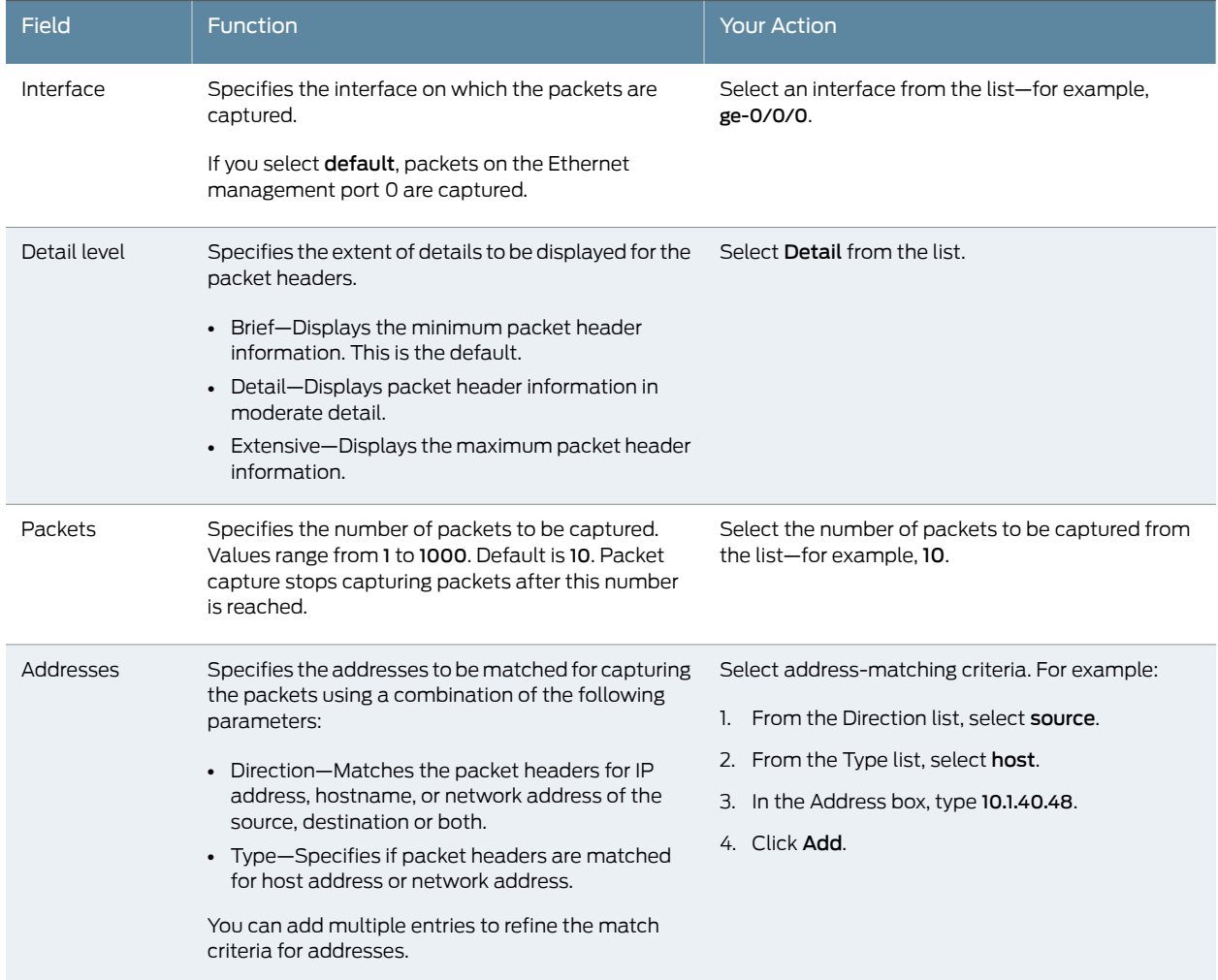

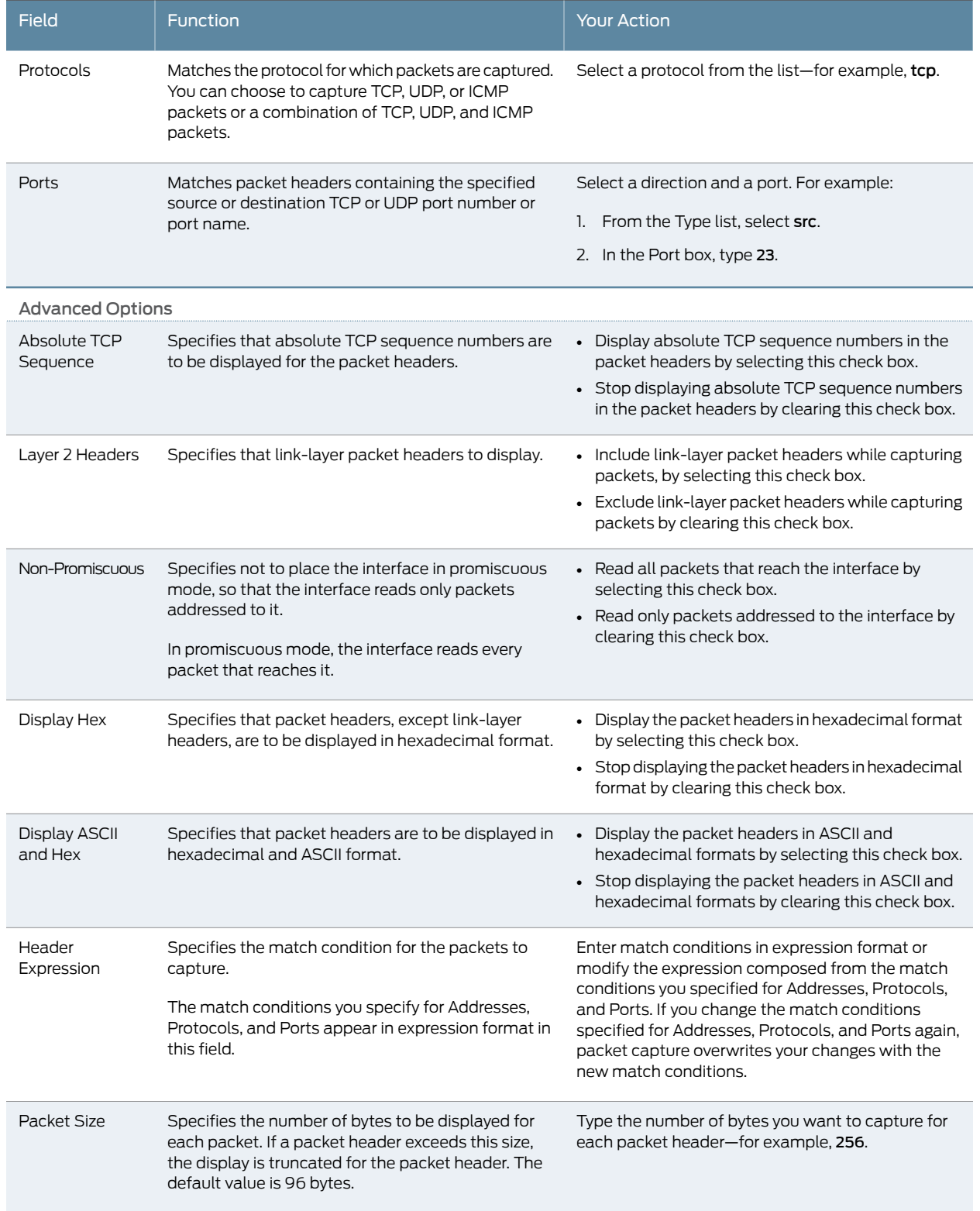

# Table 75: Packet Capture Field Summary *(continued)*

## Table 75: Packet Capture Field Summary *(continued)*

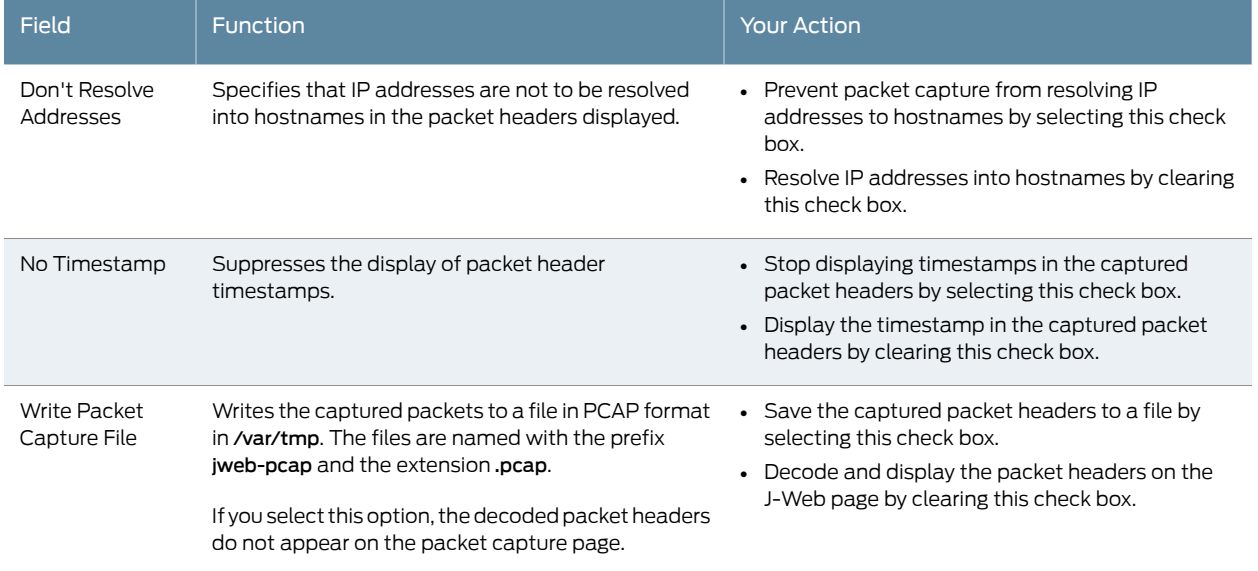

## <span id="page-157-0"></span>J-Web Packet Capture Results and Output Summary

<span id="page-157-1"></span>[Table 76 on page 140](#page-157-1) summarizes the output in the packet capture display.

# Table 76: J-Web Packet Capture Results and Output Summary

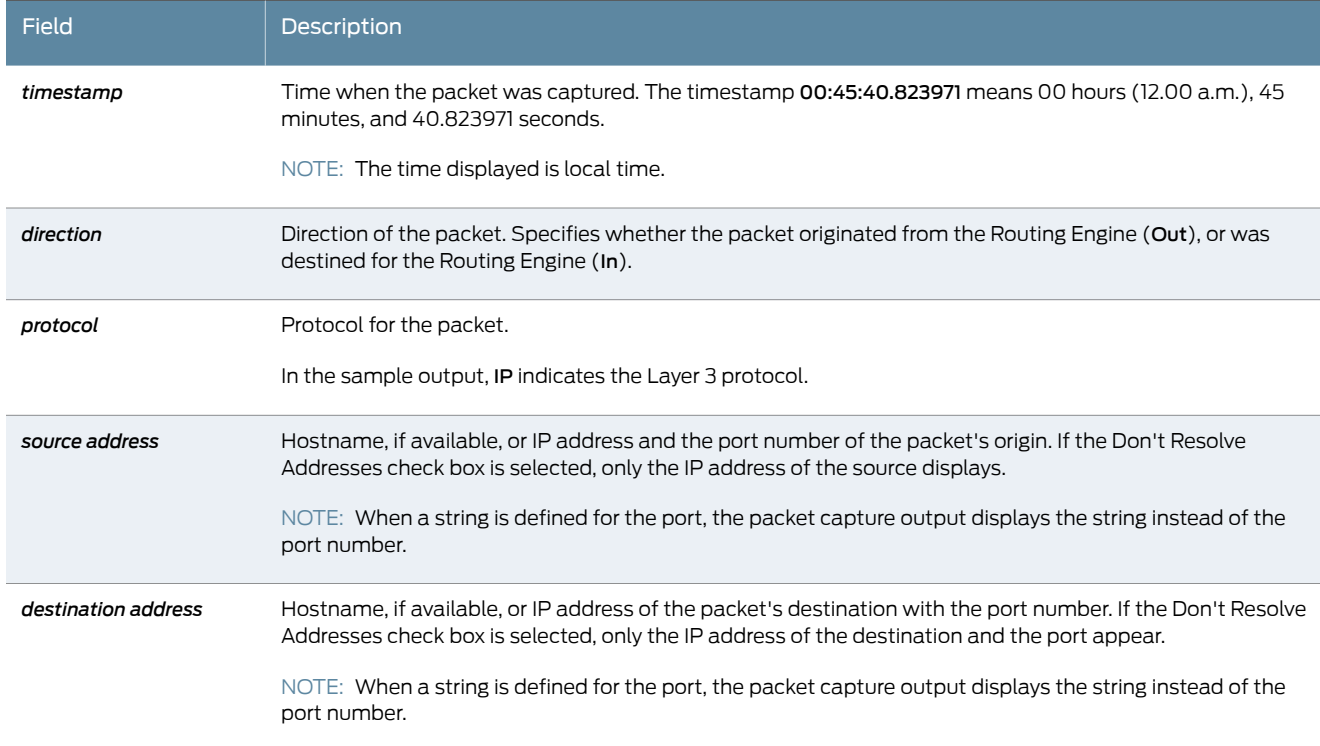

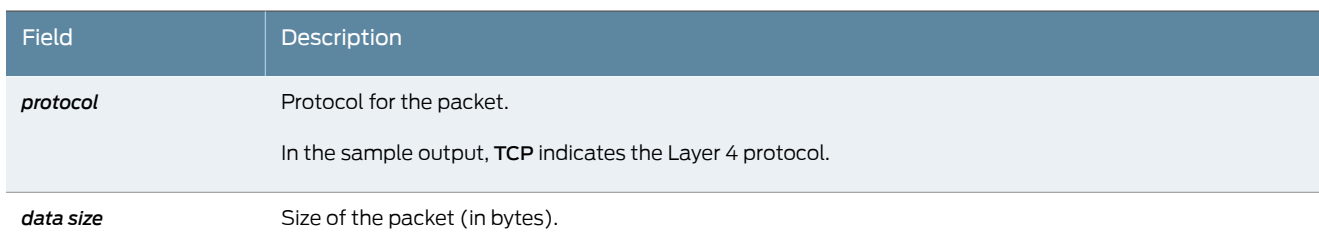

## Table 76: J-Web Packet Capture Results and Output Summary *(continued)*

## CLI Diagnostic Commands

This section contains the following topics:

- [Using the ping Command on page 141](#page-158-0)
- [Using the ping mpls Commands on page 143](#page-160-0)
- [Using the traceroute Commands on page 147](#page-164-0)
- [Using the mtrace Commands on page 151](#page-168-0)
- [Using the monitor Commands on page 155](#page-172-0)

### <span id="page-158-0"></span>Using the ping Command

You can perform certain tasks only through the CLI. Use the CLI ping command to verify that a host can be reached over the network. This command is useful for diagnosing host and network connectivity problems. The device sends a series of ICMP echo (ping) requests to a specified host and receives ICMP echo responses.

Enter the ping command with the following syntax:

- user@host> ping *host* <interface *source-interface>* <br/> <br/>bypass-routing><count *number>* <do-not-fragment> <inet | inet6> <interval seconds> <loose-source [hosts]>
	- <no-resolve> <pattern string> <rapid> <record-route>
	- <routing-instance*routing-instance-name*> <size*bytes*> <source*source-address*> <strict> <strict-source [*hosts*]> <tos *number*> <ttl *number*> <wait *seconds*> <detail> <verbose>

<span id="page-158-1"></span>[Table 77 on page 141](#page-158-1) describes the ping command options.

To quit the ping command, press Ctrl-C.

### Table 77: CLI ping Command Options

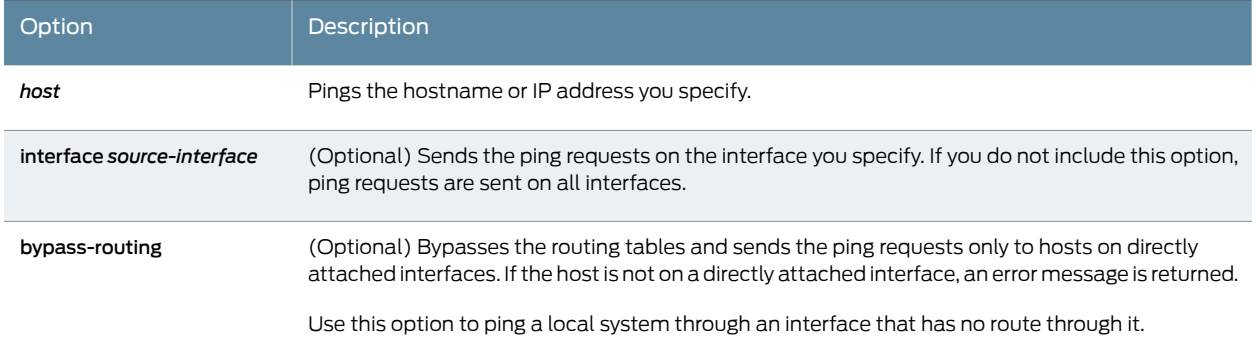

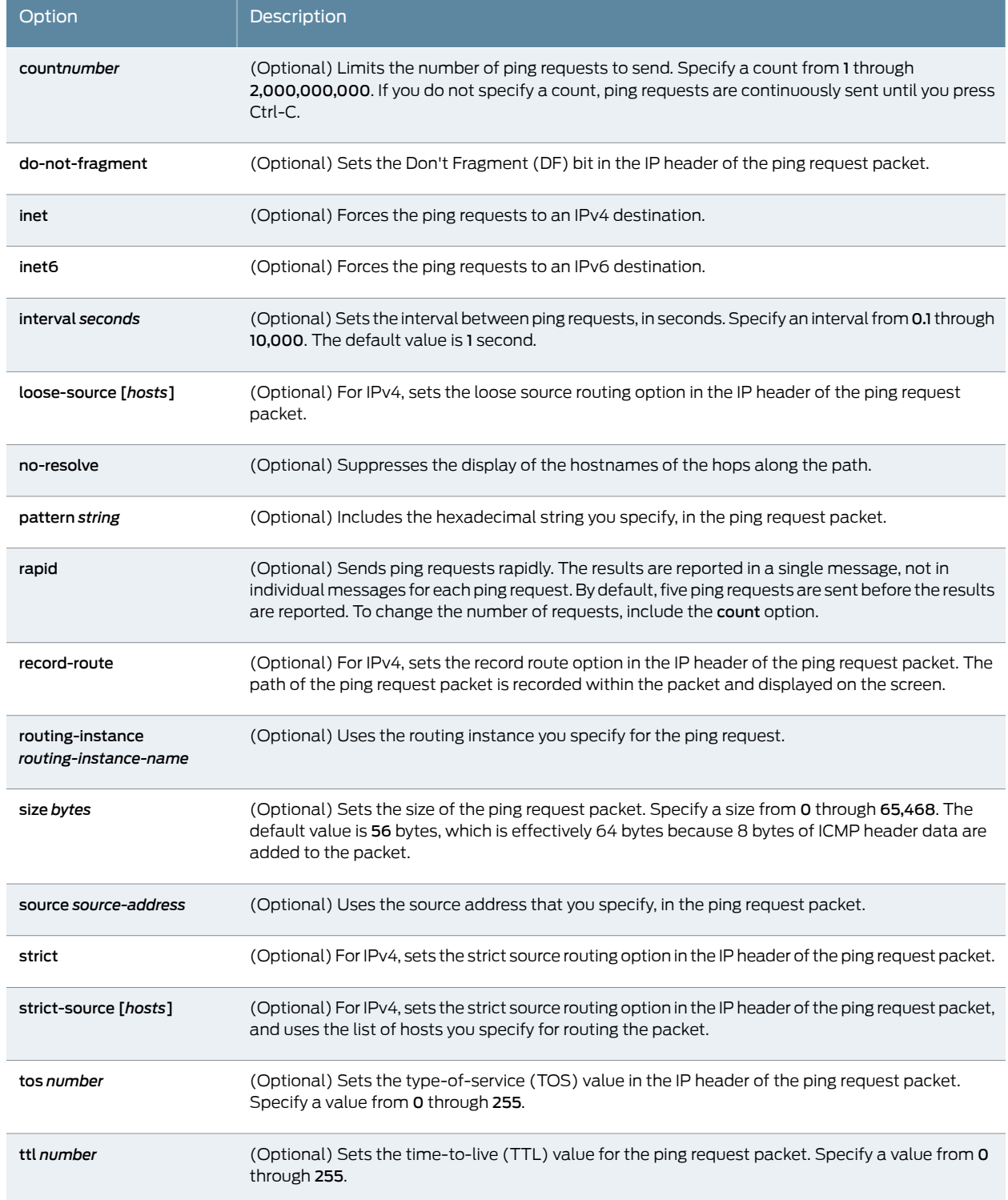

# Table 77: CLI ping Command Options *(continued)*

## Table 77: CLI ping Command Options *(continued)*

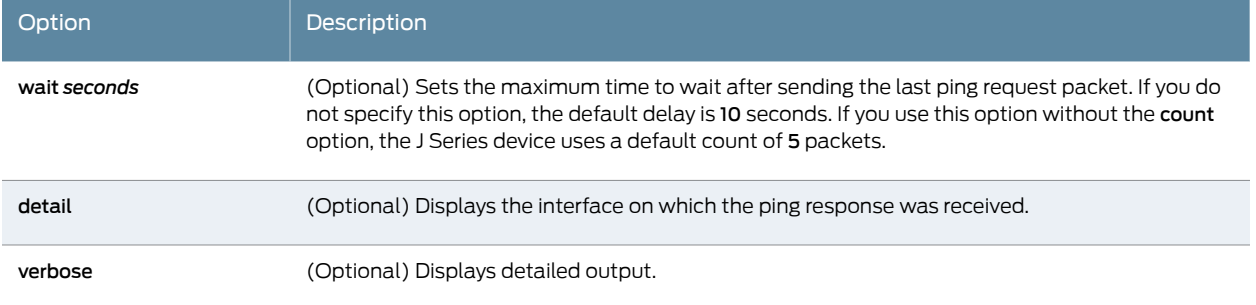

The following is sample output from a ping command:

#### user@host> ping host3 count 4

PING host3.site.net (176.26.232.111): 56 data bytes 64 bytes from 176.26.232.111: icmp\_seq=0 ttl=122 time=0.661 ms 64 bytes from 176.26.232.111: icmp\_seq=1 ttl=122 time=0.619 ms 64 bytes from 176.26.232.111: icmp\_seq=2 ttl=122 time=0.621 ms 64 bytes from 176.26.232.111: icmp\_seq=3 ttl=122 time=0.634 ms --- host3.site.net ping statistics --- 4 packets transmitted, 4 packets received, 0% packet loss round-trip min/avg/max/stddev = 0.619/0.634/0.661/0.017 ms

The fields in the display are the same as those displayed by the J-Web ping host diagnostic tool.

Related Documentation • [Diagnostic Tools Overview on page 123](#page-140-0) • [Understanding Ping MPLS on page 128](#page-145-0)

- *[Junos OS System Basics and Services Command Reference](http://www.juniper.net/techpubs/en_US/junos11.4/information-products/topic-collections/swcmdref-basics-services/swcmdref-basics-services.pdf)*
- *[Junos OS Interfaces Command Reference](http://www.juniper.net/techpubs/en_US/junos11.4/information-products/topic-collections/swcmdref-interfaces/swcmdref-interfaces.pdf)*
- *[Junos OS Interfaces Configuration Guide for Security Devices](http://www.juniper.net/techpubs/en_US/junos11.4/information-products/topic-collections/security/software-all/interfaces/junos-security-swconfig-interfaces.pdf)*
- *[Junos OS Feature Support Reference for SRX Series and J Series Devices](http://www.juniper.net/techpubs/en_US/junos11.4/information-products/topic-collections/security/software-all/feature-support-reference/junos-security-feature-support-guide.pdf)*

#### <span id="page-160-0"></span>Using the ping mpls Commands

Use the ping mpls commands to diagnose the state of LSPs, Layer 2 and Layer 3 VPNs, and Layer 2 circuits. When you issue a command from a J Series device operating as the inbound node at the entry point of an LSP or VPN, the router sends probe packets into the LSP or VPN. Based on how the LSP or VPN outbound node at the remote endpoint of the connection replies to the probes, you can determine the connectivity of the LSP or VPN.

Each probe is an echo request sent to the LSP or VPN exit point as an MPLS packet with a UDP payload. If the outbound node receives the echo request, it checks the contents of the probe and returns a value in the UDP payload of the response packet. If the J Series device receives the response packet, it reports a successful ping response. Responses that take longer than 2 seconds are identified as failed probes.

#### This section contains the following topics:

- [Pinging RSVP-Signaled LSPs and LDP-Signaled LSPs on page 144](#page-161-0)
- [Pinging Layer 3 VPNs on page 144](#page-161-1)
- [Pinging Layer 2 VPNs on page 145](#page-162-0)
- <span id="page-161-0"></span>• [Pinging Layer 2 Circuits on page 146](#page-163-0)

#### Pinging RSVP-Signaled LSPs and LDP-Signaled LSPs

Enter the ping mpls command with the following syntax:

#### user@host> ping mpls (ldp *fec* | lsp-end-point *prefix-name* | rsvp *lsp-name*) <exp *forwarding-class*> <count *number*> <source *source-address*> <detail>

<span id="page-161-2"></span>[Table 78 on page 144](#page-161-2) describes the ping mpls command options.

### Table 78: CLI ping mpls ldp and ping mpls lsp-end-point Command Options

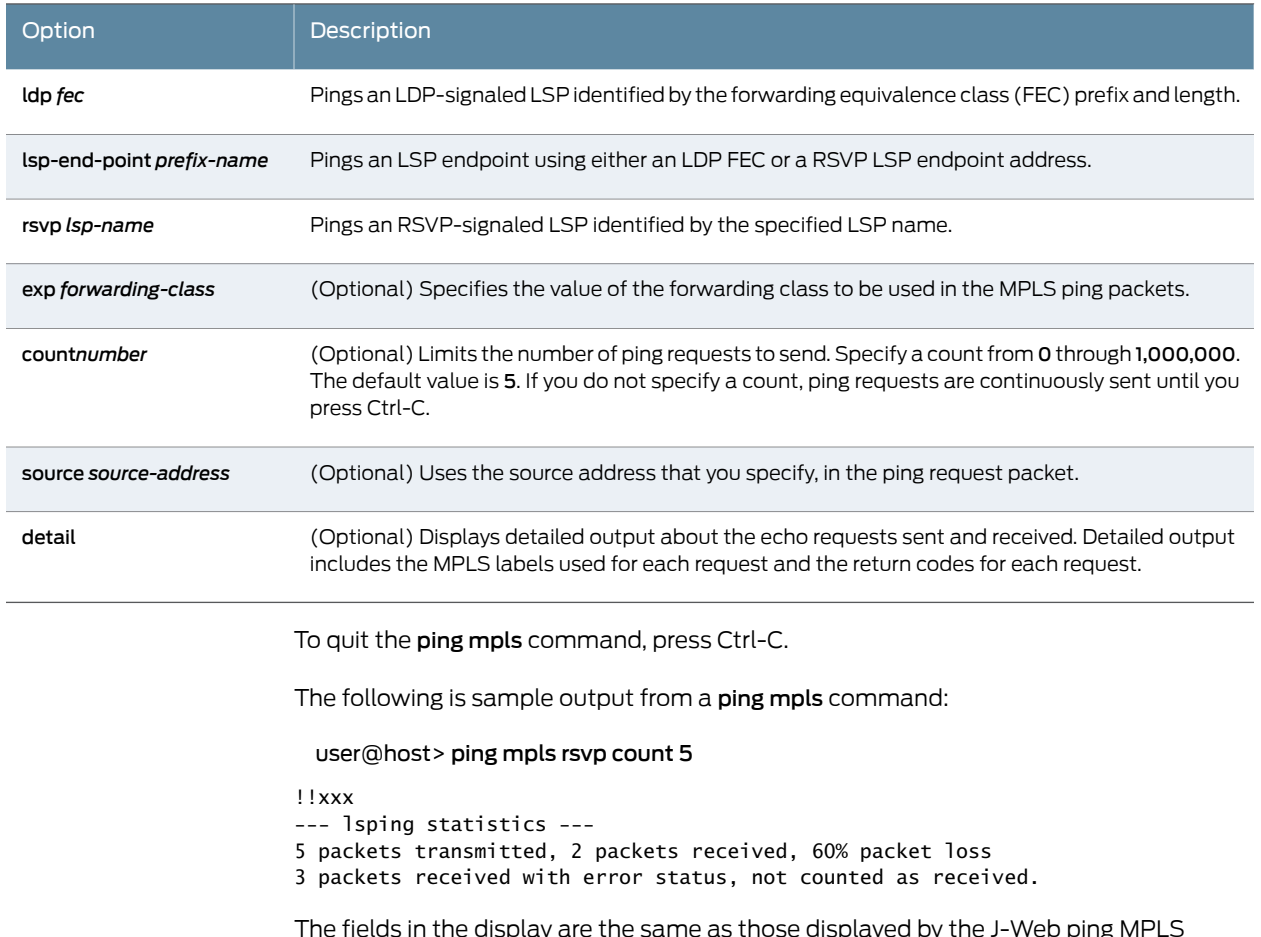

<span id="page-161-1"></span>The fields in the display are the same as those displayed by the J-Web ping MPLS diagnostic tool.

### Pinging Layer 3 VPNs

Enter the ping mpls l3vpn command with the following syntax:

user@host> ping mpls l3vpn prefix *prefix-name* <l3vpn-name> <br/>bottom-label-ttl> <exp *forwarding-class*> <count *number*> <source *source-address*> <detail>

<span id="page-162-1"></span>[Table 79 on page 145](#page-162-1) describes the ping mpls l3vpn command options.

## Table 79: CLI ping mpls l3vpn Command Options

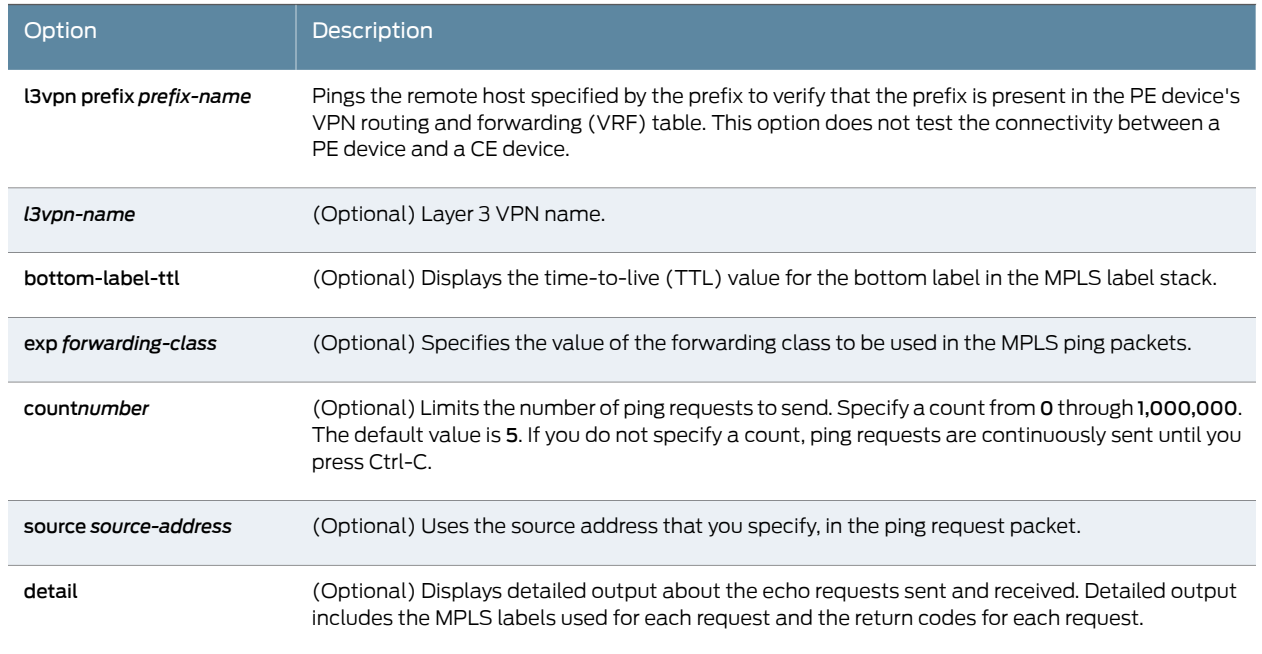

To quit the ping mpls l3vpn command, press Ctrl-C.

The following is sample output from a ping mpls l3vpn command:

user@host> ping mpls l3vpn vpn1 prefix 10.255.245.122/32

```
!!!!!
--- lsping statistics ---
5 packets transmitted, 5 packets received, 0% packet loss
```
The fields in the display are the same as those displayed by the J-Web ping MPLS diagnostic tool.

Pinging Layer 2 VPNs

Enter the ping mpls l2vpn command with the following syntax:

user@host> ping mpls l2vpn interface *interface-name* | instance *l2vpn-instance-name* local-site-id *local-site-id-number* remote-site-id *remote-site-id-number* <bottom-label-ttl> <exp *forwarding-class*> <count *number*> <source *source-address*> <detail>

[Table 80 on page 146](#page-163-1) describes the ping mpls l2vpn command options.

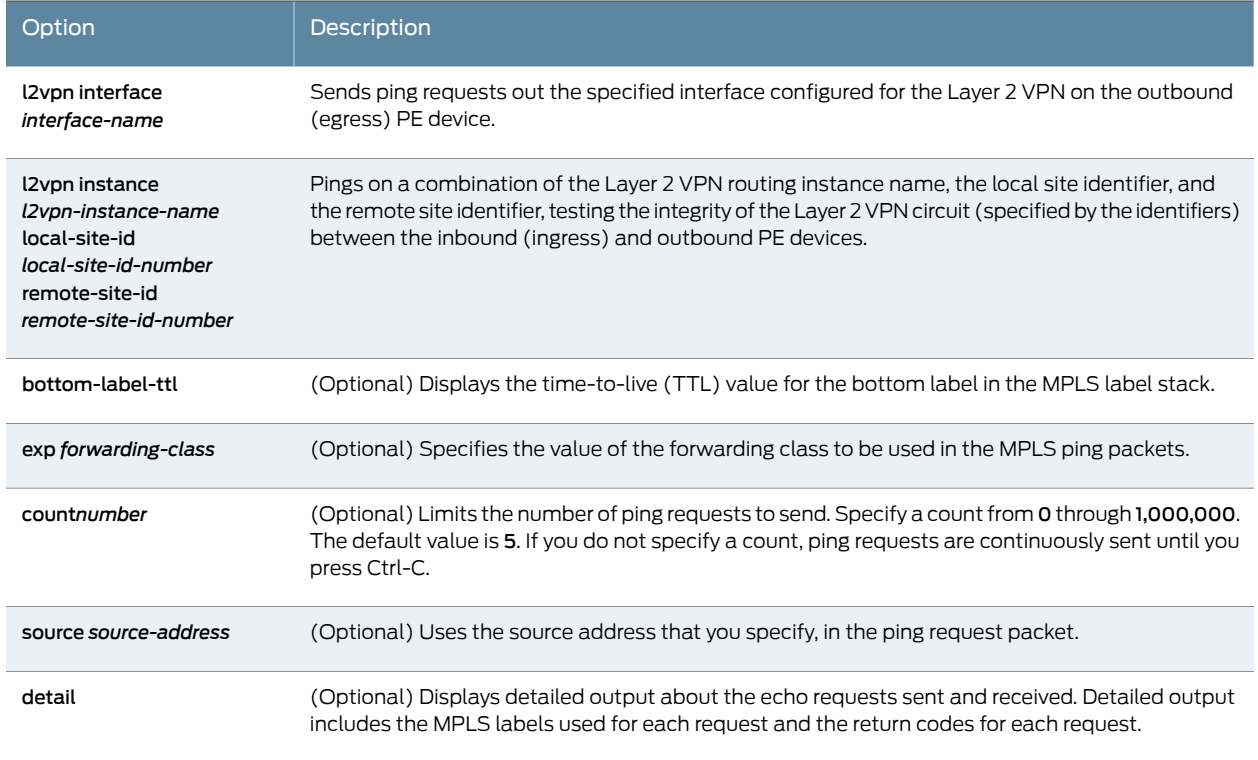

### <span id="page-163-1"></span>Table 80: CLI ping mpls l2vpn Command Options

To quit the ping mpls l2vpn command, press Ctrl-C.

The following is sample output from a ping mpls l2vpn command:

user@host> ping mpls l2vpn instance vpn1 remote-site-id 1 local-site-id 2 detail

Request for seq 1, to interface 68, labels <800001, 100176> Reply for seq 1, return code: Egress-ok Request for seq 2, to interface 68, labels <800001, 100176> Reply for seq 2, return code: Egress-ok Request for seq 3, to interface 68, labels <800001, 100176> Reply for seq 3, return code: Egress-ok Request for seq 4, to interface 68, labels <800001, 100176> Reply for seq 4, return code: Egress-ok Request for seq 5, to interface 68, labels <800001, 100176> Reply for seq 5, return code: Egress-ok

<span id="page-163-0"></span>--- lsping statistics --- 5 packets transmitted, 5 packets received, 0% packet loss

The fields in the display are the same as those displayed by the J-Web ping MPLS diagnostic tool.

Pinging Layer 2 Circuits

Enter the ping mpls l2circuit command with the following syntax:

user@host> ping mpls l2circuit (interface *interface-name* | virtual-circuit neighbor *prefix-name virtual-circuit-id*) <exp *forwarding-class*> <count *number*> <source *source-address*> <detail>

#### <span id="page-164-1"></span>[Table 81 on page 147](#page-164-1) describes the ping mpls l2circuit command options.

## Table 81: CLI ping mpls l2circuit Command Options

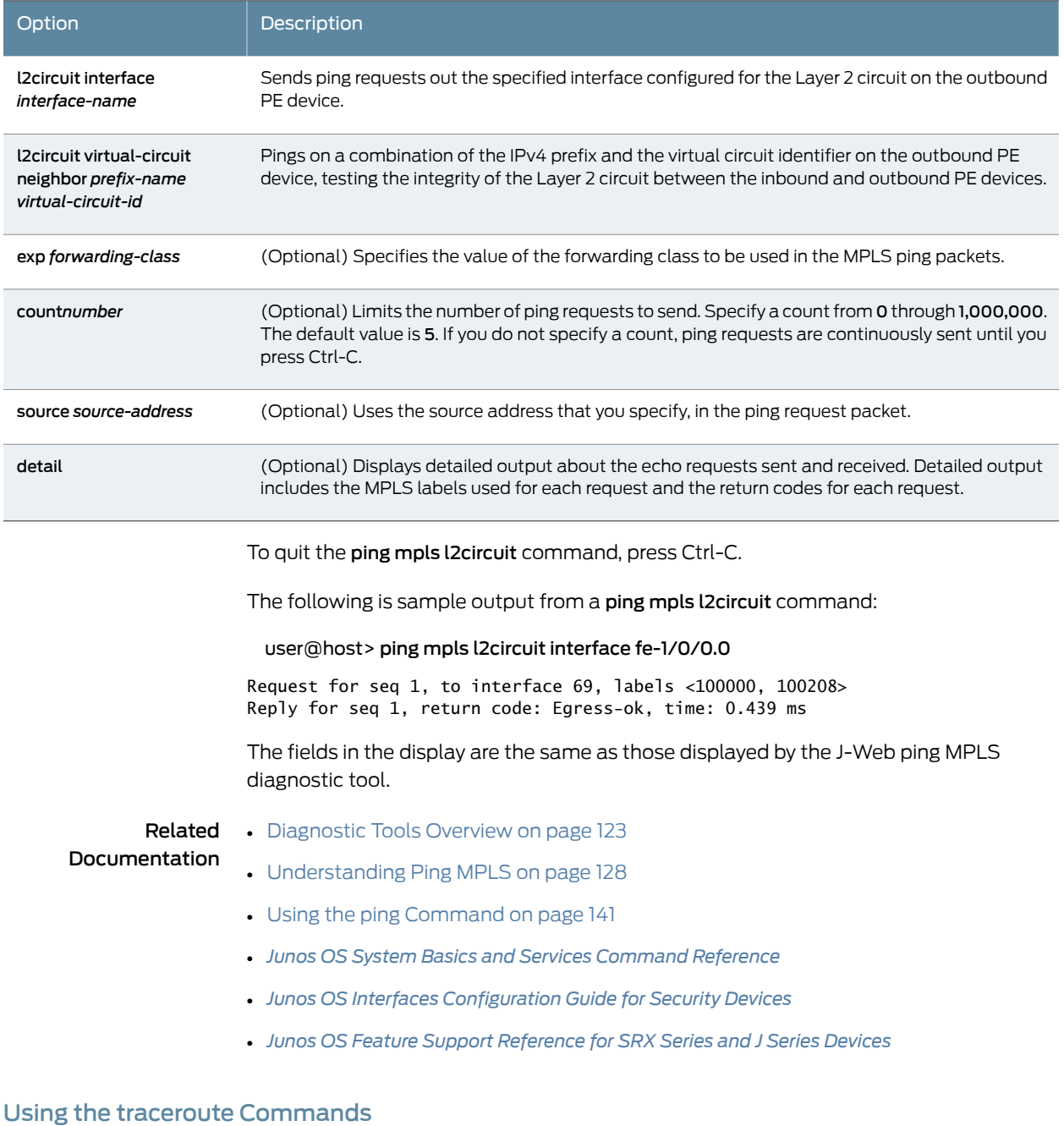

<span id="page-164-0"></span>Use the CLI traceroute command to display a list of devices between the device and a specified destination host. This command is useful for diagnosing a point of failure in the path from the device to the destination host, and addressing network traffic latency and throughput problems.

The device generates the list of routers by sending a series of ICMP traceroute packets in which the time-to-live (TTL) value in the messages sent to each successive device is incremented by 1. (The TTL value of the first traceroute packet is set to 1.) In this manner, each router along the path to the destination host replies with a Time Exceeded packet from which the source IP address can be obtained.

The traceroute monitor command combines ping and traceroute functionality to display real-time monitoring information about each device between the J Series device and a specified destination host.

This section contains the following topics:

- [Displaying a List of Devices on page 148](#page-165-0)
- <span id="page-165-0"></span>• [Displaying Real-Time Monitoring Information on page 149](#page-166-0)

#### Displaying a List of Devices

To display a list of devices between the device and a specified destination host, enter the traceroute command with the following syntax:

user@host> traceroute *host* <interface *interface-name>* <as-number-lookup> <bypass-routing> <gateway *address*> <inet | inet6> <no-resolve> <routing-instance *routing-instance-name*> <source *source-address*> <tos *number*> <ttl *number*> <wait *seconds*>

<span id="page-165-1"></span>[Table 82 on page 148](#page-165-1) describes the traceroute command options.

## Table 82: CLI traceroute Command Options

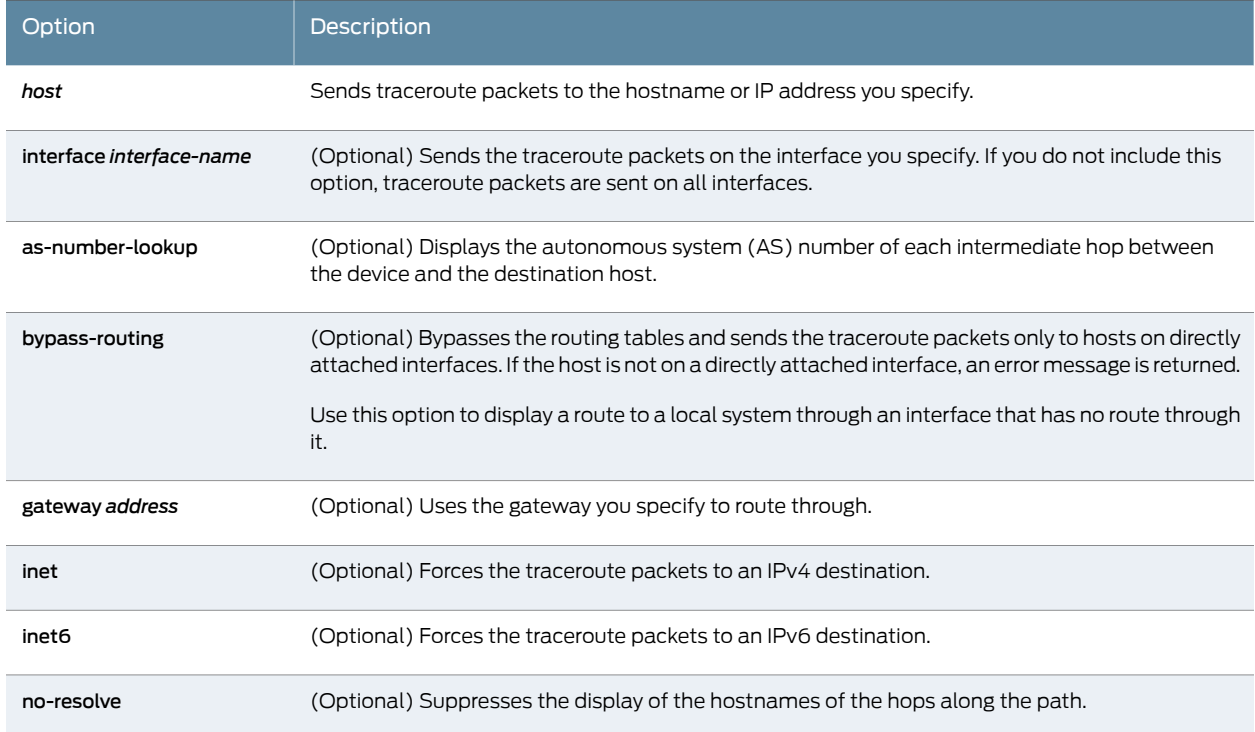

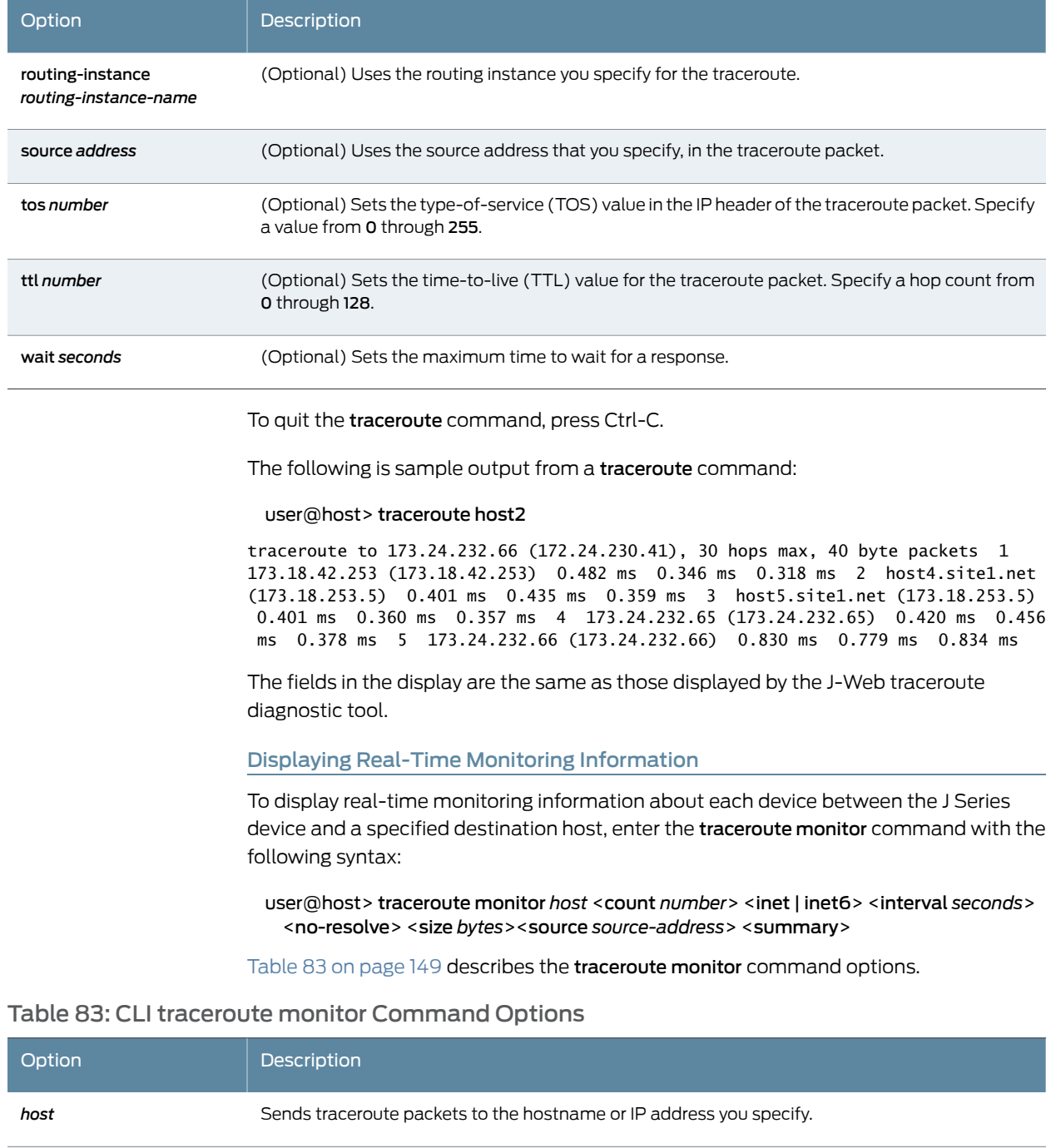

# Table 82: CLI traceroute Command Options *(continued)*

<span id="page-166-1"></span><span id="page-166-0"></span>(Optional) Limits the number of ping requests, in packets, to send in summary mode. If you do not specify a count, ping requests are continuously sent until you press Q. count *number* inet (Optional) Forces the traceroute packets to an IPv4 destination. inet6 (Optional) Forces the traceroute packets to an IPv6 destination.

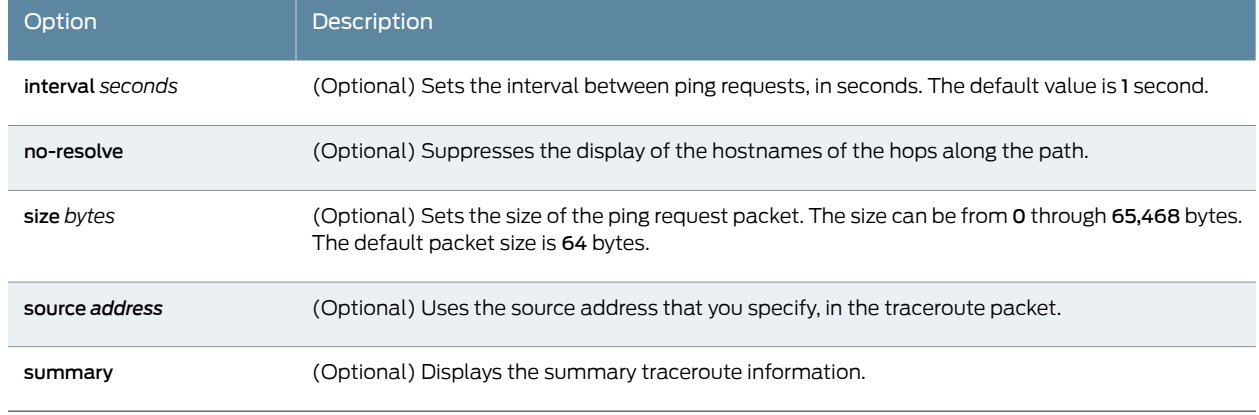

## Table 83: CLI traceroute monitor Command Options *(continued)*

To quit the traceroute monitor command, press Q.

The following is sample output from a traceroute monitor command:

#### user@host> traceroute monitor host2

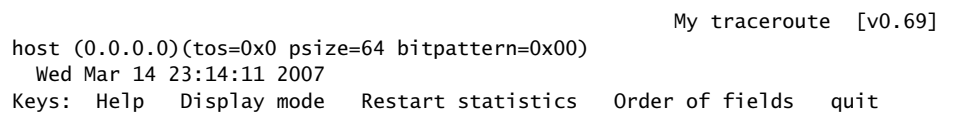

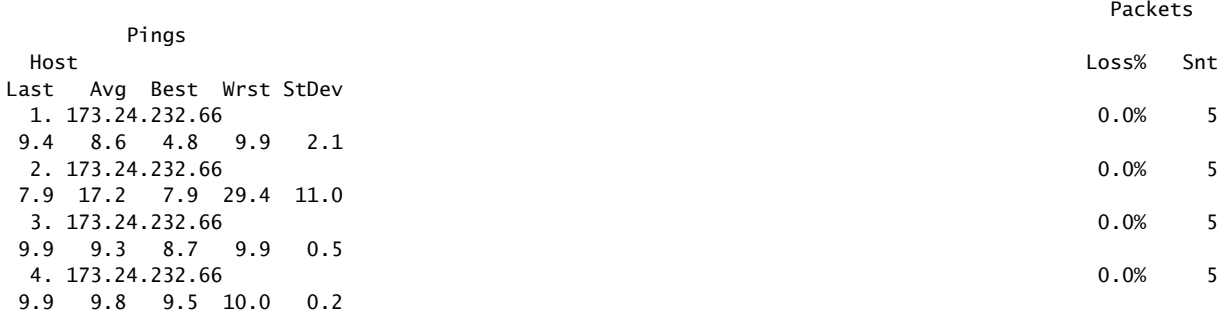

<span id="page-167-0"></span>[Table 84 on page 150](#page-167-0) summarizes the output fields of the display.

## Table 84: CLI traceroute monitor Command Output Summary

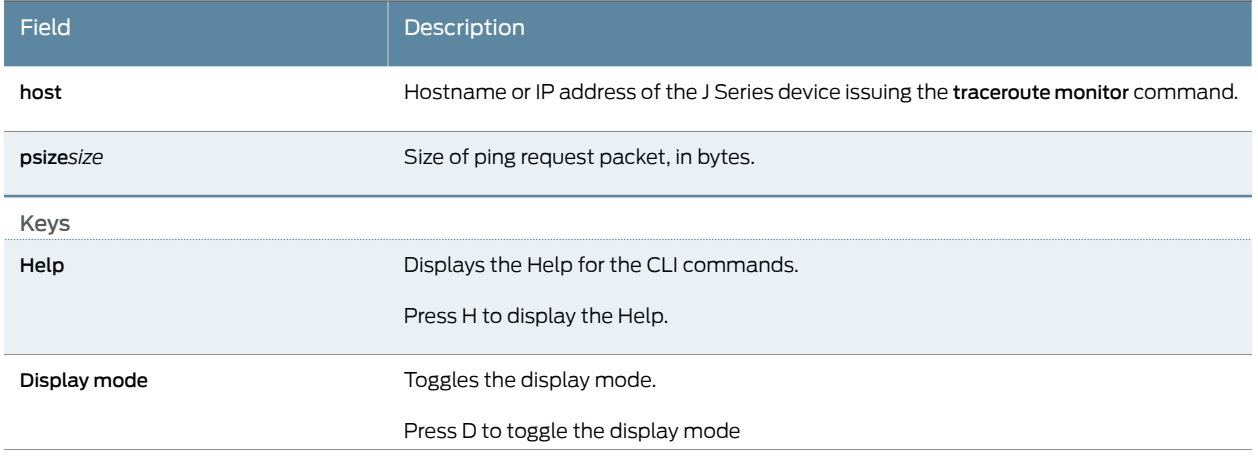

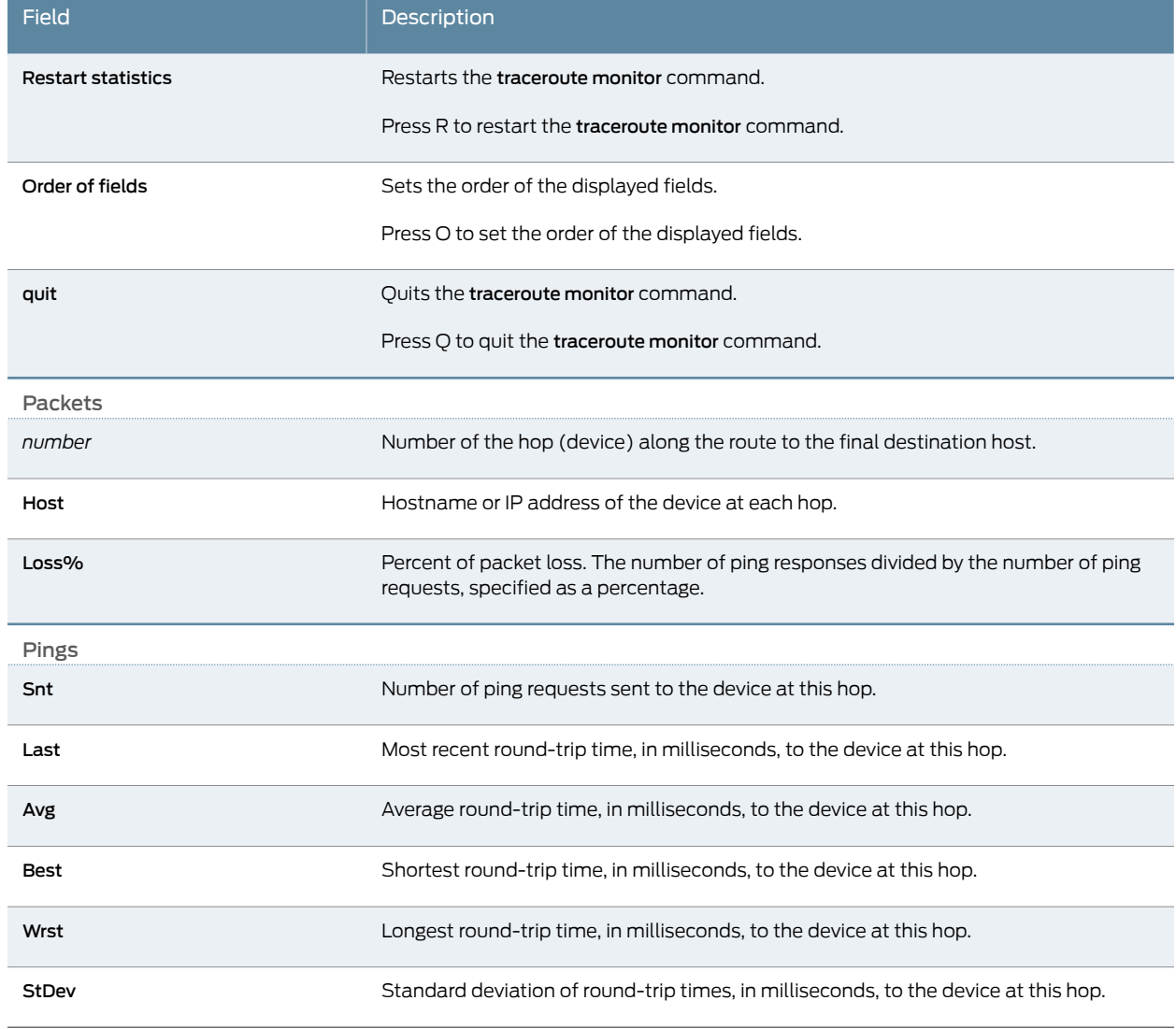

## Table 84: CLI traceroute monitor Command Output Summary *(continued)*

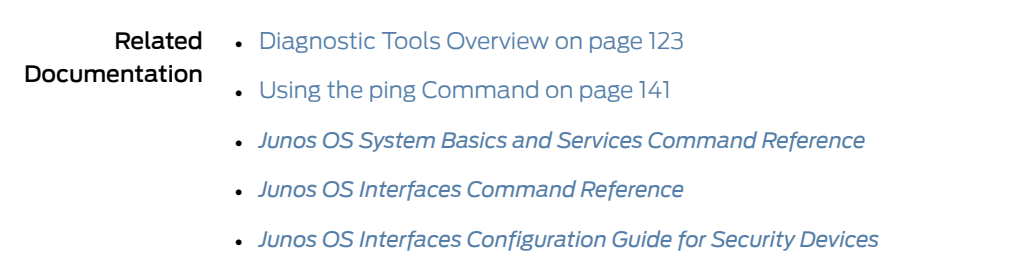

#### • *[Junos OS Feature Support Reference for SRX Series and J Series Devices](http://www.juniper.net/techpubs/en_US/junos11.4/information-products/topic-collections/security/software-all/feature-support-reference/junos-security-feature-support-guide.pdf)*

# <span id="page-168-0"></span>Using the mtrace Commands

Use CLI mtrace commands to trace information about multicast paths. The mtrace from-source command displays information about a multicast path from a source to the

J Series device. The mtrace monitor command monitors and displays multicast trace operations.

This section contains the following topics:

- [Displaying Multicast Path Information on page 152](#page-169-0)
- <span id="page-169-0"></span>• [Displaying Multicast Trace Operations on page 154](#page-171-0)

#### Displaying Multicast Path Information

To display information about a multicast path from a source to the J Series device, enter the mtrace from-source command with the following syntax:

user@host> mtrace from-source source *host* <extra-hops *number*> <group *address*> <interval *seconds*> <max-hops *number*> <max-queries *number*> <response *host*> <routing-instance *routing-instance-name*> <ttl *number*> <wait-time *seconds*> <loop> <multicast-response | unicast-response> <no-resolve> <no-router-alert> <brief | detail>

<span id="page-169-1"></span>[Table 85 on page 152](#page-169-1) describes the mtrace from-source command options.

### Table 85: CLI mtrace from-source Command Options

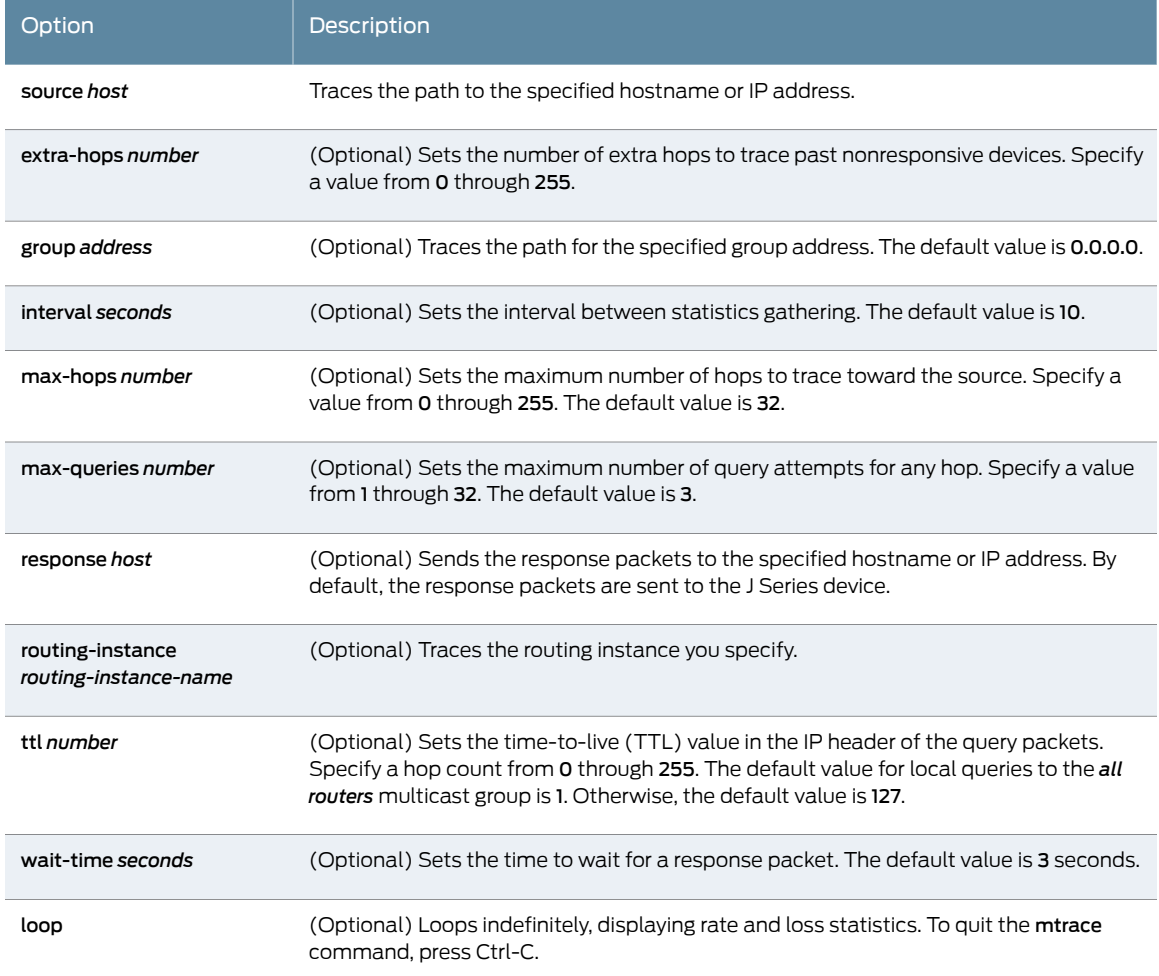

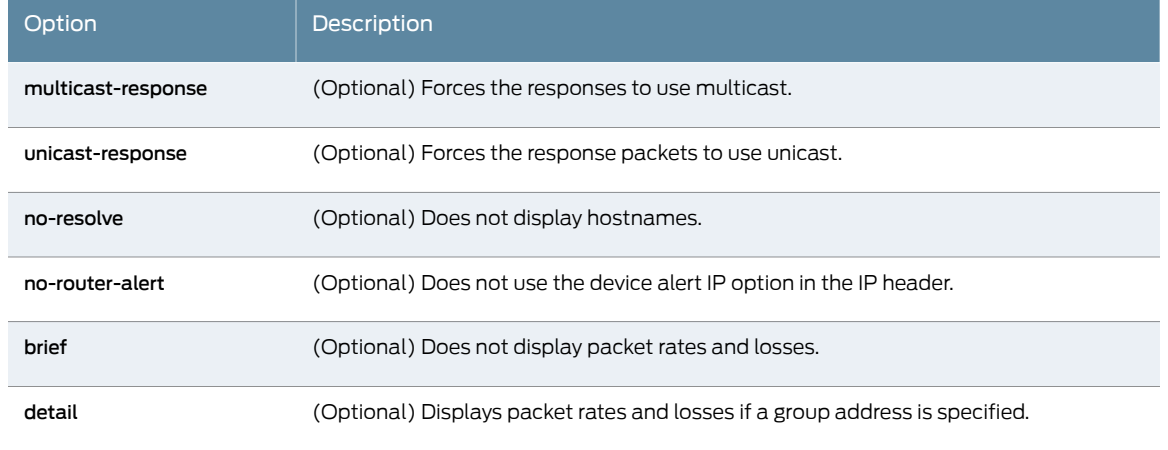

## Table 85: CLI mtrace from-source Command Options *(continued)*

The following is sample output from the mtrace from-source command:

user@host> mtrace from-source source 192.1.4.1 group 224.1.1.1

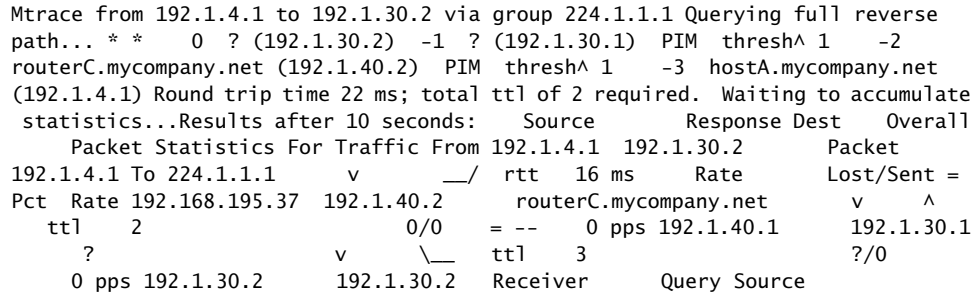

Each line of the trace display is usually in the following format (depending on the options selected and the responses from the devices along the path):

#### *hop-number host* (*ip-address*) *protocolttl*

[Table 86 on page 153](#page-170-0) summarizes the output fields of the display.

<span id="page-170-0"></span>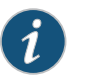

NOTE: The packet statistics gathered from Juniper Networks devices and routing nodes always display as 0.

## Table 86: CLI mtrace from-source Command Output Summary

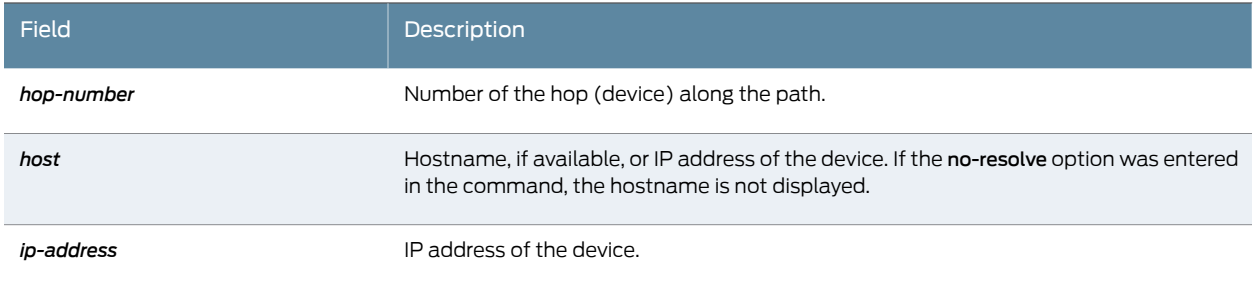

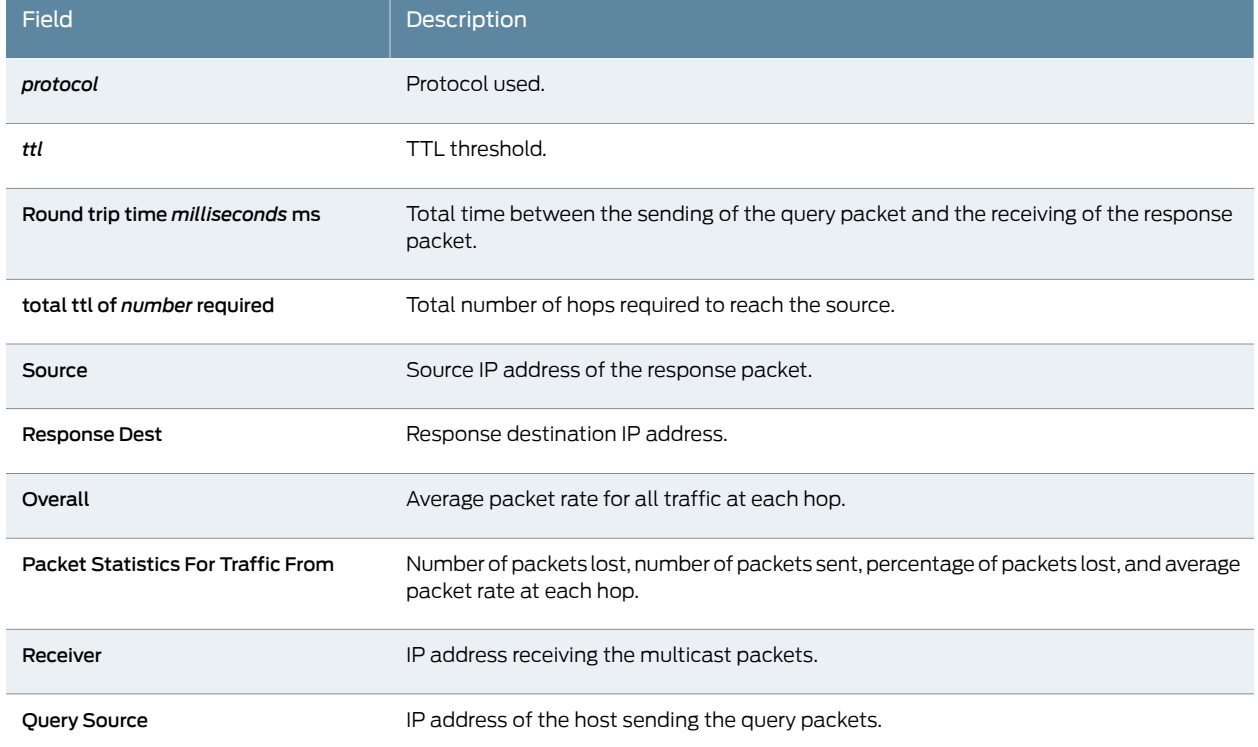

### Table 86: CLI mtrace from-source Command Output Summary *(continued)*

#### <span id="page-171-0"></span>Displaying Multicast Trace Operations

To monitor and display multicast trace operations, enter the mtrace monitor command:

#### user@host> mtrace monitor

Mtrace query at Apr 21 16:00:54 by 192.1.30.2, resp to 224.0.1.32, qid 2a83aa packet from 192.1.30.2 to 224.0.0.2 from 192.1.30.2 to 192.1.4.1 via group 224.1.1.1 (mxhop=60) Mtrace query at Apr 21 16:00:57 by 192.1.30.2, resp to 224.0.1.32, qid 25dc17 packet from 192.1.30.2 to 224.0.0.2 from 192.1.30.2 to 192.1.4.1 via group 224.1.1.1 (mxhop=60) Mtrace query at Apr 21 16:01:00 by 192.1.30.2, resp to same, qid 20e046 packet from 192.1.30.2 to 224.0.0.2 from 192.1.30.2 to 192.1.4.1 via group 224.1.1.1 (mxhop=60) Mtrace query at Apr 21 16:01:10 by 192.1.30.2, resp to same, qid 1d25ad packet from 192.1.30.2 to 224.0.0.2 from 192.1.30.2 to 192.1.4.1 via group 224.1.1.1 (mxhop=60)

<span id="page-171-1"></span>This example displays only mtrace queries. However, when the device captures an mtrace response, the display is similar, but the complete mtrace response also appears (exactly as it is appears in the mtrace from-source command output).

[Table 87 on page 154](#page-171-1) summarizes the output fields of the display.

## Table 87: CLI mtrace monitor Command Output Summary

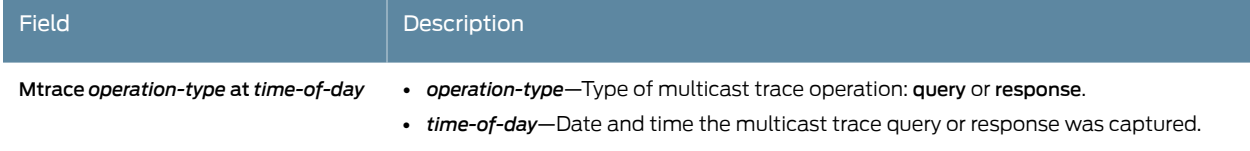

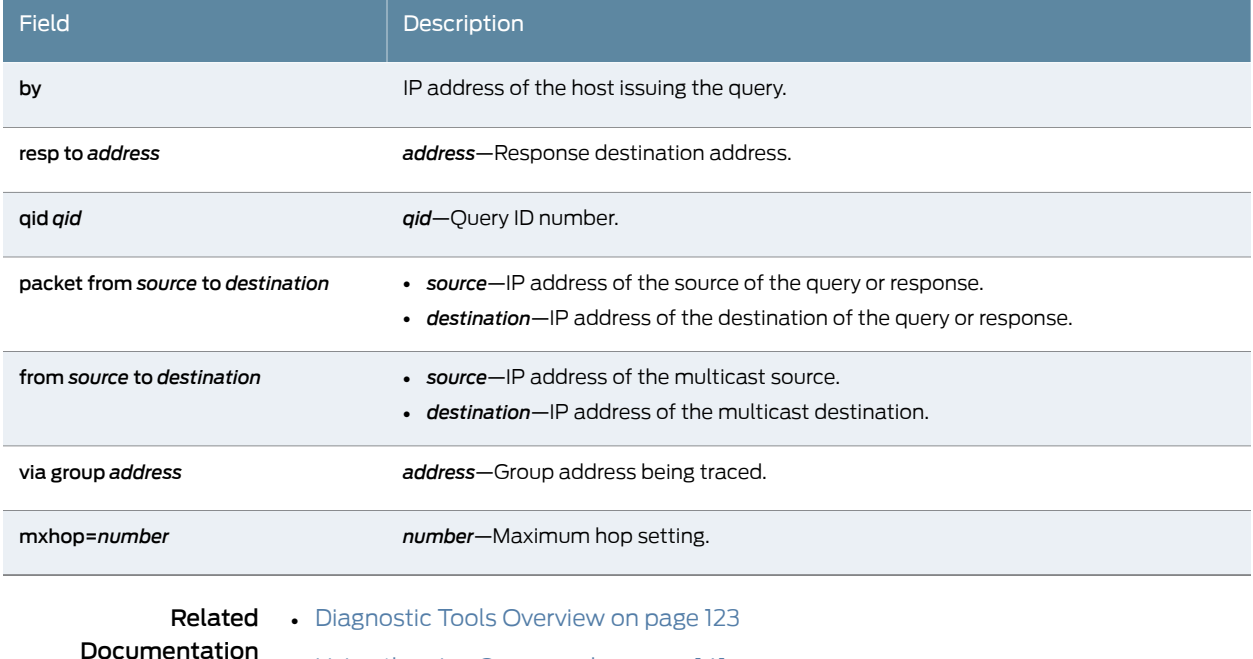

## Table 87: CLI mtrace monitor Command Output Summary *(continued)*

- [Using the ping Command on page 141](#page-158-0)
	- *[Junos OS System Basics and Services Command Reference](http://www.juniper.net/techpubs/en_US/junos11.4/information-products/topic-collections/swcmdref-basics-services/swcmdref-basics-services.pdf)*
	- *[Junos OS Interfaces Command Reference](http://www.juniper.net/techpubs/en_US/junos11.4/information-products/topic-collections/swcmdref-interfaces/swcmdref-interfaces.pdf)*
	- *[Junos OS Interfaces Configuration Guide for Security Devices](http://www.juniper.net/techpubs/en_US/junos11.4/information-products/topic-collections/security/software-all/interfaces/junos-security-swconfig-interfaces.pdf)*
	- *[Junos OS Feature Support Reference for SRX Series and J Series Devices](http://www.juniper.net/techpubs/en_US/junos11.4/information-products/topic-collections/security/software-all/feature-support-reference/junos-security-feature-support-guide.pdf)*

### <span id="page-172-0"></span>Using the monitor Commands

#### This section contains the following topics:

- <span id="page-172-1"></span>• [Displaying Log and Trace Files on page 155](#page-172-1)
- [Displaying Real-Time Interface Information on page 156](#page-173-0)
- [Displaying Packet Headers on page 157](#page-174-0)

#### Displaying Log and Trace Files

Enter the monitor start command to display real-time additions to system logs and trace files:

user@host> monitor start *filename*

When the device adds a record to the file specified by *filename*, the record displays on the screen. For example, if you have configured a system log file named system-log (by including the syslog statement at the [edit system] hierarchy level), you can enter the monitor start system-log command to display the records added to the system log.

To display a list of files that are being monitored, enter the monitor list command. To stop the display of records for a specified file, enter the monitor stop *filename* command.

#### <span id="page-173-0"></span>Displaying Real-Time Interface Information

Enter the monitor interface command to display real-time traffic, error, alarm, and filter statistics about a physical or logical interface:

user@host> monitor interface (*interface-name* | traffic)

Replace *interface-name* with the name of a physical or logical interface. If you specify the traffic option, statistics for all active interfaces display.

<span id="page-173-1"></span>The real-time statistics update every second. The Current delta and Delta columns display the amount the statistics counters have changed since the monitor interface command was entered or since you cleared the delta counters. [Table 88 on page 156](#page-173-1) and [Table 89](#page-173-2) [on page 156](#page-173-2)list the keys you use to control the display using the *interface-name* and traffic options. (The keys are not case sensitive.)

### Table 88: CLI monitor interface Output Control Keys

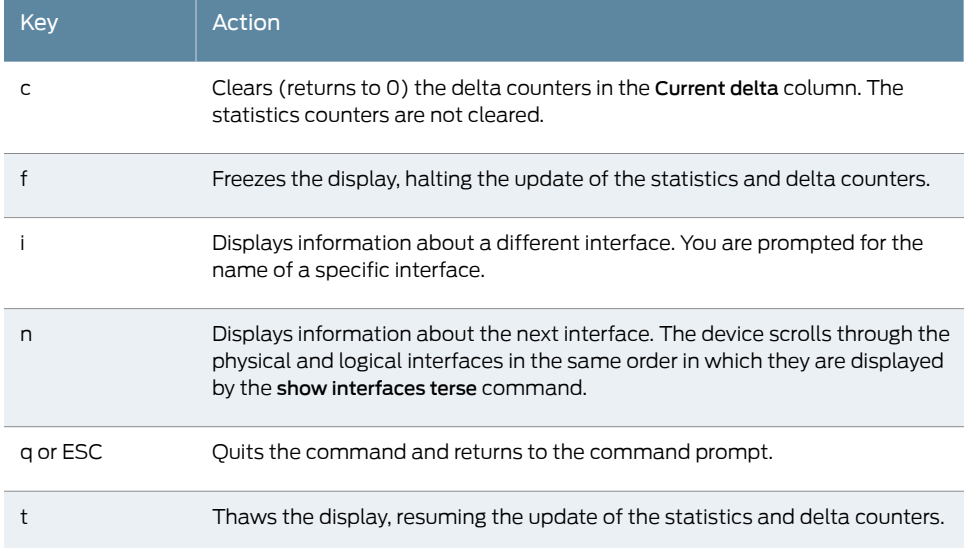

#### <span id="page-173-2"></span>Table 89: CLI monitor interface traffic Output Control Keys

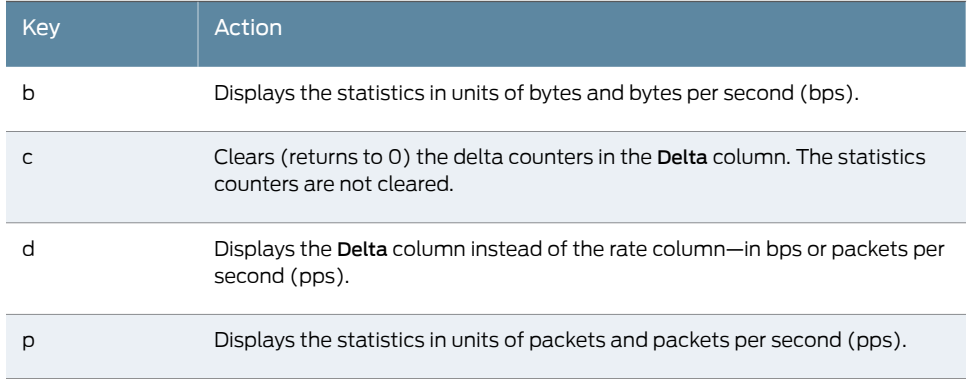

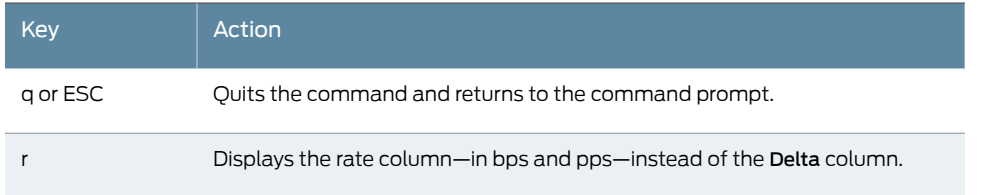

### Table 89: CLI monitor interface traffic Output Control Keys *(continued)*

The following are sample displays from the monitor interface command:

#### user@host> monitor interface fe-0/0/0

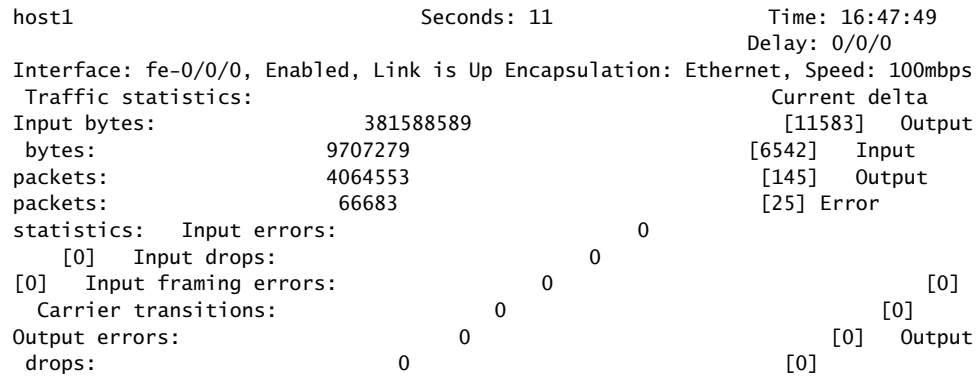

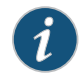

NOTE: The output fields that display when you enter the monitor interface *interface-name* command are determined by the interface you specify.

#### user@host> monitor interface traffic

<span id="page-174-0"></span>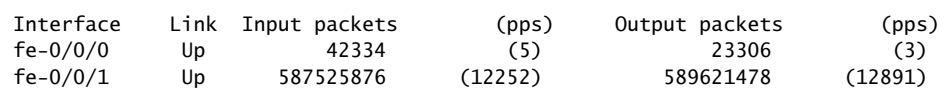

#### Displaying Packet Headers

Enter themonitor traffic command to display packet headers transmitted through network interfaces with the following syntax:

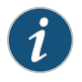

NOTE: Using the monitor traffic command can degrade system performance. We recommend that you use filtering options—such as countandmatching—to minimize the impact to packet throughput on the system.

user@host> monitor traffic <absolute-sequence> <count *number*>

<interface *interface-name*> <layer2-headers> <matching "*expression*">

<no-domain-names> <no-promiscuous> <no-resolve> <no-timestamp> <print-ascii> <print-hex> <size *bytes*> <brief | detail | extensive>

[Table 90 on page 158](#page-175-0) describes the monitor traffic command options.

# <span id="page-175-0"></span>Table 90: CLI monitor traffic Command Options

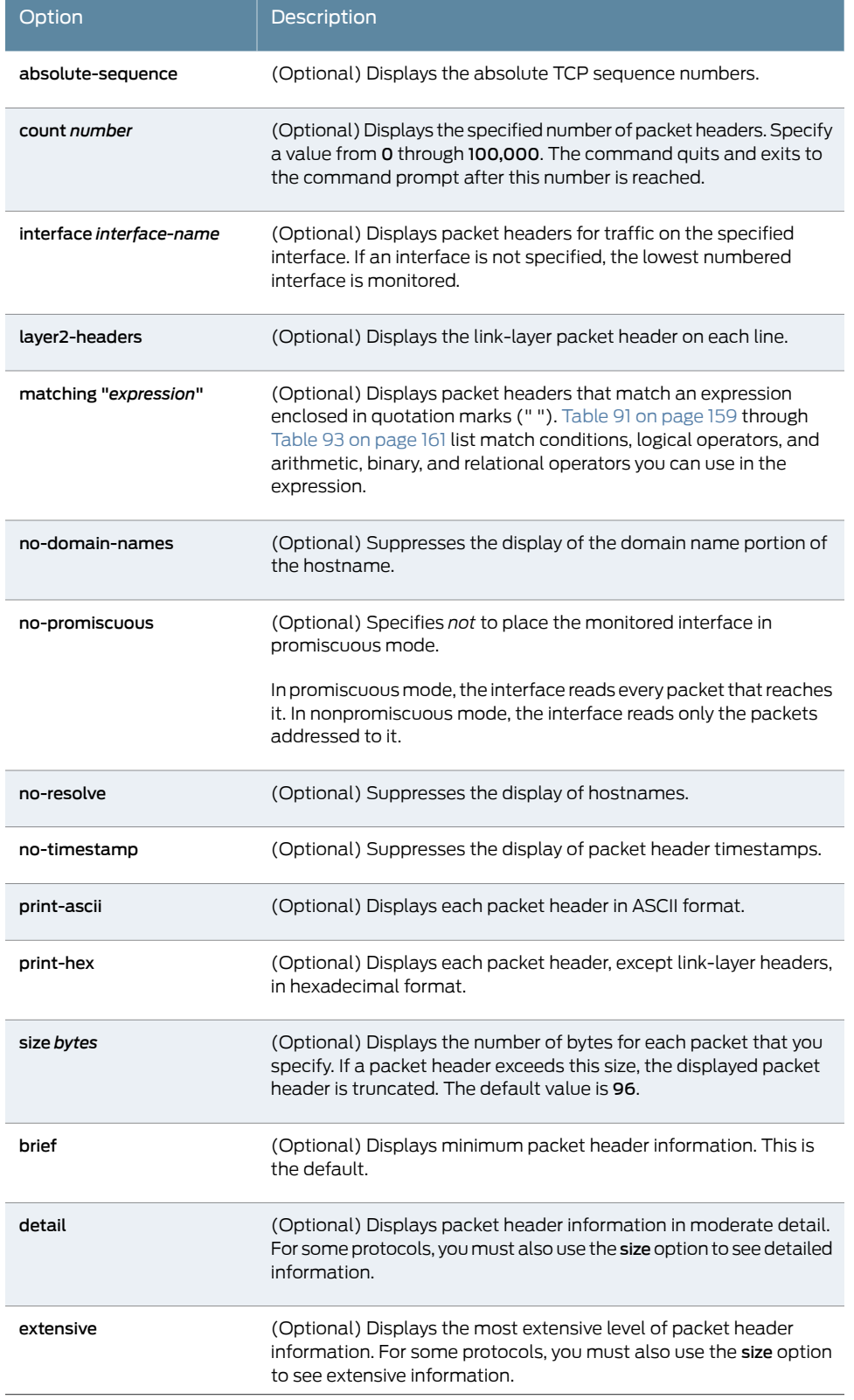

To quit the monitor traffic command and return to the command prompt, press Ctrl-C.

To limit the packet header information displayed by the monitor traffic command, include the matching "*expression*" option. An expression consists of one or more match conditions listed in [Table 91 on page 159,](#page-176-0) enclosed in quotation marks (" "). You can combine match conditions by using the logical operators listed in [Table 92 on page 160](#page-177-0) (shown in order of highest to lowest precedence).

For example, to display TCP or UDP packet headers, enter:

#### user@host> monitor traffic matching "tcp || udp"

To compare the following types of expressions, use the relational operators listed in [Table 93 on page 161](#page-178-0) (listed from highest to lowest precedence):

- Arithmetic—Expressions that use the arithmetic operators listed in [Table 93 on page 161](#page-178-0).
- Binary—Expressions that use the binary operators listed in [Table 93 on page 161](#page-178-0).
- Packet data accessor—Expressions that use the following syntax:

#### *protocol* [*byte-offset* <*size*>]

Replace *protocol* with any protocol in [Table 91 on page 159](#page-176-0). Replace *byte-offset* with the byte offset, from the beginning of the packet header, to use for the comparison. The optional *size* parameter represents the number of bytes examined in the packet header-1, 2, or 4 bytes.

<span id="page-176-0"></span>For example, the following command displays all multicast traffic:

user@host> monitor traffic matching "ether[0] & 1!=0"

### Table 91: CLI monitor traffic Match Conditions

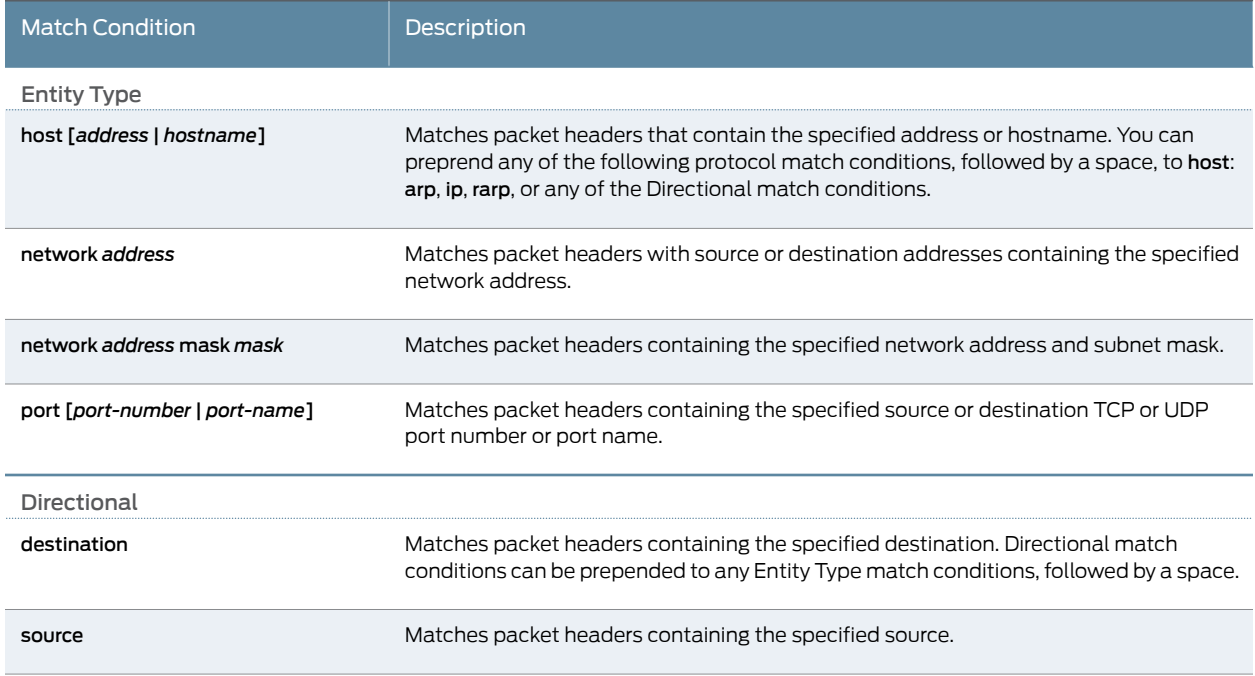

# Table 91: CLI monitor traffic Match Conditions *(continued)*

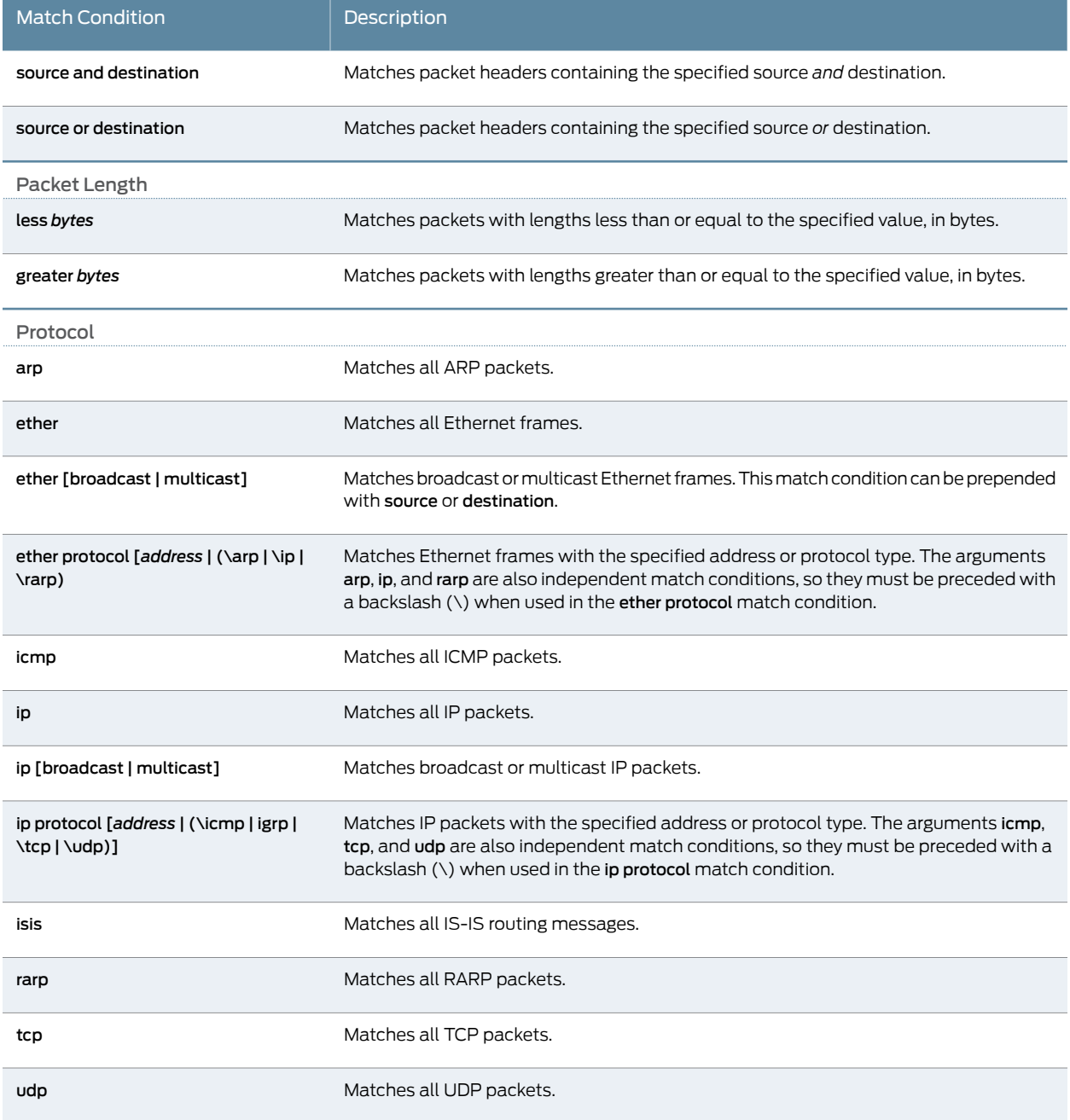

# <span id="page-177-0"></span>Table 92: CLI monitor traffic Logical Operators

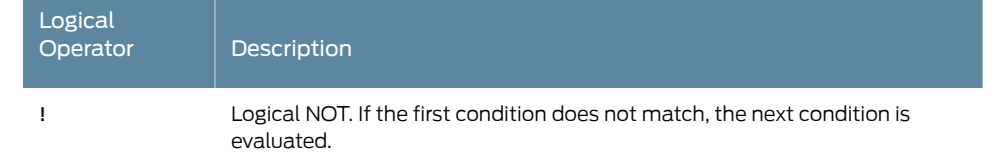

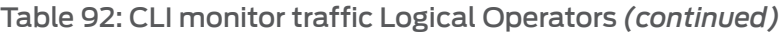

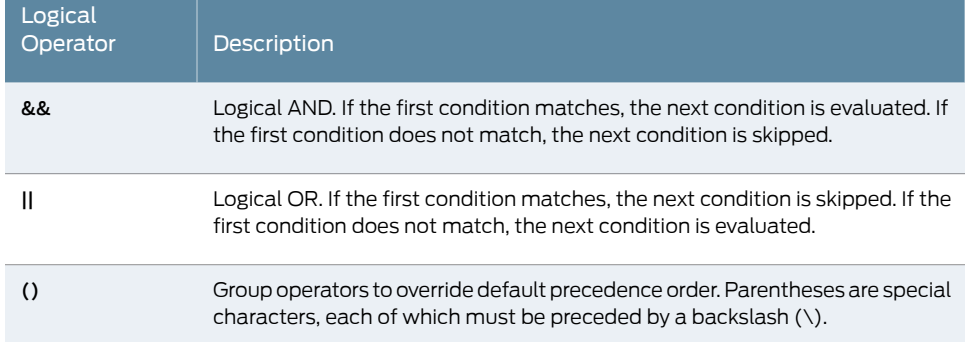

## <span id="page-178-0"></span>Table 93: CLI monitor traffic Arithmetic, Binary, and Relational Operators

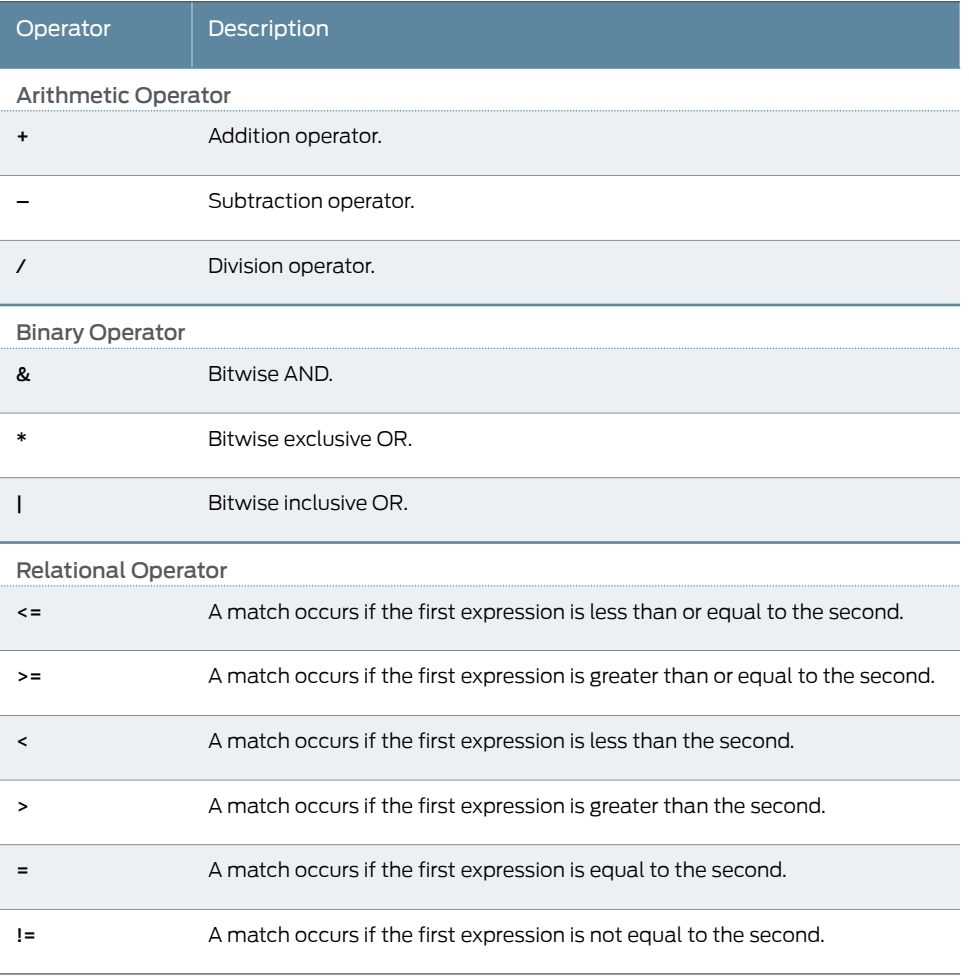

The following is sample output from the monitor traffic command:

#### user@host> monitor traffic count 4 matching "arp" detail

Listening on fe-0/0/0, capture size 96 bytes 15:04:16.276780 In arp who-has 193.1.1.1 tell host1.site2.net 15:04:16.376848 In arp who-has host2.site2.net tell host1.site2.net 15:04:16.376887 In arp who-has 193.1.1.2 tell host1.site2.net 15:04:16.601923 In arp who-has 193.1.1.3 tell host1.site2.net

Related Documentation • [Diagnostic Tools Overview on page 123](#page-140-0)

- [Using the ping Command on page 141](#page-158-0)
	- *[Junos OS System Basics and Services Command Reference](http://www.juniper.net/techpubs/en_US/junos11.4/information-products/topic-collections/swcmdref-basics-services/swcmdref-basics-services.pdf)*
	- *[Junos OS Interfaces Command Reference](http://www.juniper.net/techpubs/en_US/junos11.4/information-products/topic-collections/swcmdref-interfaces/swcmdref-interfaces.pdf)*
	- *[Junos OS Interfaces Configuration Guide for Security Devices](http://www.juniper.net/techpubs/en_US/junos11.4/information-products/topic-collections/security/software-all/interfaces/junos-security-swconfig-interfaces.pdf)*
	- *[Junos OS Feature Support Reference for SRX Series and J Series Devices](http://www.juniper.net/techpubs/en_US/junos11.4/information-products/topic-collections/security/software-all/feature-support-reference/junos-security-feature-support-guide.pdf)*
#### CHAPTER 5

# Packet Capture for Network Traffic Analysis

- [Packet Capture Overview on page 163](#page-180-0)
- [Example: Enabling Packet Capture on a Device on page 166](#page-183-0)
- [Example: Configuring Packet Capture on an Interface on page 169](#page-186-0)
- [Example: Configuring a Firewall Filter for Packet Capture on page 171](#page-188-0)
- [Packet Capture Tasks on page 173](#page-190-0)

#### <span id="page-180-0"></span>Packet Capture Overview

Packet capture is a tool that helps you to analyze network traffic and troubleshoot network problems. The packet capture tool captures real-time data packets traveling over the network for monitoring and logging.

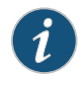

NOTE: Packet capture is supported only on physical interfaces and tunnel interfaces, such as gr, ip, st0, and lsq-/ls-. Packet capture is not supported on redundant Ethernet interfaces (reth).

Packets are captured as binary data, without modification. You can read the packet information offline with a packet analyzer such as Ethereal or tcpdump. If you need to quickly capture packets destined for, or originating from, the Routing Engine and analyze them online, you can use the J-Web packet capture diagnostic tool.

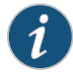

NOTE: The packet capture tool does not support IPv6 packet capture.

You can use either the J-Web configuration editor or CLI configuration editor to configure packet capture.

Network administrators and security engineers use packet capture to perform the following tasks:

- Monitor network traffic and analyze traffic patterns.
- Identify and troubleshoot network problems.

• Detect security breaches in the network, such as unauthorized intrusions, spyware activity, or ping scans.

Packet capture operates like traffic sampling on the device, except that it captures entire packets including the Layer 2 header and saves the contents to a file in libpcap format. Packet capture also captures IP fragments. You cannot enable packet capture and traffic sampling on the device at the same time. Unlike traffic sampling, there are no tracing operations for packet capture.

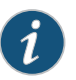

NOTE: You can enable packet capture and port mirroring simultaneously on a device.

This section contains the following topics:

- [Packet Capture on Device Interfaces on page 164](#page-181-0)
- [Firewall Filters for Packet Capture on page 165](#page-182-0)
- [Packet Capture Files on page 165](#page-182-1)
- [Analysis of Packet Capture Files on page 165](#page-182-2)

#### <span id="page-181-0"></span>Packet Capture on Device Interfaces

Packet capture is supported on the T1, T3, E1, E3, serial, Fast Ethernet, ADSL, G.SHDSL, PPPoE, and ISDN interfaces.

To capture packets on an ISDN interface, configure packet capture on the dialer interface. To capture packets on a PPPoE interface, configure packet capture on the PPPoE logical interface.

Packet capture supports PPP, Cisco HDLC, Frame Relay, and other ATM encapsulations. Packet capture also supports Multilink PPP (MLPPP), Multilink Frame Relay end-to-end (MLFR), and Multilink Frame Relay UNI/NNI (MFR) encapsulations.

You can capture all IPv4 packets flowing on an interface in the inbound or outbound direction. However, on traffic that bypasses the flow software module (protocol packets such as ARP, OSPF, and PIM), packets generated by the Routing Engine are not captured unless you have configured and applied a firewall filter on the interface in the outbound direction.

Tunnel interfaces can support packet capture in the outbound direction only.

Use the J-Web configuration editor or CLI configuration editor to specify the maximum packet size, the filename to be used for storing the captured packets, the maximum file size, the maximum number of packet capture files, and the file permissions.

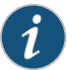

NOTE: For packets captured on T1, T3, E1, E3, serial, and ISDN interfaces in the outbound (egress) direction, the size of the packet captured might be 1 byte less than the maximum packet size configured because of the packet loss priority (PLP) bit.

To modify encapsulation on an interface that has packet capture configured, you must first disable packet capture.

#### <span id="page-182-0"></span>Firewall Filters for Packet Capture

When you enable packet capture on a device, all packets flowing in the direction specified in packet capture configuration (inbound, outbound, or both) are captured and stored. Configuring an interface to capture all packets might degrade the performance of the device. You can control the number of packets captured on an interface with firewall filters and specify various criteria to capture packets for specific traffic flows.

You must also configure and apply appropriate firewall filters on the interface if you need to capture packets generated by the host device, because interface sampling does not capture packets originating from the host device.

#### <span id="page-182-1"></span>Packet Capture Files

When packet capture is enabled on an interface, the entire packet including the Layer 2 header is captured and stored in a file. You can specify the maximum size of the packet to be captured, up to 1500 bytes. Packet capture creates one file for each physical interface. You can specify the target filename, the maximum size of the file, and the maximum number of files.

File creation and storage take place in the following way. Suppose you name the packet capture file pcap-file. Packet capture creates multiple files (one per physical interface), suffixing each file with the name of the physical interface; for example, pcap-file.fe-0.0.1 for the Fast Ethernet interface fe-0.0.1. When the file named pcap-file.fe-0.0.1 reaches the maximum size, the file is renamed pcap-file.fe-0.0.1.0. When the file named pcap-file.fe-0.0.1 reaches the maximum size again, the file named pcap-file.fe-0.0.1.0 is renamed pcap-file.fe-0.0.1.1 and pcap-file.fe-0.0.1 is renamed pcap-file.fe-0.0.1.0. This process continues until the maximum number of files is exceeded and the oldest file is overwritten. The pcap-file.fe-0.0.1 file is always the latest file.

Packet capture files are not removed even after you disable packet capture on an interface.

#### <span id="page-182-2"></span>Analysis of Packet Capture Files

Packet capture files are stored in libpcap format in the /var/tmp directory. You can specify user or administrator privileges for the files.

Packet capture files can be opened and analyzed offline with tcpdump or any packet analyzer that recognizes the libpcap format. You can also use FTP or the Session Control Protocol (SCP) to transfer the packet capture files to an external device.

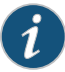

NOTE: Disable packet capture before opening the file for analysis or transferring the file to an external device with FTP or SCP. Disabling packet capture ensures that the internal file buffer is flushed and all the captured packets are written to the file.

### Documentation

Related • [Example: Enabling Packet Capture on a Device on page 166](#page-183-0)

#### • [Example: Configuring Packet Capture on an Interface on page 169](#page-186-0)

- [Example: Configuring a Firewall Filter for Packet Capture on page 171](#page-188-0)
- *[Junos OS System Basics and Services Command Reference](http://www.juniper.net/techpubs/en_US/junos11.4/information-products/topic-collections/swcmdref-basics-services/swcmdref-basics-services.pdf)*
- *[Junos OS Feature Support Reference for SRX Series and J Series Devices](http://www.juniper.net/techpubs/en_US/junos11.4/information-products/topic-collections/security/software-all/feature-support-reference/junos-security-feature-support-guide.pdf)*
- *[Junos OS Routing Policy Configuration Guide](http://www.juniper.net/techpubs/en_US/junos11.4/information-products/topic-collections/config-guide-policy/config-guide-routing-policy.pdf)*

#### <span id="page-183-0"></span>Example: Enabling Packet Capture on a Device

This example shows how to enable packet capture on a device, allowing you to analyze network traffic and troubleshoot network problems

- [Requirements on page 166](#page-183-1)
- [Overview on page 166](#page-183-2)
- [Configuration on page 166](#page-183-3)
- [Verification on page 167](#page-184-0)

#### <span id="page-183-1"></span>**Requirements**

#### Before you begin:

- Establish basic connectivity. See the Getting Started Guide for your device.
- Configure network interfaces. See the *[Junos OS Interfaces Configuration Guide for Security](http://www.juniper.net/techpubs/en_US/junos11.4/information-products/topic-collections/security/software-all/interfaces/junos-security-swconfig-interfaces.pdf) [Devices](http://www.juniper.net/techpubs/en_US/junos11.4/information-products/topic-collections/security/software-all/interfaces/junos-security-swconfig-interfaces.pdf)*.

#### <span id="page-183-3"></span><span id="page-183-2"></span>**Overview**

In this example, you set the maximum packet capture size in each file as 500 bytes. The range is from 68 through 1500, and the default is 68 bytes. You specify the target filename for the packet capture file as pcap-file. You then specify the maximum number of files to capture as 100. The range is from 2 through 10,000, and the default is 10 files. You set the maximum size of each file to 1024 bytes. The range is from 1,024 through 104,857,600, and the default is 512,000 bytes. Finally, you specify that all users have permission to read the packet capture files.

#### **Configuration**

CLI Quick Configuration To quickly configure this example, copy the following commands, paste them into a text file, remove any line breaks, change any details necessary to match your network configuration, and then copy and paste the commands into the CLI at the [edit] hierarchy level.

> set forwarding-options packet-capture maximum-capture-size 500 set packet-capture file filename pcap-file file files 100 size 1024 world-readable

Step-by-Step Procedure The following example requires you to navigate various levels in the configuration hierarchy. For instructions on how to do that, see Using the CLI Editor in Configuration Mode in the *[Junos OS CLI User Guide](http://www.juniper.net/techpubs/en_US/junos11.4/information-products/topic-collections/swconfig-cli/swconfig-cli.pdf)*.

To enable packet capture on a device:

1. Set the maximum packet capture size.

[edit] user@host# edit forwarding-options user@host# set packet-capture maximum-capture-size 500

2. Specify the target filename.

[edit forwarding-options] user@host# set packet-capture file filename pcap-file

3. Specify the maximum number of files to capture.

[edit forwarding-options] user@host# set packet-capture file files 100

4. Specify the maximum size of each file.

[edit forwarding-options] user@host# set packet-capture file size 1024

5. Specify that all users have permission to read the file.

[edit forwarding-options] user@host# set packet-capture file world-readable

Results From configuration mode, confirm your configuration by entering the show forwarding-options command. If the output does not display the intended configuration, repeat the configuration instructions in this example to correct it.

> [edit] user@host# show forwarding-options packet-capture { file filename pcap-file files 100 size 1k world-readable; maximum-capture-size 500; }

If you are done configuring the device, enter commit from configuration mode.

#### <span id="page-184-0"></span>**Verification**

<span id="page-184-1"></span>Confirm that the configuration is working properly.

- [Verifying the Packet Capture Configuration on page 167](#page-184-1)
- [Verifying Captured Packets on page 168](#page-185-0)

#### Verifying the Packet Capture Configuration

**Purpose** Verify that the packet capture is configured on the device.

Action From configuration mode, enter the show forwarding-options command. Verify that the output shows the intended file configuration for capturing packets.

#### <span id="page-185-0"></span>Verifying Captured Packets

- Purpose Verify that the packet capture file is stored under the /var/tmp directory and the packets can be analyzed offline.
	- **Action** 1. Disable packet capture.

Using FTP, transfer a packet capture file (for example,126b.fe-0.0.1), to a server where you have installed packet analyzer tools (for example, tools-server).

a. From configuration mode, connect to tools-server using FTP.

[edit] user@host# run ftp tools-server Connected to tools-server.mydomain.net 220 tools-server.mydomain.net FTP server (Version 6.00LS) ready Name (tools-server:user):remoteuser 331 Password required for remoteuser. Password: 230 User remoteuser logged in. Remote system type is UNIX. Using binary mode to transfer files. ftp>

b. Navigate to the directory where packet capture files are stored on the device.

ftp> lcd /var/tmp Local directory now /cf/var/tmp

c. Copy the packet capture file that you want to analyze to the server, for example 126b.fe-0.0.1.

ftp> put 126b.fe-0.0.1 local: 126b.fe-0.0.1 remote: 126b.fe-0.0.1 200 PORT command successful. 150 Opening BINARY mode data connection for '126b.fe-0.0.1'. 100% 1476 00:00 ETA 226 Transfer complete. 1476 bytes sent in 0.01 seconds (142.42 KB/s)

d. Return to configuration mode.

2. Open the packet capture file on the server with tcpdump or any packet analyzer that supports libpcap format and review the output.

root@server% tcpdump -r 126b.fe-0.0.1 -xevvvv

01:12:36.279769 Out 0:5:85:c4:e3:d1 > 0:5:85:c8:f6:d1, ethertype IPv4 (0x0800), length 98: (tos 0x0, ttl 64, id 33133, offset 0, flags [none], proto: ICMP (1),

ftp> bye 221 Goodbye. [edit] user@host#

 length: 84) 14.1.1.1 > 15.1.1.1: ICMP echo request seq 0, length 64 0005 85c8 f6d1 0005 85c4 e3d1 0800 4500 0054 816d 0000 4001 da38 0e01 0101 0f01 0101 0800 3c5a 981e 0000 8b5d 4543 51e6 0100 aaaa aaaa aaaa aaaa aaaa aaaa aaaa aaaa aaaa 0000 0000 0000 0000 0000 0000 0000 0000 0000 0000 0000 0000 0000 0000 0000 01:12:36.279793 Out 0:5:85:c8:f6:d1 > 0:5:85:c4:e3:d1, ethertype IPv4 (0x0800), length 98: (tos 0x0, ttl 63, id 41227, offset 0, flags [none], proto: ICMP (1), length: 84) 15.1.1.1 > 14.1.1.1: ICMP echo reply seq 0, length 64 0005 85c4 e3d1 0005 85c8 f6d1 0800 4500 0054 a10b 0000 3f01 bb9a 0f01 0101 0e01 0101 0000 445a 981e 0000 8b5d 4543 51e6 0100 aaaa aaaa aaaa aaaa aaaa aaaa aaaa aaaa aaaa 0000 0000 0000 0000 0000 0000 0000 0000 0000 0000 0000 0000 0000 0000 0000

root@server%

Related Documentation

- [Packet Capture Overview on page 163](#page-180-0)
- - [Example: Configuring Packet Capture on an Interface on page 169](#page-186-0)
	- [Disabling Packet Capture on page 173](#page-190-1)
	- *[Junos OS CLI User Guide](http://www.juniper.net/techpubs/en_US/junos11.4/information-products/topic-collections/swconfig-cli/swconfig-cli.pdf)*
	- *[Junos OS Interfaces Command Reference](http://www.juniper.net/techpubs/en_US/junos11.4/information-products/topic-collections/swcmdref-interfaces/swcmdref-interfaces.pdf)*
	- *[Junos OS Feature Support Reference for SRX Series and J Series Devices](http://www.juniper.net/techpubs/en_US/junos11.4/information-products/topic-collections/security/software-all/feature-support-reference/junos-security-feature-support-guide.pdf)*

#### <span id="page-186-0"></span>Example: Configuring Packet Capture on an Interface

This example shows how to configure packet capture on an interface to analyze traffic.

- [Requirements on page 169](#page-186-1)
- [Overview on page 169](#page-186-2)
- [Configuration on page 170](#page-187-0)
- [Verification on page 170](#page-187-1)

#### <span id="page-186-2"></span><span id="page-186-1"></span>**Requirements**

Before you begin:

- Establish basic connectivity. See the Getting Started Guide for your device.
- Configure network interfaces. See the *[Junos OS Interfaces Configuration Guide for Security](http://www.juniper.net/techpubs/en_US/junos11.4/information-products/topic-collections/security/software-all/interfaces/junos-security-swconfig-interfaces.pdf) [Devices](http://www.juniper.net/techpubs/en_US/junos11.4/information-products/topic-collections/security/software-all/interfaces/junos-security-swconfig-interfaces.pdf)*.

#### **Overview**

In this example, you create an interface called fe-0/0/1. You then configure the direction of the traffic for which you are enabling packet capture on the logical interface as inbound and outbound.

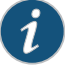

NOTE: On traffic that bypasses the flow software module (protocol packets such as ARP, OSPF, and PIM), packets generated by the Routing Engine are not captured unless you have configured and applied a firewall filter on the interface in the output direction.

<span id="page-187-0"></span>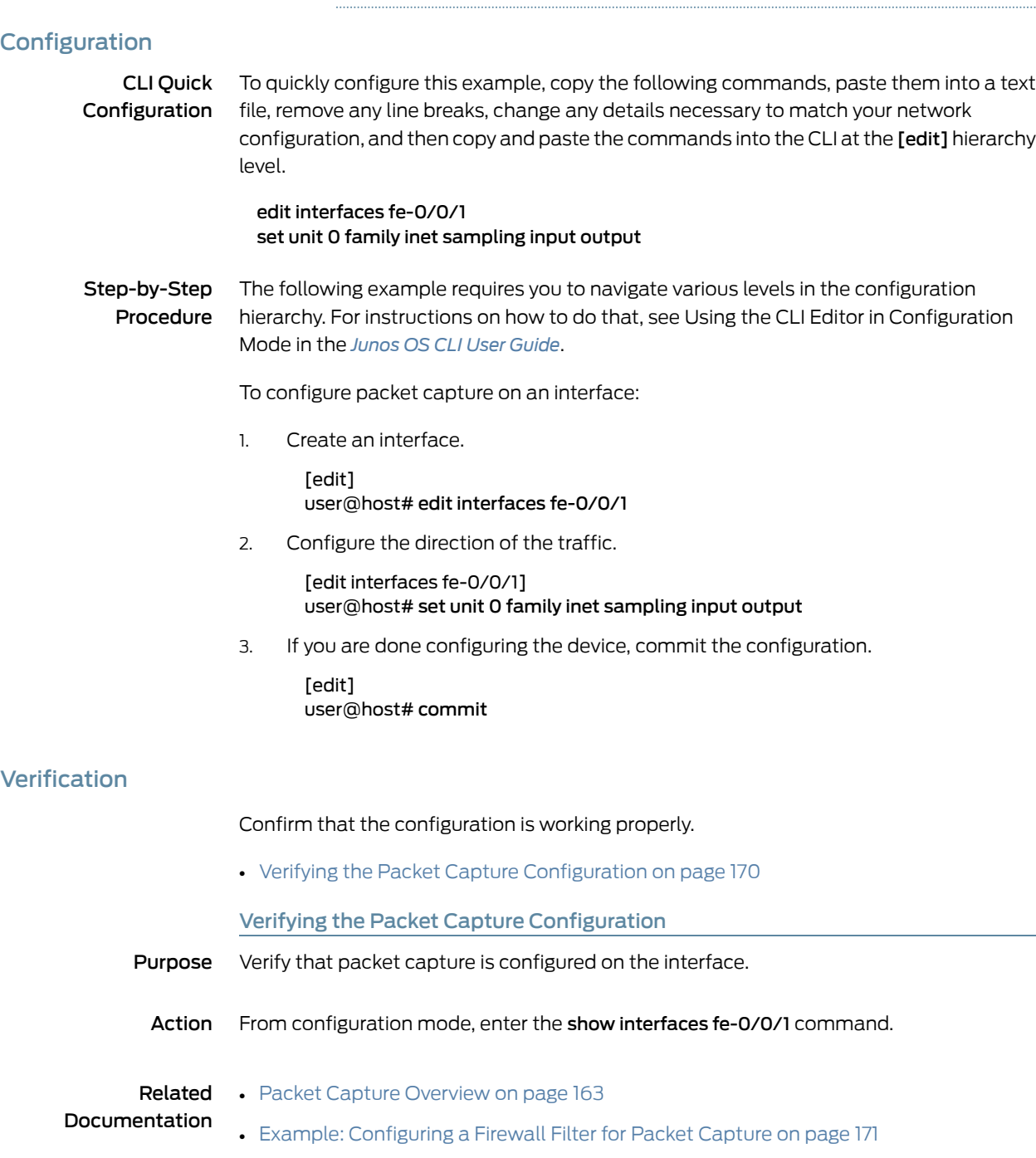

<span id="page-187-2"></span><span id="page-187-1"></span>• *[Junos OS System Basics and Services Command Reference](http://www.juniper.net/techpubs/en_US/junos11.4/information-products/topic-collections/swcmdref-basics-services/swcmdref-basics-services.pdf)*

- *[Junos OS Interfaces Command Reference](http://www.juniper.net/techpubs/en_US/junos11.4/information-products/topic-collections/swcmdref-interfaces/swcmdref-interfaces.pdf)*
- *[Junos OS Feature Support Reference for SRX Series and J Series Devices](http://www.juniper.net/techpubs/en_US/junos11.4/information-products/topic-collections/security/software-all/feature-support-reference/junos-security-feature-support-guide.pdf)*
- *[Junos OS Routing Policy Configuration Guide](http://www.juniper.net/techpubs/en_US/junos11.4/information-products/topic-collections/config-guide-policy/config-guide-routing-policy.pdf)*

#### <span id="page-188-0"></span>Example: Configuring a Firewall Filter for Packet Capture

This example shows how to configure a firewall filter for packet capture and apply it to a logical interface.

- [Requirements on page 171](#page-188-1)
- [Overview on page 171](#page-188-2)
- [Configuration on page 171](#page-188-3)
- [Verification on page 172](#page-189-0)

#### <span id="page-188-1"></span>**Requirements**

Before you begin:

- Establish basic connectivity. See the Getting Started Guide for your device.
- Configure network interfaces. See the *[Junos OS Interfaces Configuration Guide for Security](http://www.juniper.net/techpubs/en_US/junos11.4/information-products/topic-collections/security/software-all/interfaces/junos-security-swconfig-interfaces.pdf) [Devices](http://www.juniper.net/techpubs/en_US/junos11.4/information-products/topic-collections/security/software-all/interfaces/junos-security-swconfig-interfaces.pdf)*.

#### <span id="page-188-2"></span>**Overview**

In this example, you set a firewall filter called dest-all and a term name called dest-term to capture packets from a specific destination address, which is 192.168.1.1/32. You define the match condition to accept the sampled packets. Finally, you apply the dest-all filter to all of the outgoing packets on interface fe-0/0/1.

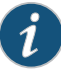

NOTE: If you apply a firewall filter on the loopback interface, it affects all traffic to and from the Routing Engine. If the firewall filter has a sample action, packets to and from the Routing Engine are sampled. If packet capture is enabled, then packets to and from the Routing Engine are captured in the files created for the input and output interfaces.

#### <span id="page-188-3"></span>**Configuration**

#### CLI Quick Configuration

To quickly configure this example, copy the following commands, paste them into a text file, remove any line breaks, change any details necessary to match your network configuration, and then copy and paste the commands into the CLI at the [edit] hierarchy level.

set firewall filter dest-all term dest-term from destination-address 192.168.1.1/32 set firewall filter dest-all term dest-term then sample accept edit interfaces set interfaces fe-0/0/1 unit 0 family inet filter output dest-all

Step-by-Step Procedure The following example requires you to navigate various levels in the configuration hierarchy. For instructions on how to do that, see Using the CLI Editor in Configuration Mode in the *[Junos OS CLI User Guide](http://www.juniper.net/techpubs/en_US/junos11.4/information-products/topic-collections/swconfig-cli/swconfig-cli.pdf)*.

To configure a firewall filter for packet capture and apply it to a logical interface:

1. Specify the firewall filter and its destination address.

[edit] user@host# edit firewall user@host#set filter dest-all term dest-term from destination-address 192.168.1.1/32

2. Define the match condition and its action.

[edit firewall] user@host# set filter dest-all term dest-term then sample accept

3. Apply the filter to all the outgoing packets.

[edit interfaces] user@host# set interfaces fe-0/0/1 unit 0 family inet filter output dest-all

Results From configuration mode, confirm your configuration by entering the show firewall filter dest-all command. If the output does not display the intended configuration, repeat the configuration instructions in this example to correct it.

```
[edit]
user@host# show firewall filter dest-all
term dest-term {
 from {
   destination-address 192.168.1.1/32;
  }
 then {
    sample;
   accept;
 }
}
```
If you are done configuring the device, enter commit from configuration mode.

#### <span id="page-189-0"></span>Verification

<span id="page-189-1"></span>Confirm that the configuration is working properly.

• [Verifying the Firewall Filter for Packet Capture Configuration on page 172](#page-189-1)

Verifying the Firewall Filter for Packet Capture Configuration

- Purpose Verify that the firewall filter for packet capture is configured.
- Action From configuration mode, enter the show firewall filter dest-all command. Verify that the output shows the intended configuration of the firewall filter for capturing packets sent to the destination address.

#### Related Documentation • [Packet Capture Overview on page 163](#page-180-0)

- [Example: Configuring Packet Capture on an Interface on page 169](#page-186-0)
- *[Junos OS CLI User Guide](http://www.juniper.net/techpubs/en_US/junos11.4/information-products/topic-collections/swconfig-cli/swconfig-cli.pdf)*
- *[Junos OS System Basics and Services Command Reference](http://www.juniper.net/techpubs/en_US/junos11.4/information-products/topic-collections/swcmdref-basics-services/swcmdref-basics-services.pdf)*
- *[Junos OS Feature Support Reference for SRX Series and J Series Devices](http://www.juniper.net/techpubs/en_US/junos11.4/information-products/topic-collections/security/software-all/feature-support-reference/junos-security-feature-support-guide.pdf)*
- *[Junos OS Routing Policy Configuration Guide](http://www.juniper.net/techpubs/en_US/junos11.4/information-products/topic-collections/config-guide-policy/config-guide-routing-policy.pdf)*

#### <span id="page-190-0"></span>Packet Capture Tasks

#### This section contains the following topics:

- [Disabling Packet Capture on page 173](#page-190-1)
- [Deleting Packet Capture Files on page 173](#page-190-2)
- [Changing Encapsulation on Interfaces with Packet Capture Configured on page 174](#page-191-0)

#### <span id="page-190-1"></span>Disabling Packet Capture

You must disable packet capture before opening the packet capture file for analysis or transferring the file to an external device. Disabling packet capture ensures that the internal file buffer is flushed and all the captured packets are written to the file.

To disable packet capture, enter from configuration mode:

[edit forwarding-options] user@host# set packet-capture disable

If you are done configuring the device, enter commit from configuration mode.

#### <span id="page-190-2"></span>Deleting Packet Capture Files

Deleting packet capture files from the /var/tmp directory only temporarily removes the packet capture files. Packet capture files for the interface are automatically created again the next time a packet capture configuration change is committed or as part of a packet capture file rotation.

To delete a packet capture file:

- 1. Disable packet capture (see ["Disabling Packet Capture" on page 173\)](#page-190-1).
- 2. Delete the packet capture file for the interface.
	- a. From operational mode, access the local UNIX shell.

user@host> start shell  $\frac{0}{0}$ 

b. Navigate to the directory where packet capture files are stored.

% cd /var/tmp  $\frac{0}{0}$ 

c. Delete the packet capture file for the interface; for example pcap-file.fe.0.0.0.

% rm pcap-file.fe.0.0.0  $\frac{O}{O}$ 

d. Return to operational mode.

% exit user@host>

- 3. Reenable packet capture (see ["Example: Enabling Packet Capture on a Device" on](#page-183-0) [page 166](#page-183-0)).
- 4. If you are done configuring the device, enter commit from configuration mode.

#### <span id="page-191-0"></span>Changing Encapsulation on Interfaces with Packet Capture Configured

Before modifying the encapsulation on a device interface that is configured for packet capture, you must disable packet capture and rename the latest packet capture file. Otherwise, packet capture saves the packets with different encapsulations in the same packet capture file. Packet files containing packets with different encapsulations are not useful, because packet analyzer tools like tcpdump cannot analyze such files.

After modifying the encapsulation, you can safely reenable packet capture on the device.

To change the encapsulation on interfaces with packet capture configured:

- 1. Disable packet capture (see ["Disabling Packet Capture" on page 173\)](#page-190-1).
- 2. Enter commit from configuration mode.
- 3. Rename the latest packet capture file on which you are changing the encapsulation with the .chdsl extension.
	- a. From operational mode, access the local UNIX shell.

user@host> start shell  $O<sub>n</sub>$ 

b. Navigate to the directory where packet capture files are stored.

% cd /var/tmp %

c. Rename the latest packet capture file for the interface on which you are changing the encapsulation; for example fe.0.0.0.

% mv pcap-file.fe.0.0.0 pcap-file.fe.0.0.0.chdsl  $O<sub>n</sub>$ 

d. Return to operational mode.

% exit user@host>

- 4. Change the encapsulation on the interface using the J-Web user interface or CLI configuration editor.
- 5. If you are done configuring the device, enter commit from configuration mode.
- 6. Reenable packet capture (see ["Example: Enabling Packet Capture on a Device" on](#page-183-0) [page 166](#page-183-0)).
- 7. If you are done configuring the device, enter commit from configuration mode.

Related

• [Packet Capture Overview on page 163](#page-180-0)

Documentation

- [Example: Configuring Packet Capture on an Interface on page 169](#page-186-0)
- *[Junos OS System Basics and Services Command Reference](http://www.juniper.net/techpubs/en_US/junos11.4/information-products/topic-collections/swcmdref-basics-services/swcmdref-basics-services.pdf)*
- *[Junos OS Interfaces Command Reference](http://www.juniper.net/techpubs/en_US/junos11.4/information-products/topic-collections/swcmdref-interfaces/swcmdref-interfaces.pdf)*
- *[Junos OS Feature Support Reference for SRX Series and J Series Devices](http://www.juniper.net/techpubs/en_US/junos11.4/information-products/topic-collections/security/software-all/feature-support-reference/junos-security-feature-support-guide.pdf)*
- *[Junos OS Routing Policy Configuration Guide](http://www.juniper.net/techpubs/en_US/junos11.4/information-products/topic-collections/config-guide-policy/config-guide-routing-policy.pdf)*

#### CHAPTER 6

# Debugging For SRX Series Services **Gateways**

- [Data Path Debugging for SRX Series Devices on page 177](#page-194-0)
- [Security Debugging for SRX Series Devices on page 179](#page-196-0)
- [Flow Debugging for SRX Series Devices on page 181](#page-198-0)

#### <span id="page-194-0"></span>Data Path Debugging for SRX Series Devices

#### This section contains the following topics:

- [Understanding Data Path Debugging for SRX Series Devices on page 177](#page-194-1)
- [Debugging the Data Path \(CLI Procedure\) on page 178](#page-195-0)

#### <span id="page-194-1"></span>Understanding Data Path Debugging for SRX Series Devices

Data path debugging provides tracing and debugging at multiple processing units along the packet-processing path. The packet filter can be executed with minimal impact to the production system.

In data path debugging, a packet goes through multiple Services Processing Units (SPUs). At the same time, several Flexible PIC Concentrator (FPC) I/O cards (IOCs) provide EZchip ingress and egress traffic management. Junos OS supports IOC for filter-based, per-packet counting and logging to record the processing path of a packet. Only the matched packets are traced by the IOC EZchip ingress, EZchip egress, load-balancing thread (LBT), and packet-ordering thread (POT).

The following events are defined in the packet-processing path:

- ezchip ingress
- ezchip egress
- spu.lbt
- spu.pot

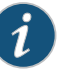

#### NOTE:

The packet-filtering behavior for the port and interface options is as follows:

- The packet filter traces both IPv4 and IPv6 traffic if only port is specified.
- The packet filter traces IPv4, IPV6, and non-IP traffic if only interface is specified.

#### Related

#### Documentation

- *[Junos OS Feature Support Reference for SRX Series and J Series Devices](http://www.juniper.net/techpubs/en_US/junos11.4/information-products/topic-collections/security/software-all/feature-support-reference/junos-security-feature-support-guide.pdf)*
- [Debugging the Data Path \(CLI Procedure\) on page 178](#page-195-0)

#### <span id="page-195-0"></span>Debugging the Data Path (CLI Procedure)

To configure the device for data path debugging:

1. Specify the following request command to set the data path debugging for the multiple processing units along the packet-processing path:

[edit] user@host# set security datapath-debug

2. Specify the trace options for data path-debug using the following command:

#### [edit] user@host# set security datapath-debug traceoptions

3. Using the request security packet-filter command, you can set the packet filter to specify the related packets to perform data path-debug action. A maximum of four filters are supported at the same time. For example, the following command sets the first packet-filter:

#### [edit]

#### user@host# set security datapath-debug packet-filter *name*

4. Using the request security action-profile command, you can set the action for the packet match for a specified filter. Only the default action profile is supported, which is the trace option for network processor ezchip ingress, ezchip egress, spu.lbt, and spu.pot:

[edit] user@host# set security datapath-debug packet-filter *name* action-profile

Related Documentation

• [Understanding Data Path Debugging for SRX Series Devices on page 177](#page-194-1)

• *[Junos OS Feature Support Reference for SRX Series and J Series Devices](http://www.juniper.net/techpubs/en_US/junos11.4/information-products/topic-collections/security/software-all/feature-support-reference/junos-security-feature-support-guide.pdf)*

### <span id="page-196-0"></span>Security Debugging for SRX Series Devices

This section contains the following topics:

- [Understanding Security Debugging Using Trace Options on page 179](#page-196-1)
- [Setting Security Trace Options \(CLI Procedure\) on page 179](#page-196-2)
- [Displaying Output for Security Trace Options on page 180](#page-197-0)

#### <span id="page-196-1"></span>Understanding Security Debugging Using Trace Options

The Junos OS trace function allows applications to write security debugging information to a file. The information that appears in this file is based on criteria you set. You can use this information to analyze security application issues.

The trace function operates in a distributed manner, with each thread writing to its own trace buffer. These trace buffers are then collected at one point, sorted, and written to trace files. Trace messages are delivered using the InterProcess Communications (IPC) protocol. A trace message has a lower priority than that of control protocol packets such as BGP, OSPF, and IKE, and therefore delivery is not considered to be as reliable.

#### Related Documentation • *[Junos OS Feature Support Reference for SRX Series and J Series Devices](http://www.juniper.net/techpubs/en_US/junos11.4/information-products/topic-collections/security/software-all/feature-support-reference/junos-security-feature-support-guide.pdf)* • [Setting Security Trace Options \(CLI Procedure\) on page 179](#page-196-2)

• [Displaying Output for Security Trace Options on page 180](#page-197-0)

#### <span id="page-196-2"></span>Setting Security Trace Options (CLI Procedure)

Use the following configuration statements to configure security trace options in the CLI configuration editor.

• To disable remote tracing, enter the following statement:

#### [edit] user@host# set security traceoptions no-remote-trace

• To write trace messages to a local file, enter the following statement. The system saves the trace file in the /var/log/ directory.

### [edit]

### user@host# set security traceoptions use-local-files

• To specify a name for the trace file, enter the following statement. Valid values range from 1 and 1024 characters. The name cannot include spaces, /, or % characters. The default filename is security.

#### [edit] user@host# set security traceoptions file *filename*

• To specify the maximum number of trace files that can accumulate, enter the following statement. Valid values range from 2 to 1000. The default value is 3.

#### [edit]

user@host# set security traceoptions file files 3

• To specify the match criteria that you want the system to use when logging information to the file, enter the following statement. Enter a regular expression. Wildcard (\*) characters are accepted.

#### [edit]

#### user@host# set security traceoptions file match \*thread

• To allow any user to read the trace file, enter the world-readable statement. Otherwise, enter the no-world-readable statement.

#### [edit]

#### user@host# set security traceoptions file world-readable user@host# set security traceoptions file no-world-readable

• To specify the maximum size to which the trace file can grow, enter the following statement. Once the file reaches the specified size, it is compressed and renamed *filename*0.gz, the next file is named *filename*1.gz, and so on. Valid values range from 10240 to 1,073,741,824.

#### [edit]

#### user@host# set security traceoptions file size 10240

• To turn on trace options and to perform more than one tracing operation, set the following flags.

#### [edit] user@host# set security traceoptions flag all user@host# set security traceoptions flag compilation user@host# set security traceoptions flag configuration user@host# set security traceoptions flag routing-socket

• To specify the groups that these trace option settings do or do not apply to, enter the following statements:

#### [edit]

user@host# set security traceoptions apply-groups *value* user@host# set security traceoptions apply-groups-except *value*

## Related

- *[Junos OS Feature Support Reference for SRX Series and J Series Devices](http://www.juniper.net/techpubs/en_US/junos11.4/information-products/topic-collections/security/software-all/feature-support-reference/junos-security-feature-support-guide.pdf)*
- <span id="page-197-0"></span>Documentation
- [Understanding Security Debugging Using Trace Options on page 179](#page-196-1)
- [Displaying Output for Security Trace Options on page 180](#page-197-0)

#### Displaying Output for Security Trace Options

- Purpose Display output for security trace options.
	- Action Use the show security traceoptions command to display the output of your trace files. For example:

#### [edit]

user@host # show security traceoptions file usp\_trace user@host # show security traceoptions flag all user@host # show security traceoptions rate-limit 888 The output for this example is as follows:

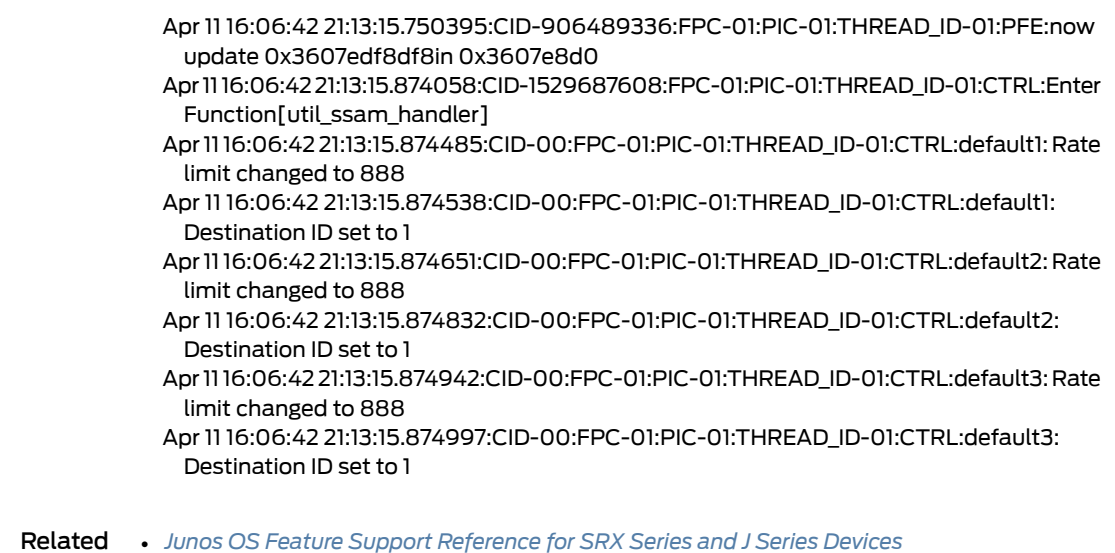

#### <span id="page-198-0"></span>Documentation

- [Understanding Security Debugging Using Trace Options on page 179](#page-196-1)
- [Setting Security Trace Options \(CLI Procedure\) on page 179](#page-196-2)

#### <span id="page-198-1"></span>Flow Debugging for SRX Series Devices

This section contains the following topics:

- [Understanding Flow Debugging Using Trace Options on page 181](#page-198-1)
- [Setting Flow Debugging Trace Options \(CLI Procedure\) on page 181](#page-198-2)

#### Understanding Flow Debugging Using Trace Options

For flow trace options, you can define a packet filter using combinations of destination-port, destination-prefix, interface, protocol, source-port, and source-prefix. If the security flow trace flag for a certain module is set, the packet matching the specific packet filter triggers flow tracing and writes debugging information to the trace file.

<span id="page-198-2"></span>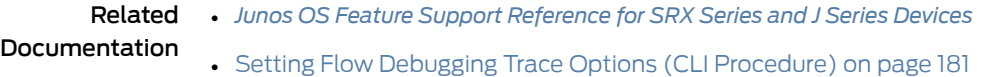

### Setting Flow Debugging Trace Options (CLI Procedure)

The following examples display the options you can set by using security flow traceoptions.

• To match the imap destination port for the filter1 packet filter, use the following statement:

[edit] user@host# set security flow traceoptions packet-filter filter1 destination-port imap • To set the 1.2.3.4 destination IPv4 prefix address for the filter1 packet filter, use the following statement:

#### [edit]

user@host# set security flow traceoptions packet-filter filter1 destination-prefix 1.2.3.4

• To set the fxp0 logical interface for the filter1 packet filter, use the following statement:

#### [edit]

user@host# set security flow traceoptions packet-filter filter1 interface fxp0

• To match the TCP IP protocol for the filter1 packet filter, use the following statement:

[edit] user@host# set security flow traceoptions packet-filter filter1 protocol tcp

• To match the HTTP source port for the filter1 packet filter, use the following statement:

#### [edit] user@host# set security flow traceoptions packet-filter filter1 source-port http

• To set the 5.6.7.8 IPv4 prefix address for the filter1 packet filter, use the following statement:

#### [edit] user@host# set security flow traceoptions packet-filter filter1 source-prefix 5.6.7.8

Related Documentation

- *[Junos OS Feature Support Reference for SRX Series and J Series Devices](http://www.juniper.net/techpubs/en_US/junos11.4/information-products/topic-collections/security/software-all/feature-support-reference/junos-security-feature-support-guide.pdf)*
- [Understanding Flow Debugging Using Trace Options on page 181](#page-198-1)

CHAPTER 7

# RPM Probes for Performance Measurement

#### • [RPM Overview on page 183](#page-200-0)

- [RPM Configuration on page 187](#page-204-0)
- [RPM Support for VPN Routing and Forwarding on page 202](#page-219-0)
- [Monitoring RPM Probes on page 202](#page-219-1)

#### <span id="page-200-0"></span>RPM Overview

The real-time performance monitoring (RPM) feature allows network operators and their customers to accurately measure the performance between two network endpoints. With the RPM tool, you configure and send probes to a specified target and monitor the analyzed results to determine packet loss, round-trip time, and jitter.

RPM allows you to perform service-level monitoring. When RPM is configured on a device, the device calculates network performance based on packet response time, jitter, and packet loss. These values are gathered by Hypertext Transfer Protocol (HTTP) GET requests, Internet Control Message Protocol (ICMP) requests, and TCP and UDP requests, depending on the configuration.

This section contains the following topics:

- [RPM Probes on page 183](#page-200-1)
- [RPM Tests on page 184](#page-201-0)
- [Probe and Test Intervals on page 184](#page-201-1)
- [Jitter Measurement with Hardware Timestamping on page 184](#page-201-2)
- [RPM Statistics on page 185](#page-202-0)
- [RPM Thresholds and Traps on page 186](#page-203-0)
- [RPM for BGP Monitoring on page 186](#page-203-1)

#### <span id="page-200-1"></span>RPM Probes

You gather RPM statistics by sending out probes to a specified probe target, identified by an IP address or URL. When the target receives the probe, it generates responses,

which are received by the device. By analyzing the transit times to and from the remote server, the device can determine network performance statistics.

The device sends out the following probe types:

- HTTP GET request at a target URL
- HTTP GET request for metadata at a target URL
- ICMP echo request to a target address (the default)
- ICMP timestamp request to a target address
- UDP ping packets to a target device
- UDP timestamp requests to a target address
- TCP ping packets to a target device

UDP and TCP probe types require that the remote server be configured as an RPM receiver so that it generates responses to the probes.

The RPM probe results are also available in the form of MIB objects through the SNMP protocol.

#### <span id="page-201-1"></span><span id="page-201-0"></span>RPM Tests

Each probed target is monitored over the course of a test. A test represents a collection of probes, sent out at regular intervals, as defined in the configuration. Statistics are then returned for each test. Because a test is a collection of probes that have been monitored over some amount of time, test statistics such as standard deviation and jitter can be calculated and included with the average probe statistics.

#### Probe and Test Intervals

Within a test, RPM probes are sent at regular intervals, configured in seconds. When the total number of probes has been sent and the corresponding responses received, the test is complete. You can manually set the probe interval for each test to control how the RPM test is conducted.

After all the probes for a particular test have been sent, the test begins again. The time between tests is the test interval. You can manually set the test interval to tune RPM performance.

#### <span id="page-201-2"></span>Jitter Measurement with Hardware Timestamping

Jitter is the difference in relative transit time between two consecutive probes.

You can timestamp the following RPM probes to improve the measurement of latency or jitter:

- ICMP ping
- ICMP ping timestamp
- UDP ping
- UDP ping timestamp

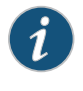

NOTE: The device supports hardware timestamping of UDP ping and UDP ping timestamp RPM probes only if the destination port is UDP-ECHO (port 7).

Timestamping takes place during the forwarding process of the device originating the probe (the RPM client), but not on the remote device that is the target of the probe (the RPM server).

The supported encapsulations on a device for timestamping are Ethernet including VLAN, synchronous PPP, and Frame Relay. The only logical interface supported is an lt services interface.

RPM probe generation with hardware timestamp can be retrieved through the SNMP protocol.

#### <span id="page-202-0"></span>RPM Statistics

<span id="page-202-1"></span>At the end of each test, the device collects the statistics for packet round-trip time, packet inbound and outbound times (for ICMP timestamp probes only), and probe loss as shown in [Table 94 on page 185](#page-202-1).

#### Table 94: RPM Statistics

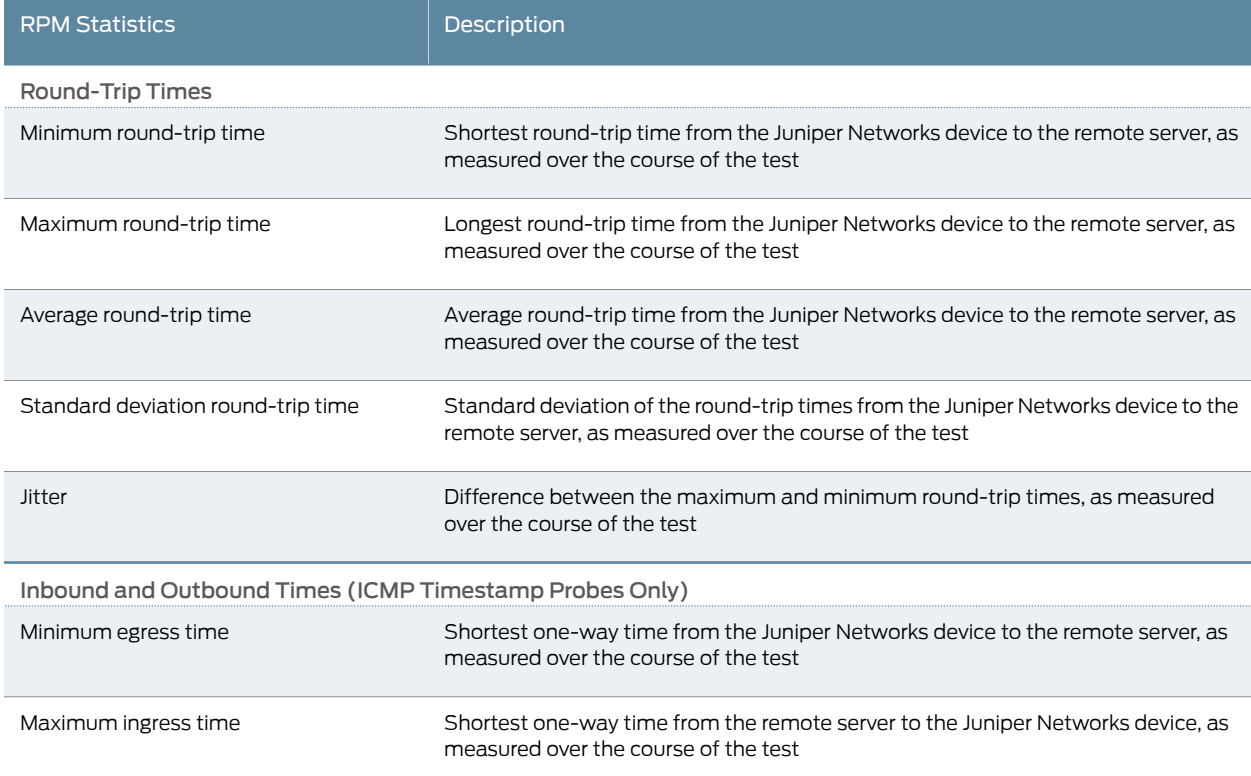

#### Table 94: RPM Statistics *(continued)*

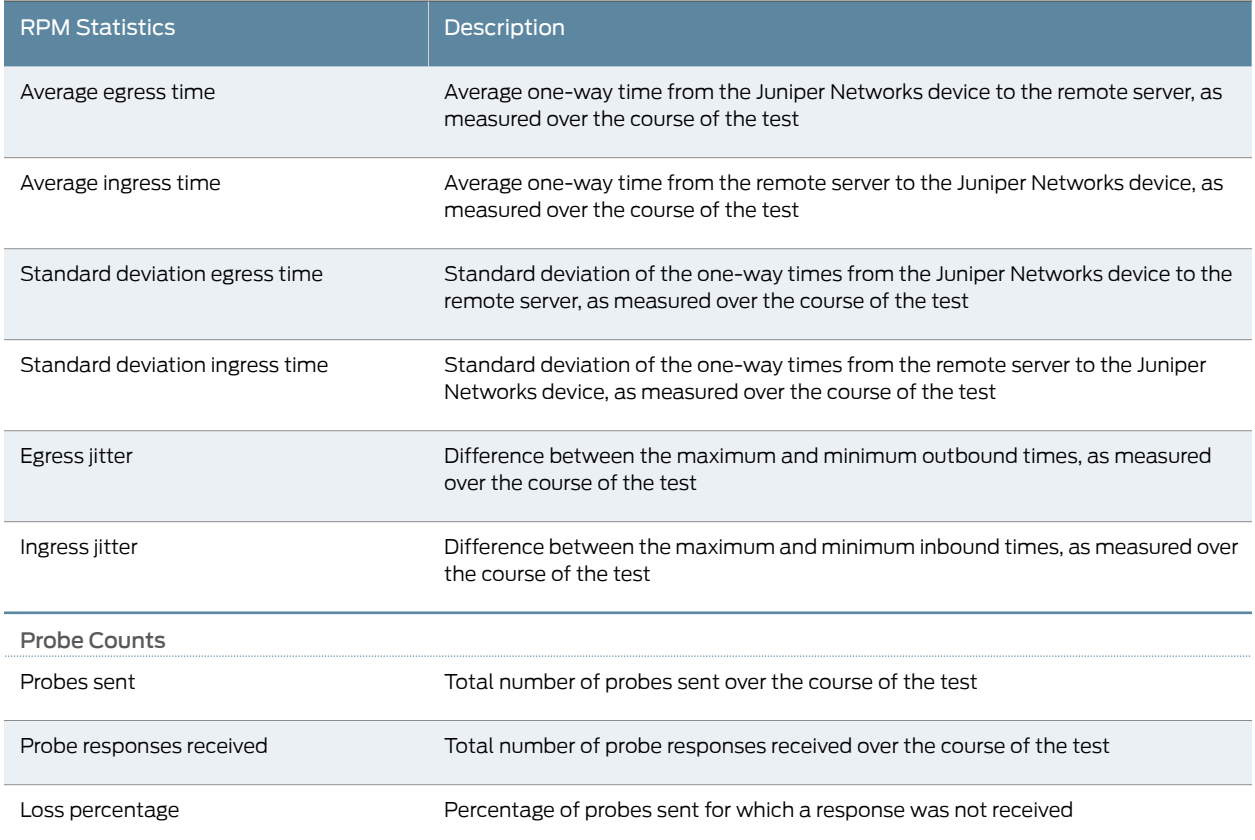

#### <span id="page-203-0"></span>RPM Thresholds and Traps

You can configure RPM threshold values for the round-trip times, ingress (inbound) times, and egress (outbound) times that are measured for each probe, as well as for the standard deviation and jitter values that are measured for each test. Additionally, you can configure threshold values for the number of successive lost probes within a test and the total number of lost probes within a test.

If the result of a probe or test exceeds any threshold, the device generates a system log message and sends any Simple Network Management Protocol (SNMP) notifications (traps) that you have configured.

#### <span id="page-203-1"></span>RPM for BGP Monitoring

When managing peering networks that are connected using Border Gateway Protocol (BGP), you might need to find out if a path exists between the Juniper Networks device and its configured BGP neighbors. You can ping each BGP neighbor manually to determine the connection status, but this method is not practical when the device has a large number of BGP neighbors configured.

In the device, you can configure RPM probes to monitor the BGP neighbors and determine if they are active.

#### Related • [RPM Configuration Options on page 187](#page-204-1) Documentation • [Example: Configuring Basic RPM Probes on page 191](#page-208-0)

- 
- [RPM Support for VPN Routing and Forwarding on page 202](#page-219-0)
- [Monitoring RPM Probes on page 202](#page-219-1)
- *[Junos OS Services Interfaces Configuration Guide](http://www.juniper.net/techpubs/en_US/junos11.4/information-products/topic-collections/config-guide-services/config-guide-services.pdf)*
- *[Junos OS Feature Support Reference for SRX Series and J Series Devices](http://www.juniper.net/techpubs/en_US/junos11.4/information-products/topic-collections/security/software-all/feature-support-reference/junos-security-feature-support-guide.pdf)*

#### <span id="page-204-0"></span>RPM Configuration

#### This section contains the following options:

- [RPM Configuration Options on page 187](#page-204-1)
- [Example: Configuring Basic RPM Probes on page 191](#page-208-0)
- [Example: Configuring RPM Using TCP and UDP Probes on page 195](#page-212-0)
- [Tuning RPM Probes on page 197](#page-214-0)
- [Example: Configuring RPM Probes for BGP Monitoring on page 198](#page-215-0)
- [Directing RPM Probes to Select BGP Devices on page 201](#page-218-0)
- [Configuring RPM Timestamping on page 201](#page-218-1)

#### <span id="page-204-1"></span>RPM Configuration Options

<span id="page-204-2"></span>You can configure real-time performance monitoring (RPM) parameters. See [Table 95](#page-204-2) [on page 187](#page-204-2) for a summary of the configuration options.

#### Table 95: RPM Configuration Summary

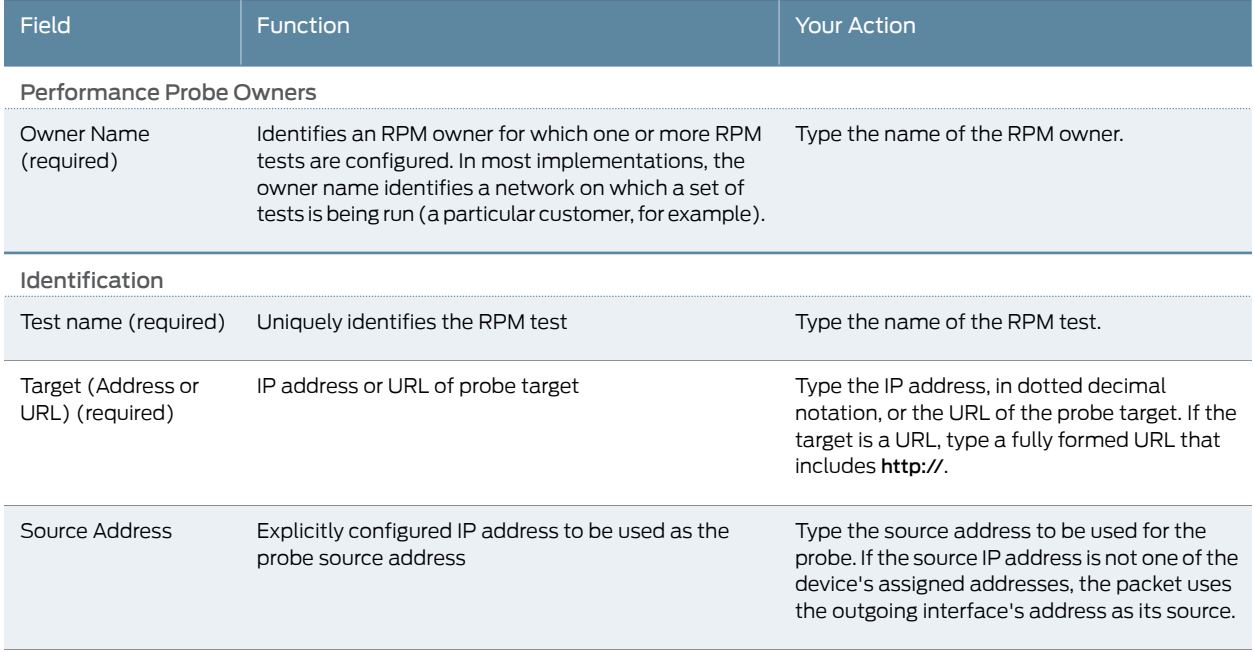

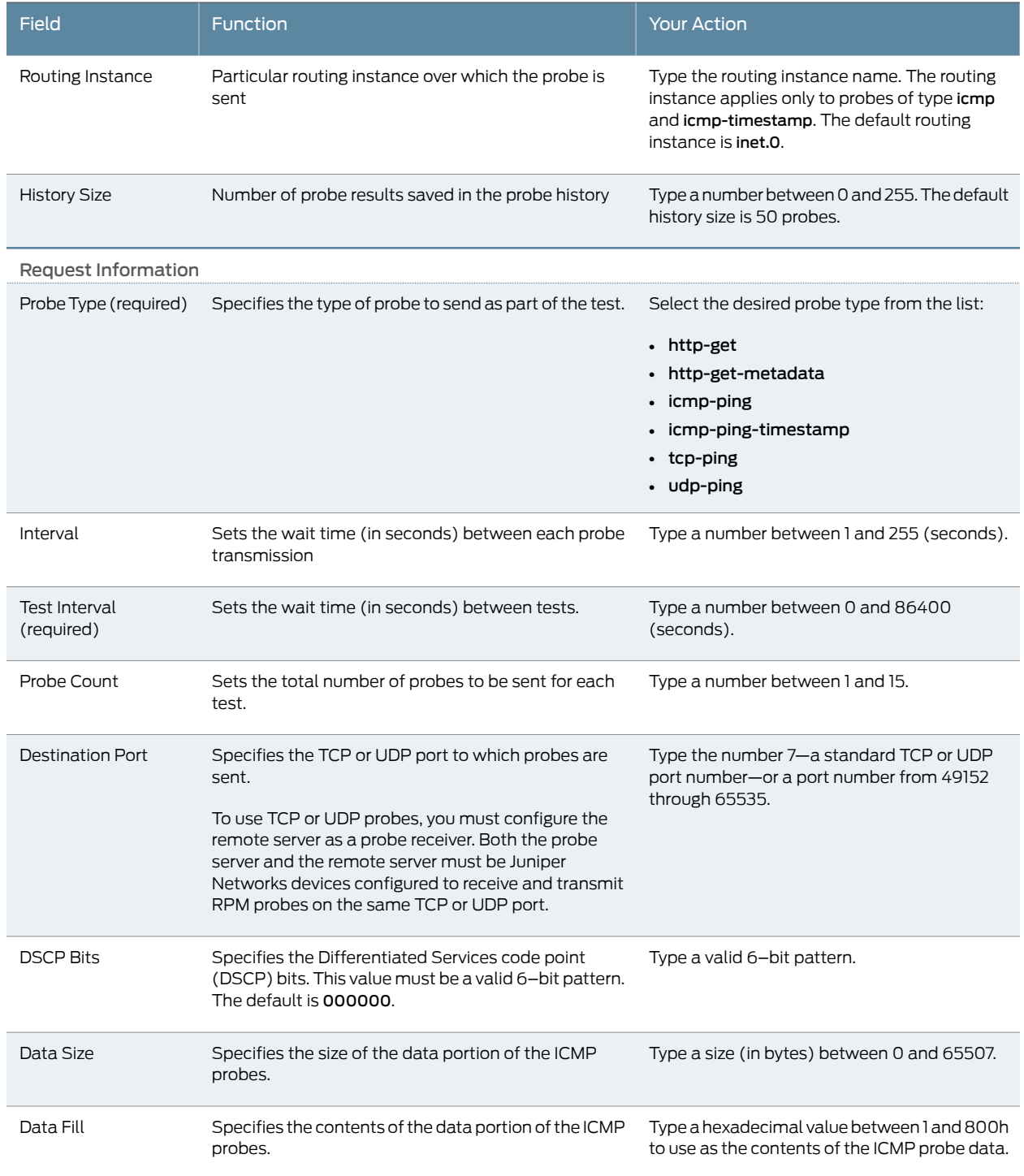

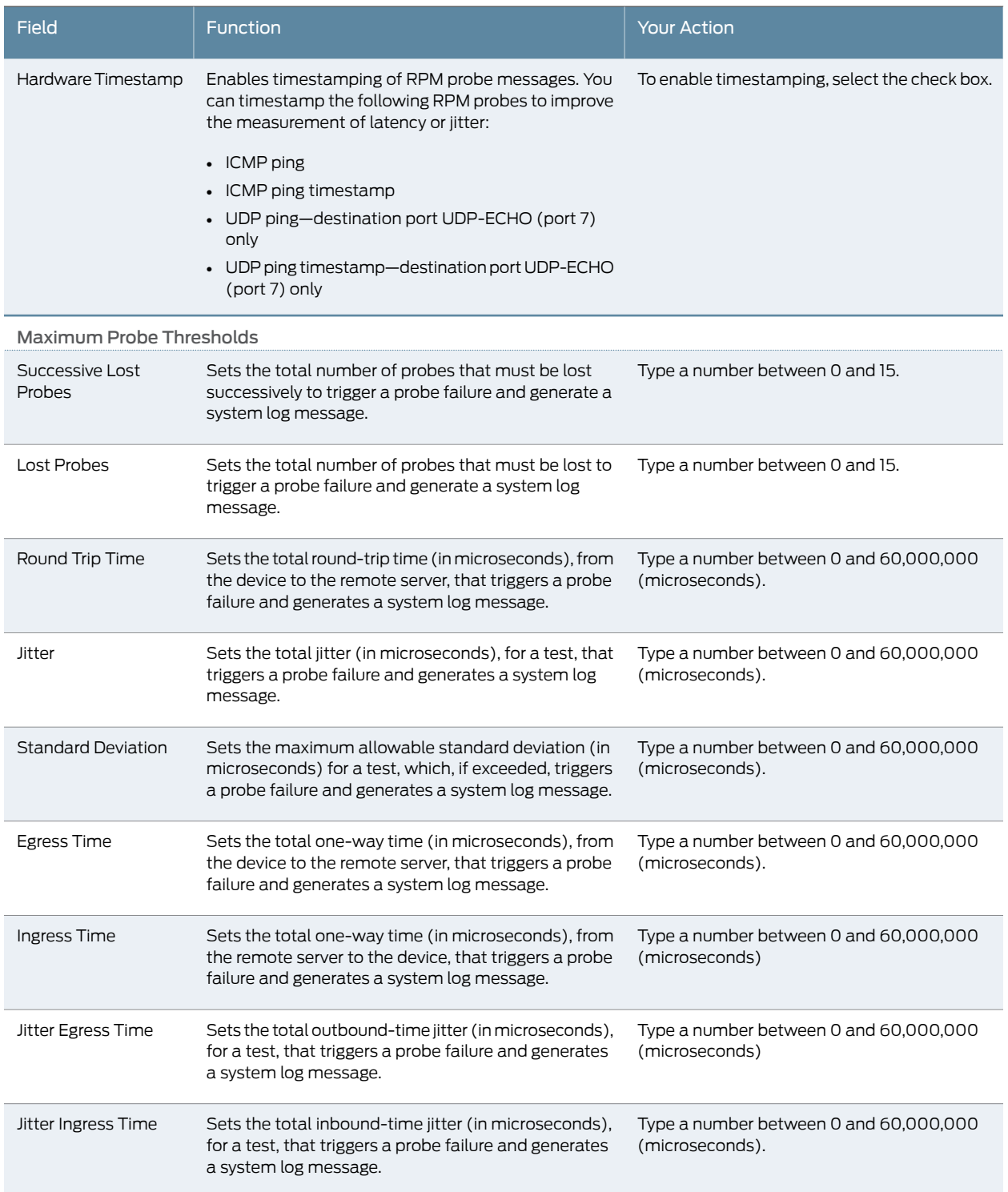

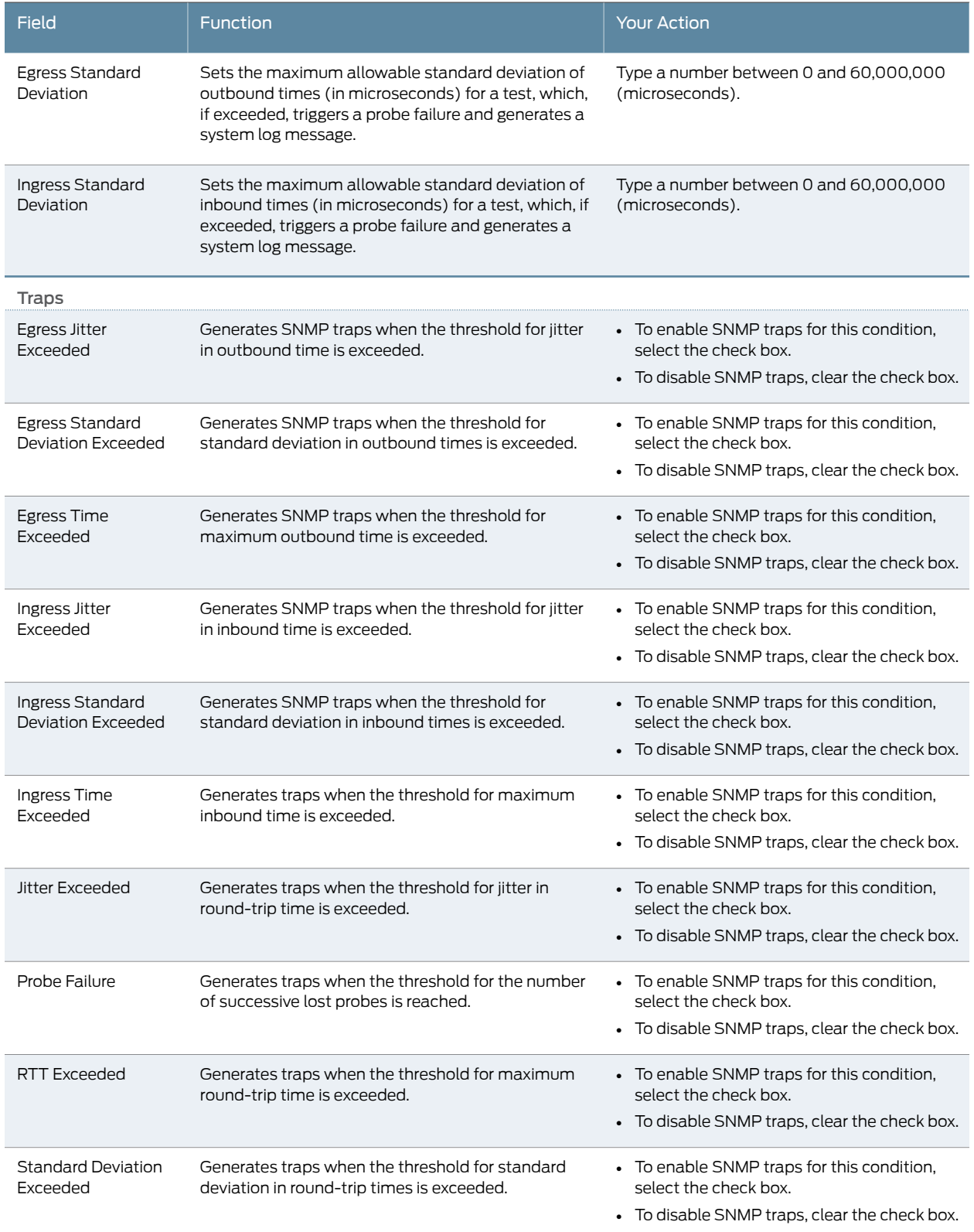

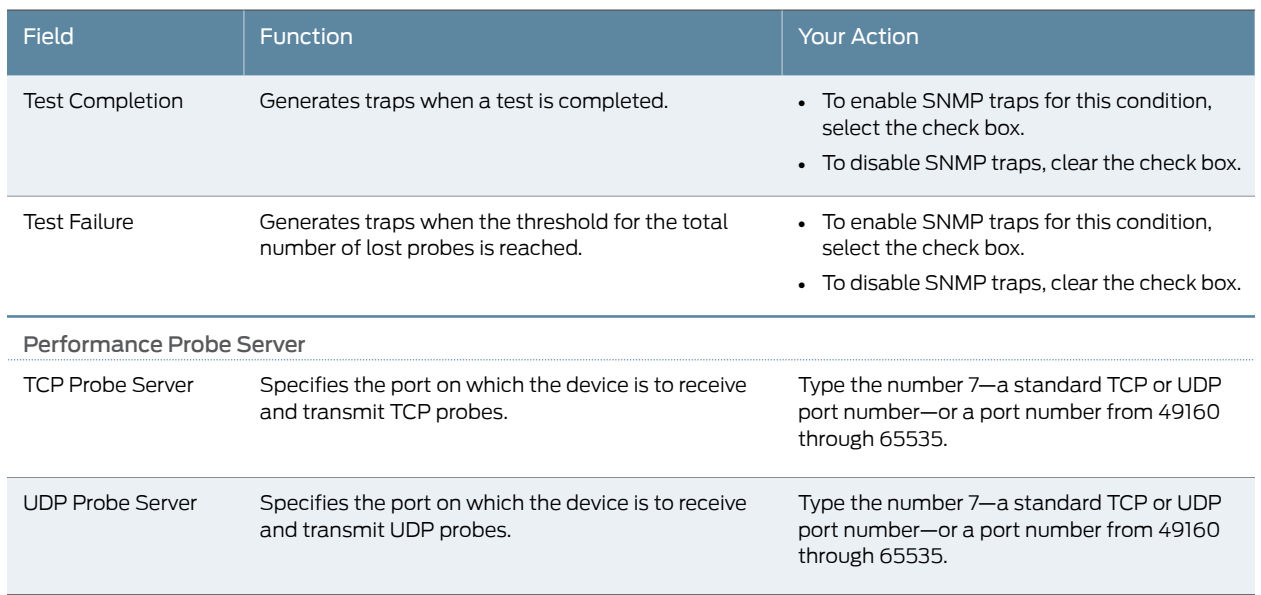

#### <span id="page-208-0"></span>Example: Configuring Basic RPM Probes

This example shows how to configure basic RPM probes to measure performance between two network endpoints.

- [Requirements on page 191](#page-208-1)
- <span id="page-208-1"></span>• [Overview on page 191](#page-208-2)
- [Configuration on page 192](#page-209-0)
- [Verification on page 194](#page-211-0)

#### Requirements

Before you begin:

- <span id="page-208-2"></span>• Establish basic connectivity. See the Getting Started Guide for your device.
- Configure network interfaces. See the *[Junos OS Interfaces Configuration Guide for Security](http://www.juniper.net/techpubs/en_US/junos11.4/information-products/topic-collections/security/software-all/interfaces/junos-security-swconfig-interfaces.pdf) [Devices](http://www.juniper.net/techpubs/en_US/junos11.4/information-products/topic-collections/security/software-all/interfaces/junos-security-swconfig-interfaces.pdf)*.

#### **Overview**

In this example, you configure basic probes for two RPM owners, customerA and customerB. You configure the RPM test as icmp-test for customerA with a test interval of 15 seconds and specify a probe type as icmp-ping-timestamp, a probe timestamp, and a target address as 192.178.16.5. You then configure the RPM thresholds and corresponding SNMP traps to catch ingress (inbound) times greater than 3000 microseconds.

Then you configure the RPM test as http-test for customerB with a test interval of 30 seconds and specify a probe type as http-get and a target URL as http://customerB.net. Finally, you configure RPM thresholds and corresponding SNMP traps as probe-failure

and test-failure to catch three or more successive lost probes and total lost probes of  $10<sup>-1</sup>$ 

#### <span id="page-209-0"></span>Configuration

CLI Quick Configuration

To quickly configure this example, copy the following commands, paste them into a text file, remove any line breaks, change any details necessary to match your network configuration, and then copy and paste the commands into the CLI at the [edit] hierarchy level.

set services rpm probe customerA test icmp-test probe-interval 15 set services rpm probe customerA test icmp-test probe-type icmp-ping-timestamp set services rpm probe customerA test icmp-test hardware-timestamp set services rpm probe customerA test icmp-test target address 192.178.16.5 set services rpm probe customerA test icmp-test thresholds ingress-time 3000 set services rpm probe customerA test icmp-test traps ingress-time-exceeded set services rpm probe customerB test http-test probe-interval 30 set services rpm probe customerB test http-test probe-type http-get set services rpm probe customerB test http-test target url http://customerB.net set services rpm probe customerB test http-test thresholds successive-loss 3 set services rpm probe customerB test http-test thresholds total-loss 10 set services rpm probe customerB test http-test traps probe-failure set services rpm probe customerB test http-test traps test-failure

Step-by-Step Procedure The following example requires you to navigate various levels in the configuration hierarchy. For instructions on how to do that, see Using the CLI Editor in Configuration Mode in the *[Junos OS CLI User Guide](http://www.juniper.net/techpubs/en_US/junos11.4/information-products/topic-collections/swconfig-cli/swconfig-cli.pdf)*.

To configure basic RPM probes:

1. Configure the RPM.

[edit] user@host# edit services rpm

2. Configure the RPM owners.

[edit services rpm] user@host# set probe customerA user@host# set probe customerB

3. Configure the RPM test for customerA.

[edit services rpm] user@host# edit probe customerA user@host# set test icmp-test probe-interval 15 user@host# set test icmp-test probe-type icmp-ping-timestamp

4. Specify a probe timestamp and a target address.

[edit services rpm probe customerA] user@host# set test icmp-test hardware-timestamp user@host# set test icmp-test target address 192.178.16.5

5. Configure RPM thresholds and corresponding SNMP traps.

[edit services rpm probe customerA] user@host# set test icmp-test thresholds ingress-time 3000 user@host# set test icmp-test traps ingress-time-exceeded

6. Configure the RPM test for customerB.

[edit] user@host# edit services rpm probe customerB user@host# set test http-test probe-interval 30

7. Specify a probe type and a target URL.

[edit services rpm probe customerB] user@host# set test http-test probe-type http-get user@host# set test http-test target url http://customerB.net

8. Configure RPM thresholds and corresponding SNMP traps.

[edit services rpm probe customerB] user@host# set test http-test thresholds successive-loss 3 user@host# set test http-test thresholds total-loss 10 user@host# set test http-test traps probe-failure user@host# set test http-test traps test-failure

Results From configuration mode, confirm your configuration by entering the show services rpm command. If the output does not display the intended configuration, repeat the configuration instructions in this example to correct it.

[edit]

```
user@host# show services rpm
  probe customerA {
 test icmp-test {
  probe-type icmp-ping-timestamp;
   target address 192.178.16.5;
   probe-interval 15;
   thresholds {
  ingress-time 3000;
  }
 traps ingress-time-exceeded;
   hardware-timestamp;
  }
  }
 probe customerB {
   test http-test {
   probe-type http-get
   target url http://customerB.net;
   probe-interval 30;
   thresholds {
   successive-loss 3;
 total-loss 10;
}
 traps [ probe-failure test-failure ];
   }
  }
```
If you are done configuring the device, enter commit from configuration mode.

#### <span id="page-211-0"></span>Verification

Confirm that the configuration is working properly.

- [Verifying RPM Services on page 194](#page-211-1)
- <span id="page-211-1"></span>• [Verifying RPM Statistics on page 194](#page-211-2)

#### *Verifying RPM Services*

- Purpose Verify that the RPM configuration is within the expected values.
- <span id="page-211-2"></span>Action From configuration mode, enter the show services rpm command. The output shows the values that are configured for RPM on the device.

#### *Verifying RPM Statistics*

- Purpose Verify that the RPM probes are functioning and that the RPM statistics are within expected values.
	- Action From configuration mode, enter the show services rpm probe-results command.

#### user@host> show services rpm probe-results

 Owner: customerD, Test: icmp-test Probe type: icmp-ping-timestamp Minimum Rtt: 312 usec, Maximum Rtt: 385 usec, Average Rtt: 331 usec, Jitter Rtt: 73 usec, Stddev Rtt: 27 usec Minimum egress time: 0 usec, Maximum egress time: 0 usec, Average egress time: 0 usec, Jitter egress time: 0 usec, Stddev egress time: 0 usec Minimum ingress time: 0 usec, Maximum ingress time: 0 usec, Average ingress time: 0 usec, Jitter ingress time: 0 usec, Stddev ingress time: 0 usec Probes sent: 5, Probes received: 5, Loss percentage: 0 Owner: customerE, Test: http-test Target address: 192.176.17.4, Target URL: http://customerB.net, Probe type: http-get Minimum Rtt: 1093 usec, Maximum Rtt: 1372 usec, Average Rtt: 1231 usec, Jitter Rtt: 279 usec, Stddev Rtt: 114 usec Probes sent: 3, Probes received: 3, Loss percentage: 0 Owner: Rpm-Bgp-Owner, Test: Rpm-Bgp-Test-1 Target address: 10.209.152.37, Probe type: icmp-ping, Test size: 5 probes Routing Instance Name: LR1/RI1 Probe results: Response received, Fri Oct 28 05:20:23 2005 Rtt: 662 usec Results over current test: Probes sent: 5, Probes received: 5, Loss percentage: 0 Measurement: Round trip time Minimum: 529 usec, Maximum: 662 usec, Average: 585 usec, Jitter: 133 usec, Stddev: 53 usec Results over all tests: Probes sent: 5, Probes received: 5, Loss percentage: 0 Measurement: Round trip time

 Minimum: 529 usec, Maximum: 662 usec, Average: 585 usec, Jitter: 133 usec, Stddev: 53 usec

#### <span id="page-212-0"></span>Example: Configuring RPM Using TCP and UDP Probes

This example shows how to configure RPM using TCP and UDP probes.

- [Requirements on page 195](#page-212-1)
- [Overview on page 195](#page-212-2)
- [Configuration on page 195](#page-212-3)
- <span id="page-212-1"></span>• [Verification on page 197](#page-214-1)

#### **Requirements**

Before you begin:

- Establish basic connectivity. See the Getting Started Guide for your device.
- Configure network interfaces. See the *[Junos OS Interfaces Configuration Guide for Security](http://www.juniper.net/techpubs/en_US/junos11.4/information-products/topic-collections/security/software-all/interfaces/junos-security-swconfig-interfaces.pdf) [Devices](http://www.juniper.net/techpubs/en_US/junos11.4/information-products/topic-collections/security/software-all/interfaces/junos-security-swconfig-interfaces.pdf)*.
- <span id="page-212-2"></span>• Configure the probe owner, the test, and the specific parameters of the RPM probe. See ["Example: Configuring Basic RPM Probes" on page 191.](#page-208-0)

#### **Overview**

In this example, you configure both the host (device A) and the remote device (device B) to act as TCP and UDP servers. You configure a probe for customerC, which uses TCP packets. Device B is configured as an RPM server for both TCP and UDP packets, using an lt services interface as the destination interface, and ports 50000 and 50037, respectively.

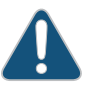

CAUTION: Use probe classification with caution, because improper configuration can cause packets to be dropped.

<span id="page-212-3"></span>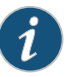

NOTE: On J Series devices, the destination interface must be an lt services interface.

#### Configuration

CLI Quick Configuration

To quickly configure this example, copy the following commands, paste them into a text file, remove any line breaks, change any details necessary to match your network configuration, and then copy and paste the commands into the CLI at the [edit] hierarchy level.

#### {device A}

set services rpm probe customerC test tcp-test probe-interval 5 set services rpm probe customerC test tcp-test probe-type tcp-ping set services rpm probe customerC test tcp-test target address 192.162.45.6 set services rpm probe customerC test tcp-test destination-interface lt-0/0/0 set services rpm probe customerC test tcp-test destination-port 50000

{device B}

set services rpm probe-server tcp port 50000 set services rpm probe-server udp port 50037

Step-by-Step Procedure The following example requires you to navigate various levels in the configuration hierarchy. For instructions on how to do that, see Using the CLI Editor in Configuration Mode in the *[Junos OS CLI User Guide](http://www.juniper.net/techpubs/en_US/junos11.4/information-products/topic-collections/swconfig-cli/swconfig-cli.pdf)*.

To configure RPM using TCP and UDP probes:

1. Configure the RPM owner on device A.

{device A} [edit] user@host# edit services rpm user@host# set probe customerC

2. Configure the RPM test.

{device A} [edit services rpm] user@host# edit services rpm probe customerC user@host# set test tcp-test probe-interval 5

3. Set the probe type.

{device A} [edit services rpm probe customerC] user@host# set test tcp-test probe-type tcp-ping

4. Specify the target address.

{device A} [edit services rpm probe customerC] user@host# set test tcp-test target address 192.162.45.6

5. Configure the destination interface.

{device A} [edit services rpm probe customerC] user@host# set test tcp-test destination-interface It-0/0/0

6. Configure port 50000 as the TCP port to which the RPM probes are sent.

{device A} [edit services rpm probe customerC] user@host# set test tcp-test destination-port 50000

7. Configure device B to act as a TCP server using port 50000.

{device B} [edit] user@host# edit services rpm user@host# set probe-server tcp port 50000

8. Configure device B to act as a UDP server using port 50037.

{device B}

```
[edit services rpm]
user@host# set probe-server udp port 50037
```
Results From configuration mode, confirm your configuration by entering the show services rpm command. If the output does not display the intended configuration, repeat the configuration instructions in this example to correct it.

```
[edit]
user@host# show services rpm
  probe customerC {
  test tcp-test {
    probe-type tcp-ping;
    target address 192.162.45.6;
    probe-interval 5;
   destination-port 50000;
   destination-interface lt-0/0/0.0;
  }
}
probe-server {
  tcp {
   port 50000;
  }
  udp {
   port 50037;
  }
}
```
<span id="page-214-1"></span>If you are done configuring the device, enter commit from configuration mode.

#### <span id="page-214-2"></span>Verification

Confirm that the configuration is working properly.

• [Verifying RPM Probe Servers on page 197](#page-214-2)

#### *Verifying RPM Probe Servers*

- Purpose Verify that the device is configured to receive and transmit TCP and UDP RPM probes on the correct ports.
	- Action From configuration mode, enter the show services rpm active-servers command. The output shows a list of the protocols and corresponding ports for which the device is configured as an RPM server.

#### user@host> show services rpm active-servers

Protocol: TCP, Port: 50000

Protocol: UDP, Port: 50037

#### <span id="page-214-0"></span>Tuning RPM Probes

After configuring an RPM probe, you can set parameters to control probe functions, such as the interval between probes, the total number of concurrent probes that a system

can handle, and the source address used for each probe packet. See ["Example: Configuring](#page-208-0) [Basic RPM Probes" on page 191](#page-208-0).

The following example requires you to navigate various levels in the configuration hierarchy. For instructions on how to do that, see Using the CLI Editor in Configuration Mode in the *[Junos OS CLI User Guide](http://www.juniper.net/techpubs/en_US/junos11.4/information-products/topic-collections/swconfig-cli/swconfig-cli.pdf)*.

To tune RPM probes:

1. Set the maximum number of concurrent probes allowed on the system to 10.

[edit services rpm] user@host# set probe-limit 10

2. Access the ICMP probe of customer A.

[edit] user@host# edit services rpm probe customerA test icmp-test

3. Set the time between probe transmissions to 15 seconds.

[edit services rpm probe customerA test icmp-test] user@host# set probe-interval 15

4. Set the number of probes within a test to 10.

[edit services rpm probe customerA test icmp-test] user@host# set probe-count 10

5. Set the source address for each probe packet to 192.168.2.9. If you do not explicitly configure a source address, the address on the outgoing interface through which the probe is sent is used as the source address.

[edit services rpm probe customerA test icmp-test] user@host# set source-address 192.168.2.9

6. If you are done configuring the device, enter commit from configuration mode.

#### <span id="page-215-0"></span>Example: Configuring RPM Probes for BGP Monitoring

This example shows how to configure RPM probes to monitor BGP neighbors.

- [Requirements on page 198](#page-215-1)
- <span id="page-215-1"></span>• [Overview on page 199](#page-216-0)
- [Configuration on page 199](#page-216-1)
- [Verification on page 200](#page-217-0)

#### **Requirements**

Before you begin:

- Configure the BGP parameters under RPM configuration to send RPM probes to BGP neighbors. See ["Example: Configuring Basic RPM Probes" on page 191.](#page-208-0)
- Use TCP or UDP probes by configure both the probe server (Juniper Networks device) and the probe receiver (the remote device) to transmit and receive RPM probes on the
same TCP or UDP port. See ["Example: Configuring RPM Using TCP and UDP Probes"](#page-212-0) [on page 195.](#page-212-0)

#### **Overview**

In this example, you specify a hexadecimal value that you want to use for the data portion of the RPM probe as ABCD123. ( It ranges from 1 through 2048 characters.) You specify the data size of the RPM probe as 1024 bytes. ( The value ranges from 0 through 65,507.)

Then you configure destination port 50000 as the TCP port to which the RPM probes are sent. You specify the number of probe results to be saved in the probe history as 25. (It ranges from 0 through 255, and the default is 50.) You set the probe count to 5 and probe interval as 1. (The probe count ranges from 1 through 15, and the default is 1; and the probe interval ranges from 1 through 255, and the default is 3.) You then specify tcp-ping as the type of probe to be sent as part of the test.

Finally, you set the test interval as 60. The value ranges from 0 through 86,400 seconds for the interval between tests.

#### Configuration

CLI Quick Configuration To quickly configure this example, copy the following commands, paste them into a text file, remove any line breaks, change any details necessary to match your network configuration, and then copy and paste the commands into the CLI at the [edit] hierarchy level.

> set services rpm bgp data-fill ABCD123 data-size 1024 set services rpm bgp destination-port 50000 history-size 25 set services rpm bgp probe-count 5 probe-interval 1 set services rpm bgp probe-type tcp-ping test-interval 60

Step-by-Step Procedure The following example requires you to navigate various levels in the configuration hierarchy. For instructions on how to do that, see Using the CLI Editor in Configuration Mode in the *[Junos OS CLI User Guide](http://www.juniper.net/techpubs/en_US/junos11.4/information-products/topic-collections/swconfig-cli/swconfig-cli.pdf)*.

To configure RPM probes to monitor BGP neighbors:

1. Configure the RPM and BGP.

[edit] user@host# edit services rpm bgp

2. Specify a hexadecimal value.

[edit services rpm bgp] user@host# set data-fill ABCD123

3. Specify the data size of the RPM probe.

[edit services rpm bgp] user@host# set data-size 1024

4. Configure the destination port.

[edit services rpm bgp] user@host# set destination-port 50000 5. Specify the number of probes.

[edit services rpm bgp] user@host# set history-size 25

6. Set the probe count and probe interval.

[edit services rpm bgp] user@host# set probe-count 5 probe-interval 1

7. Specify the type of probe.

[edit services rpm bgp] user@host# set probe-type tcp-ping

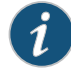

NOTE: If you do not specify the probe type the default ICMP probes are sent.

8. Set the test interval.

[edit services rpm bgp] user@host# set test-interval 60

Results From configuration mode, confirm your configuration by entering the show services rpm command. If the output does not display the intended configuration, repeat the configuration instructions in this example to correct it.

```
[edit]
  user@host# show services rpm
  bgp {
  probe-type tcp-ping;
    probe-count 5;
    probe-interval 1;
    test-interval 60;
    destination-port 50000;
    history-size 25;
    data-size 1024;
  data-fill ABCD123;
}
```
If you are done configuring the device, enter commit from configuration mode.

#### <span id="page-217-0"></span>Verification

Confirm that the configuration is working properly.

• [Verifying RPM Probes for BGP Monitoring on page 200](#page-217-0)

#### *Verifying RPM Probes for BGP Monitoring*

- Purpose Verify that the RPM probes for BGP monitoring is configured.
	- Action From configuration mode, enter the show services rpm command.

#### Directing RPM Probes to Select BGP Devices

<span id="page-218-0"></span>If a device has a large number of BGP neighbors configured, you can direct (filter) the RPM probes to a selected group of BGP neighbors rather than to all the neighbors. To identify the BGP devices to receive RPM probes, you can configure routing instances.

The following example requires you to navigate various levels in the configuration hierarchy. For instructions on how to do that, see Using the CLI Editor in Configuration Mode in the *[Junos OS CLI User Guide](http://www.juniper.net/techpubs/en_US/junos11.4/information-products/topic-collections/swconfig-cli/swconfig-cli.pdf)*.

To direct RPM probes to select BGP neighbors:

1. Configure routing instance RI1 to send RPM probes to BGP neighbors within the routing instance.

[edit services rpm bgp] user@host# set routing-instances RI1

2. If you are done configuring the device, enter commit from configuration mode.

#### Configuring RPM Timestamping

To account for latency in the communication of probe messages, you can enable timestamping of the probe packets. You can timestamp the following RPM probe types: icmp-ping, icmp-ping-timestamp, udp-ping, and udp-ping-timestamp.

This example shows how to enable timestamping for customerA. The test for customerA is identified as customerA-test.

To configure timestamping:

1. Specify the RPM probe owner for which you want to enable timestamping.

[edit services rpm] user@host# edit probe customerA

2. Specify a name for the test.

[edit services rpm probe customerA] user@host# edit test customerA-test

3. Enable timestamping.

[edit services rpm probe customerA test customerA-test] user@host# edit hardware-timestamp

4. (Optional) If preferred, indicate that you want timestamping to be only one-way.

[edit services rpm probe customerA test customerA-test] user@host# edit one-way-hardware-timestamp

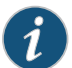

NOTE: You cannot include both the source-address and hardware-timestamp or one-way-hardware-timestamp statements at the [edit services rpm probe probe-name test test-name] hierarchy level simultaneously.

## <span id="page-219-1"></span>RPM Support for VPN Routing and Forwarding

Real-time performance monitoring (RPM) is supported on all Juniper Network devices.

VRF in a Layer 3 VPN implementation allows multiple instances of a routing table to coexist within the same device at the same time. Because the routing instances are independent, the same or overlapping IP addresses can be used without conflicting each other.

RPM ICMP and UDP probe with VPN routing and forwarding (VRF) has been improved. In previous releases, the RPM probes specified to a VRF table were not handled by the real-time forwarding process (FWDD-RT). In Junos OS Release 10.0, RPM probes specified to a VRF table are handled by the FWDD-RT, thereby providing more accurate results.

This feature supports RPM ICMP and UDP probes configured with routing instances of type VRF.

Related Documentation

#### • [RPM Overview on page 183](#page-200-0)

- [RPM Configuration Options on page 187](#page-204-0)
	- [Monitoring RPM Probes on page 202](#page-219-0)
	- *[Junos OS System Basics and Services Command Reference](http://www.juniper.net/techpubs/en_US/junos11.4/information-products/topic-collections/swcmdref-basics-services/swcmdref-basics-services.pdf)*
	- *[Junos OS Feature Support Reference for SRX Series and J Series Devices](http://www.juniper.net/techpubs/en_US/junos11.4/information-products/topic-collections/security/software-all/feature-support-reference/junos-security-feature-support-guide.pdf)*
	- *[Junos OS Routing Protocols and Policies Configuration Guide for Security Devices](http://www.juniper.net/techpubs/en_US/junos11.4/information-products/topic-collections/security/software-all/routing/junos-security-swconfig-routing-protocols-and-policies.pdf)*

## <span id="page-219-0"></span>Monitoring RPM Probes

<span id="page-219-2"></span>The RPM information includes the round-trip time, jitter, and standard deviation values for each configured RPM test on the device. To view these RPM properties, select Troubleshoot>RPM>View RPM in the J-Web user interface, or in configuration mode enter the show command:

[edit]

user@host# show services rpm probe-results

In addition to the RPM statistics for each RPM test, the J-Web user interface displays the round-trip times and cumulative jitter graphically. [Figure 2 on page 203](#page-220-0) shows sample graphs for an RPM test.

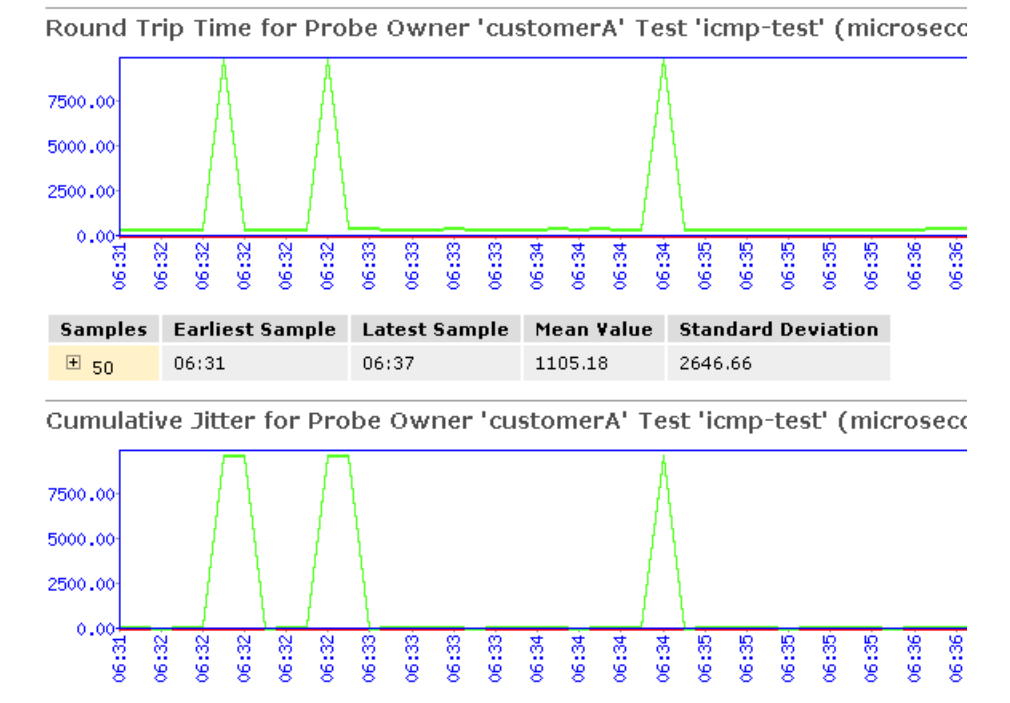

#### <span id="page-220-0"></span>Figure 2: Sample RPM Graphs

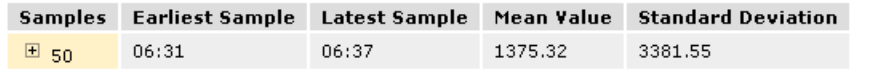

<span id="page-220-1"></span>In [Figure 2 on page 203](#page-220-0), the round-trip time and jitter values are plotted as a function of the system time. Large spikes in round-trip time or jitter indicate a slower outbound (egress) or inbound (ingress) time for the probe sent at that particular time.

[Table 96 on page 203](#page-220-1) summarizes key output fields in RPM displays.

#### Table 96: Summary of Key RPM Output Fields

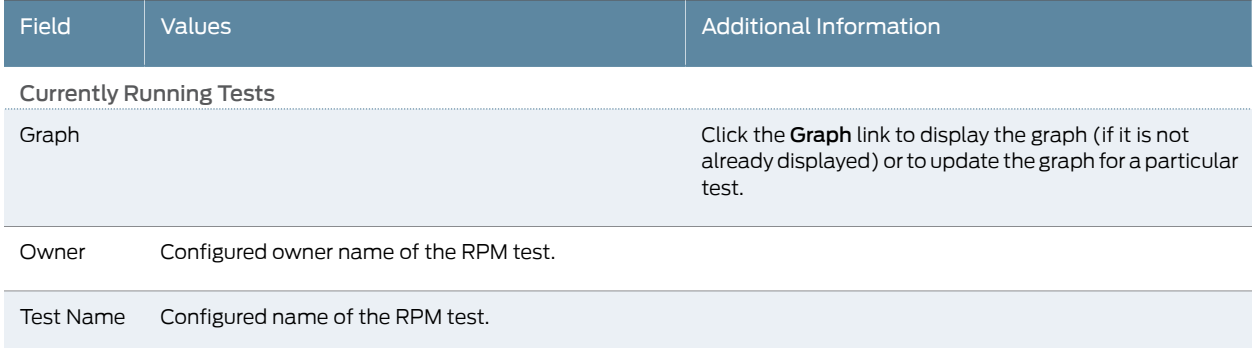

## Table 96: Summary of Key RPM Output Fields *(continued)*

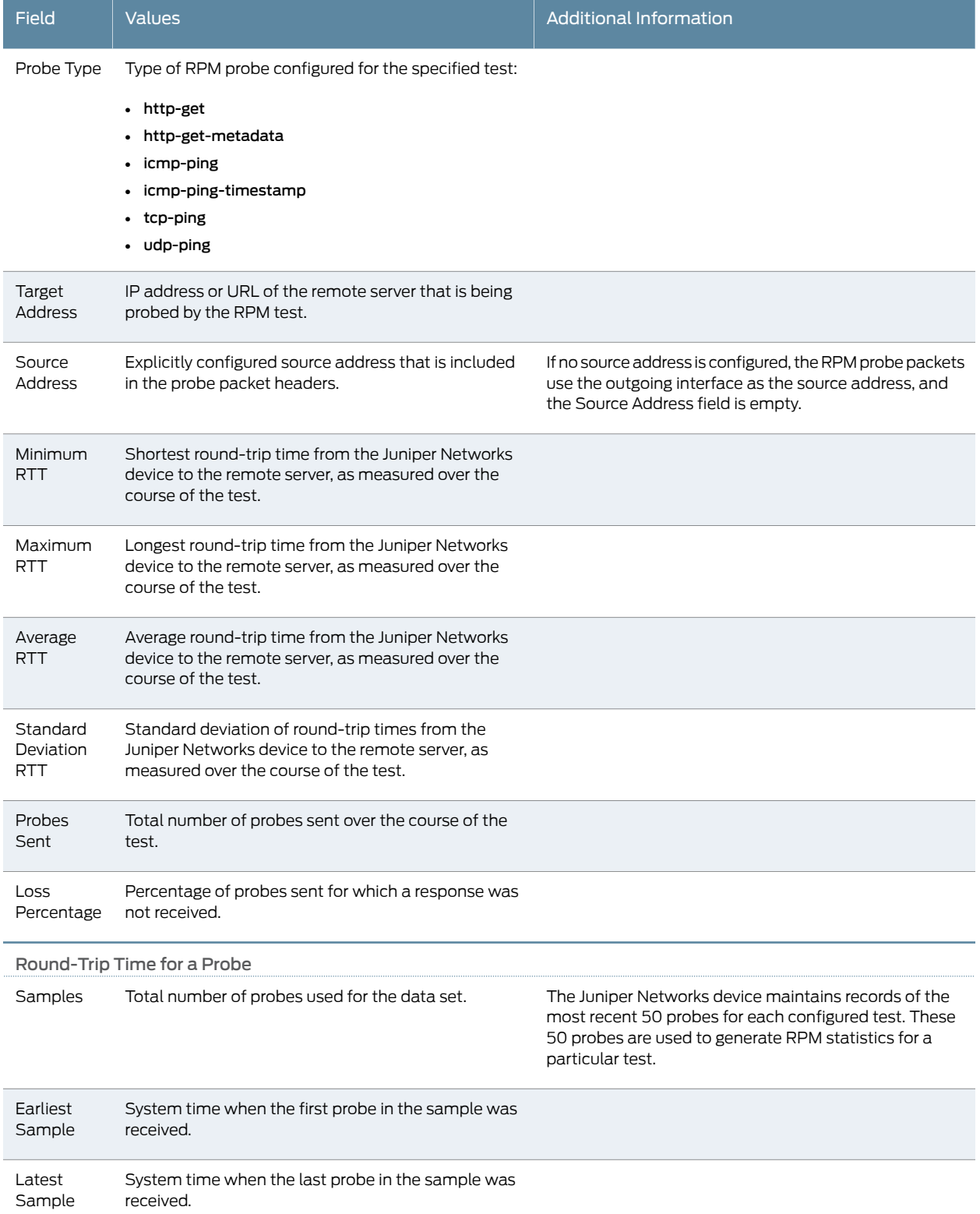

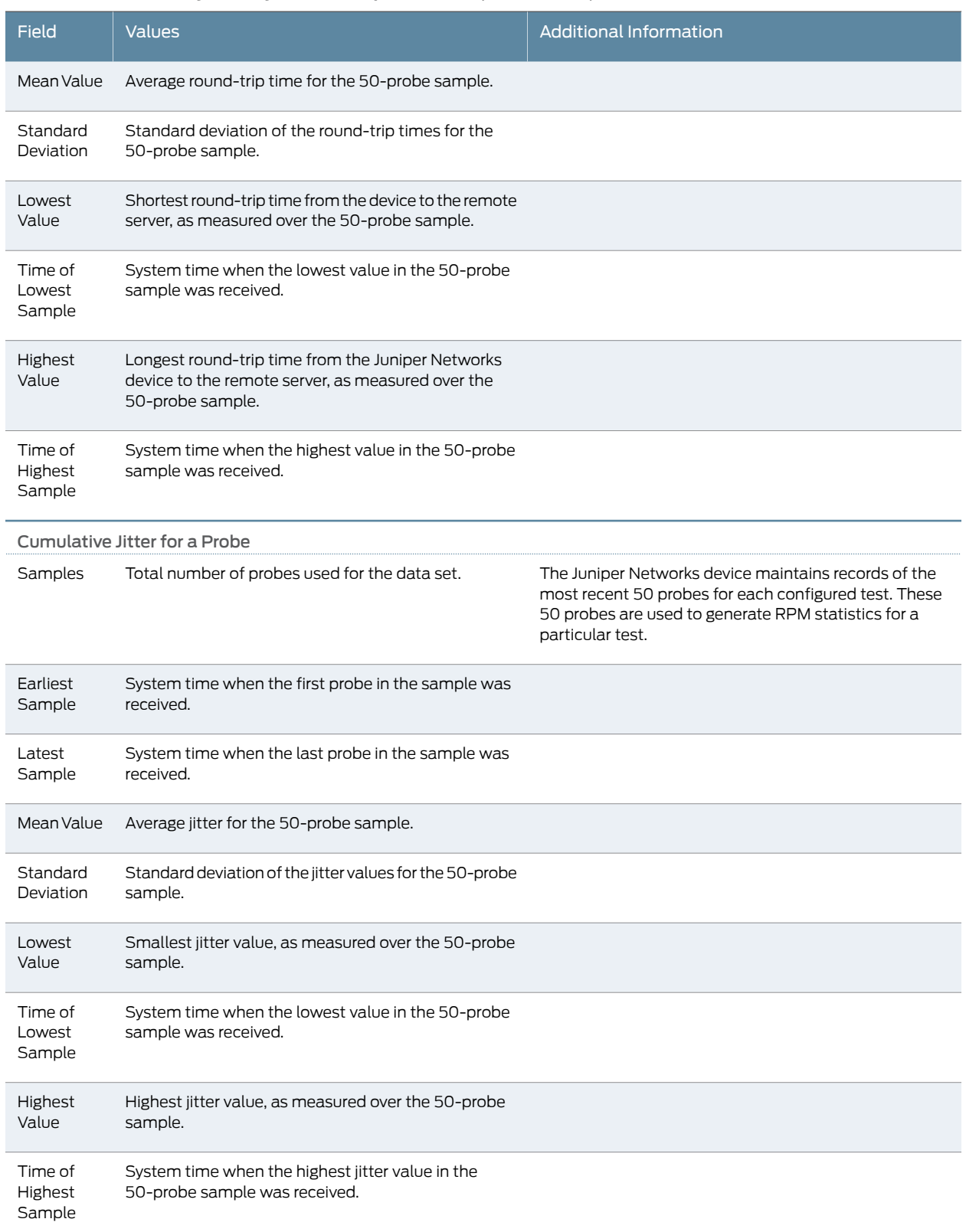

## Table 96: Summary of Key RPM Output Fields *(continued)*

## Documentation

Related • [RPM Overview on page 183](#page-200-0)

## • [RPM Configuration Options on page 187](#page-204-0)

- [RPM Support for VPN Routing and Forwarding on page 202](#page-219-1)
- *[Junos OS System Basics and Services Command Reference](http://www.juniper.net/techpubs/en_US/junos11.4/information-products/topic-collections/swcmdref-basics-services/swcmdref-basics-services.pdf)*
- *[Junos OS Feature Support Reference for SRX Series and J Series Devices](http://www.juniper.net/techpubs/en_US/junos11.4/information-products/topic-collections/security/software-all/feature-support-reference/junos-security-feature-support-guide.pdf)*
- *[Junos OS Routing Protocols and Policies Configuration Guide for Security Devices](http://www.juniper.net/techpubs/en_US/junos11.4/information-products/topic-collections/security/software-all/routing/junos-security-swconfig-routing-protocols-and-policies.pdf)*

## CHAPTER 8

## Alarms

- [Alarm Overview on page 207](#page-224-0)
- [Example: Configuring Interface Alarms on page 212](#page-229-0)
- <span id="page-224-2"></span>• [Monitoring Active Alarms on a Device on page 215](#page-232-0)

## <span id="page-224-0"></span>Alarm Overview

Alarms alert you to conditions on a network interface, on the device chassis, or in the system software that might prevent the device from operating normally. You can set the conditions that trigger alarms on an interface. Chassis and system alarm conditions are preset.

An active alarm lights the ALARM LED on the front panel of the device. You can monitor active alarms from the J-Web user interface or the CLI. When an alarm condition triggers an alarm, the device lights the yellow (amber) ALARM LED on the front panel. When the condition is corrected, the light turns off.

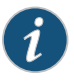

NOTE: The ALARM LED on J Series devices light yellow whether the alarm condition is major (red) or minor (yellow).

This section contains the following topics:

- [Alarm Types on page 207](#page-224-1)
- <span id="page-224-3"></span>• [Alarm Severity on page 208](#page-225-0)
- [Alarm Conditions on page 208](#page-225-1)

#### <span id="page-224-1"></span>Alarm Types

The device supports three types of alarms:

- Interface alarms indicate a problem in the state of the physical links on fixed or installed Physical Interface Modules (PIMs). To enable interface alarms, you must configure them.
- Chassis alarms indicate a failure on the device or one of its components. Chassis alarms are preset and cannot be modified.

• System alarms indicate a missing rescue configuration or software license, where valid. System alarms are preset and cannot be modified, although you can configure them to appear automatically in the J-Web user interface or CLI.

## <span id="page-225-0"></span>Alarm Severity

<span id="page-225-3"></span>Alarms have two severity levels:

- Major (red)—Indicates a critical situation on the device that has resulted from one of the following conditions. A red alarm condition requires immediate action.
	- One or more hardware components have failed.
	- One or more hardware components have exceeded temperature thresholds.
	- An alarm condition configured on an interface has triggered a critical warning.
- Minor (yellow)—Indicates a noncritical condition on the device that, if left unchecked, might cause an interruption in service or degradation in performance. A yellow alarm condition requires monitoring or maintenance.

A missing rescue configuration or software license generates a yellow system alarm.

## <span id="page-225-1"></span>Alarm Conditions

To enable alarms on a device interface, you must select an alarm condition and an alarm severity. In contrast, alarm conditions and severity are preconfigured for chassis alarms and system alarms.

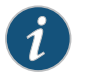

NOTE: For information about chassis alarms for your device, see the Hardware Guide for your device.

<span id="page-225-2"></span>This section contains the following topics:

- [Interface Alarm Conditions on page 208](#page-225-2)
- [System Alarm Conditions on page 211](#page-228-0)

#### Interface Alarm Conditions

[Table 97 on page 209](#page-226-0) lists the interface conditions, sorted by interface type, that you can configure for an alarm. You can configure each alarm condition to trigger either a major (red) alarm or minor a (yellow) alarm. The corresponding configuration option is included.

For the services stateful firewall filters (NAT, IDP, and IPsec), which operate on an internal adaptive services module within a device, you can configure alarm conditions on the integrated services and services interfaces.

## <span id="page-226-0"></span>Table 97: Interface Alarm Conditions

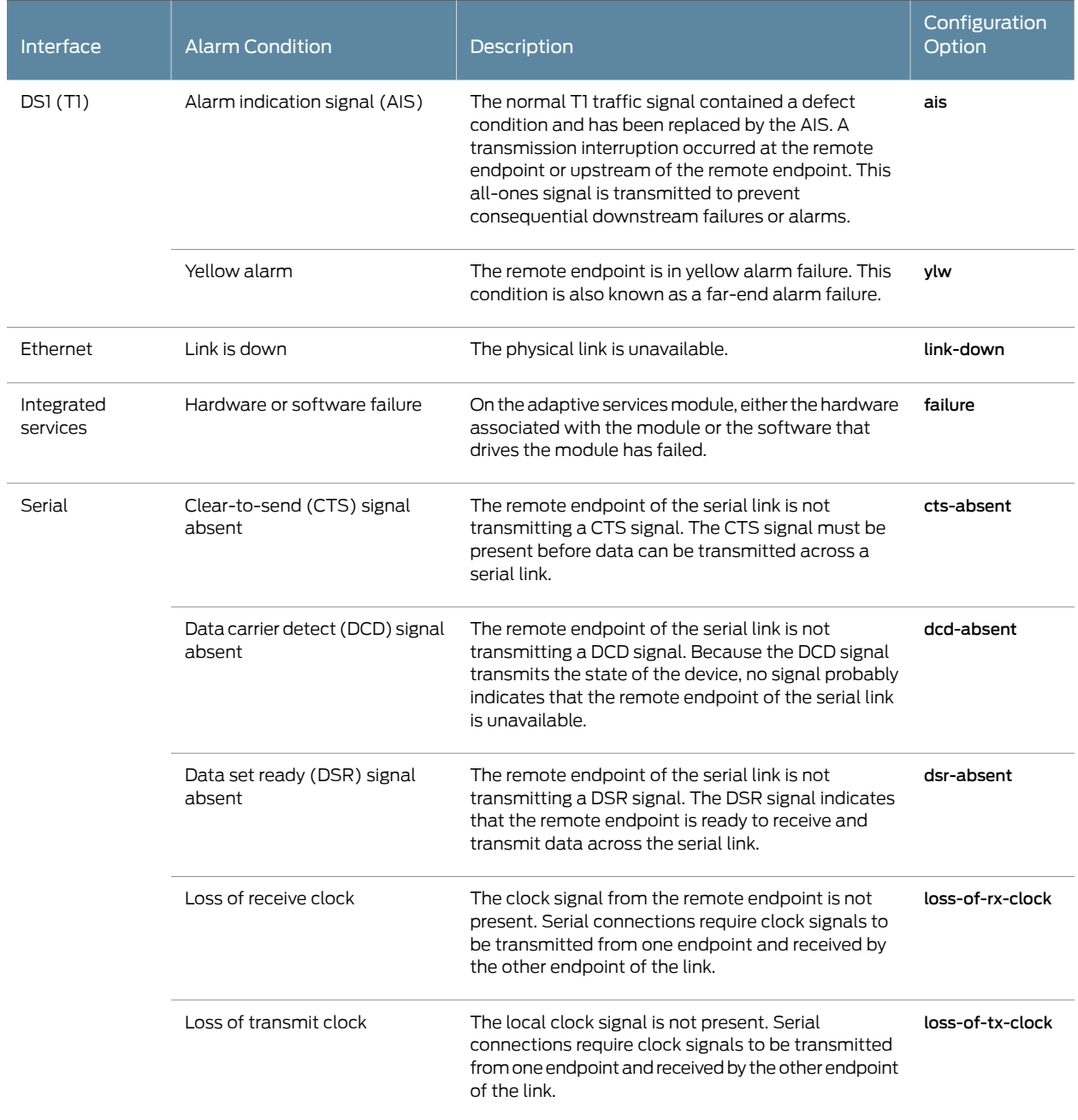

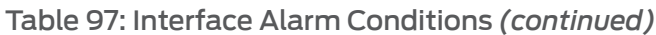

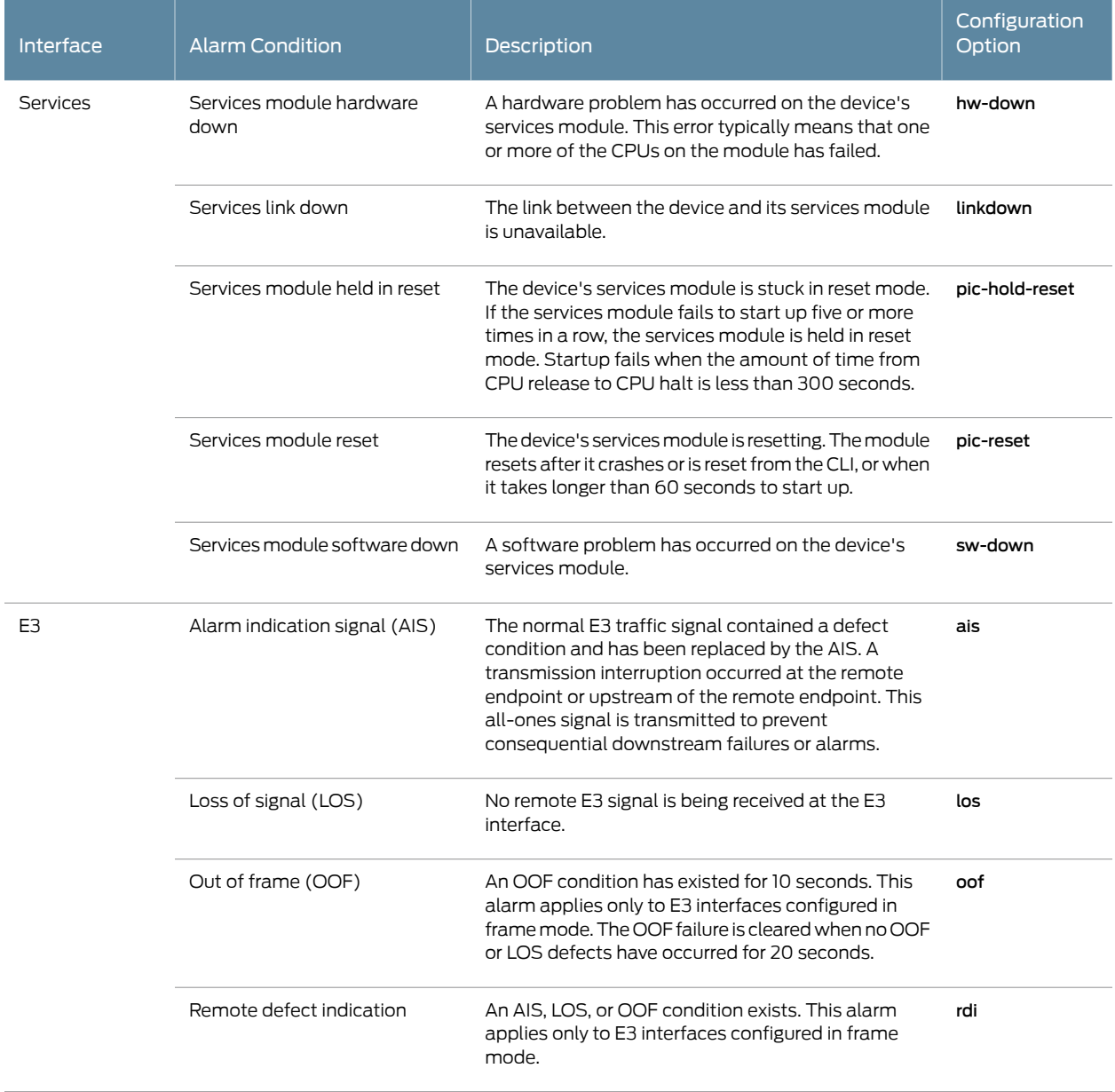

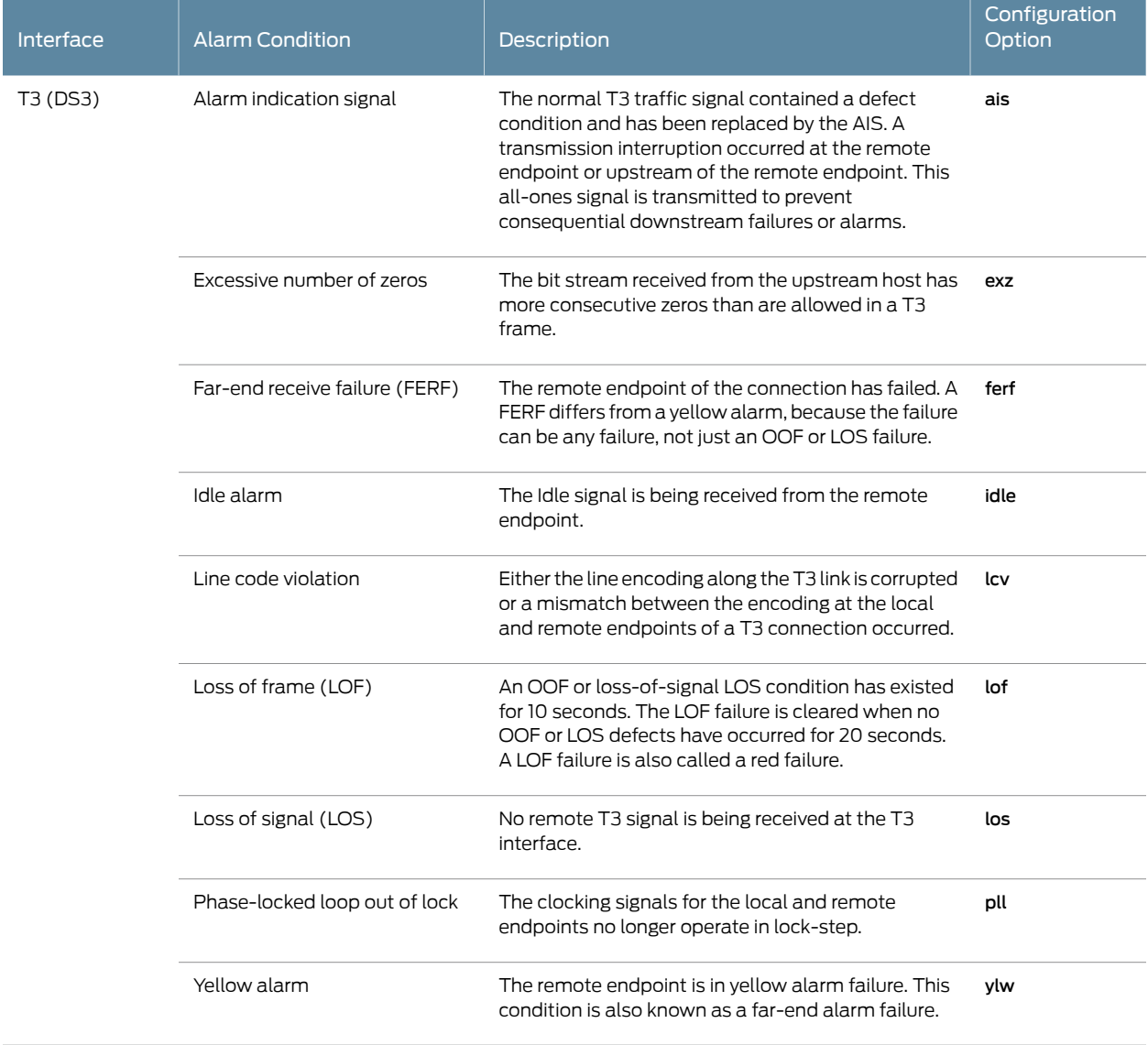

## Table 97: Interface Alarm Conditions *(continued)*

#### <span id="page-228-2"></span><span id="page-228-1"></span><span id="page-228-0"></span>System Alarm Conditions

[Table 98 on page 211](#page-228-1) lists the two preset system alarms, the condition that triggers each alarm, and the action you take to correct the condition.

## Table 98: System Alarm Conditions and Corrective Actions

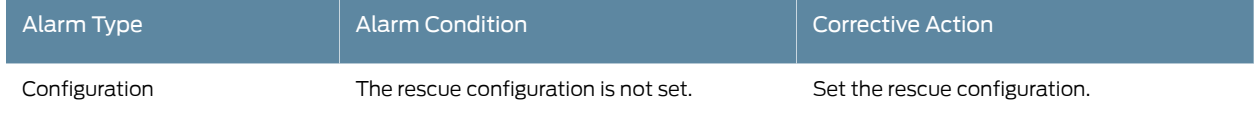

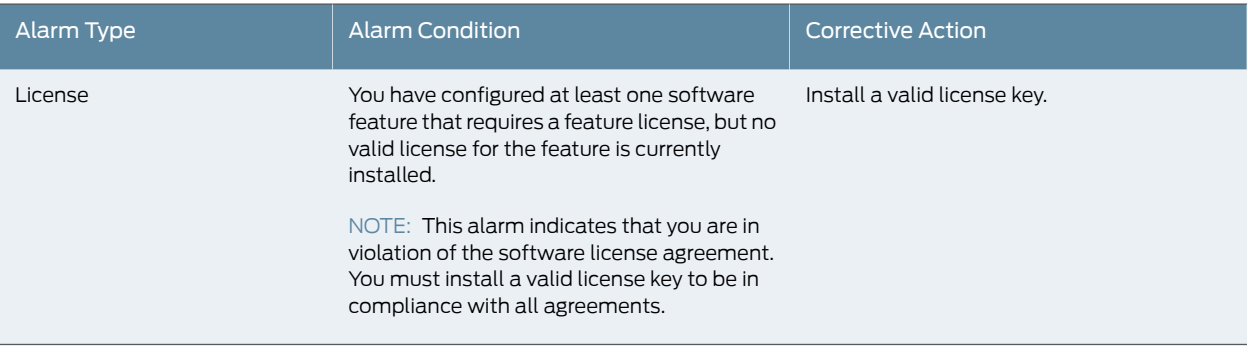

#### Table 98: System Alarm Conditions and Corrective Actions *(continued)*

• *[Junos OS CLI User Guide](http://www.juniper.net/techpubs/en_US/junos11.4/information-products/topic-collections/swconfig-cli/swconfig-cli.pdf)*

• *[Junos OS System Log Messages Reference](http://www.juniper.net/techpubs/en_US/junos11.4/information-products/topic-collections/syslog-messages/syslog-messages.pdf)*

**Related •** [Example: Configuring Interface Alarms on page 212](#page-229-0)

• [Monitoring Active Alarms on a Device on page 215](#page-232-0)

- *[Junos OS Security Configuration Guide](http://www.juniper.net/techpubs/en_US/junos11.4/information-products/topic-collections/security/software-all/security/junos-security-swconfig-security.pdf)*
- <span id="page-229-3"></span>• *[Junos OS Feature Support Reference for SRX Series and J Series Devices](http://www.juniper.net/techpubs/en_US/junos11.4/information-products/topic-collections/security/software-all/feature-support-reference/junos-security-feature-support-guide.pdf)*

## <span id="page-229-0"></span>Example: Configuring Interface Alarms

Documentation

This example shows how to configure interface alarms.

- [Requirements on page 212](#page-229-1)
- [Overview on page 212](#page-229-2)
- [Configuration on page 213](#page-230-0)
- [Verification on page 214](#page-231-0)

## <span id="page-229-1"></span>**Requirements**

Before you begin:

- Establish basic connectivity. See the Getting Started Guide for your device.
- Configure network interfaces. See the *[Junos OS Interfaces Configuration Guide for Security](http://www.juniper.net/techpubs/en_US/junos11.4/information-products/topic-collections/security/software-all/interfaces/junos-security-swconfig-interfaces.pdf) [Devices](http://www.juniper.net/techpubs/en_US/junos11.4/information-products/topic-collections/security/software-all/interfaces/junos-security-swconfig-interfaces.pdf)*.
- Select the network interface on which to apply an alarm and the condition you want to trigger the alarm. See ["Alarm Overview" on page 207.](#page-224-0)

## <span id="page-229-2"></span>**Overview**

In this example, you enable interface alarms by explicitly setting alarm conditions. You configure the system to generate a red interface alarm when a yellow alarm is detected on a DS1 link. You configure the system to generate a red interface alarm when a link-down failure is detected on an Ethernet link.

<span id="page-230-0"></span>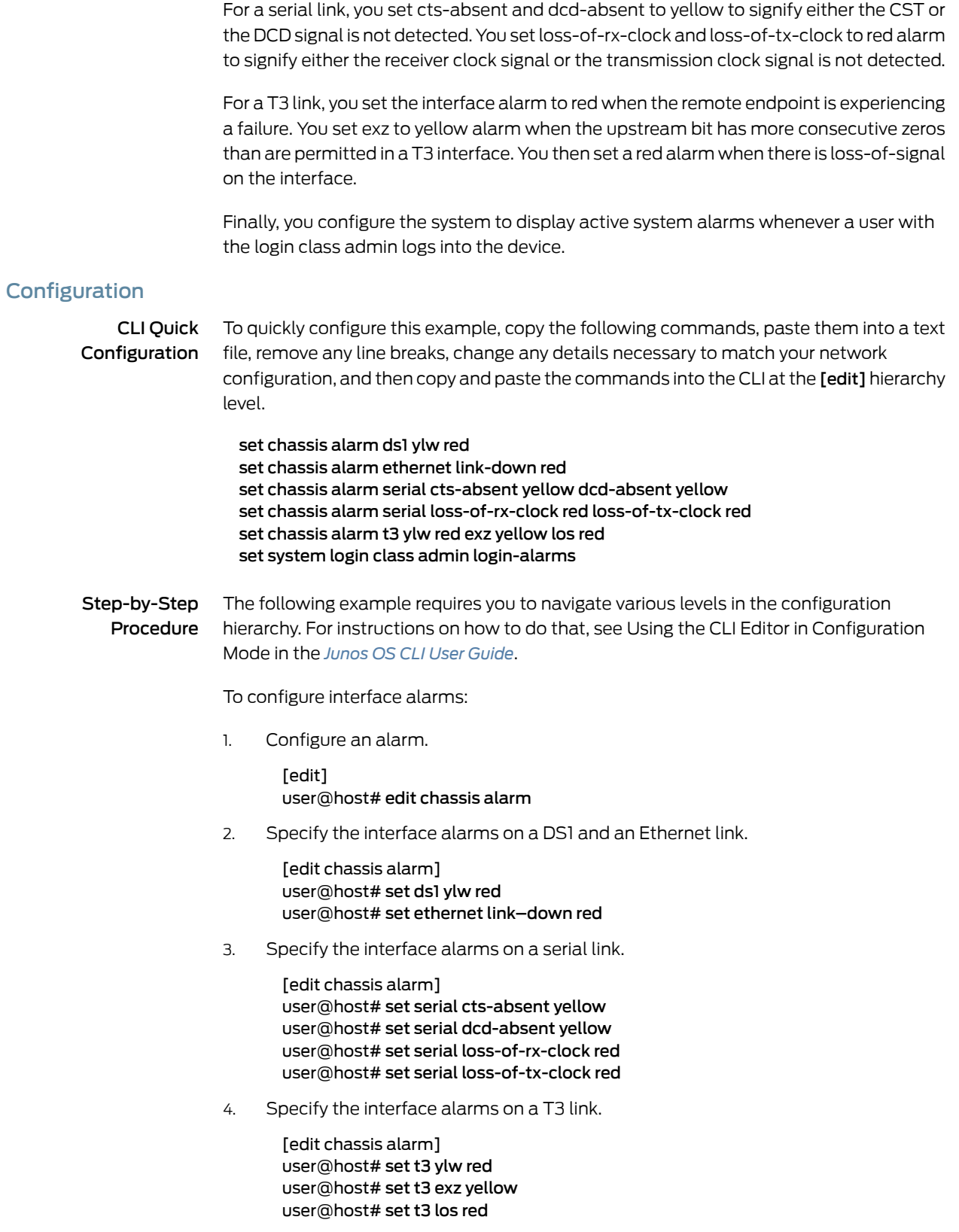

5. Configure the system to display active system alarms.

[edit] user@host# edit system login user@host# set class admin login-alarms

Results From configuration mode, confirm your configuration by entering the show chassis alarms and show system login commands. If the output does not display the intended configuration, repeat the configuration instructions in this example to correct it.

```
[edit]
  user@host# show chassis alarms
  t3 {
  exz yellow;
    los red;
  ylw red;
  }
  ds1 {
   ylw red;
  }
  ethernet {
   link-down red;
  }
  serial {
    loss-of-rx-clock red;
    loss-of-tx-clock red;
   dcd-absent yellow;
   cts-absent yellow;
  }
  [edit]
    user@host# show system login
    show system login
  show system login
}
```
<span id="page-231-2"></span>If you are done configuring the device, enter commit from configuration mode.

### <span id="page-231-0"></span>**Verification**

<span id="page-231-1"></span>Confirm that the configuration is working properly.

• [Verifying the Alarm Configurations on page 214](#page-231-1)

#### Verifying the Alarm Configurations

- Purpose Verify that the alarms are configured.
- Action From configuration mode, enter the show chassis alarms command. Verify that the output shows the intended configuration of the alarms.

#### Related • [Alarm Overview on page 207](#page-224-0)

Documentation • [Monitoring Active Alarms on a Device on page 215](#page-232-0)

- *[Junos OS System Log Messages Reference](http://www.juniper.net/techpubs/en_US/junos11.4/information-products/topic-collections/syslog-messages/syslog-messages.pdf)*
- *[Junos OS Security Configuration Guide](http://www.juniper.net/techpubs/en_US/junos11.4/information-products/topic-collections/security/software-all/security/junos-security-swconfig-security.pdf)*
- *[Junos OS System Basics Configuration Guide](http://www.juniper.net/techpubs/en_US/junos11.4/information-products/topic-collections/config-guide-system-basics/config-guide-system-basics.pdf)*
- *[Junos OS Feature Support Reference for SRX Series and J Series Devices](http://www.juniper.net/techpubs/en_US/junos11.4/information-products/topic-collections/security/software-all/feature-support-reference/junos-security-feature-support-guide.pdf)*

## <span id="page-232-0"></span>Monitoring Active Alarms on a Device

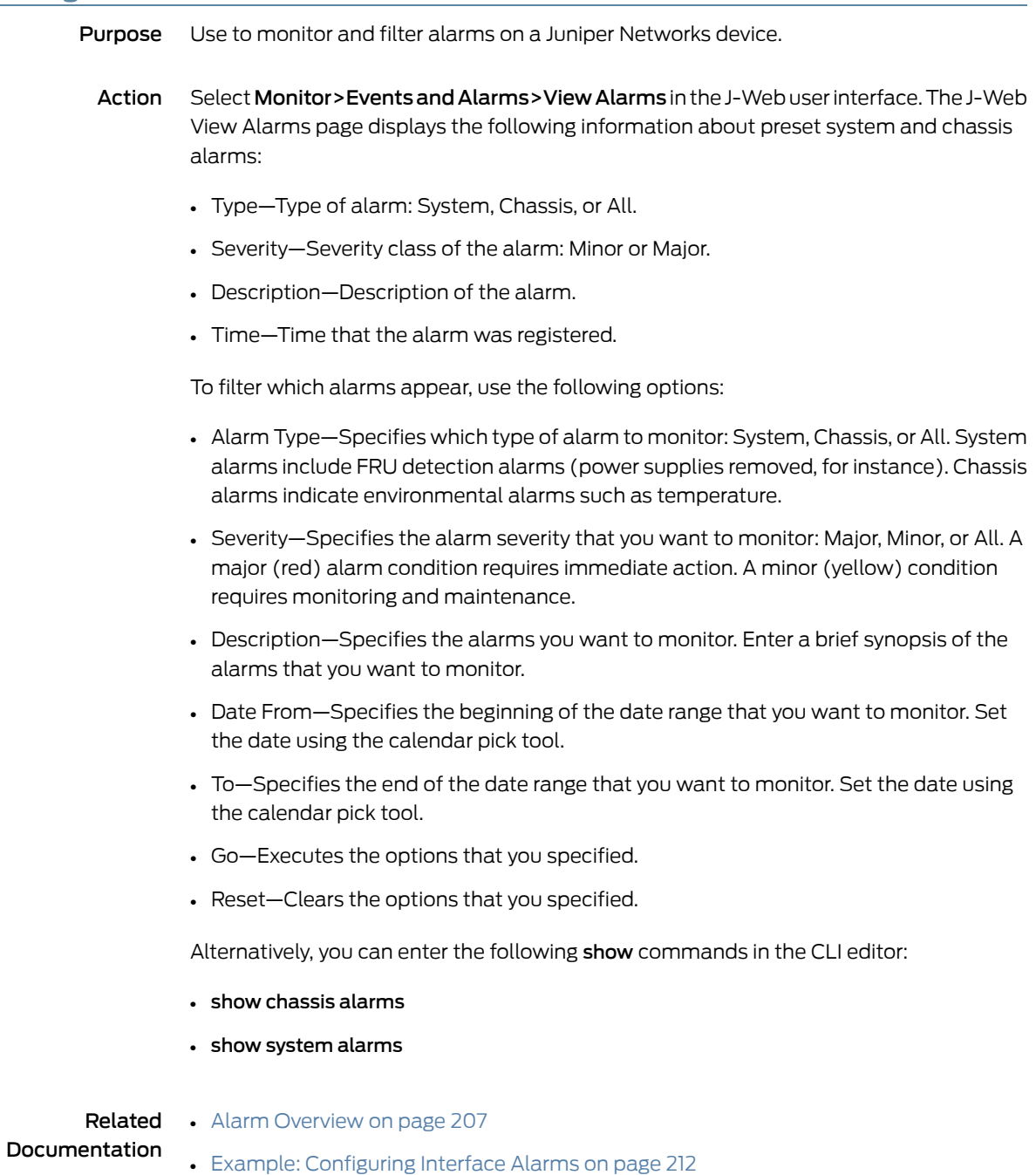

- *[Junos OS System Log Messages Reference](http://www.juniper.net/techpubs/en_US/junos11.4/information-products/topic-collections/syslog-messages/syslog-messages.pdf)*
- *[Junos OS Security Configuration Guide](http://www.juniper.net/techpubs/en_US/junos11.4/information-products/topic-collections/security/software-all/security/junos-security-swconfig-security.pdf)*
- *[Junos OS System Basics Configuration Guide](http://www.juniper.net/techpubs/en_US/junos11.4/information-products/topic-collections/config-guide-system-basics/config-guide-system-basics.pdf)*
- *[Junos OS Feature Support Reference for SRX Series and J Series Devices](http://www.juniper.net/techpubs/en_US/junos11.4/information-products/topic-collections/security/software-all/feature-support-reference/junos-security-feature-support-guide.pdf)*

## CHAPTER 9

# Systems Files Management

- [File Management Overview on page 217](#page-234-0)
- [Managing Files with the J-Web User Interface on page 217](#page-234-1)
- [Managing Files with the CLI on page 220](#page-237-0)
- <span id="page-234-2"></span>• [Encrypting and Decrypting Configuration Files on page 222](#page-239-0)

## <span id="page-234-0"></span>File Management Overview

You can use the J-Web user interface and the CLI to perform routine file management operations such as archiving log files and deleting unused log files, cleaning up temporary files and crash files, and downloading log files from the routing platform to your computer. You can also encrypt the configuration files with the CLI to prevent unauthorized users from viewing sensitive configuration information.

Before you perform any file management tasks, you must perform the initial device configuration described in the Getting Started Guide for your device.

## Related

#### Documentation

- [Cleaning Up Files on page 218](#page-235-0)
- [Cleaning Up Files with the CLI on page 220](#page-237-1)
- [Managing Accounting Files on page 221](#page-238-0)
- [Encrypting Configuration Files on page 223](#page-240-0)
- *[Junos OS CLI User Guide](http://www.juniper.net/techpubs/en_US/junos11.4/information-products/topic-collections/swconfig-cli/swconfig-cli.pdf)*
- *[Junos OS System Log Messages Reference](http://www.juniper.net/techpubs/en_US/junos11.4/information-products/topic-collections/syslog-messages/syslog-messages.pdf)*
- <span id="page-234-3"></span>• *[Junos OS Feature Support Reference for SRX Series and J Series Devices](http://www.juniper.net/techpubs/en_US/junos11.4/information-products/topic-collections/security/software-all/feature-support-reference/junos-security-feature-support-guide.pdf)*

### <span id="page-234-1"></span>Managing Files with the J-Web User Interface

#### This section contains the following topics:

- [Cleaning Up Files on page 218](#page-235-0)
- [Downloading Files on page 218](#page-235-1)
- [Deleting Files on page 219](#page-236-0)
- [Deleting the Backup Software Image on page 220](#page-237-2)

## <span id="page-235-0"></span>Cleaning Up Files

<span id="page-235-2"></span>You can use the J-Web user interface to rotate log files and delete unnecessary files on the device. If you are running low on storage space, the file cleanup procedure quickly identifies files that can be deleted.

The file cleanup procedure performs the following tasks:

- Rotates log files—Archives all information in the current log files and creates fresh log files.
- Deletes log files in /var/log—Deletes any files that are not currently being written to.
- Deletes temporary files in /var/tmp-Deletes any files that have not been accessed within two days.
- Deletes all crash files in /var/crash-Deletes any core files that the device has written during an error.
- Deletes all software images (\*tgz files) in /var/sw/pkg—Deletes any software images copied to this directory during software upgrades.

To rotate log files and delete unnecessary files with the J-Web user interface:

- 1. In the J-Web user interface, select Maintain>Files.
- 2. In the Clean Up Files section, click Clean Up Files. The device rotates log files and identifies the files that can be safely deleted.

The J-Web user interface displays the files that you can delete and the amount of space that will be freed on the file system.

- <span id="page-235-3"></span>3. Click one of the following buttons on the confirmation page:
	- To delete the files and return to the Files page, click OK.
	- To cancel your entries and return to the list of files in the directory, click Cancel.

#### <span id="page-235-1"></span>Downloading Files

You can use the J-Web user interface to download a copy of an individual file from the device. When you download a file, it is not deleted from the file system.

To download files with the J-Web user interface:

- 1. In the J-Web user interface, select Maintain>Files.
- 2. In the Download and Delete Files section, click one of the following file types:
	- Log Files—Lists the log files located in the /var/log directory on the device.
	- Temporary Files-Lists the temporary files located in the /var/tmp directory on the device.
- Old Junos OS-Lists the software images located in the (\*tgz files) in the /var/sw/pkg directory on the device.
- Crash (Core) Files—Lists the core files located in the /var/crash directory on the device.

The J-Web user interface displays the files located in the directory.

- 3. Click Download to download an individual file.
- 4. Choose a location for the browser to save the file.

The file is downloaded.

## <span id="page-236-0"></span>Deleting Files

<span id="page-236-1"></span>You can use the J-Web user interface to delete an individual file from the device. When you delete the file, it is permanently removed from the file system.

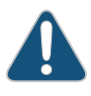

CAUTION: If you are unsure whether to delete a file from the device, we recommend using the Cleanup Files tool. This tool determines which files can be safely deleted from the file system.

To delete files with the J-Web user interface:

- 1. In the J-Web user interface, select **Maintain>Files.**
- 2. In the Download and Delete Files section, click one of the following file types:
	- Log Files-Lists the log files located in the /var/log directory on the device.
	- Temporary Files-Lists the temporary files located in the /var/tmp directory on the device.
	- Old Junos OS-Lists the software images in the (\*tgz files) in the /var/sw/pkg directory on the device.
	- Crash (Core) Files—Lists the core files located in the /var/crash directory on the device.

The J-Web user interface displays the files located in the directory.

- 3. Check the box next to each file you plan to delete.
- 4. Click Delete.

The J-Web user interface displays the files you can delete and the amount of space that will be freed on the file system.

- 5. Click one of the following buttons on the confirmation page:
	- To delete the files and return to the Files page, click OK.
	- To cancel your entries and return to the list of files in the directory, click Cancel.

## <span id="page-237-2"></span>Deleting the Backup Software Image

Junos OS keeps a backup image of the software that was previously installed so that you can downgrade to that version of the software if necessary. You can use the J-Web user interface to delete this backup image. If you delete this image, you cannot downgrade to this particular version of the software.

To delete the backup software image:

- 1. In the J-Web user interface, select **Maintain>Files.**
- 2. Review the backup image information listed in the Delete Backup Junos Package section.
- 3. Click the **Delete backup Junos package** link to delete the backup image.
- 4. Click one of the following buttons on the confirmation page:
	- To delete the backup image and return to the Files page, click OK.
	- To cancel the deletion of the backup image and return to the Files page, click Cancel.

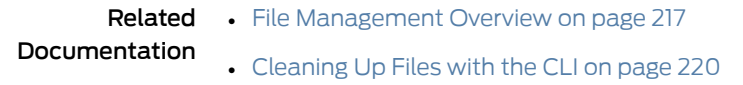

- [Managing Accounting Files on page 221](#page-238-0)
- [Encrypting Configuration Files on page 223](#page-240-0)
- *[Junos OS CLI User Guide](http://www.juniper.net/techpubs/en_US/junos11.4/information-products/topic-collections/swconfig-cli/swconfig-cli.pdf)*
- *[Junos OS System Log Messages Reference](http://www.juniper.net/techpubs/en_US/junos11.4/information-products/topic-collections/syslog-messages/syslog-messages.pdf)*
- *[Junos OS Feature Support Reference for SRX Series and J Series Devices](http://www.juniper.net/techpubs/en_US/junos11.4/information-products/topic-collections/security/software-all/feature-support-reference/junos-security-feature-support-guide.pdf)*

#### <span id="page-237-1"></span><span id="page-237-0"></span>Managing Files with the CLI

This section contains the following topics:

- <span id="page-237-3"></span>• [Cleaning Up Files with the CLI on page 220](#page-237-1)
- [Managing Accounting Files on page 221](#page-238-0)

#### Cleaning Up Files with the CLI

You can use the CLI request system storage cleanup command to rotate log files and delete unnecessary files on the device. If you are running low on storage space, the file cleanup procedure quickly identifies files that can be deleted.

The file cleanup procedure performs the following tasks:

- Rotates log files—Archives all information in the current log files, deletes old archives, and creates fresh log files.
- Deletes log files in /var/log-Deletes any files that are not currently being written to.
- Deletes temporary files in /var/tmp-Deletes any files that have not been accessed within two days.
- Deletes all crash files in /var/crash-Deletes any core files that the device has written during an error.
- Deletes all software images (\*tgz files) in /var/sw/pkg-Deletes any software images copied to this directory during software upgrades.

To rotate log files and delete unnecessary files with the CLI:

- 1. Enter operational mode in the CLI.
- 2. Rotate log files and identify the files that can be safely deleted.

user@host> request system storage cleanup

The device rotates log files and displays the files that you can delete.

3. Enter yes at the prompt to delete the files.

NOTE: You can issue the request system storage cleanup dry-run command to review the list of files that can be deleted with the request system storage cleanup command, without actually deleting the files.

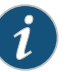

#### NOTE:

On SRX Series devices, the /var hierarchy is hosted in a separate partition (instead of the root partition). If Junos OS installation fails as a result of insufficient space:

- Use the request system storage cleanup command to delete temporary files.
- Delete any user-created files in both the root partition and under the /var hierarchy.

#### <span id="page-238-0"></span>Managing Accounting Files

If you configure your system to capture accounting data in log files, set the location for your accounting files to the DRAM.

The default location for accounting files is the cfs/var/log directory on the CompactFlash (CF) card. The nonpersistent option minimizes the read/write traffic to your CF card. We recommend that you use the nonpersistent option for all accounting files configured on your system.

To store accounting log files in DRAM instead of the CF card:

- 1. Enter configuration mode in the CLI.
- 2. Create an accounting data log file in DRAM and replace *filename* with the name of the file.

#### [edit] user@host# edit accounting-options file *filename*

3. Store accounting log files in the DRAM file.

[edit]

user@host# set file *filename* nonpersistent

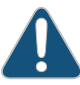

CAUTION: If log files for accounting data are stored on DRAM, these files are lost when the device reboots. Therefore, we recommend that you back up these files periodically.

Documentation

- Related [File Management Overview on page 217](#page-234-0)
	- [Encrypting Configuration Files on page 223](#page-240-0)
	- [Decrypting Configuration Files on page 224](#page-241-0)
	- *[Junos OS Network Interfaces Configuration Guide](http://www.juniper.net/techpubs/en_US/junos11.4/information-products/pathway-pages/config-guide-network-interfaces/network-interfaces.html)*
	- *[Junos OS System Log Messages Reference](http://www.juniper.net/techpubs/en_US/junos11.4/information-products/topic-collections/syslog-messages/syslog-messages.pdf)*
	- *[Junos OS Feature Support Reference for SRX Series and J Series Devices](http://www.juniper.net/techpubs/en_US/junos11.4/information-products/topic-collections/security/software-all/feature-support-reference/junos-security-feature-support-guide.pdf)*

## <span id="page-239-0"></span>Encrypting and Decrypting Configuration Files

<span id="page-239-1"></span>Configuration files contain sensitive information such as IP addresses. By default, the device stores configuration files in unencrypted format on an external CompactFlash (CF) card. This storage method is considered a security risk because the CF card can easily be removed from the device. To prevent unauthorized users from viewing sensitive information in configuration files, you can encrypt them.

If your device runs the Canada and U.S. version of Junos OS, you can encrypt the configuration files with the Advanced Encryption Standard (AES) or Data Encryption Standard (DES) encryption algorithms. If your device runs the international version of Junos OS, you can encrypt the files only with DES.

To prevent unauthorized access, the encryption key is stored in the device's EEPROM. You can copy the encrypted configuration files to another device and decrypt them if that device has the same encryption key. To prevent encrypted configuration files from being copied to another device and decrypted, you can set a unique encryption key that contains the chassis serial number of your device. Configuration files that are encrypted with a unique encryption key cannot be decrypted on any other device.

The encryption process encrypts only the configuration files in the /config and /var/db/config directories. Files in subdirectories under these directories are not encrypted. The filenames of encrypted configuration files have the extension .gz.jc—for example, juniper.conf.gz.jc.

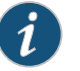

NOTE: You must have superuser privileges to encrypt or decrypt configuration files.

#### This section contains the following topics:

- [Encrypting Configuration Files on page 223](#page-240-0)
- [Decrypting Configuration Files on page 224](#page-241-0)
- <span id="page-240-2"></span>• [Modifying the Encryption Key on page 224](#page-241-1)

#### <span id="page-240-0"></span>Encrypting Configuration Files

<span id="page-240-1"></span>To configure an encryption key in EEPROM and determine the encryption process, enter one of the request system set-encryption-key commands in operational mode described in [Table 99 on page 223](#page-240-1).

#### Table 99: request system set-encryption-key Commands

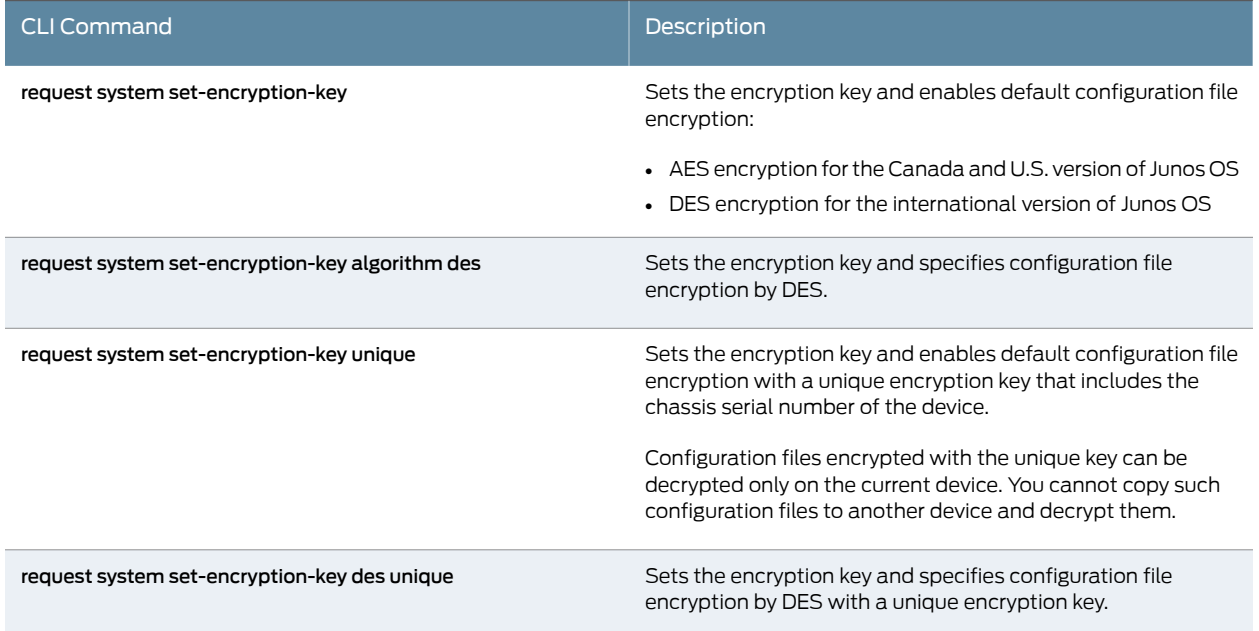

To encrypt configuration files on a device:

- 1. Enter operational mode in the CLI.
- 2. Configure an encryption key in EEPROM and determine the encryption process; for example, enter the request system set-encryption-key command.

user@host> request system set-encryption-key Enter EEPROM stored encryption key:

3. At the prompt, enter the encryption key. The encryption key must have at least six characters.

Enter EEPROM stored encryption key:juniper1

#### Verifying EEPROM stored encryption key:

- 4. At the second prompt, reenter the encryption key.
- 5. Enter configuration mode in the CLI.
- 6. Enable configuration file encryption to take place.

[edit] user@host# edit system user@host# set encrypt-configuration-files

7. Begin the encryption process by committing the configuration.

[edit] user@host# commit commit complete

#### <span id="page-241-0"></span>Decrypting Configuration Files

<span id="page-241-2"></span>To disable the encryption of configuration files on a device and make them readable to all:

- 1. Enter operational mode in the CLI.
- 2. Verify your permission to decrypt configuration files on this device by entering the encryption key for the device.

user@host> request system set-encryption-key Enter EEPROM stored encryption key: Verifying EEPROM stored encryption key:

- 3. At the second prompt, reenter the encryption key.
- 4. Enter configuration mode in the CLI.
- 5. Enable configuration file decryption.

[edit] user@host# edit system user@host# set no-encrypt-configuration-files

6. Begin the decryption process by committing the configuration.

[edit] user@host# commit commit complete

#### <span id="page-241-1"></span>Modifying the Encryption Key

When you modify the encryption key, the configuration files are decrypted and then reencrypted with the new encryption key.

To modify the encryption key:

- 1. Enter operational mode in the CLI.
- 2. Configure a new encryption key in EEPROM and determine the encryption process; for example, enter the request system set-encryption-key command.

user@host> request system set-encryption-key Enter EEPROM stored encryption key:

3. At the prompt, enter the new encryption key. The encryption key must have at least six characters.

Enter EEPROM stored encryption key:juniperone Verifying EEPROM stored encryption key:

4. At the second prompt, reenter the new encryption key.

## Related

#### Documentation

- [Cleaning Up Files on page 218](#page-235-0)
- [Cleaning Up Files with the CLI on page 220](#page-237-1)
- [Managing Accounting Files on page 221](#page-238-0)

• [File Management Overview on page 217](#page-234-0)

- *[Junos OS Network Interfaces Configuration Guide](http://www.juniper.net/techpubs/en_US/junos11.4/information-products/pathway-pages/config-guide-network-interfaces/network-interfaces.html)*
- *[Junos OS System Log Messages Reference](http://www.juniper.net/techpubs/en_US/junos11.4/information-products/topic-collections/syslog-messages/syslog-messages.pdf)*
- *[Junos OS Feature Support Reference for SRX Series and J Series Devices](http://www.juniper.net/techpubs/en_US/junos11.4/information-products/topic-collections/security/software-all/feature-support-reference/junos-security-feature-support-guide.pdf)*

PART 3

# Index

• [Index on page 229](#page-246-0)

## <span id="page-246-0"></span>Index

## Symbols

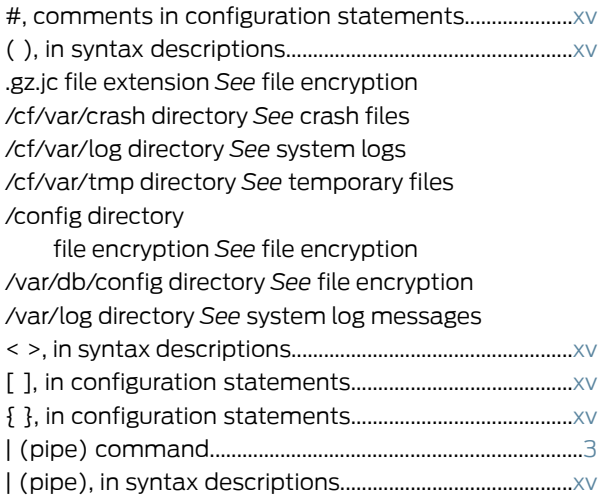

## A

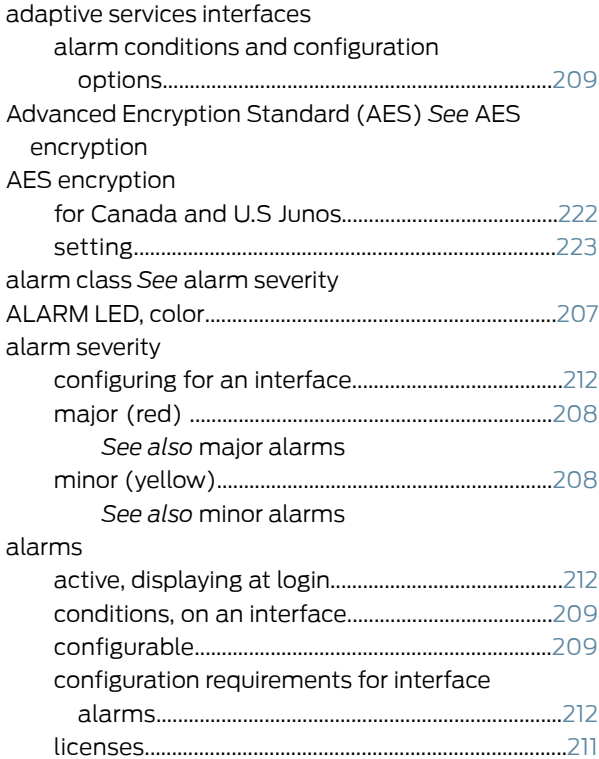

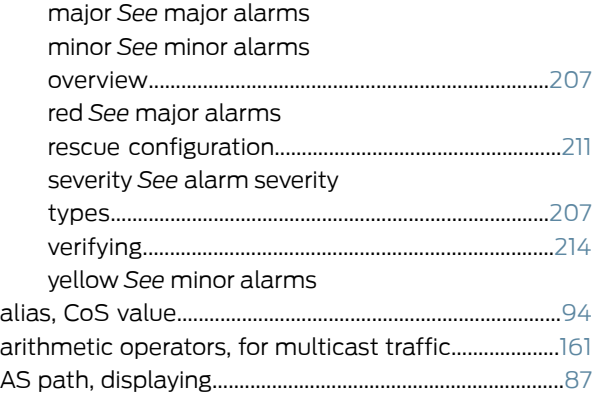

## B

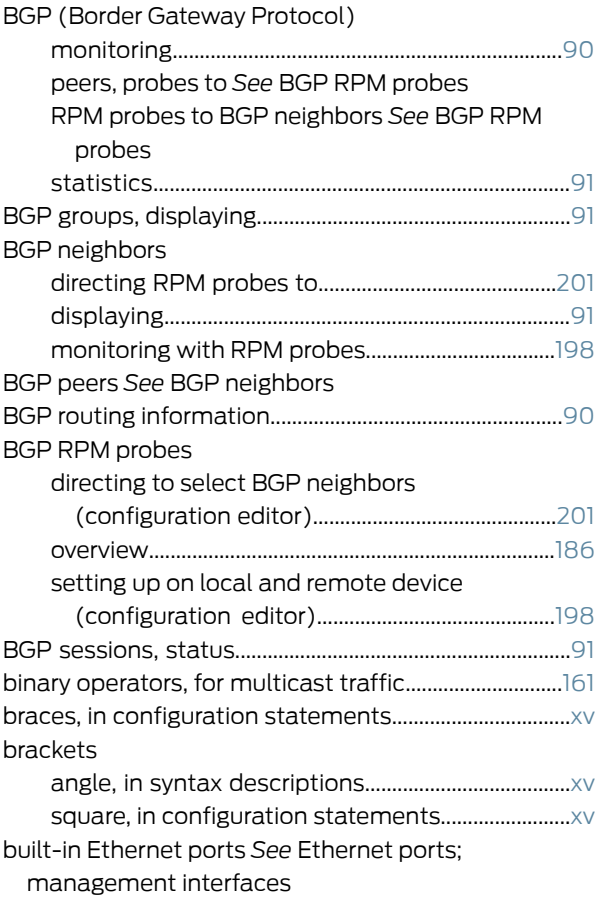

## C cables

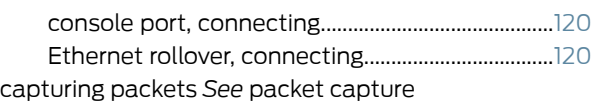

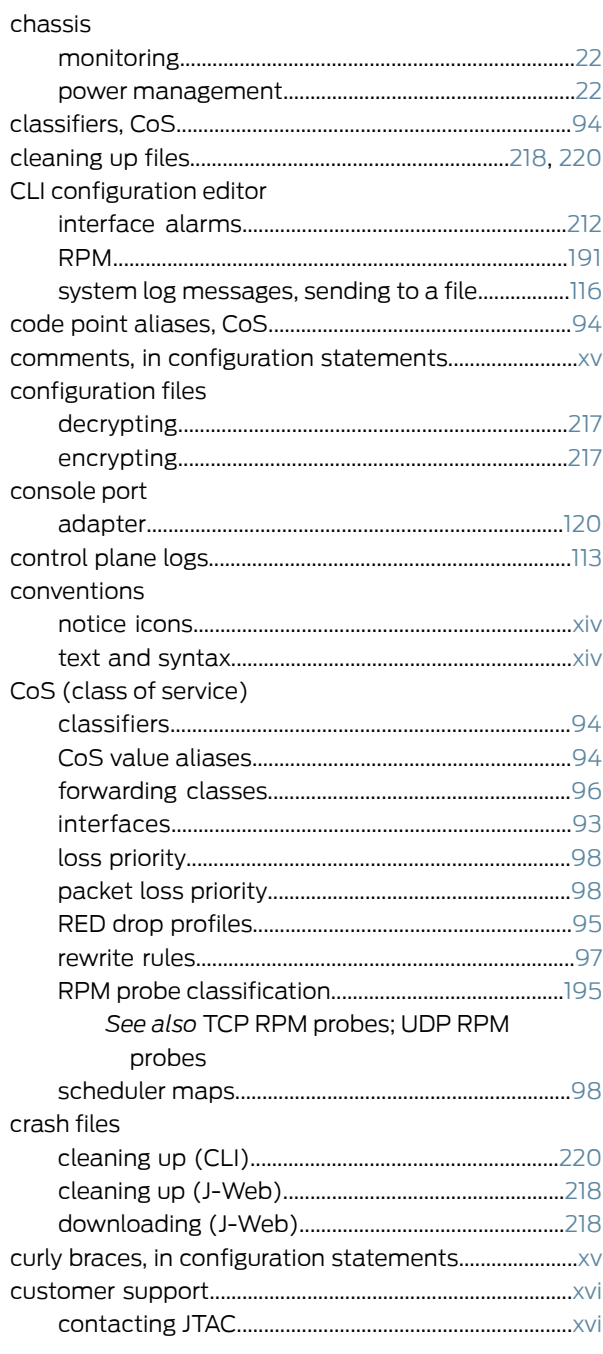

## D

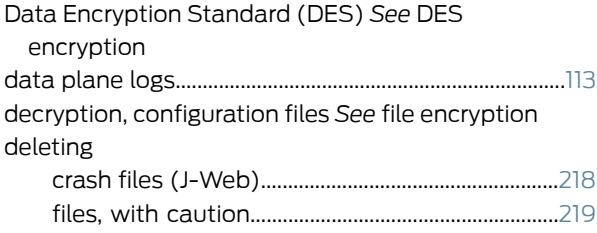

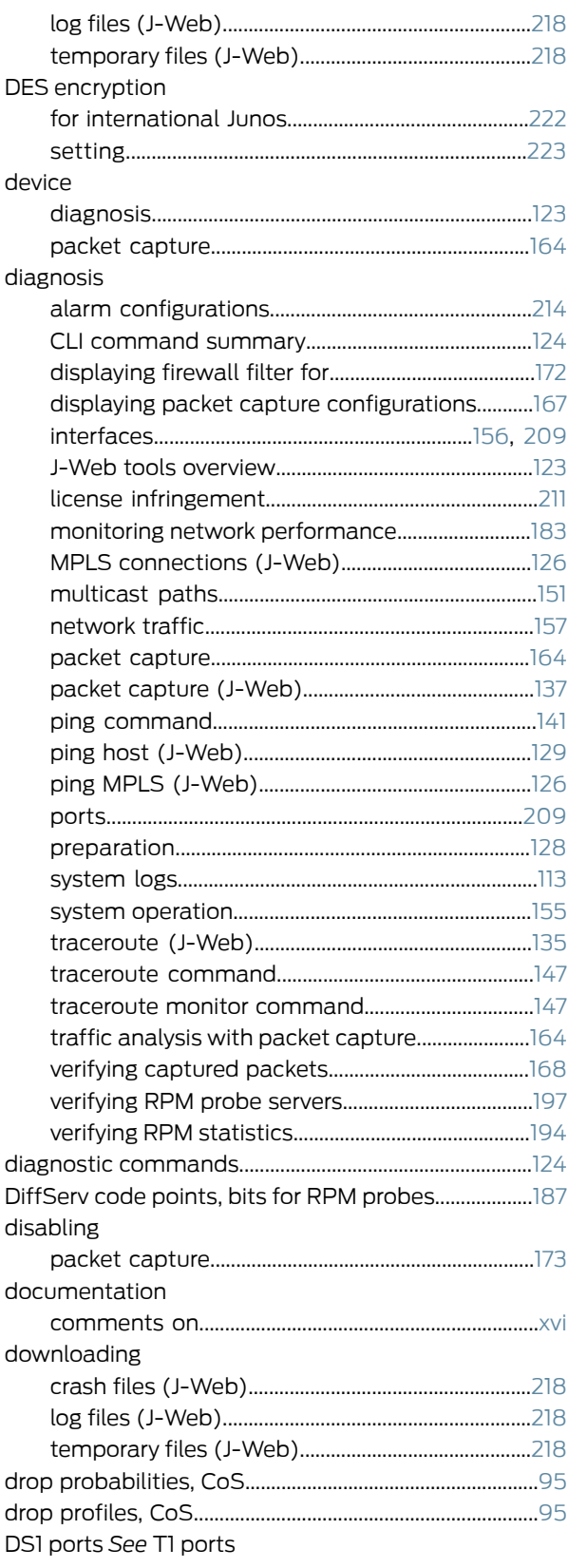

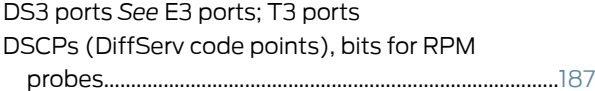

## E

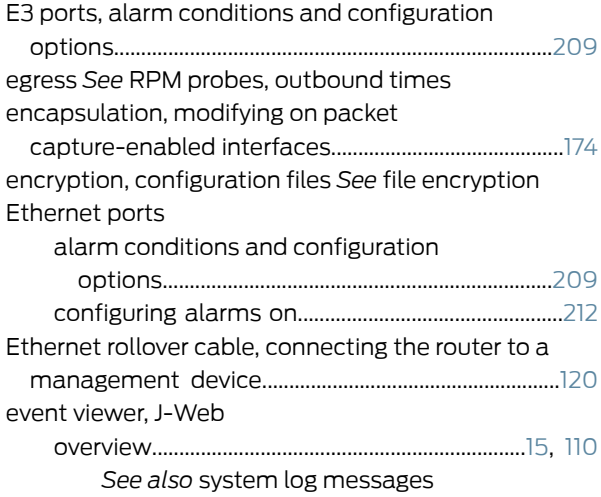

## F<br>file

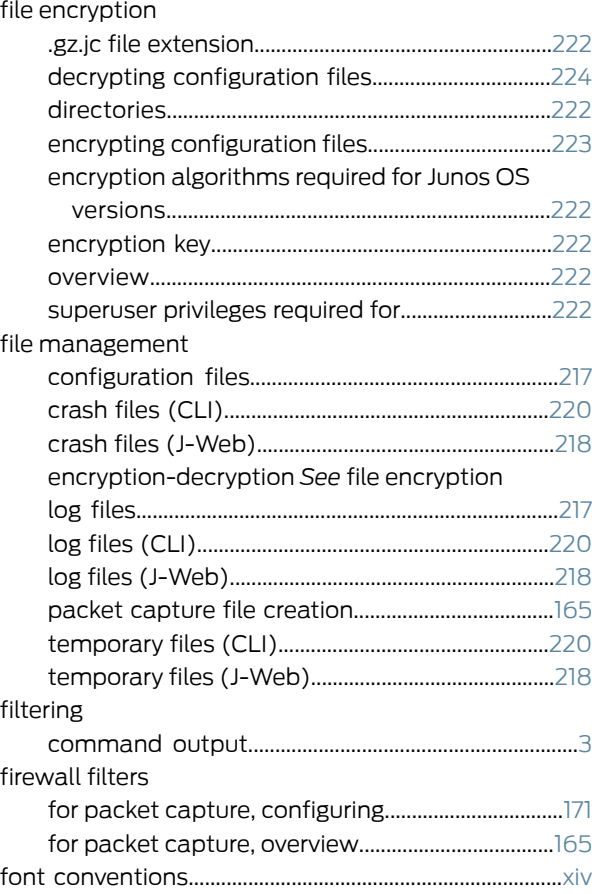

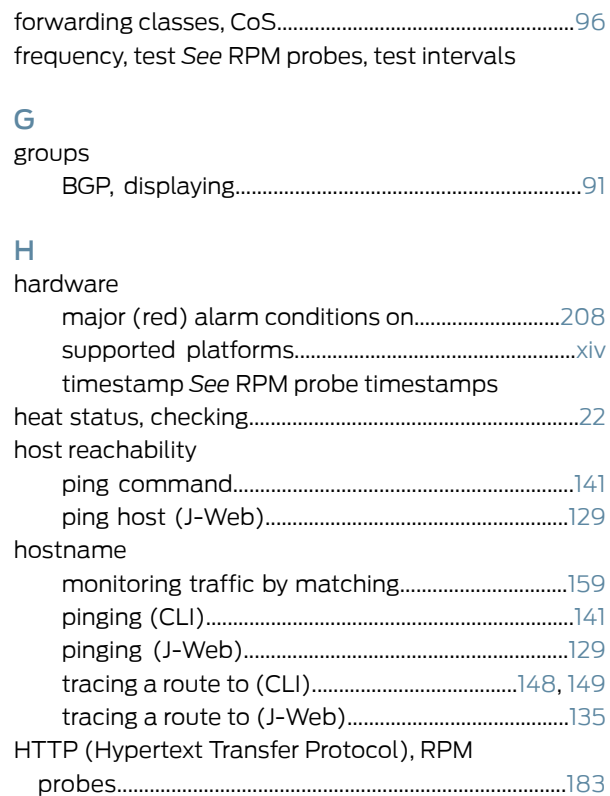

## I

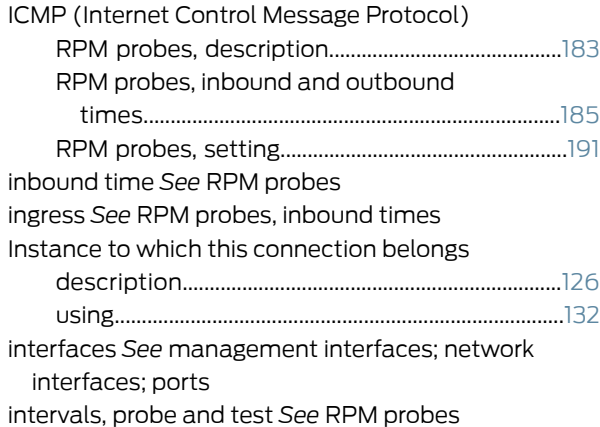

Hypertext Transfer Protocol, RPM probes...................[183](#page-200-2)

## J

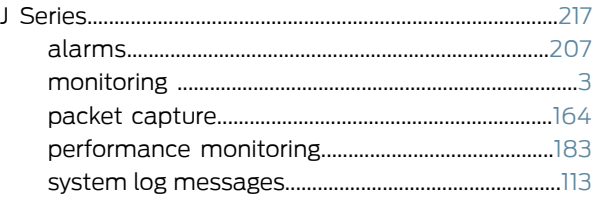

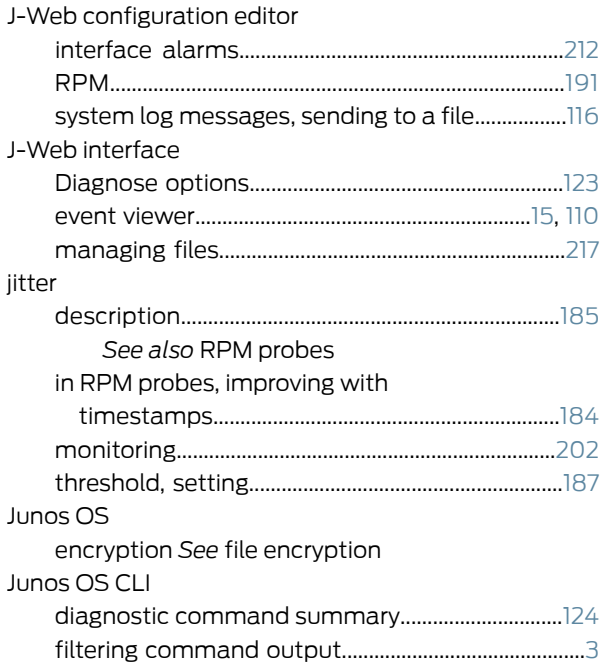

## L

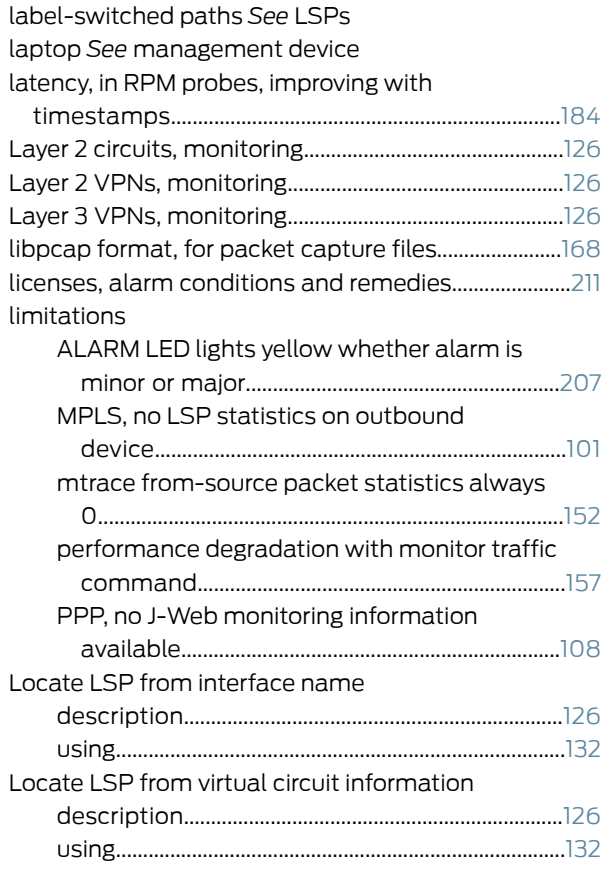

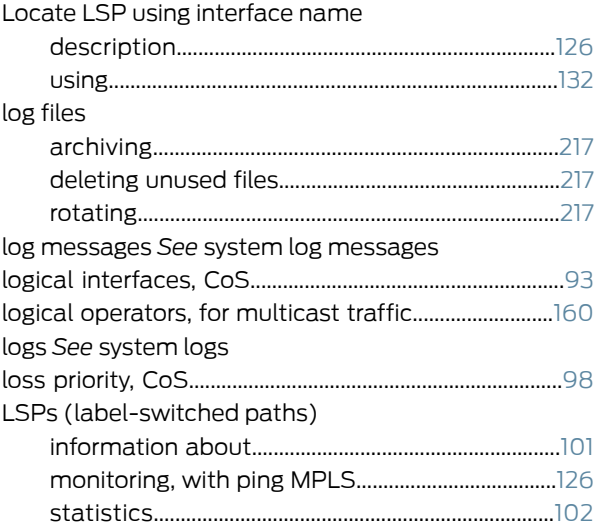

## M

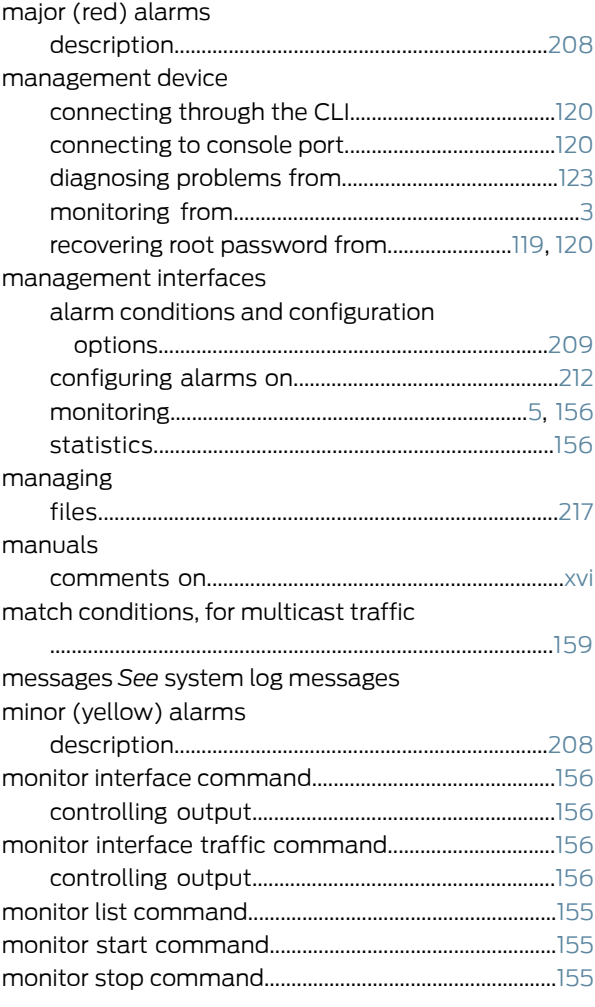

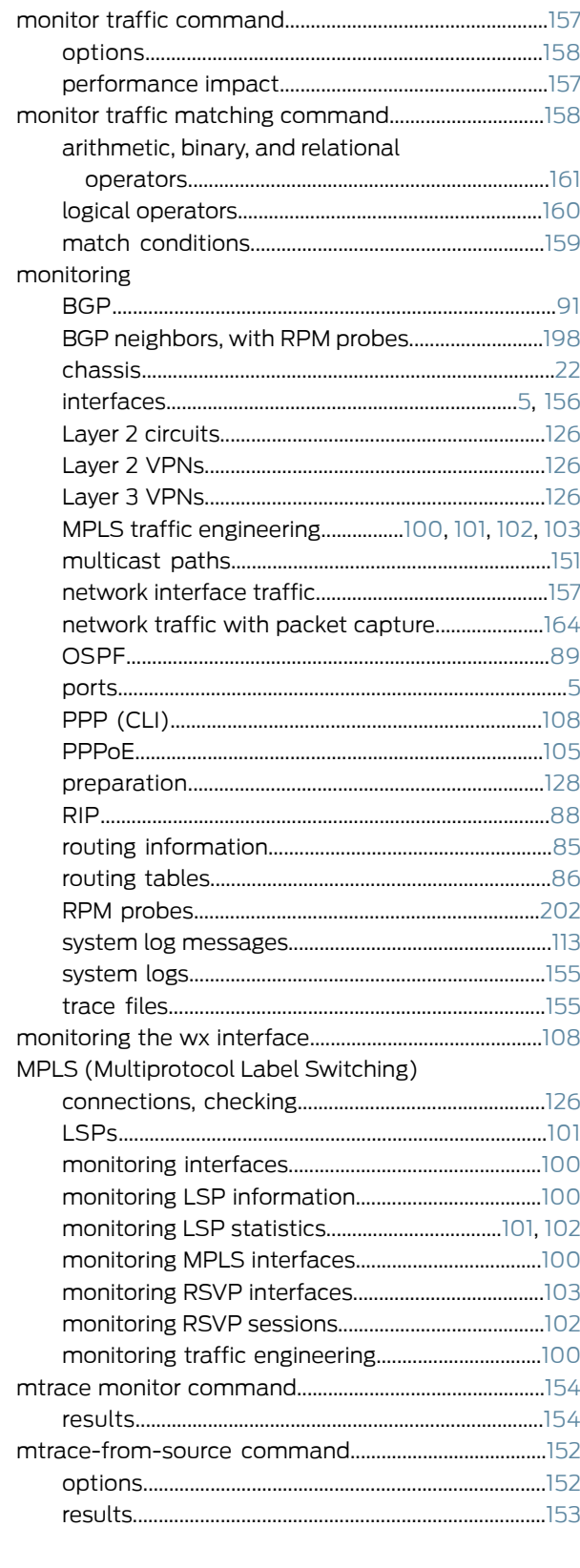

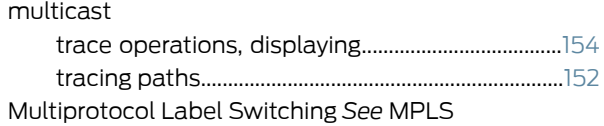

## ${\bf N}$

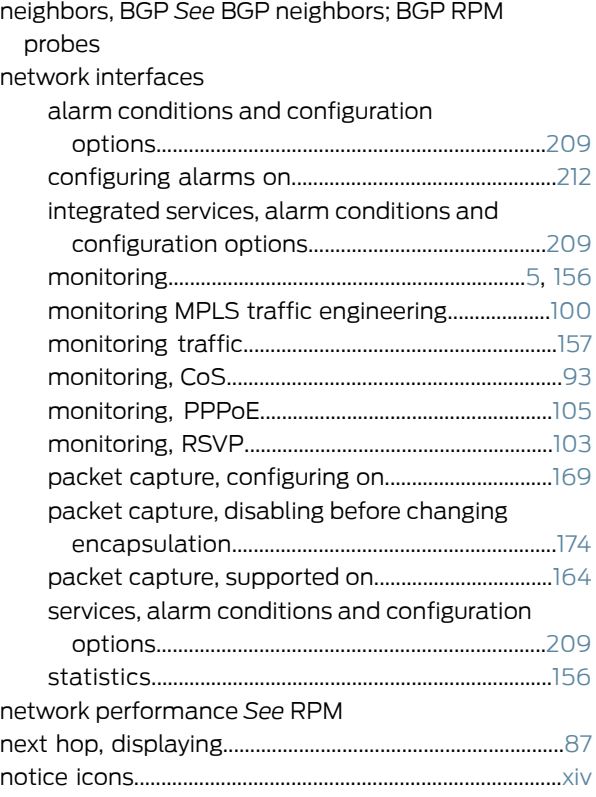

## $\overline{O}$

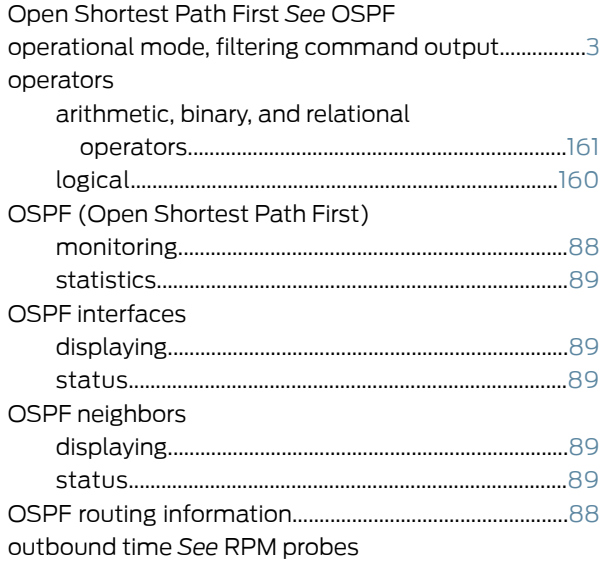

## P

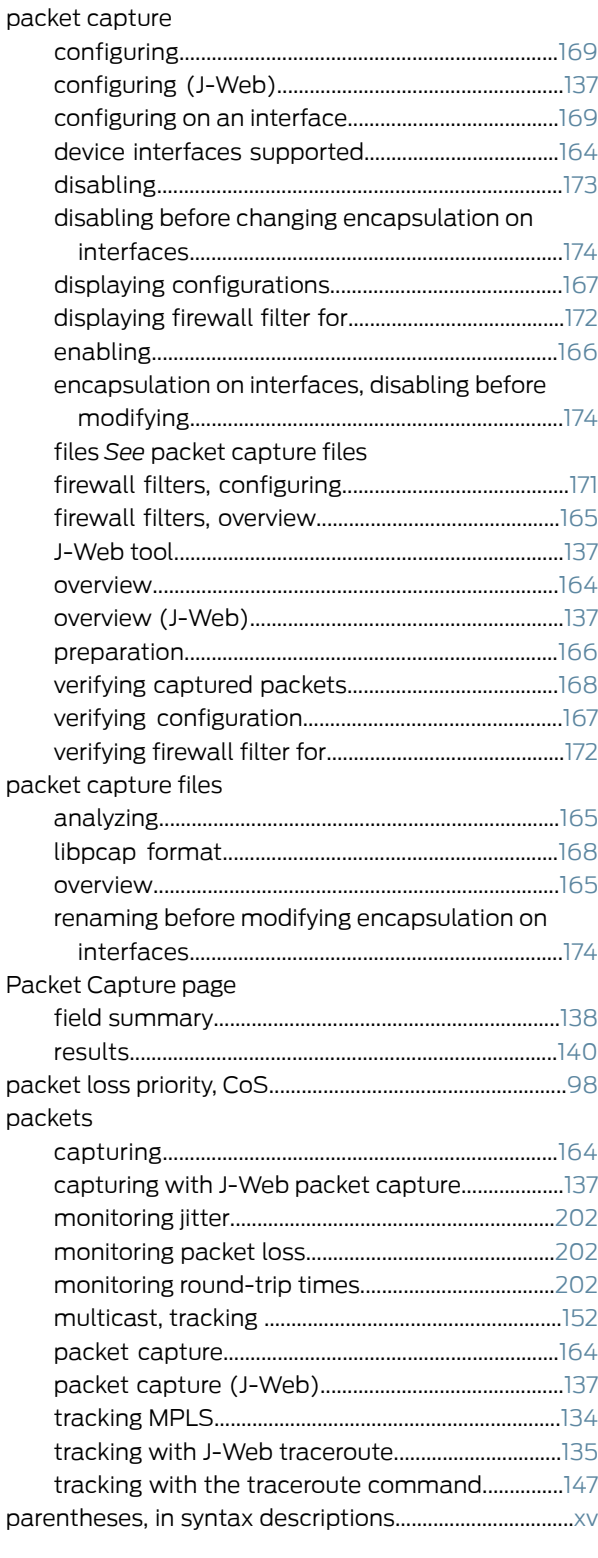

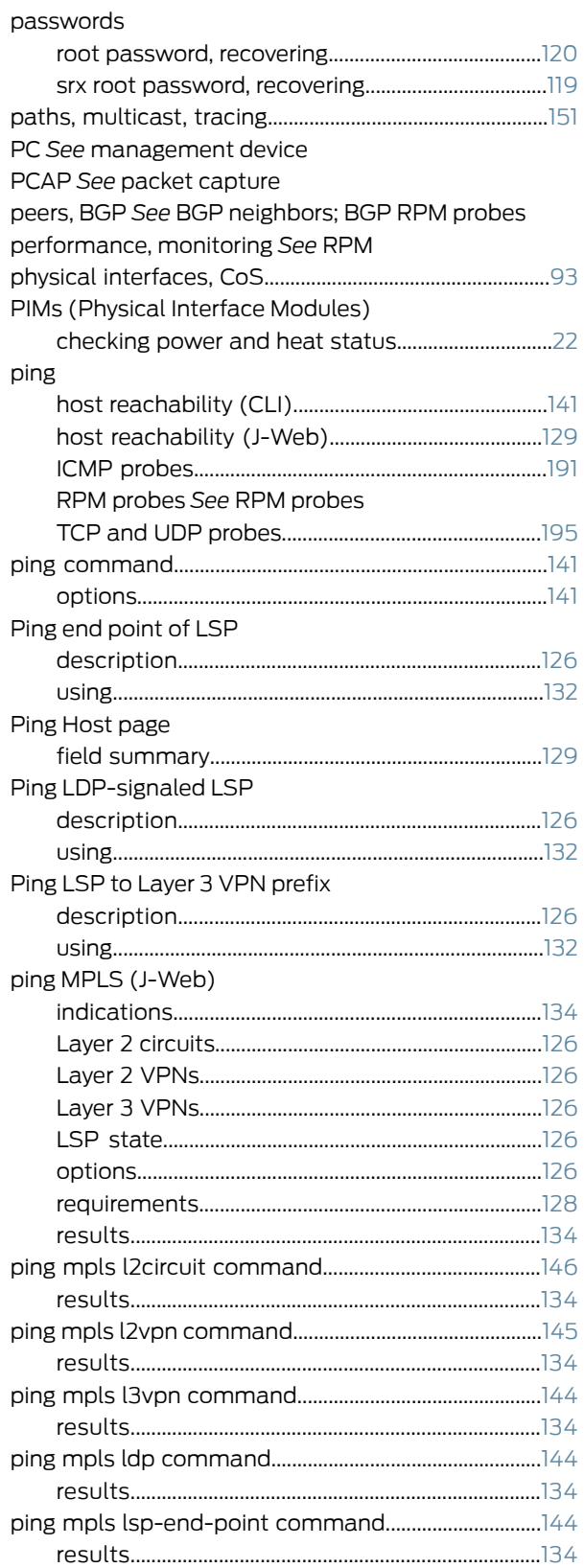
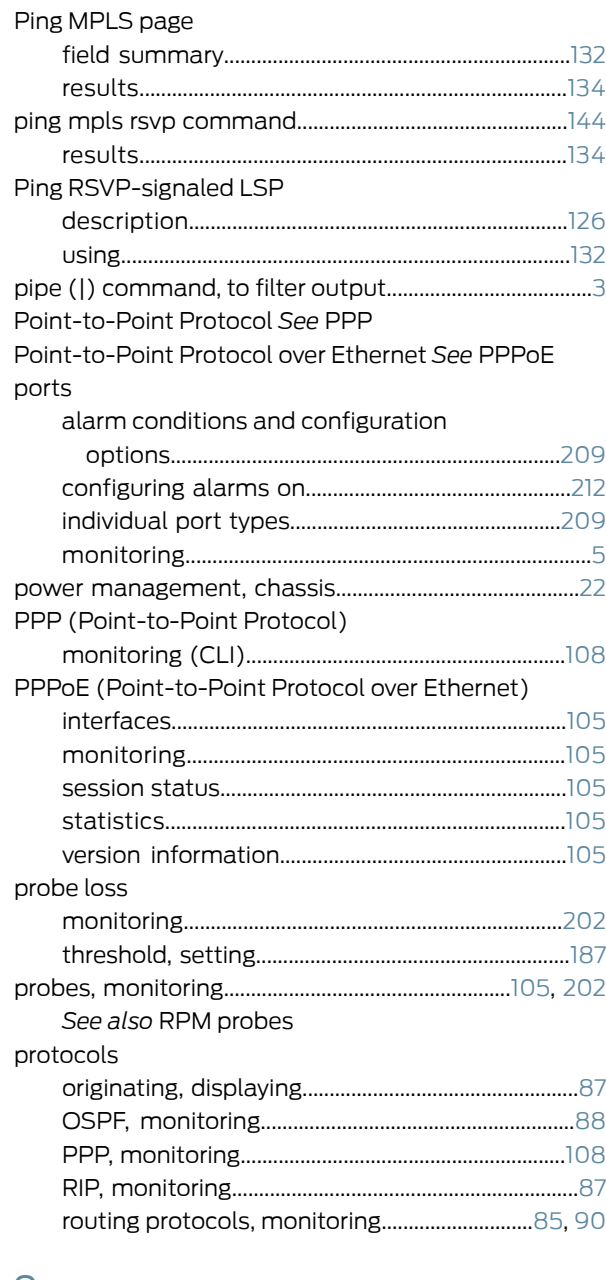

## Q

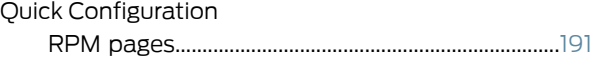

# R

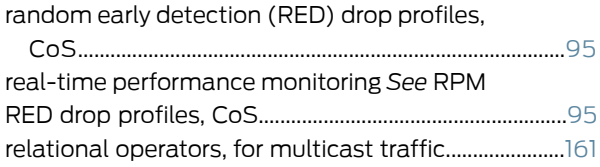

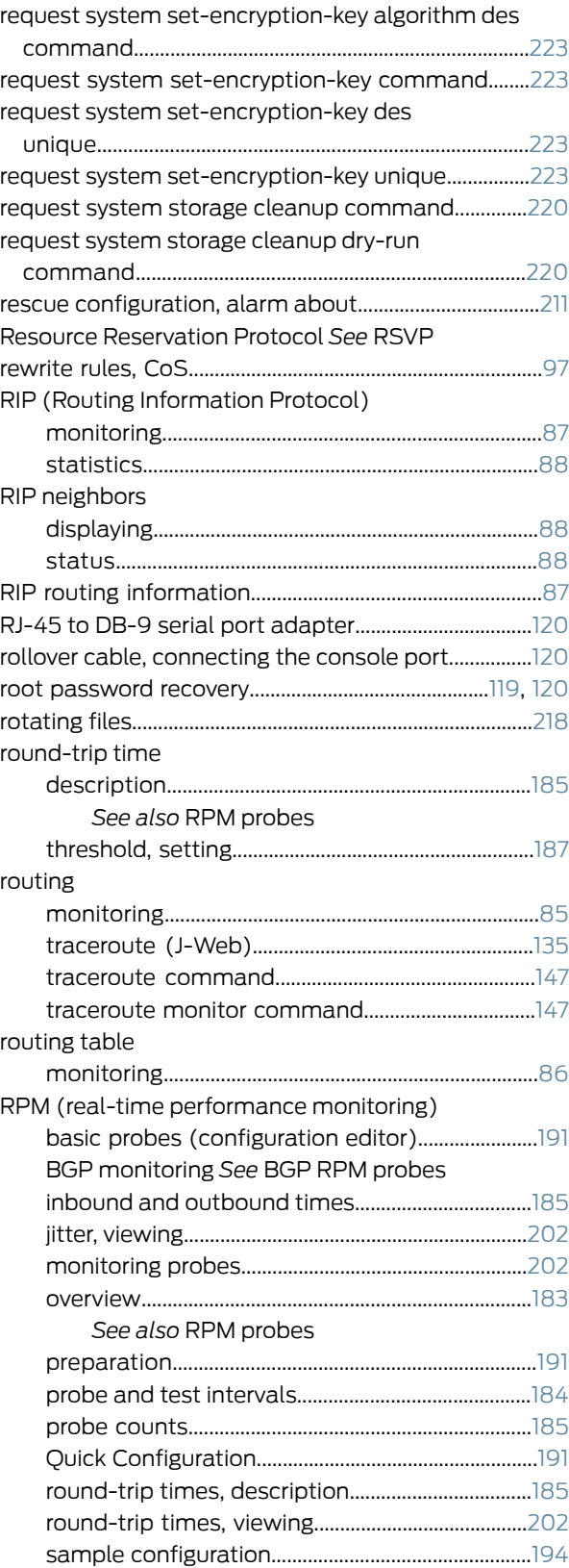

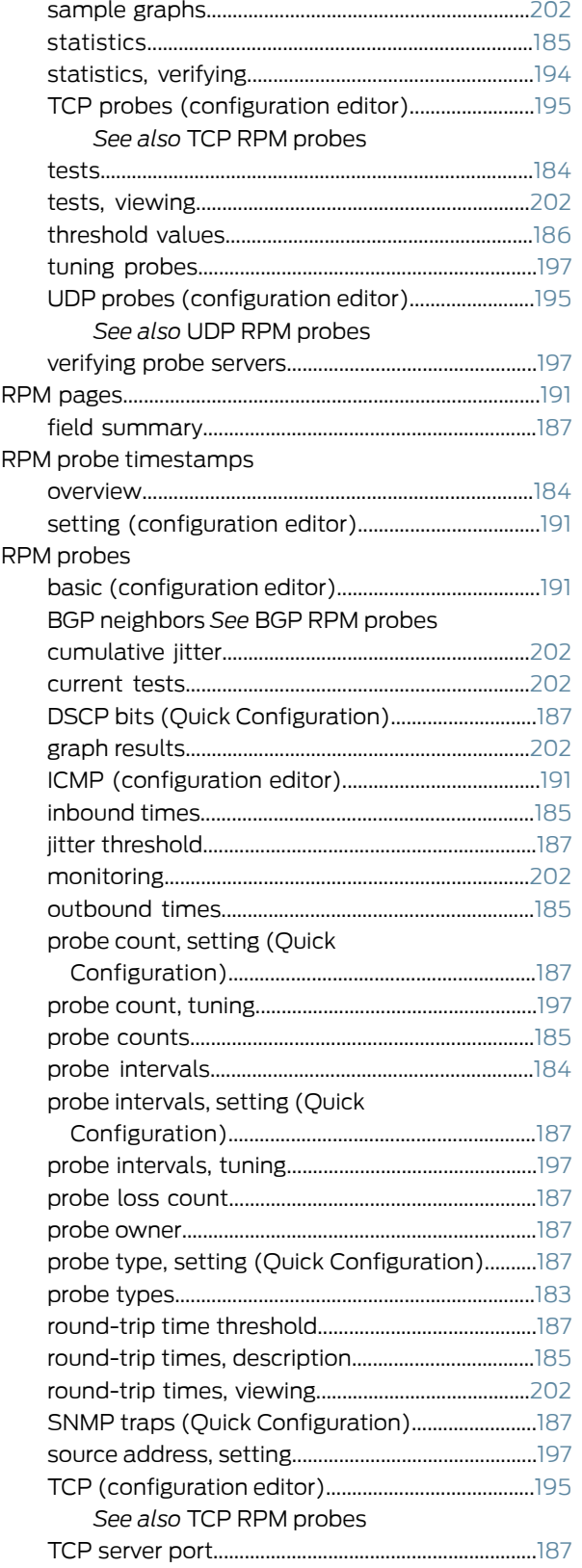

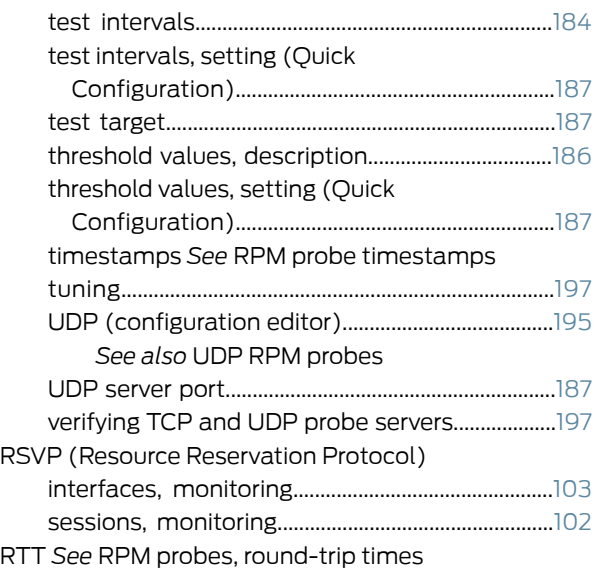

#### S

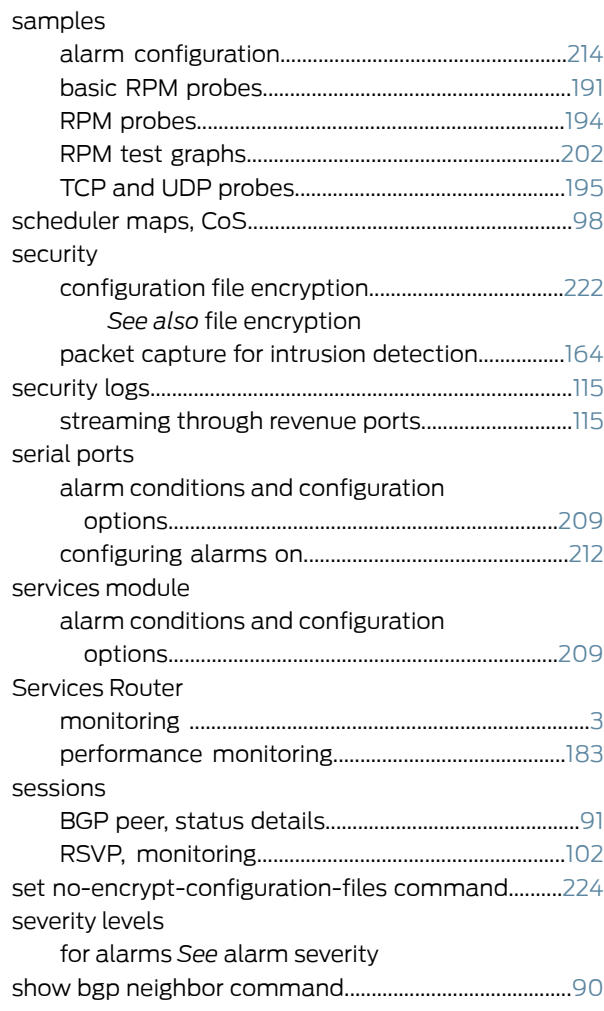

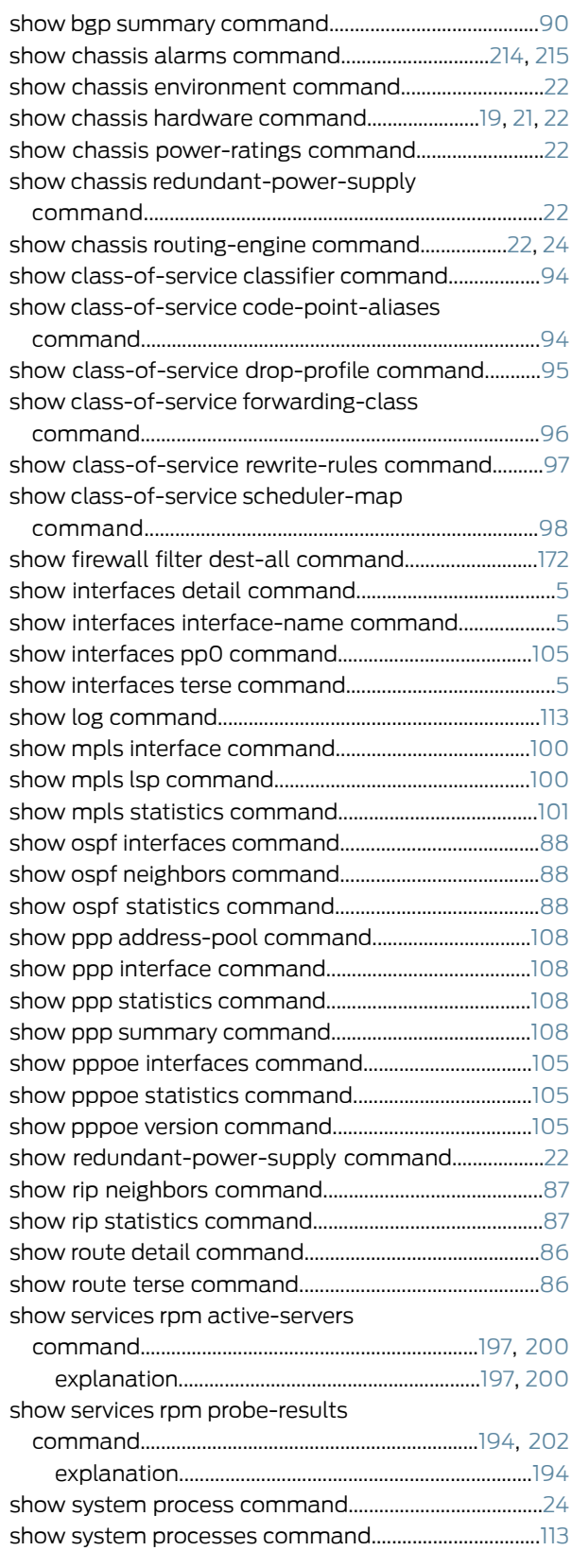

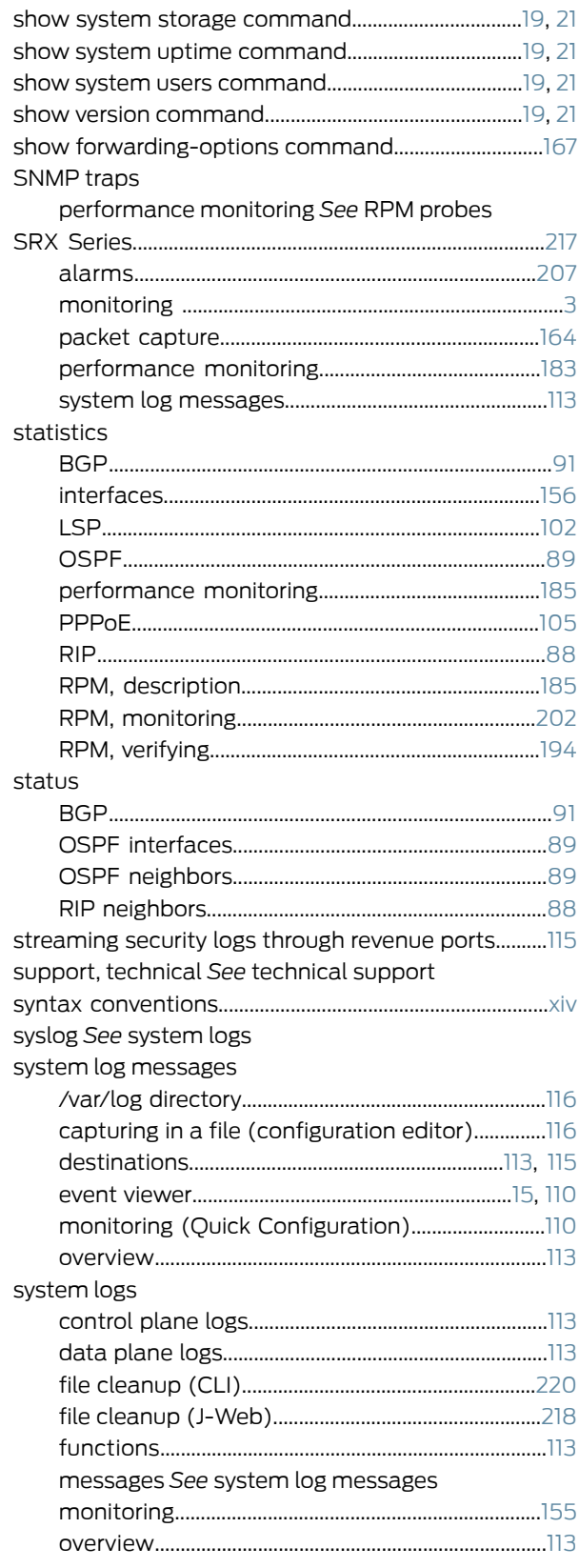

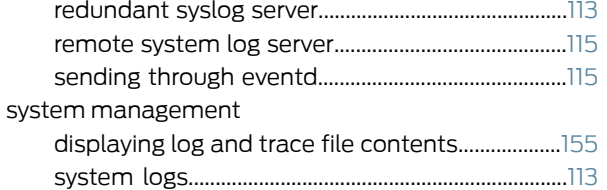

#### T

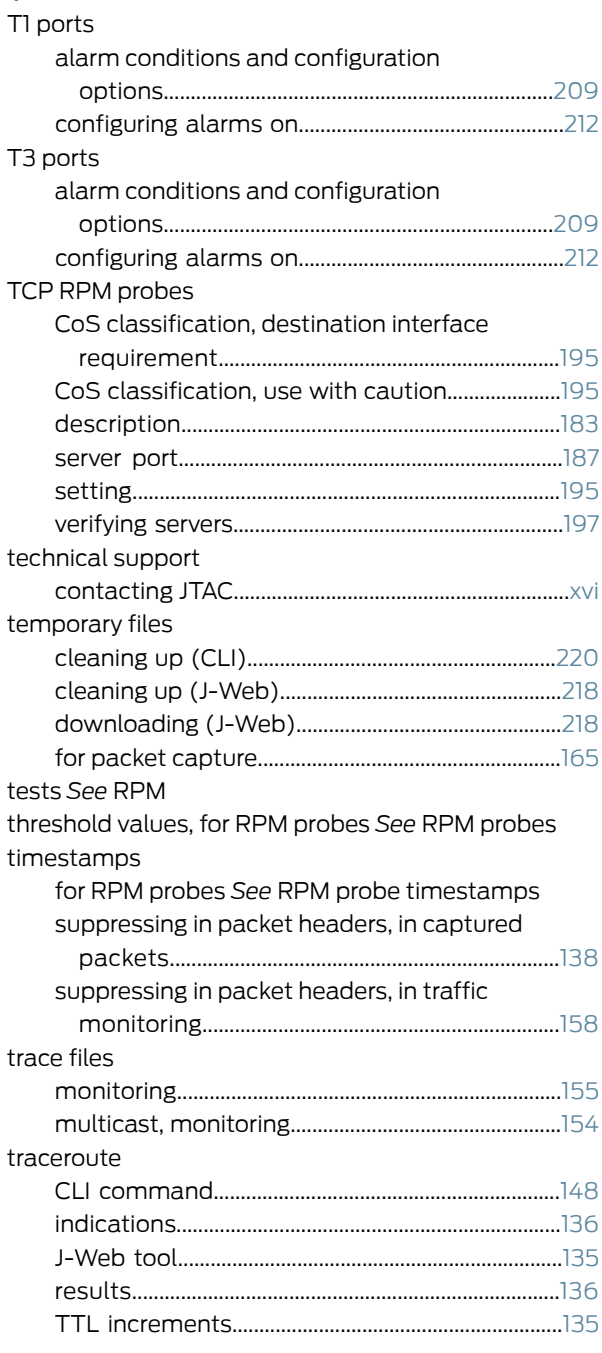

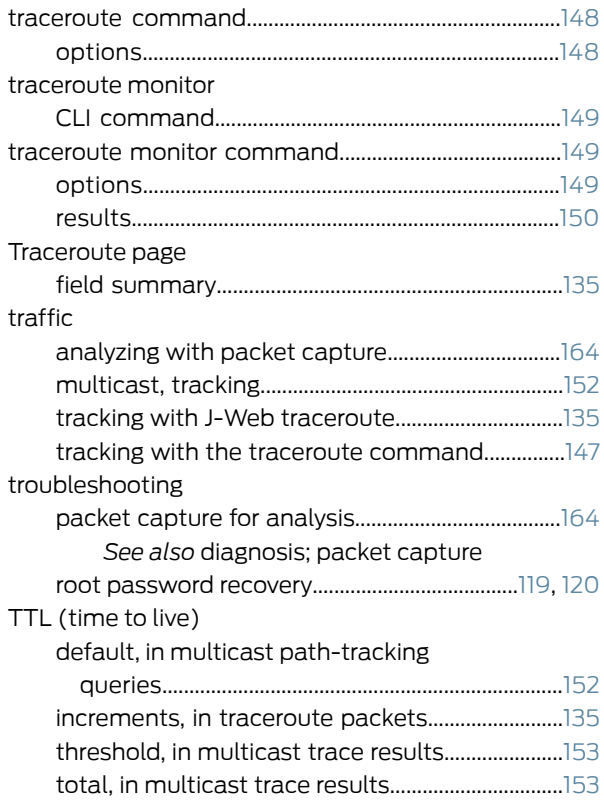

### U

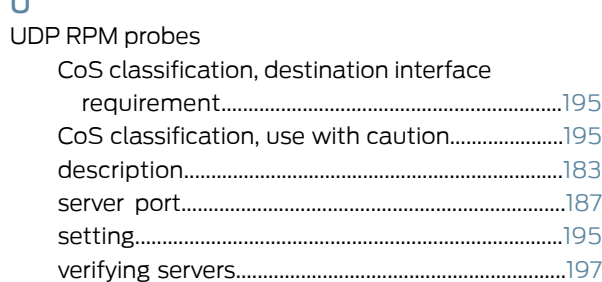

#### V

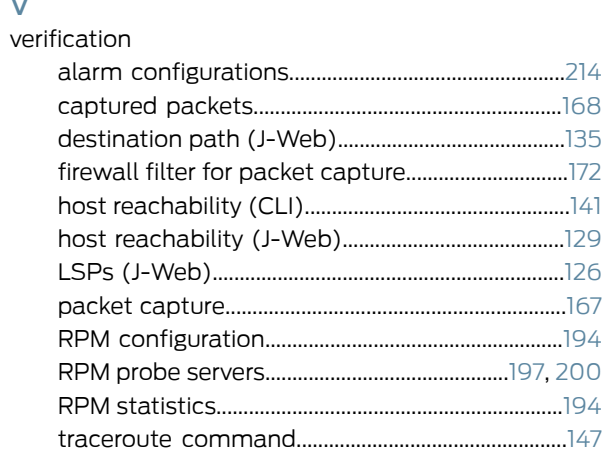

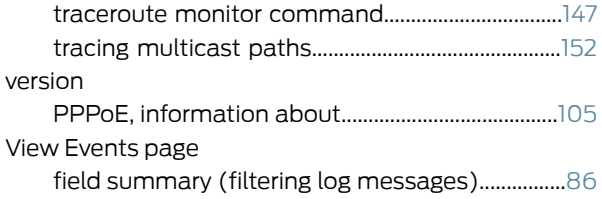

#### Y

yellow alarms *See* minor alarms